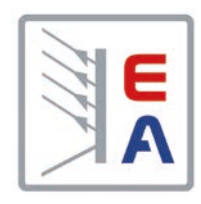

# **Betriebsanleitung**

# **EL 9000 T Elektronische DC-Last**

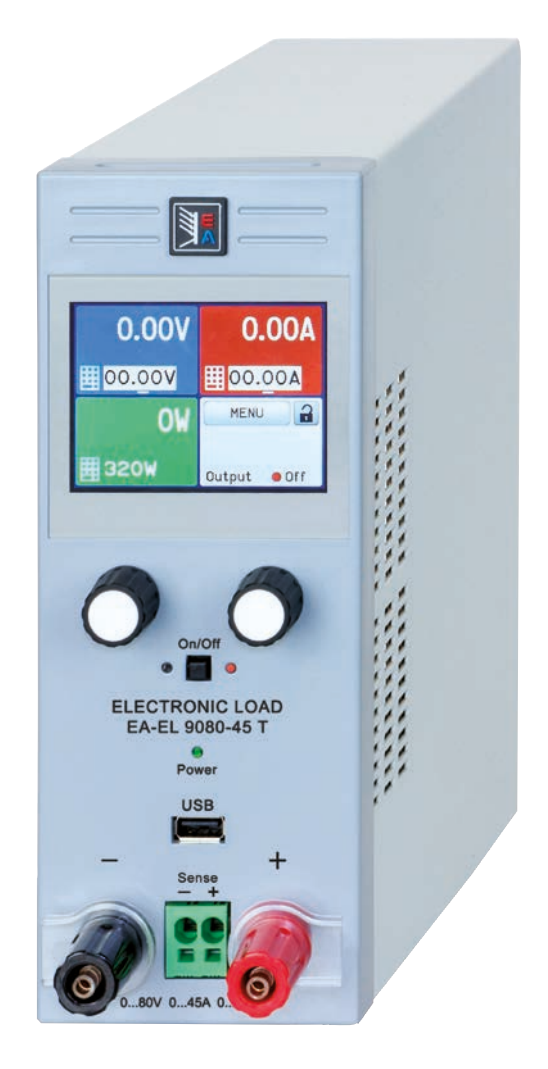

Elektro-Automatik

 $\blacktriangleleft$ 

Doc ID: EL9TDE Revision: 01 Date: 12/2016

 $C \in$ 

# INHALT

### **1** [ALLGEMEINES](#page-4-0)

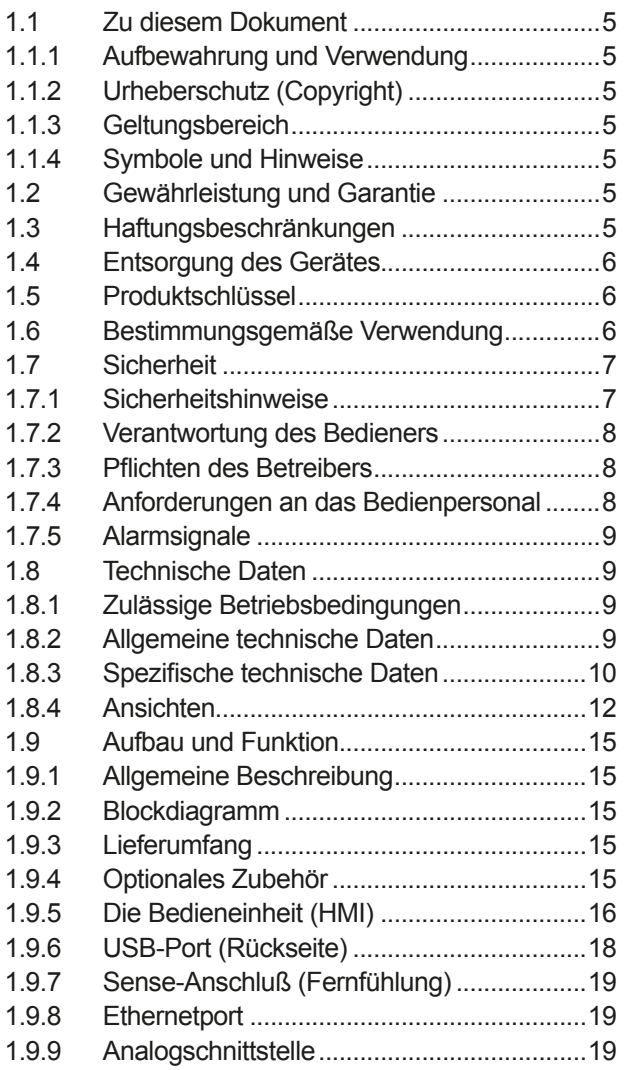

# **2** [INSTALLATION & INBETRIEBNAHME](#page-19-0)

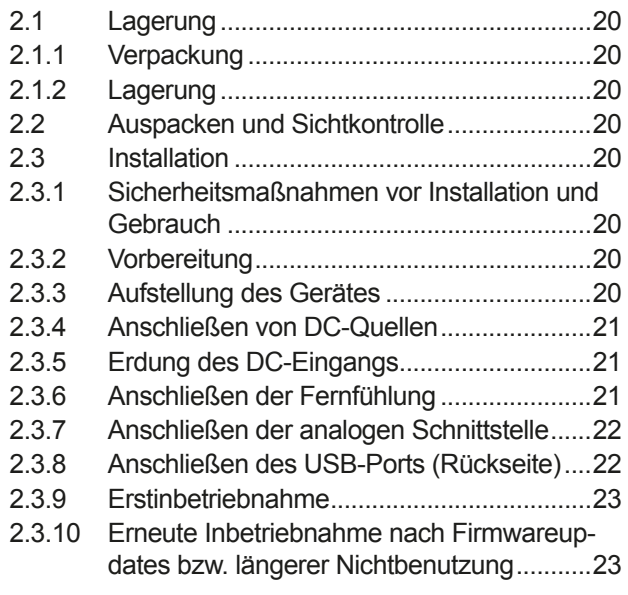

# **3** [BEDIENUNG UND VERWENDUNG](#page-23-0)

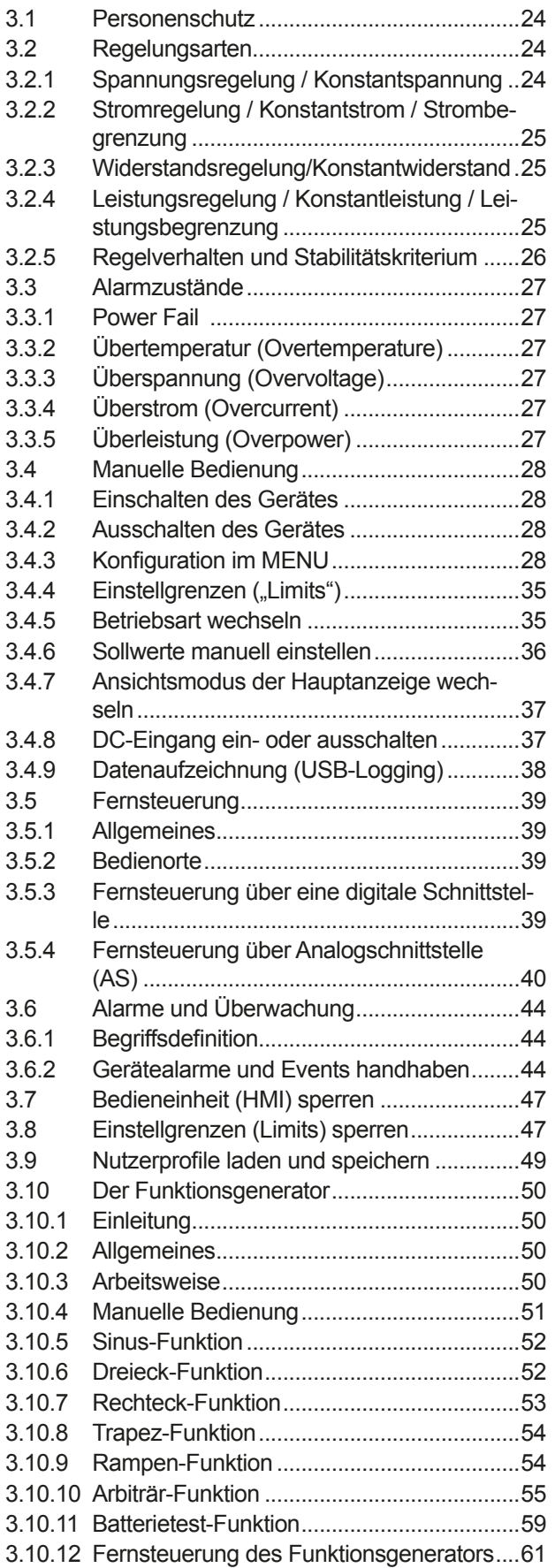

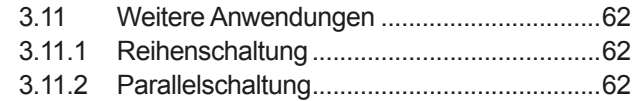

### **4** [INSTANDHALTUNG & WARTUNG](#page-62-0)

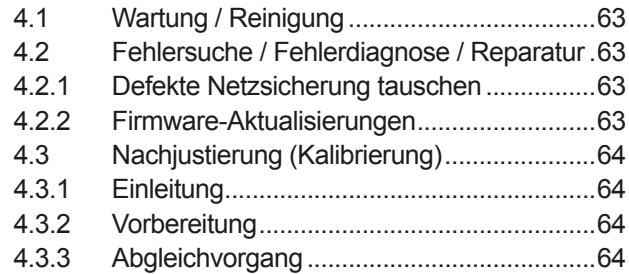

# **5** [SERVICE & SUPPORT](#page-65-0)

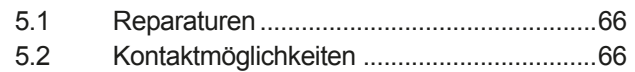

### <span id="page-4-0"></span>**1. Allgemeines**

#### **1.1 Zu diesem Dokument**

#### **1.1.1 Aufbewahrung und Verwendung**

Dieses Dokument ist für den späteren Gebrauch und stets in der Nähe des Gerätes aufzubewahren und dient zur Erläuterung des Gebrauchs des Gerätes. Bei Standortveränderung und/oder Benutzerwechsel ist dieses Dokument mitzuliefern und bestimmungsgemäß anzubringen bzw. zu lagern.

#### **1.1.2 Urheberschutz (Copyright)**

Nachdruck, Vervielfältigung oder auszugsweise, zweckentfremdete Verwendung dieser Bedienungsanleitung sind nicht gestattet und können bei Nichtbeachtung rechtliche Schritte nach sich ziehen.

#### **1.1.3 Geltungsbereich**

Diese Betriebsanleitung gilt für folgende Geräte:

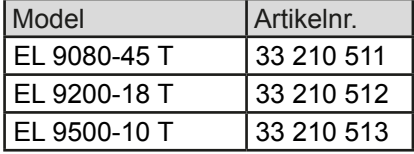

#### **1.1.4 Symbole und Hinweise**

Warn- und Sicherheitshinweise, sowie allgemeine Hinweise in diesem Dokument sind stets in einer umrandeten Box und mit einem Symbol versehen:

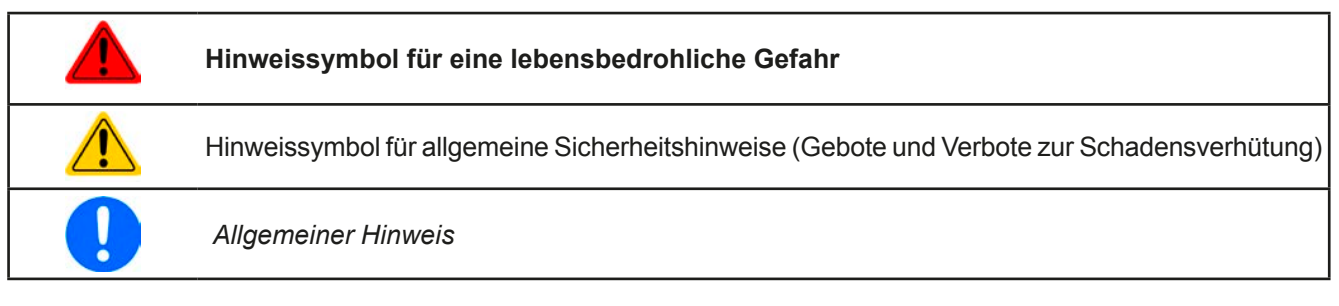

### **1.2 Gewährleistung und Garantie**

Elektro-Automatik garantiert die Funktionsfähigkeit der Geräte im Rahmen der ausgewiesenen Leistungsparameter. Die Gewährleistungsfrist beginnt mit der mängelfreien Übergabe.

Die Garantiebestimmungen sind den allgemeinen Geschäftsbedingungen (AGB) der EA Elektro-Automatik GmbH entnehmen.

#### **1.3 Haftungsbeschränkungen**

Alle Angaben und Hinweise in dieser Anleitung wurden unter Berücksichtigung geltender Normen und Vorschriften, des Stands der Technik sowie unserer langjährigen Erkenntnisse und Erfahrungen zusammengestellt. Elektro-Automatik übernimmt keine Haftung für Schäden aufgrund:

- • Nicht bestimmungsgemäßer Verwendung
- Einsatz von nicht ausgebildetem und nicht unterwiesenem Personal
- • Eigenmächtiger Umbauten
- • Technischer Veränderungen
- • Verwendung nicht zugelassener Ersatzteile

Der tatsächliche Lieferumfang kann bei Sonderausführungen, der Inanspruchnahme zusätzlicher Bestelloptionen oder aufgrund neuester technischer Änderungen von den hier beschriebenen Erläuterungen und Darstellungen abweichen.

### <span id="page-5-0"></span>**1.4 Entsorgung des Gerätes**

Ein Gerät, das zur Entsorgung vorgesehen ist, muß laut europaweit geltenden Gesetzen und Verordnungen (ElektroG, WEEE) von Elektro-Automatik zurückgenommen und entsorgt werden, sofern der Betreiber des Gerätes oder ein von ihm Beauftragter das nicht selbst erledigt. Unsere Geräte unterliegen diesen Verordnungen und sind dementsprechend mit diesem Symbol gekennzeichnet:

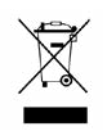

### **1.5 Produktschlüssel**

Aufschlüsselung der Produktbezeichnung auf dem Typenschild anhand eines Beispiels:

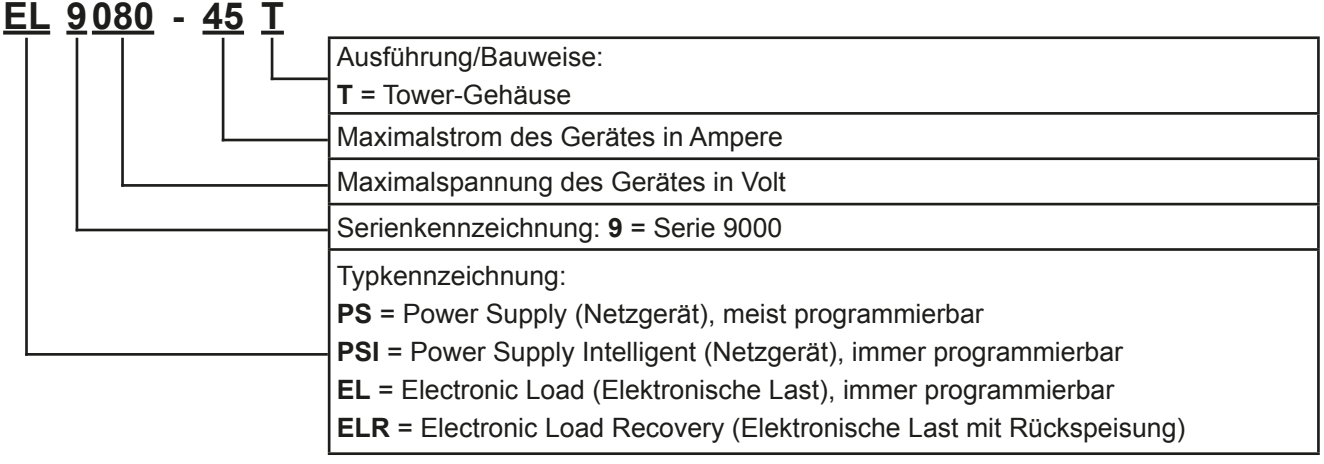

### **1.6 Bestimmungsgemäße Verwendung**

Das Gerät ist, sofern ein Netzgerät bzw. Batterielader, ausschließlich für den Gebrauch als variable Spannungsoder Stromquelle oder, sofern eine elektronische Last, als variable Stromsenke bestimmt.

Typisches Anwendungsgebiet für ein Netzgerät ist die DC-Stromversorgung von entsprechenden Verbrauchern aller Art, für ein Batterieladegerät die Aufladung von diversen Batterietypen, sowie für elektronische Lasten der Ersatz eines ohmschen Widerstands in Form einer einstellbaren DC-Stromsenke zwecks Belastung von entsprechenden Spannungs- und Stromquellen aller Art.

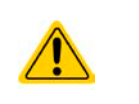

• Ansprüche jeglicher Art wegen Schäden aus nicht bestimmungsgemäßer Verwendung sind ausgeschlossen

• Für alle Schäden durch nicht bestimmungsgemäße Verwendung haftet allein der Betreiber

#### <span id="page-6-0"></span>**1.7 Sicherheit**

#### **1.7.1 Sicherheitshinweise**

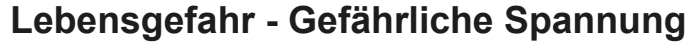

- **Beim Betrieb elektrischer Geräte stehen zwangsweise bestimmte Teile unter teils gefährlicher Spannung. Daher sind alle spannungsführenden Teile abzudecken!**
- • **Alle Arbeiten an den Anschlussklemmen müssen im spannungslosen Zustand des Gerätes erfolgen (Eingang nicht verbunden mit Spannungsquellen) und dürfen nur von Personen durchgeführt werden, die mit den Gefahren des elektrischen Stroms vertraut sind oder unterrichtet wurden! Unsachgemäßer Umgang mit diesen Geräten kann zu tödlichen Verletzungen, sowie erheblichen Sachschäden führen.**
- • **Berühren Sie die Kontakte am Netzkabel oder der Netzanschlußbuchse nie direkt nach dem Entfernen des Kabels aus der Steckdose oder dem Hauptanschluß, da die Gefahr eines Stromschlags besteht!**
- • **Berühren Sie niemals blanke Kontaktstellen am DC-Eingang des Gerätes kurz nach Verwendung des Gerätes, da sich zwischen dem Gehäuse (PE) und DC- sowie DC+ noch Potential abbauen muß (Ableitkondensatoren)!**

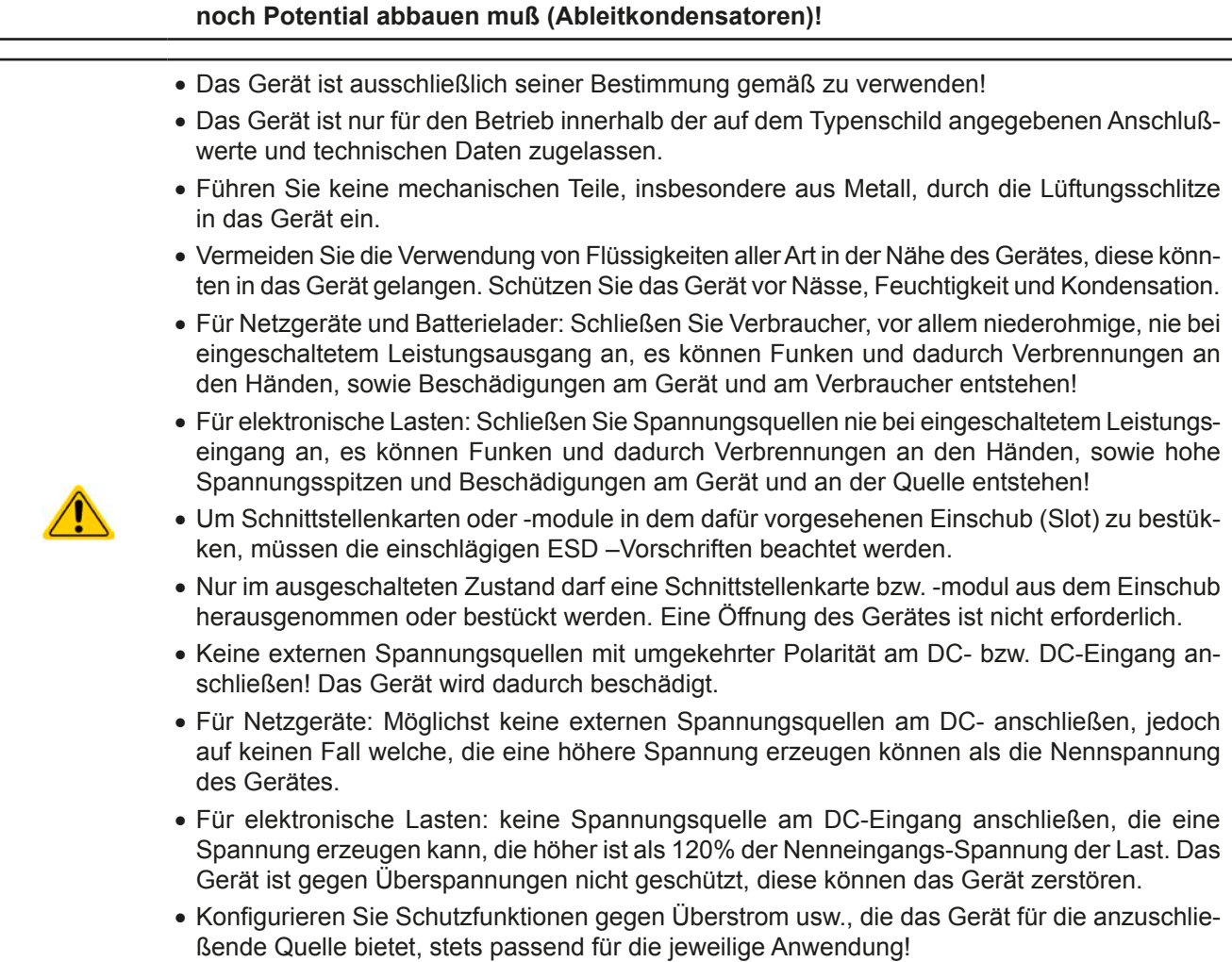

### <span id="page-7-0"></span>**1.7.2 Verantwortung des Bedieners**

Das Gerät befindet sich im gewerblichen Einsatz. Das Personal unterliegt daher den gesetzlichen Pflichten zur Arbeitssicherheit. Neben den Warn- und Sicherheitshinweisen in dieser Anleitung müssen die für den Einsatzbereich gültigen Sicherheits-, Unfallverhütungs- und Umweltschutzvorschriften eingehalten werden. Insbesondere gilt, daß die das Gerät bedienenden Personen:

- sich über die geltenden Arbeitsschutzbestimmungen informieren.
- die zugewiesenen Zuständigkeiten für die Bedienung, Wartung und Reinigung des Gerätes ordnungsgemäß wahrnehmen.
- • vor Arbeitsbeginn die Betriebsanleitung vollständig gelesen und verstanden haben.
- • die vorgeschriebenen und empfohlenen Schutzausrüstungen anwenden.

Weiterhin ist jeder an dem Gerät Beschäftigte in seinem Zuständigkeitsumfang dafür verantwortlich, daß das Gerät stets in technisch einwandfreiem Zustand ist.

#### **1.7.3 Pflichten des Betreibers**

Betreiber ist jede natürliche oder juristische Person, die das Gerät nutzt oder Dritten zur Anwendung überläßt und während der Nutzung für die Sicherheit des Benutzers, des Personals oder Dritter verantwortlich ist.

Das Gerät wird im gewerblichen Bereich eingesetzt. Der Betreiber des Gerätes unterliegt daher den gesetzlichen Pflichten zur Arbeitssicherheit. Neben den Warn- und Sicherheitshinweisen in dieser Anleitung müssen die für den Einsatzbereich des Gerätes gültigen Sicherheits-, Unfallverhütungs- und Umweltschutzvorschriften eingehalten werden. Insbesondere muß der Betreiber:

- sich über die geltenden Arbeitsschutzbestimmungen informieren.
- • durch eine Gefährdungsbeurteilung mögliche zusätzliche Gefahren ermitteln, die sich durch die speziellen Anwendungsbedingungen am Einsatzort des Gerätes ergeben.
- • in Betriebsanweisungen die notwendigen Verhaltensanforderungen für den Betrieb des Gerätes am Einsatzort umsetzen.
- • während der gesamten Einsatzzeit des Gerätes regelmäßig prüfen, ob die von ihm erstellten Betriebsanweisungen dem aktuellen Stand der Regelwerke entsprechen.
- • die Betriebsanweisungen, sofern erforderlich, an neue Vorschriften, Standards und Einsatzbedingungen anpassen.
- • die Zuständigkeiten für die Installation, Bedienung, Wartung und Reinigung des Gerätes eindeutig und unmißverständlich regeln.
- • dafür sorgen, daß alle Mitarbeiter, die an dem Gerät beschäftigt sind, die Betriebsanleitung gelesen und verstanden haben. Darüber hinaus muß er das Personal in regelmäßigen Abständen im Umgang mit dem Gerät schulen und über die möglichen Gefahren informieren.
- dem mit Arbeiten an dem Gerät beauftragten Personal die vorgeschriebenen und empfohlenen Schutzausrüstungen bereitstellen.

Weiterhin ist der Betreiber dafür verantwortlich, daß das Gerät stets in einem technisch einwandfreien Zustand ist.

#### **1.7.4 Anforderungen an das Bedienpersonal**

Jegliche Tätigkeiten an Geräten dieser Art dürfen nur Personen ausüben, die ihre Arbeit ordnungsgemäß und zuverlässig ausführen können und den jeweils benannten Anforderungen entsprechen.

- • Personen, deren Reaktionsfähigkeit beeinflußt ist, z. B. durch Drogen, Alkohol oder Medikamente, dürfen keine Arbeiten ausführen.
- • Beim Personaleinsatz immer die am Einsatzort geltenden alters- und berufsspezifischen Vorschriften beachten.

#### **Verletzungsgefahr bei unzureichender Qualifikation!**

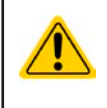

Unsachgemäßes Arbeiten kann zu Personen- und Sachschäden führen. Jegliche Tätigkeiten dürfen nur Personen ausführen, welche die erforderliche Ausbildung, das notwendige Wissen und die Erfahrung dafür besitzen.

Als **unterwiesenes Personal** gelten Personen, die vom Betreiber über die ihnen übertragenen Aufgaben und möglichen Gefahren ausführlich und nachweislich unterrichtet wurden.

Als **Fachpersonal** gilt, wer aufgrund seiner beruflichen Ausbildung, Kenntnisse und Erfahrungen sowie Kenntnis der einschlägigen Bestimmungen in der Lage ist, die übertragenen Arbeiten ordnungsgemäß auszuführen, mögliche Gefahren selbständig zu erkennen und Personen- oder Sachschäden zu vermeiden.

#### <span id="page-8-0"></span>**1.7.5 Alarmsignale**

Das Gerät bietet verschiedene Möglichkeiten der Signalisierung von Alarmsituationen, jedoch nicht von Gefahrensituationen. Die Signalisierung kann optisch (auf der Anzeige als **Text**), akustisch (Piezosummer) oder elektronisch (Pin/Melde an einer analogen Schnittstelle) erfolgen. Alle diese Alarme bewirken die Abschaltung des DC-Eingangs.

Bedeutung der Alarmsignale:

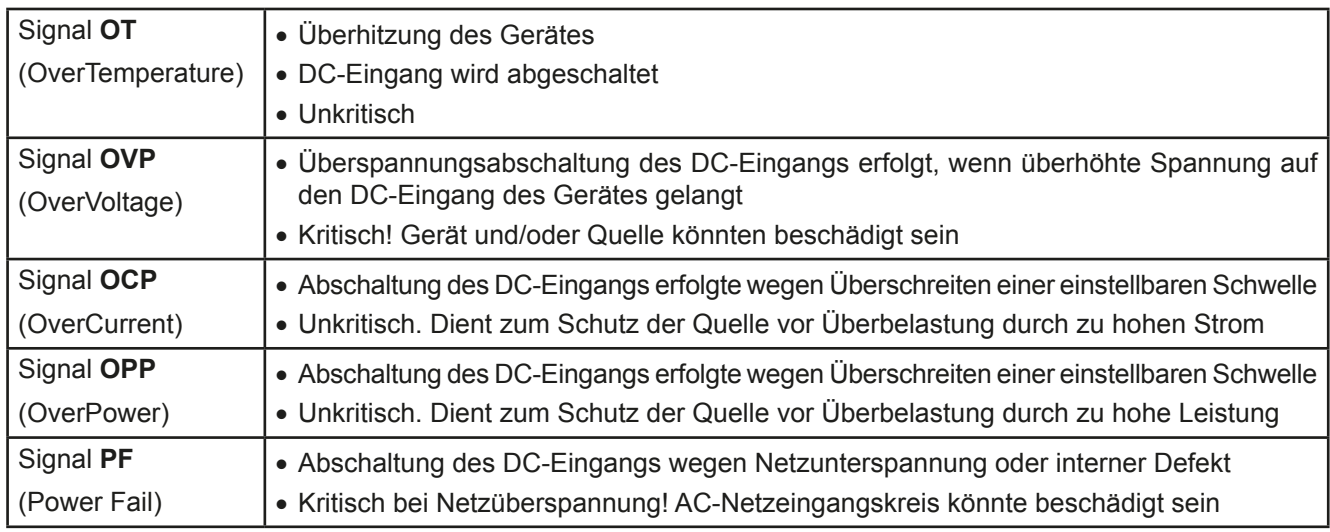

#### **1.8 Technische Daten**

#### **1.8.1 Zulässige Betriebsbedingungen**

- • Verwendung nur in trockenen Innenräumen
- • Umgebungstemperaturbereich: 0...50 °C
- • Betriebshöhe: max. 2000 m über NN
- Max. 80% Luftfeuchtigkeit, nicht kondensierend

#### **1.8.2 Allgemeine technische Daten**

Ausführung der Anzeige: Farbiger TFT-Touchscreen mit Gorillaglas, 3.5", 320 x 240 Punkte, kapazitiv Bedienelemente: 2 Drehknöpfe mit Tastfunktion, 1 Drucktaste

Die Nennwerte des Gerätes bestimmen den maximal einstellbaren Bereich.

### <span id="page-9-1"></span><span id="page-9-0"></span>**1.8.3 Spezifische technische Daten**

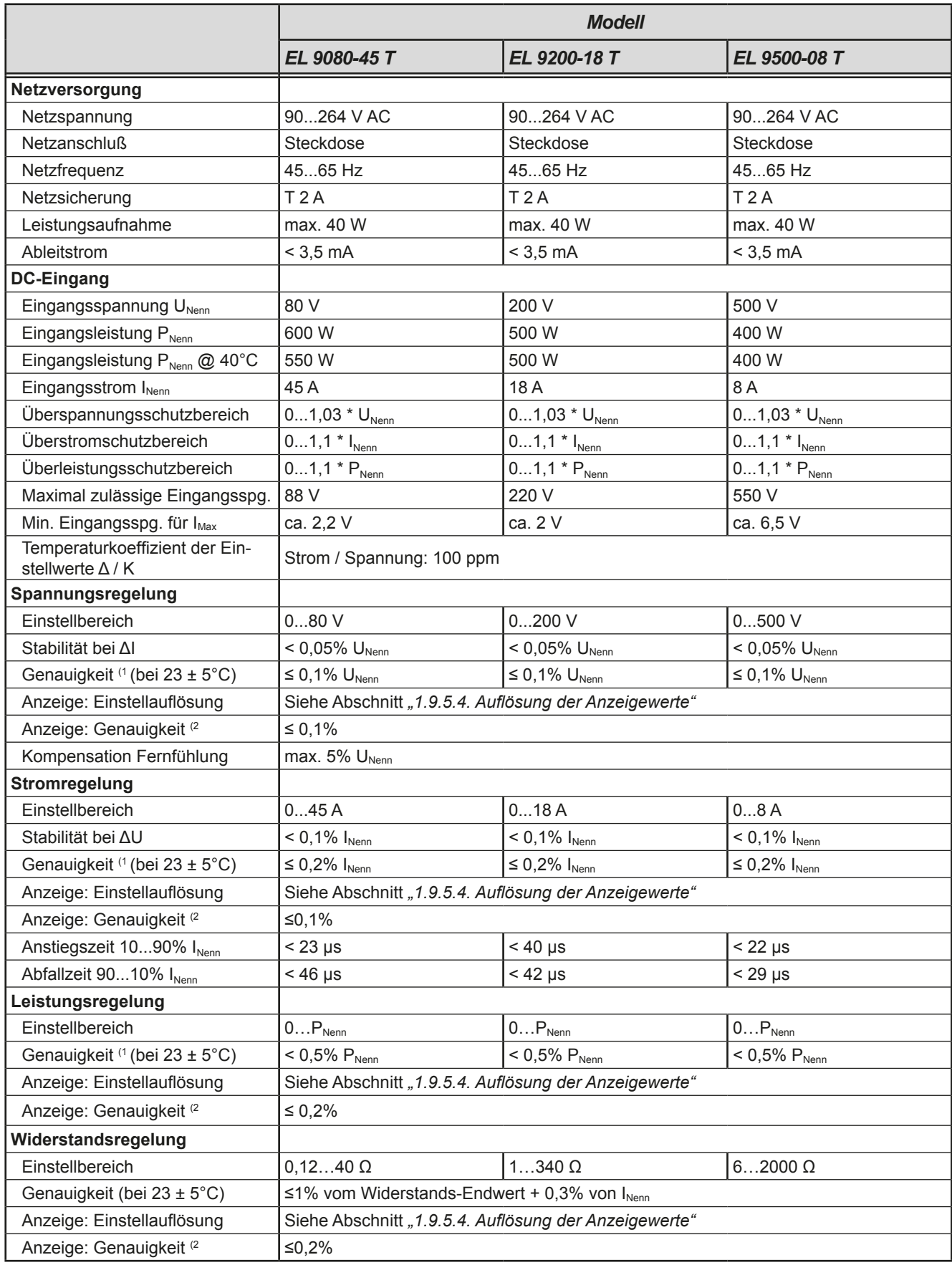

(1 Bezogen auf den Nennwert definiert die Genauigkeit die maximale Abweichung zwischen Sollwert und Istwert.

Beispiel: ein 45 A-Gerät hat min. 0,2% Stromgenauigkeit, das sind 90 mA. Bei einem Sollwert von 5 A dürfte der Istwert also max. 90 mA abweichen, sprich er dürfte 4,91 A...5,09 A betragen.

(2 Die Genauigkeit der Anzeige addiert sich zur Genauigkeit der Istwerte am DC-Eingang

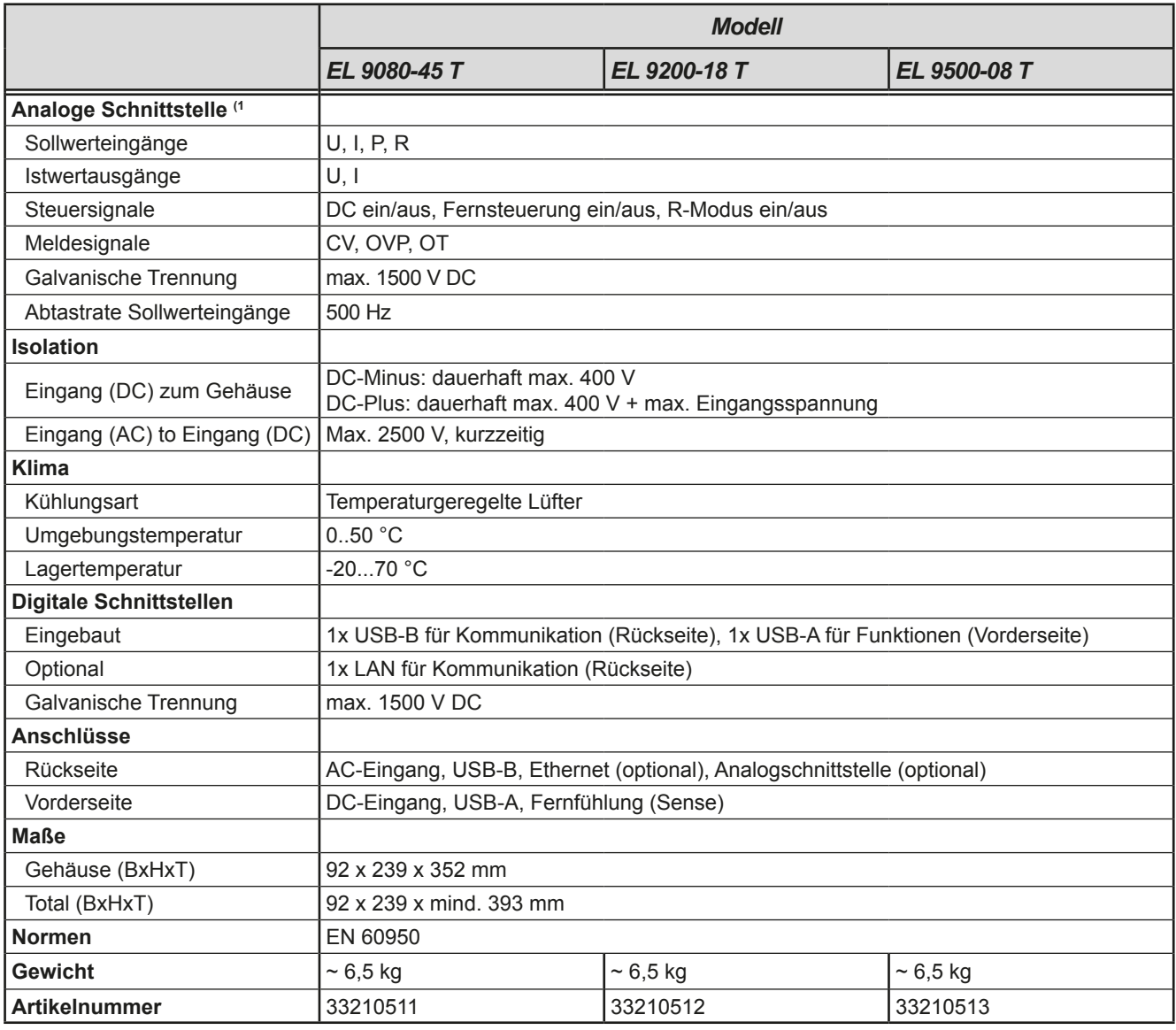

(1 Optional erhältlich, technische Daten der Analogschnittstelle siehe *["3.5.4.4 Spezifikation der Analogschnittstelle" auf Seite 41](#page-40-0)*

#### <span id="page-11-0"></span>**1.8.4 Ansichten**

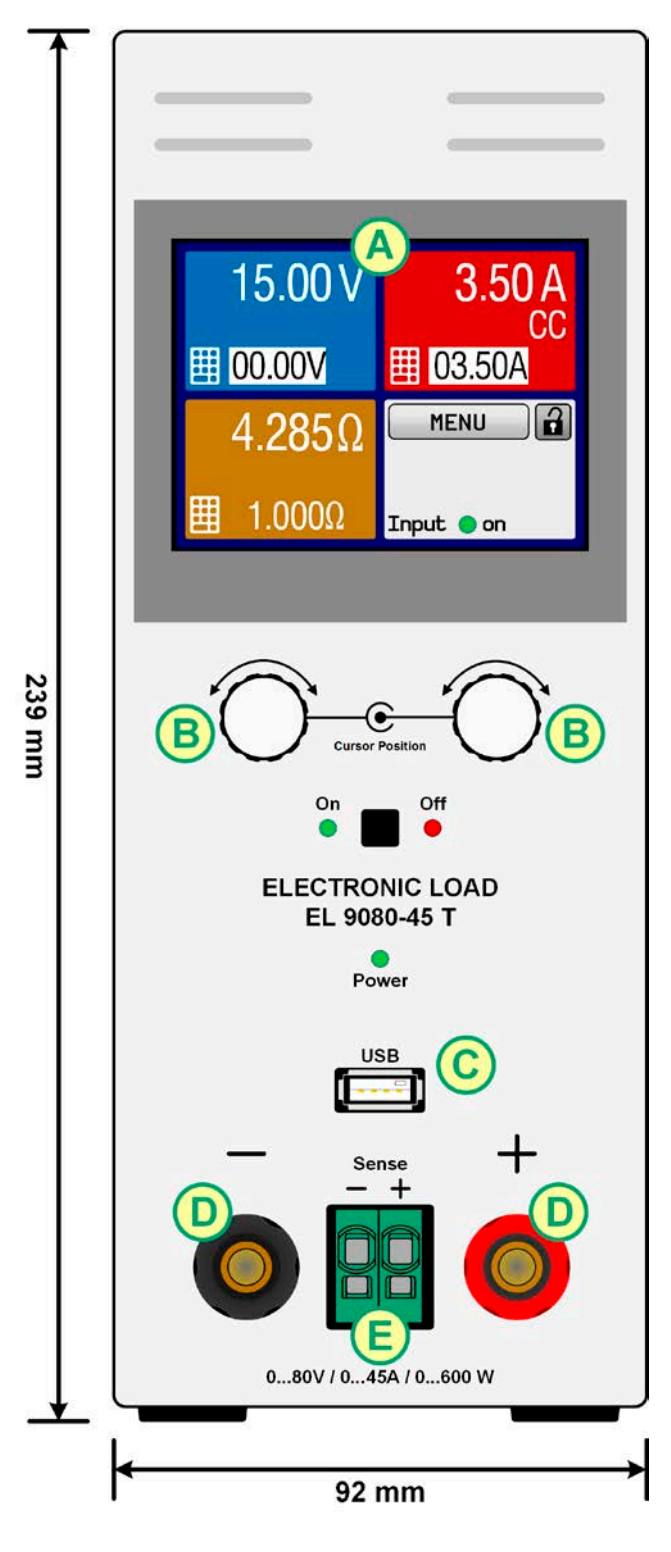

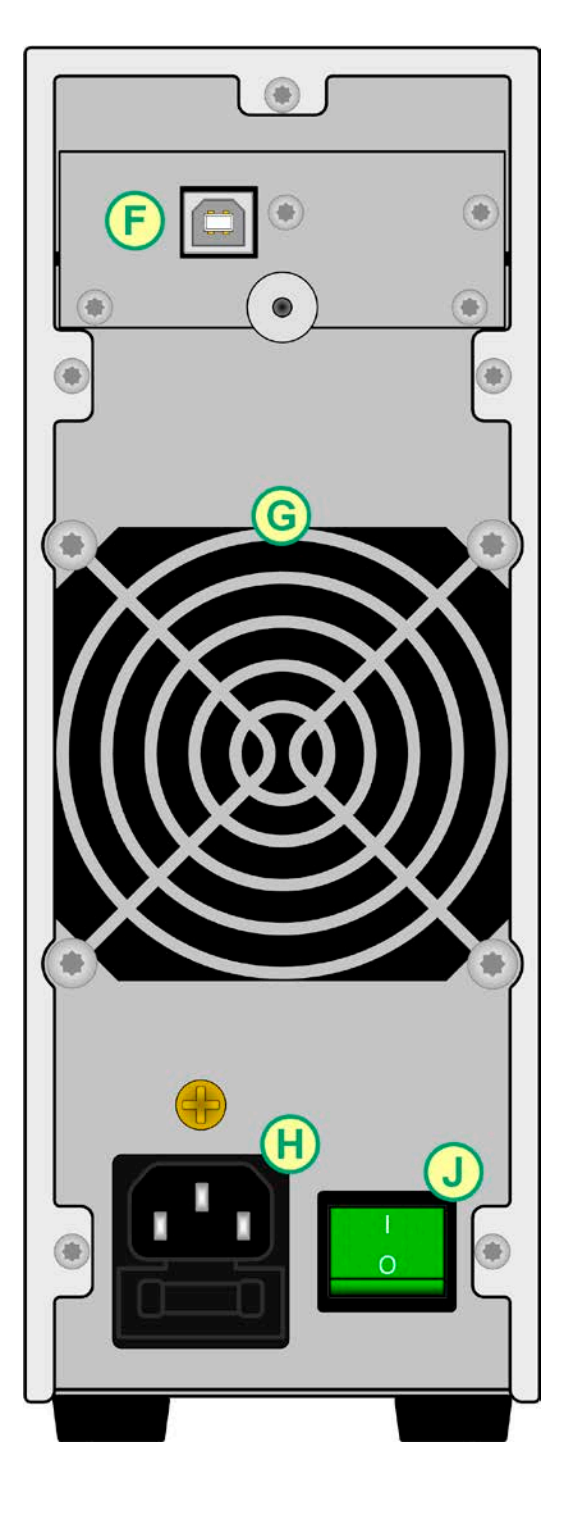

Bild 1 - Vorderseite **Bild 2 - Rückseite (Lieferausführung mit nur USB)** 

- A Anzeige (Touchscreen) F Fernsteuerungs-Schnittstellen (digital, analog)
- B Einstellknöpfe G Lüfterausgang
- C Front-USB-Port (Typ A) H Netzanschluß
- D DC-Eingang J Netzschalter
- E Fernfühlungs-Eingang
- Seite 12

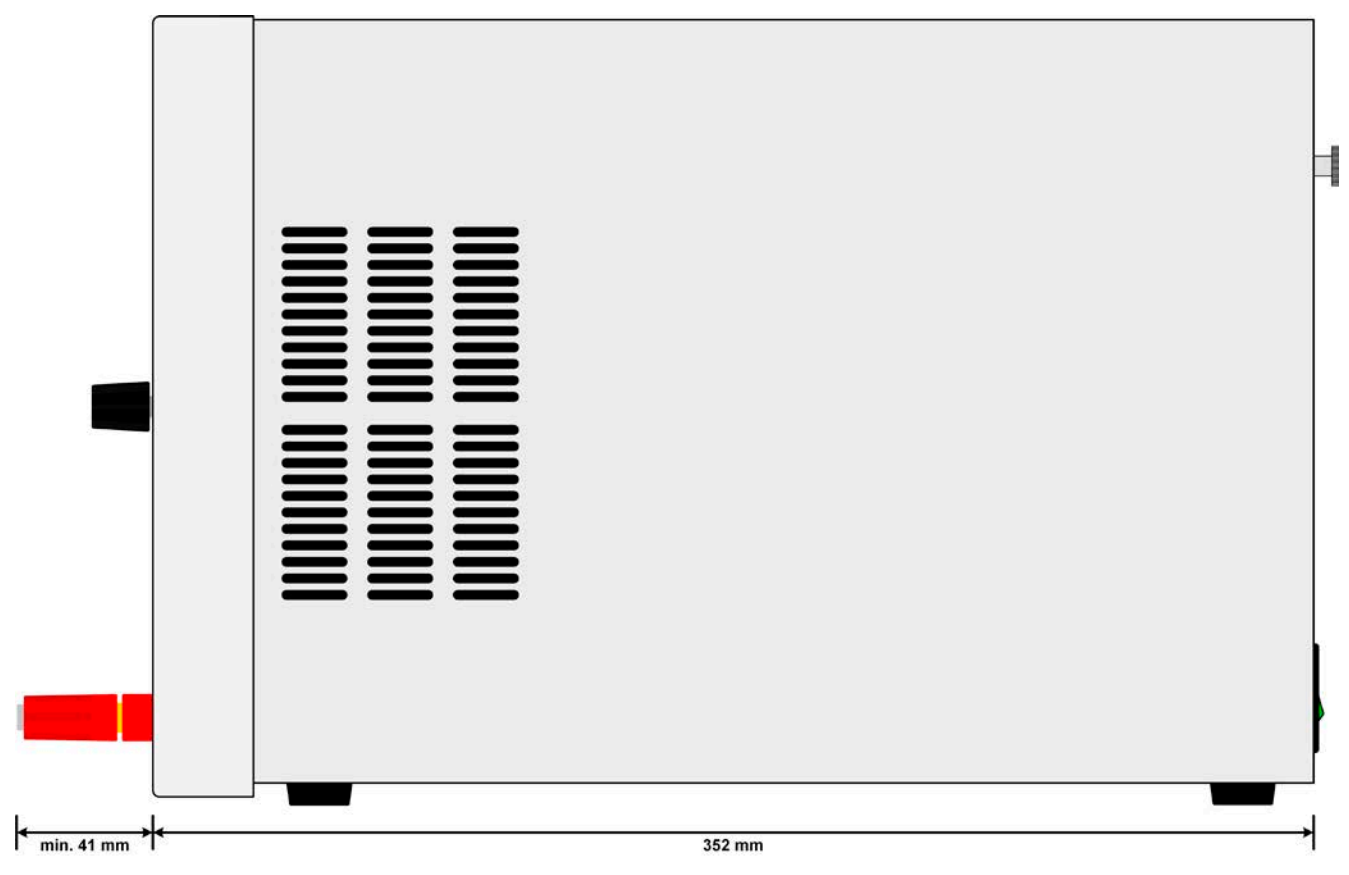

Bild 3 - Seitenansicht von rechts

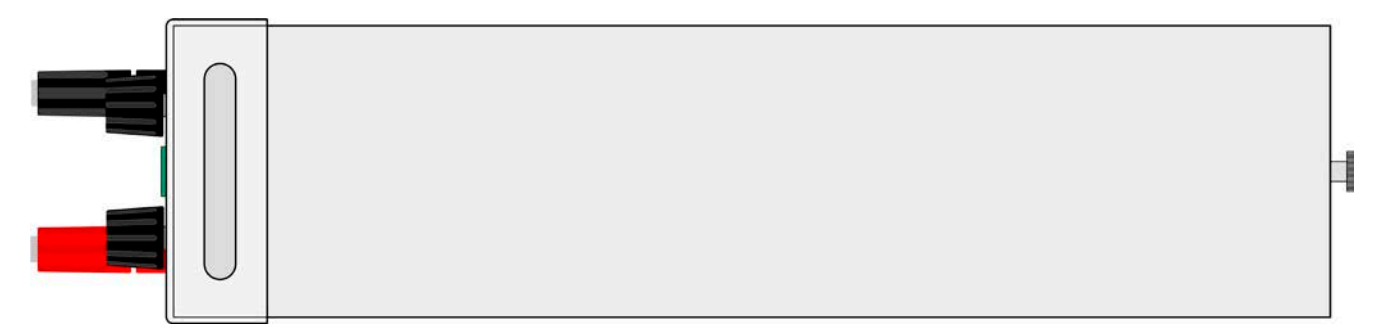

Bild 4 - Ansicht von oben

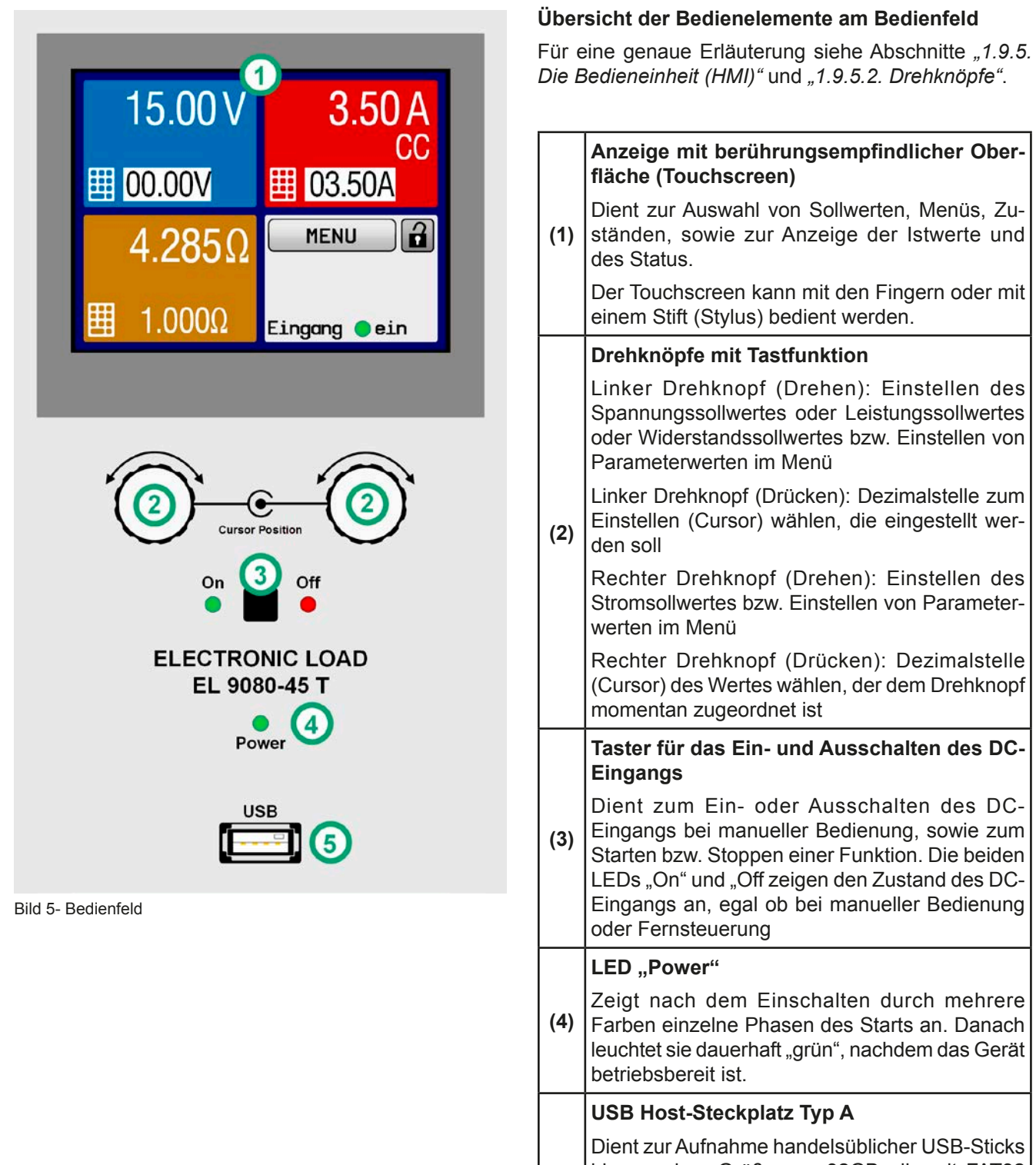

**(5)**  bis zur einer Größe von 32GB, die mit FAT32 formatiert sein müssen, um vom Gerät erkannt zu werden. Mit dem USB-Stick können die 100 Sequenzen der Arbiträr-Funktion geladen oder gespeichert, sowie die Datenaufzeichnung ausgeführt werden.

#### <span id="page-14-0"></span>**1.9 Aufbau und Funktion**

#### **1.9.1 Allgemeine Beschreibung**

Die konventionellen, elektronischen DC-Lasten der Serie EL 9000 T sind durch ihre kleinen Tischgehäuse in Tower-Form sehr gut für Testaufbauten in Forschungslaboren, Testapplikation oder Schul- und Ausbildungseinrichtungen geeignet.

Über die gängigen Funktionen von elektronischen Lasten hinaus können mit dem integrierten Funktionsgenerator sinus-, rechteck- oder dreieckförmige Sollwertkurven sowie weitere Kurvenformen erzeugt werden. Die sogenannten Arbiträrkurven (100 Stützpunkte) können auf USB-Stick gespeichert bzw. davon geladen werden.

Für die Fernsteuerung per PC oder SPS verfügt das Gerät serienmäßig über eine rückwärtige USB-B-Schnittstelle, die durch eine optional erhältliche Wechselschnittstelle durch einen Ethernet/LAN-Anschluß, sowie eine schnelle galvanisch getrennte Analogschnittstelle erweitert werden kann.

Alle Modelle sind mikroprozessorgesteuert. Dies erlaubt eine genaue und schnelle Messung und Anzeige von Istwerten.

#### **1.9.2 Blockdiagramm**

Das Blockdiagramm soll die einzelnen Hauptkomponenten und deren Zusammenspiel verdeutlichen. Es gibt drei digitale, microcontrollergesteuerte Elemente (KE, DR, BE), die von Firmwareaktualisierungen betroffen sein können.

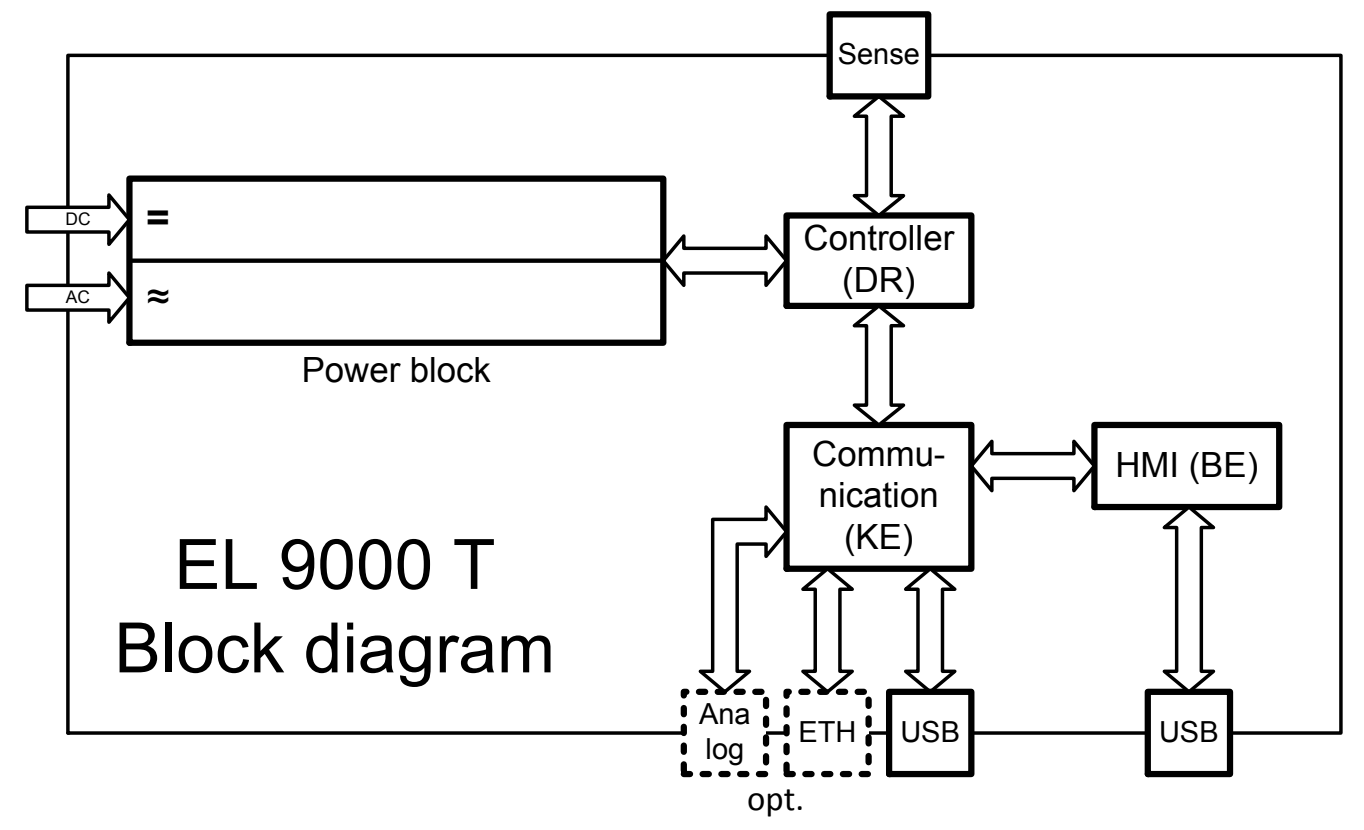

#### <span id="page-14-2"></span>**1.9.3 Lieferumfang**

- 1 x Elektronische Last
- 1 x USB-Kabel 1,8 m
- 1 x USB-Stick mit Dokumentation und Software
- 1 x Netzkabel

#### <span id="page-14-1"></span>**1.9.4 Optionales Zubehör**

Für diese Geräte gibt es folgendes Zubehör:

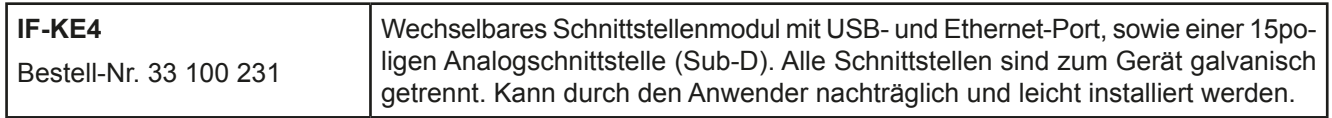

### <span id="page-15-1"></span><span id="page-15-0"></span>**1.9.5 Die Bedieneinheit (HMI)**

HMI steht für **H**uman **M**achine **I**nterface, aut deutsch Mensch-Maschine-Schnittstelle und besteht hier aus einer Anzeige mit berührungsempfindlicher Oberfläche (Touchscreen), zwei Drehknöpfen, einem Taster und einem USB-Port Typ A.

#### <span id="page-15-2"></span>**1.9.5.1 Anzeige mit Touchscreen**

Die grafische Anzeige mit Touchscreen ist in mehrere Bereiche aufgeteilt. Die gesamte Oberfläche ist berührungsempfindlich und kann mit dem Finger oder einem geeigneten Stift (Stylus) bedient werden, um das Gerät zu steuern.

Im Normalbetrieb ist die Anzeige in vier gleich große Bereiche aufgeteilt, von denen drei Ist- und Sollwerte anzeigen und einer Statusinformationen:

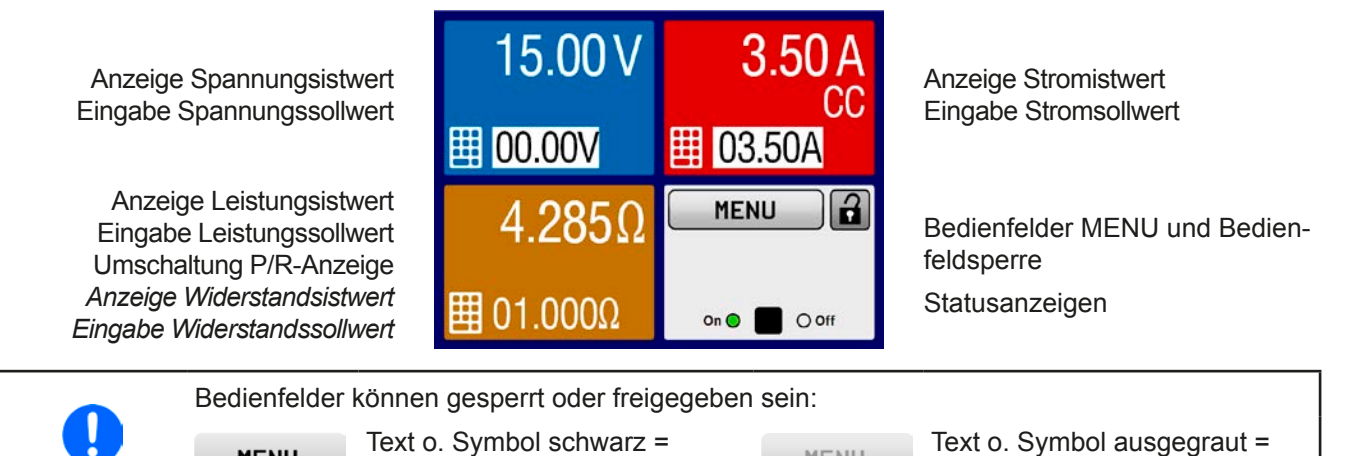

**MENU** 

#### • **Bereich Sollwerte/Istwerte (blau, rot, grün, orange)**

**MENU** 

Bedienfeld freigegeben

Hier werden im Normalbetrieb die DC-Eingangswerte (große Zahlen) und Sollwerte (kleine Zahlen) von Spannung, Strom und Leistung und Widerstand mit ihrer Einheit angezeigt. Der Widerstandsollwert des variablen Innenwiderstandes wird jedoch nur bei aktiviertem Widerstandsmodus angezeigt. Sobald dieser eingeschaltet wird, erscheint im grünen Bereich (Leistung) ein kleines Bedienfeld ("R"), mit dem zwischen dem Anzeigemodus für P oder R umgeschaltet werden kann. Bei eingeschaltetem DC-Eingang die aktuelle Regelungsart **CV**, **CC**, **CP** oder **CR** im jeweils zugehörigen Bereichangezeigt, wie oben mit "CC" im roten Bereich demonstriert.

Die Sollwerte sind mit den unter derAnzeige befindlichen Drehknöpfen oder per Direkteingabe über den Touchscreen verstellbar, wobei bei Einstellung über die Drehknöpfe die Dezimalstelle durch Druck auf den jeweiligen Drehknopf verschoben werden kann. Die Einstellwerte werden beim Drehen logisch herauf- oder heruntergezählt, also bei z. B. Rechtsdrehung und Erreichen der 9 springt die gewählte Dezimalstelle auf 0 und die nächsthöherwertige Dezimalstelle wird um 1 erhöht, sofern nicht der Maximalwert oder eine vom Anwender definierte Einstellgrenze (siehe *["3.4.4. Einstellgrenzen \("Limits"\)"](#page-34-1)*) erreicht wurde. Linksdrehung umgekehrt genauso.

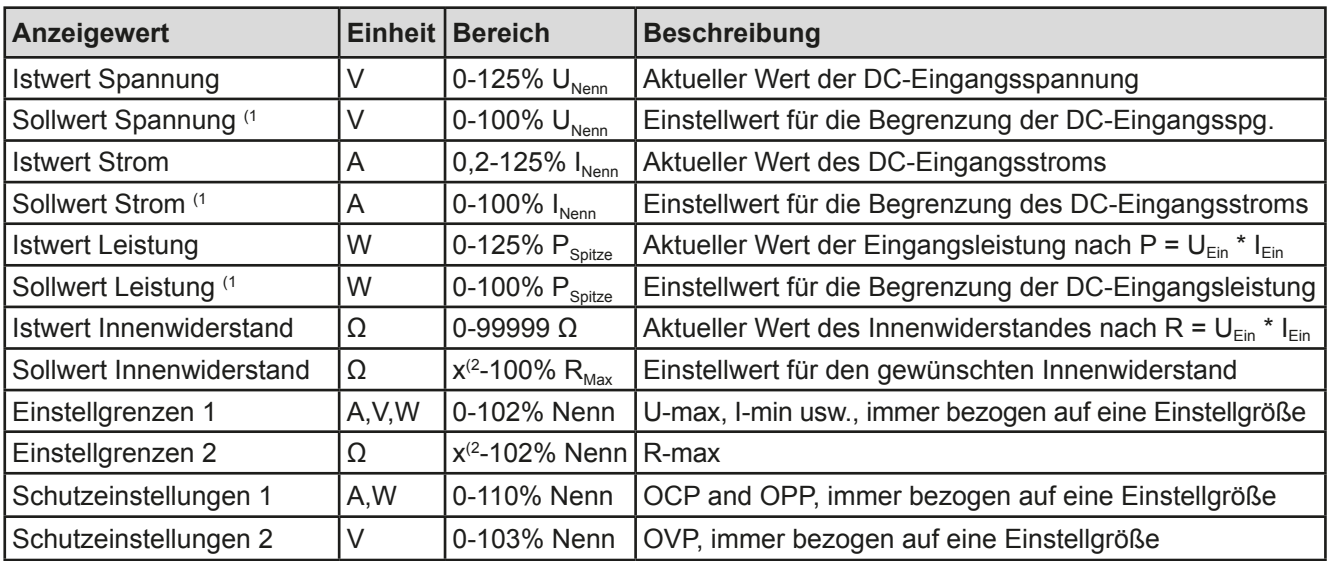

Generelle Anzeige- und Einstellbereiche:

(1 Gilt auch für weitere, auf diese phys. Einheit bezogene Werte, wie z. B. OVD zur Spannung oder UCD zum Strom (2 Der Minimalwert für Widerstandssollwerte variiert je nach Modell. Siehe Tabelle *[1.8.3](#page-9-1)*

Bedienfeld gesperrt

#### • **Statusanzeigen (unten rechts)**

Dieses Feld zeigt diverse Statustexte und -symbole an:

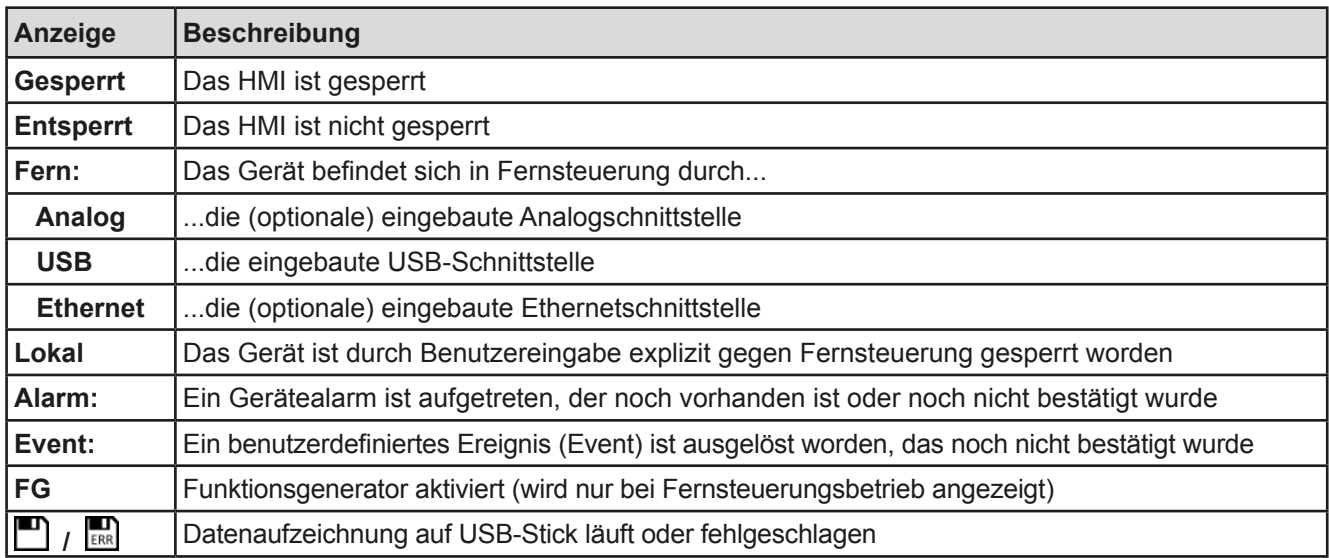

#### <span id="page-16-1"></span>**1.9.5.2 Drehknöpfe**

Solange das Gerät manuell bedient wird, dienen die beiden Drehknöpfe zur Einstellung aller Sollwerte, sowie zur Auswahl und Einstellung der Parameter im MENU. Für eine genauere Erläuterung der einzelnen Funktionen siehe *["3.4 Manuelle Bedienung" auf Seite 28](#page-27-1).* Zeigt der Bildschirm die Hauptseite mit den Ist- und Sollwerten, kann die Zuordnung des linken Drehknopfes kann durch Antippen der farbigen Felder (blaue, grü, orange) geändert werden, wenn das Bedienteil nicht gesperrt ist. Der rechte Drehknopf ist dabei dauerhaft dem Strom (I, rotes Feld) zugeordnet.

In den drei farbigen Feldern sind dann zwei Sollwerte invertiert dargestellt und zeigen die Zuordnung an. Alternativ kann man auf die Anzeigefelder für Spannung, Strom oder Leistung/Widerstand tippen, um die Zuordnung zu ändern bzw. um Werte direkt über eine Zehnertastatur einzugeben. Dazu sind die kleinen Zehnertastatur-Symbole

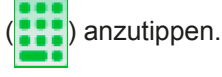

#### **1.9.5.3 Tastfunktion der Drehknöpfe**

Die Drehknöpfe haben eine Tastfunktion, die in allen Einstellmenüs, wo Werte gestellt werden können, zum Verschieben des Cursors von niederwertigen zu höherwertigen Dezimalpositionen (rotierend) des einzustellenden Wertes dienen:

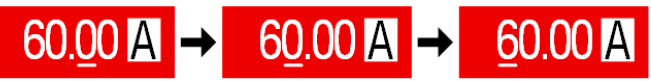

#### <span id="page-16-0"></span>**1.9.5.4 Auflösung der Anzeigewerte**

In der Anzeige können Sollwerte in festen Schrittweiten eingestellt werden. Die Anzahl der Nachkommastellen hängt vom Gerätemodell ab. Die Werte haben 4 oder 5 Stellen. Ist- und Sollwerte haben die gleiche Stellenanzahl.

Einstellauflösung und Anzeigebreite der Sollwerte in der Anzeige:

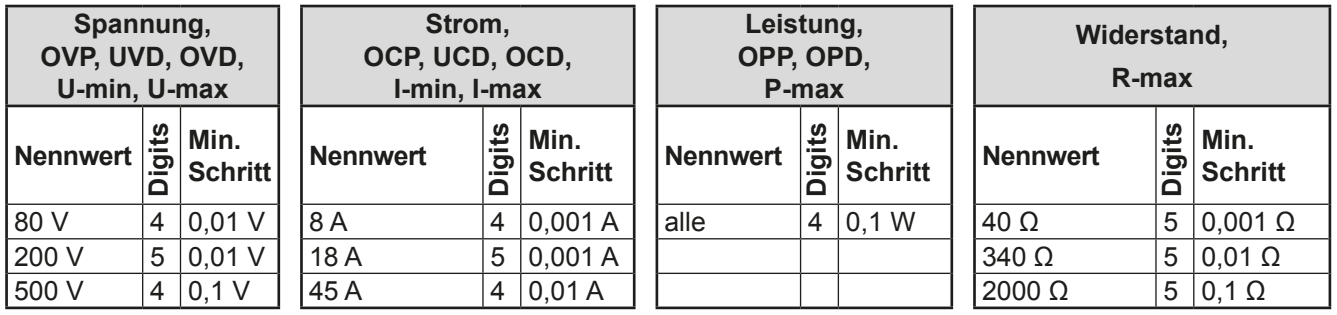

<span id="page-17-0"></span>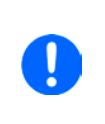

<span id="page-17-1"></span>*Grundsätzlich kann jeder Sollwert bei manueller Bedienung in den oben angegebenen Schritten (=Auflösung) eingestellt werden. Zu den tatsächlichen Werten, die das Gerät dann am Eingang stellt, kommen noch Abweichungen hinzu, auch genannt Toleranz oder Fehler. Diese sind in den technischen Daten angegeben, errechnen sich prozentual vom Endwert und beeinflussen den Istwert.*

#### **1.9.5.5 USB-Port (Vorderseite)**

Der frontseitige USB-Port, der sich unter der LED "Power" befindet, dient zur Aufnahme von handelsüblichen USB-Sticks. Mittels eines USB-Sticks kann man eigene Sequenzen für den arbiträren Funktionsgenerator laden oder speichern, sowie Daten aus dem laufenden Betrieb heraus aufzeichnen.

Akzeptiert werden USB 2.0-Sticks, die in **FAT32** formatiert sind und **max. 32GB** Speichergröße haben sollten. Alle unterstützten Dateien zum Laden in das Gerät müssen sich in einem bestimmten Ordner im Hauptpfad des USB-Laufwerks befinden. Der Ordner muß **HMI\_FILES** benamt sein, so daß sich z. B. ein Pfad G:\HMI\_FILES ergäbe, wenn der USB-Stick an einem PC angeschlossen wäre und den Laufwerksbuchstaben G: zugewiesen bekommen hätte.

Die Bedieneinheit der elektronischen Last kann vom USB-Stick folgende Dateitypen lesen:

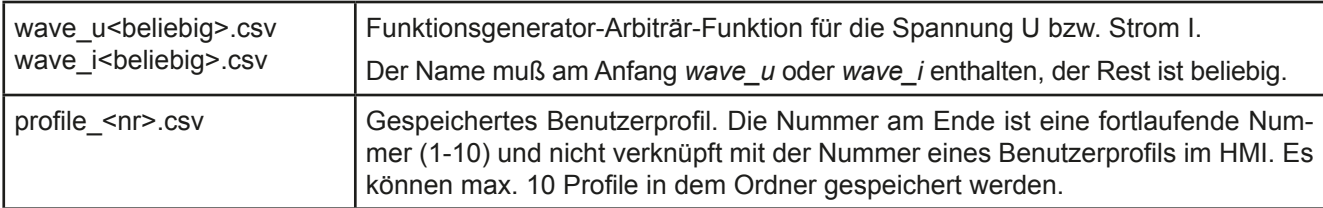

Die Bedieneinheit der elektronischen Last kann auf den USB-Stick folgende Dateitypen schreiben:

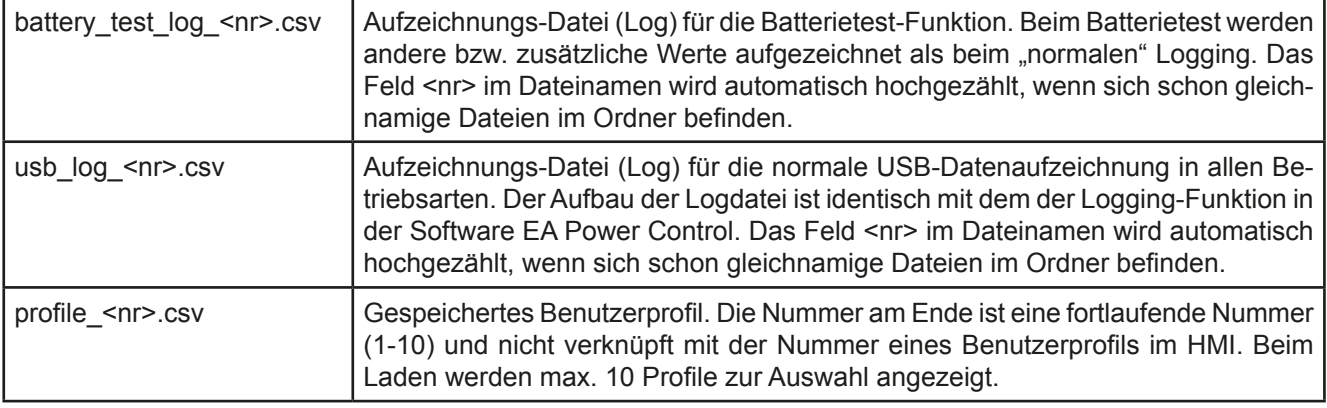

#### **1.9.6 USB-Port (Rückseite)**

Der USB-Port Typ B auf der Rückseite des Gerätes dient zur Kommunikation mit dem Gerät, sowie zur Firmwareaktualisierung. Über das mitgelieferte USB-Kabel kann das Gerät mit einem PC verbunden werden (USB 2.0, USB 3.0). Der Treiber wird auf USB-Stick mitgeliefert und installiert einen virtuellen COM-Port. Details zur Fernsteuerung sind in weiterer Dokumentation auf der Webseite von Elektro-Automatik bzw. auf dem mitgelieferten USB-Stick zu finden.

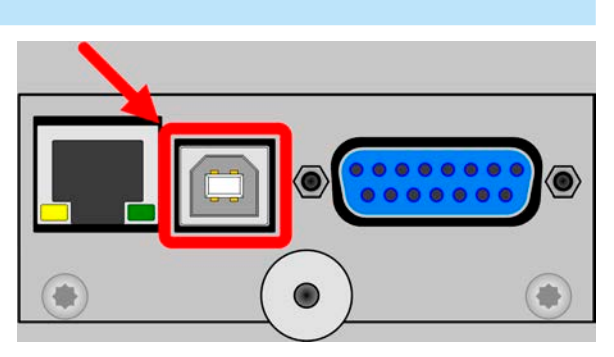

Das Gerät kann über diesen Port wahlweise über das standardisierte ModBus-Protokoll oder per SCPI-Sprache

angesprochen werden. Es erkennt das in einer Nachricht verwendete Protokoll automatisch.

Die USB-Schnittstelle hat, wenn Fernsteuerung aktiviert werden soll, keinen Vorrang vor anderen Schnittstellen und kann daher nur abwechselnd zu diesem benutzt werden. Jedoch ist Überwachung (Monitoring) über USB immer möglich, auch wenn das Gerät nicht bzw. über eine der anderen Schnittstellen ferngesteuert würde.

<span id="page-18-0"></span>Um Spannungsabfall über die Zuleitungen zu kompensieren, kann der Eingang **Sense** (Vorderseite, zwischen den DC-Klemmen) polrichtig mit der Quelle verbunden werden. Das Gerät erkennt automatisch, ob die Fernfühlung (Sense+) angeschlossen ist und regelt die Eingangsspannung entsprechend aus. Die max. mögliche Kompensation ist in den technischen Daten aufgeführt.

Fernfühlung ist nur im Konstantspannungs-Betrieb CV effektiv. In anderen Regelungsarten sollte vermieden werden, den Anschluß verbunden zu lassen, weil durch die üblicherweise dünnen Leitungen die Schwingneigung erhöht wird. Siehe dazu auch Abschnitt *[3.2.5.](#page-25-1)*

### **1.9.8 Ethernetport**

Der Ethernetport ist optionales Zubehör. Siehe *[1.9.4](#page-14-1)*.

Der RJ45-Ethernet/LAN-Port auf der Rückseite des Gerätes dient zur ausschließlich zur Kommunikation mit dem Gerät im Sinne von Fernsteuerung oder Monitoring. Dabei hat der Anwender grundsätzlich zwei Möglichkeiten des Zugriffs:

1. Eine Webseite (HTTP, Port 80), die normal in einem Browser über die IP oder den Hostnamen aufgerufen wird und die Informationen über das Gerät anzeigt, die eine Konfigurationsmöglichkeit der Netzwerkparameter bietet und eine Eingabezeile für SCPI-Befehle.

2. TCP/IP-Zugriff über einen frei wählbaren Port (außer 80 und andere reservierte Ports). Standardport für dieses Gerät ist 5025. Über TCP/IP und den Port kann über diverse Tools sowie die meisten, gängigen Programmiersprachen mit dem Gerät kommuniziert werden.

Das Gerät kann bei Verwendung von TCP/IP über diesen Port wahlweise über das ModBus-RTU-Protokoll oder per SCPI-Sprache angesprochen werden. Es erkennt das in einer Nachricht verwendete Protokoll automatisch.

Die Konfiguration des Netzwerkparameter kann manuell oder per DHCP geschehen. Die Übertragungsgeschwindigkeit ist dabei auf "Auto" gestellt, das bedeutet 10MBit/s oder 100MBit/s. 1GBit/s wird nicht unterstützt. Duplexmodus ist immer Vollduplex.

Die Ethernetschnittstelle hat, wenn Fernsteuerung aktiviert werden soll, keinen Vorrang vor anderen Schnittstellen und kann daher nur abwechselnd zu diesen benutzt werden. Jedoch ist Überwachung (Monitoring) über Ethernet immer möglich,auch wenn das Gerät nicht bzw. über eine der anderen Schnittstellen ferngesteuert würde.

### **1.9.9 Analogschnittstelle**

Die Analogschnittstelle ist optionales Zubehör. Siehe *[1.9.4](#page-14-1)*.

Diese 15polige Sub-D-Buchse auf der Rückseite dient zur Fernsteuerung des Gerätes mittels analogen Signalen bzw. Schaltzuständen.

Der Eingangsspannungsbereich der Sollwerte bzw. der sspannungsbereich der Monitorwerte und der Referenzspannung kann im Einstellungsmenü des Gerätes zwischen 0...5 V und 0...10 V für jeweils 0...100% umgeschaltet werden.

Die Analogschnittstelle hat, wenn Fernsteuerung aktiviert werden soll, keinen Vorrang vor anderen Schnittstellen und kann daher nur abwechselnd zu diesen benutzt werden. Jedoch ist Überwachung (Monitoring) über Analogschnittstelle immer möglich,auch wenn das Gerät nicht bzw. über eine der anderen Schnittstellen ferngesteuert würde.

> Telefon: 02162 / 3785-0 Telefax: 02162 / 16230

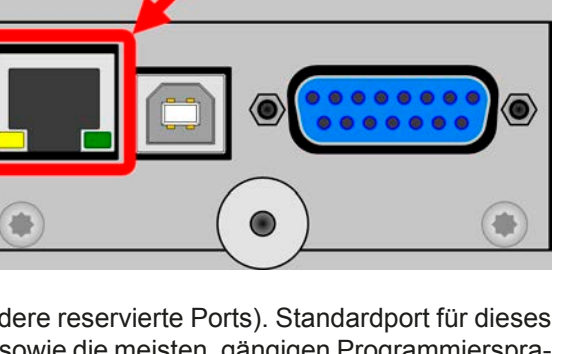

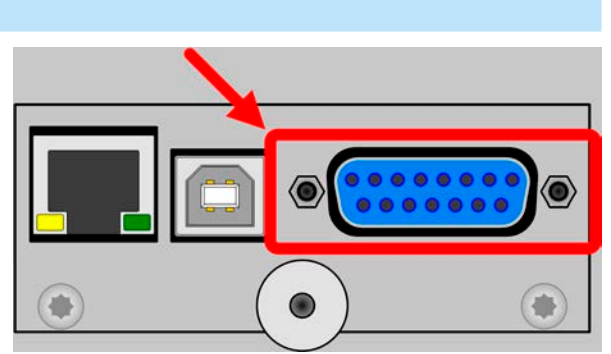

**www.elektroautomatik.de** ea1974@elektroautomatik.de

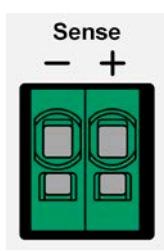

# **EL 9000 T Serie**

### <span id="page-19-0"></span>**2. Installation & Inbetriebnahme**

### **2.1 Lagerung**

### **2.1.1 Verpackung**

Es wird empfohlen, die komplette Transportverpackung (Lieferverpackung) für die Lebensdauer des Gerätes aufzubewahren, um sie für den späteren Transport des Gerätes an einen anderen Standort oder Einsendung des Gerätes an Elektro-Automatik zwecks Reparatur wiederverwenden zu können. Im anderen Fall ist die Verpackung umweltgerecht zu entsorgen.

#### **2.1.2 Lagerung**

Für eine längere Lagerung des Gerätes bei Nichtgebrauch wird die Benutzung der Transportverpackung oder einer ähnlichen Verpackung empfohlen. Die Lagerung muß in trockenen Räumen und möglichst luftdicht verpackt erfolgen, um Korrosion durch Luftfeuchtigkeit, vor Allem im Inneren des Gerätes, zu vermeiden.

#### **2.2 Auspacken und Sichtkontrolle**

Nach jedem Transport mit oder ohne Transportverpackung oder vor der Erstinstallation ist das Gerät auf sichtbare Beschädigungen und Vollständigkeit der Lieferung hin zu untersuchen. Vergleichen Sie hierzu auch mit dem Lieferschein und dem Lieferumfang (siehe Abschnitt *[1.9.3](#page-14-2)*). Ein offensichtlich beschädigtes Gerät (z. B. lose Teile im Inneren, äußerer Schaden) darf unter keinen Umständen in Betrieb genommen werden.

### **2.3 Installation**

#### **2.3.1 Sicherheitsmaßnahmen vor Installation und Gebrauch**

- • Stellen Sie vor dem Anschluß des Gerätes an die AC-Stromzufuhr sicher, daß die auf dem Typenschild des Gerätes angegebenen Anschlußdaten eingehalten werden. Eine Überspannung am AC-Anschluß kann das Gerät beschädigen.
- Stellen Sie vor Anschluß einer Spannungsquelle sicher, daß diese keine höhere DC-Spannung erzeugt als die elektronische Last am Eingang vertragen kann bzw. treffen Sie geeignete Maßnahmen, die verhindern, daß die Spannungsquelle die Last durch zu hohe Spannung beschädigen kann.

#### **2.3.2 Vorbereitung**

Für das netzseitige Anschließen der elektronischen Last der Serie EL 9000 T ist ein 3-poliges Netzkabel von 1,5 m Länge im Lieferumfang enthalten.

Bei der Dimensionierung der DC-Leitungen zur Quelle sind mehrere Dinge zu betrachten:

• Der Querschnitt der Leitungen sollte immer mindestens für den Maximalstrom des Gerätes ausgelegt sein.

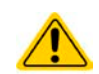

- • Bei dauerhafter Strombelastung der Leitungen am zulässigen Limit entsteht Wärme, die ggf. abgeführt werden muß, sowie ein Spannungsabfall, der von der Leitungslänge und der Erwärmung der Leitung abhängig ist. Um das zu kompensieren, muß der Querschnitt erhöht bzw. die Leitungslänge verringert werden.
- • Die digitale Schnittstelle, die mitgelieferte USB oder die optionale Einheit IF-KE4, ist modular und muß jederzeit korrekt im Gerät installiert sein, ansonsten kann es nicht funktionieren.

#### **2.3.3 Aufstellung des Gerätes**

- • Wählen Sie den Ort der Aufstellung so, daß die Zuleitungen zum Gerät so kurz wie möglich gehalten werden können
- Lassen Sie hinter dem Gerät ausreichend Platz für die hinten austretende, warme bis heiße Abluft, jedoch mindestens 30 cm
- • Verdecken Sie niemals die seitlichen Lufteinlaß-Schlitze!

#### <span id="page-20-0"></span>**2.3.4 Anschließen von DC-Quellen**

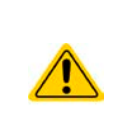

- Beim Modell mit 45 A Nennstrom muß darauf geachtet werden, wo die Quelle an den DC-Eingangsklemmen verbunden wird. Der vordere 4mm-Büschelstecker-Anschluß ist **nur bis 32 A** zugelassen!
- Anschließen von Spannungsquellen, die eine Spannung höher als 110% Nennspannung erzeugen können, ist nicht zulässig!
- Anschließen von Spannungsquellen mit umgekehrter Polarität ist nicht zu lässig!

Der DC-Lasteingang befindet sich auf der Vorderseite des Gerätes und ist **nicht** über eine Sicherung abgesichert. Der Querschnitt der Zuleitungen richtet sich nach der Stromaufnahme, der Leitungslänge und der Umgebungstemperatur.

Bei Lastleitungen **bis 5 m** und durchschnittlichen Umgebungstemperaturen bis 50°C empfehlen wir:

bis **10 A**: 0,75 mm²

bis **20 A**: 4 mm²

#### bis **45 A**: 10 mm²

**pro Anschlußpol** (mehradrig, isoliert, frei verlegt) mindestens zu verwenden. Einzelleitungen, wie z. B. 10 mm², können durch 2x 4 mm<sup>2</sup> ersetzt werden usw. Bei längeren Lastleitungen ist der Querschnitt entsprechend zu erhöhen, um Spannungsabfall über die Leitungen und unnötige Erhitzung zu vermeiden.

#### **2.3.4.1 Anschlußmöglichkeiten am DC-Eingang**

Der DC-Eingang auf der Vorderseite des Gerätes ist vom Typ Klemm-Steck-Verbindung und eignet sich für:

- • Bananen- oder Büschel- oder Sicherheitsstecker 4mm (**maximal 32 A**)
- Gabelkabelschuhe (ab 6 mm)
- verzinnte Kabelenden (nur bedingt zu empfehlen, max. 10 A)

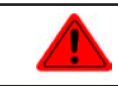

**Bei Verwendung jeglicher Art von Kabelschuhen (Ring, Gabel, Stift) oder Aderendhülsen sind nur isolierte Varianten zu verwenden, damit Berührungsschutz gewährleistet ist!**

#### **2.3.5 Erdung des DC-Eingangs**

Grundsätzlich kann das Gerät am DC-Minuspol geerdet, sprich direkt mit PE verbunden werden. Beim DC-Pluspol ist das anders. Hier gilt: wenn geerdet werden soll, dann nur bis 400 V Eingangsspannung, weil das Potential des DC-Minuspols dann um den Betrag der Eingangsspannung negativ verschoben würde.

Daher ist bei Modellen, die mehr als 400 V Eingangsspannung vertragen, die Erdung des DC-Pluspols aus Si-cherheitsgründen nicht zulässig. Siehe auch technische Daten in [1.8.3](#page-9-1), Punkt "Isolation".

• Keine Erdung des DC-Pluspols bei Modellen mit >400 V Nennspannung • Bei Erdung einer der Eingangspole muß beachtet werden, ob an der Quelle (z. B. Netzgerät) ein Ausgangspol geerdet ist. Dies würde zu einem Kurzschluß führen!

#### **2.3.6 Anschließen der Fernfühlung**

- Die Fernfühlung ist nur im Konstantspannungsbetrieb (CV) wirksam und der Fernfühlungsanschluß sollte möglichst nur solange angeschlossen bleiben, wie CV benutzt wird, weil die Schwingneigung des Systems durch Verbinden der Fernfühlung generell erhöht wird.
	- • Der Querschnitt von Fühlerleitungen ist unkritisch. Empfehlung für Leitungslängen bis 5 m:  $0.5$  mm<sup>2</sup>.
	- • Fühlerleitungen sollten verdrillt sein und dicht an den DC-Leitungen verlegt werden, um Schwingneigung zu unterdrücken. Gegebenenfalls ist zur Unterdrückung der Schwingneigung noch ein zusätzlicher Kondensator an der Quelle anzubringen. Siehe dazu auch *[3.2.5](#page-25-1).*
	- • (+) Sense darf nur am (+) der Quelle und (–) Sense nur am (–) der Quelle angeschlossen werden. Ansonsten könnte die elektronische Last beschädigt werden. Siehe auch *[Bild 6](#page-21-1).*

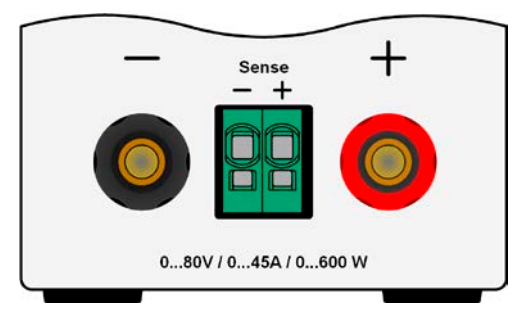

max. 63/

max. 32A

<span id="page-21-0"></span>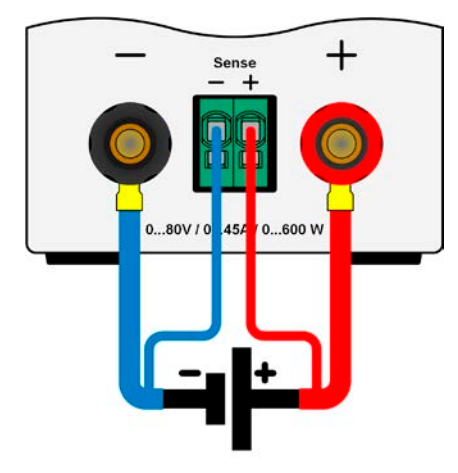

<span id="page-21-1"></span>Bild 6 - Prinzip der Fernfühlungsverdrahtung

Die Klemme **Sense** ist ein Klemm-Steck-System. Das bedeutet für die Fernfühlungsleitungen:

- • Stecken: Kabelende mit Aderendhülse versehen und in die Klemme (größere Öffnung) drücken
- • Abziehen: einen kleinen Schraubendreher in die jeweilige Öffnung unter der Kabelklemme stecken (kleinere Öffnung), um die Kabelkemme zu lösen und das Kabelende abzuziehen

#### **2.3.7 Anschließen der analogen Schnittstelle**

Der optional erhältliche, 15polige Anschluß (Typ: Sub-D) auf der Rückseite ist eine analoge Schnittstelle. Um diese mit einer steuernden Hardware (PC, elektronische Schaltung) zu verbinden, ist ein handelsüblicher Sub-D-Stecker erforderlich (nicht im Lieferumfang enthalten). Generell ist es ratsam, bei Verbindung oder Trennung dieses Anschlusses das Gerät komplett auszuschalten, mindestens aber den DC-Eingang.

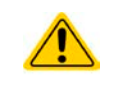

Die analoge Schnittstelle ist intern, zum Gerät hin, galvanisch getrennt. Verbinden Sie daher möglichst niemals eine Masse der analogen Schnittstelle (AGND) mit dem DC-Minus-Eingang, weil das die galvanische Trennung aufhebt.

#### **2.3.8 Anschließen des USB-Ports (Rückseite)**

Um das Gerät über diesen Anschluß fernsteuern zu können, verbinden Sie Gerät und PC über das mitgelieferte USB-Kabel und schalten Sie das Gerät ein, falls noch ausgeschaltet.

#### **2.3.8.1 Treiberinstallation (Windows)**

Bei der allerersten Verbindung mit dem PC sollte das Betriebssystem das Gerät als neu erkennen und einen Treiber installieren wollen. Der Treiber ist vom Typ Communications Device Class (CDC) und ist bei aktuellen Betriebssystemen wie Windows 7 oder 10 normalerweise integriert. Es wird aber empfohlen, den auf USB-Stick mitgelieferten Treiber zu installieren, um bestmögliche Kompatibilität des Gerätes zu unseren Software zu erhalten.

#### **2.3.8.2 Treiberinstallation (Linux, MacOS)**

Für diese Betriebssysteme können wir keinen Treiber und keine Installationsbeschreibung zur Verfügung stellen. Ob und wie ein passender Treiber zur Verfügung steht, kann der Anwender durch Suche im Internet selbst herausfinden.

Neuere Versionen von Linux oder MacOS haben eventuell schon einen generischen CDC-Treiber "an Bord".

#### **2.3.8.3 Treiberalternativen**

Falls der oben beschriebene CDC-Treiber auf Ihrem System nicht vorhanden ist oder aus irgendeinem Grund nicht richtig funktionieren sollte, können kommerzielleAnbieterAbhilfe schaffen. Suchen und finden Sie dazu im Internet diverse Anbieter mit den Schlüsselwörtern "cdc driver windows" oder "cdc driver linux" oder "cdc driver macos".

### <span id="page-22-1"></span><span id="page-22-0"></span>**2.3.9 Erstinbetriebnahme**

Bei der allerersten Inbetriebnahme des Gerätes und der Erstinstallation sind zusätzliche Maßnahmen zu ergreifen:

- • Überprüfen Sie die von Ihnen verwendeten Anschlußkabel für AC und DC auf ausreichenden Querschnitt!
- • Überprüfen Sie die werkseitigen Einstellungen bezüglich Sollwerte, Sicherheits- und Überwachungsfunktionen sowie Kommunikation daraufhin, daß Sie für Ihre Anwendung passen und stellen Sie sie ggf. nach Anleitung ein!
- • Lesen Sie, bei Fernsteuerung des Gerätes per PC, zusätzlich vorhandene Dokumentation zu Schnittstellen und Software!
- Lesen Sie, bei Fernsteuerung des Gerätes über die analoge Schnittstelle, unbedingt den Abschnitt zur analogen Schnittstelle in diesem Dokument!

Während des Starts zeigt das Gerät eine Sprachauswahl an. Wählen Sie dort die gewünschte Anzeigesprache. Diese können Sie auch später noch auf **Deutsch** oder eine andere Sprache umstellen.

#### **►So stellen Sie die Sprache des Anzeige um:**

- **1.** Schalten Sie das Gerät ein warten Sie, bis die Hauptseite angezeigt wird. Diese sollte wie rechts gezeigt aussehen.
- **2.** Tippen Sie mit dem Finger oder einem Stift auf **MENU**
- **3.** In dem nun erscheinenden Hauptmenü tippen Sie auf .........................
- **4.** In der dann erscheinenden Auswahl für Einstellungen zur Bedieneinheit (HMI) tippen Sie auf .
- **5.** Stellen Sie die Sprache durch Tippen auf **Reiters** um und übernehmen Sie die Einstellung mit

Die Sprachumstellung wird sofort wirksam.

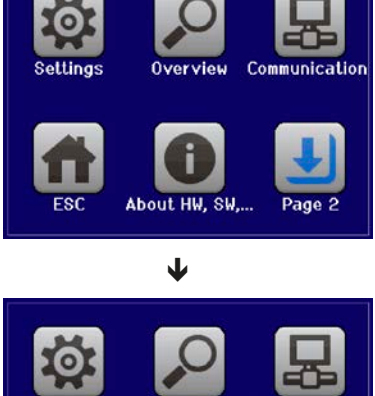

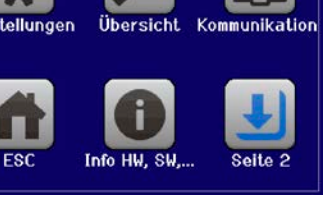

*Nachfolgend ist in diesem Dokument alles, was den Touchscreen betrifft, auf die Sprachwahl "Deutsch" bezogen.*

#### **2.3.10 Erneute Inbetriebnahme nach Firmwareupdates bzw. längerer Nichtbenutzung**

Bei der erneuten Inbetriebnahme nach einer Firmwareaktualisierung, Rückerhalt des Gerätes nach einer Reparatur oder nach Positions- bzw. Konfigurationsveränderungen der Umgebung des Gerätes sind ähnliche Maßnahmen zu ergreifen wie bei einer Erstinbetriebnahme. Siehe daher auch *["2.3.9. Erstinbetriebnahme"](#page-22-1).*

Erst nach erfolgreicher Überprüfung des Gerätes nach den gelisteten Punkten darf es wie gewohnt in Betrieb genommen werden.

### <span id="page-23-0"></span>**3. Bedienung und Verwendung**

### **3.1 Personenschutz**

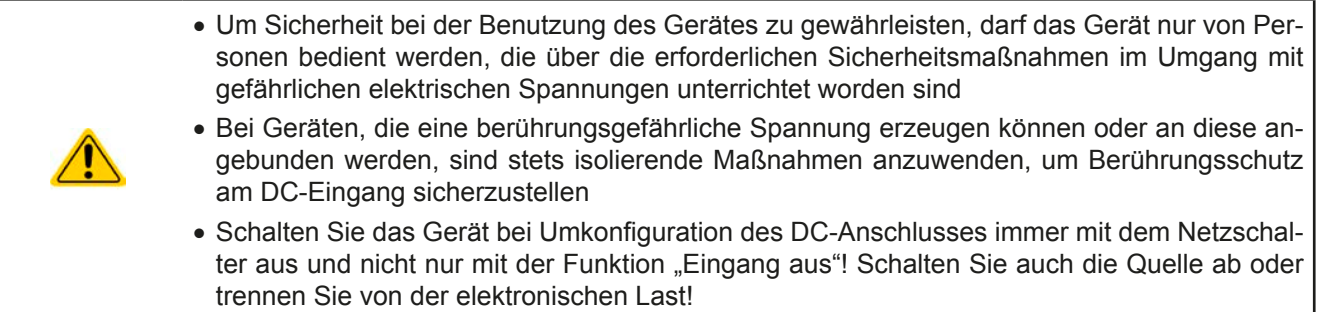

#### **3.2 Regelungsarten**

Eine elektronische Last beinhaltet intern einen oder mehrere Regelkreise, die Spannung, Strom und Leistung durch Soll-Istwert-Vergleich auf die eingestellten Sollwerte regeln sollen. Die Regelkreise folgen dabei typischen Gesetzmäßigkeiten der Regelungstechnik. Jede Regelungsart hat ihre eigene Charakteristik, die nachfolgend grundlegend beschrieben wird.

#### **3.2.1 Spannungsregelung / Konstantspannung**

Konstantspannungs-Betrieb (kurz: CV) oder Spannungsregelung ist eine untergeordnete Betriebsart. Am Eingang der elektronischen Last wird im Normalfall eine Spannungsquelle angeschlossen, die eine gewisse Eingangsspannung für die Last darstellt. Wird im Konstantspannungsbetrieb der Sollwert der Spannung höher eingestellt als die tatsächliche Spannung der Quelle, dann kann die Vorgabe nicht erreicht werden. Die Last entnimmt der Quelle dann keinen Strom. Wird der Spannungssollwert geringer als die Eingangsspannung eingestellt, wird die Last versuchen, die Spannungsquelle so sehr zu belasten (Spannungsabfall über den Innenwiderstand der Quelle), daß deren Spannung auf den gewünschten Wert gelangt. Übersteigt der dazu notwendige Strom den an der Last eingestellten Strom-Maximalwert oder die aufgenommene Leistung nach P =  $U_{\text{EM}}^*$  I<sub>EIN</sub> den eingestellten Leistungs-Maximalwert, wechselt die Last automatisch in Konstantstrom- oder Konstantleistungsbetrieb, jenachdem was zuerst auftritt. Dabei kann die Eingangsspannung nicht mehr auf dem gewünschten Wert gehalten werden.

Solange der DC-Eingang eingeschaltet und Konstantspannungs-Betrieb aktiv ist, wird der Zustand "CV-Betrieb aktiv" als Kürzel CV auf der grafischen Anzeige und auch als Signal auf der analogen Schnittstelle ausgegeben, kann aber auch als Status über die digitalen Schnittstellen ausgelesen werden.

#### <span id="page-23-1"></span>**3.2.1.1 Geschwindigkeit des Spannungsreglers**

Der interne Spannungsregler kann zwischen "Langsam" und "Schnell" umgeschaltet werden, entweder im MENU (siehe *["3.4.3.2. Menü "Allgemeine Einstellungen""](#page-31-0)*) oder über Fernsteuerung. Werkseitig ist diese Einstellung auf "Langsam" gesetzt. Welche gewählt werden sollte, hängt von der Anwendung der Last ab, aber in erster Linie von der Art der Spannungsquelle. Eine aktive, geregelte Quelle wie ein Schaltnetzteil besitzt einen eigenen Spannungsregler, der gleichzeitig mit dem der Last arbeitet. Beide können im ungünstigen Fall gegeneinander arbeiten und zu Schwingungen im Ausregelverhalten führen. Tritt so eine Situation auf, wird empfohlen, den Spannungsregler auf "Langsam" zu stellen.

In anderen Situationen hingegen, wie z. B. bei Betrieb des Funktionsgenerators und Anwendung einer Funktion auf die DC-Eingangsspannung der Last und Einstellung kleiner Zeiten, kann es erforderlich sein, den Spannungsregler auf "Schnell" zu stellen, weil sonst die Ergebnisse der Funktion nicht wie erwartet resultieren.

#### **3.2.1.2 Mindesteingangs-Spannung für maximalen Strom**

Aufgrund technischer Gegebenheiten hat jedes Modell der Serie einen anderen minimalen Innenwiderstand  $(R_{MIN})$ , der bedingt, daß man eine bestimmte Eingangsspannung  $(U_{MIN})$  mindestens anlegen muß, damit die Last den für Sie definierten max. Strom ( $I_{MAX}$ ) aufnehmen kann. Diese U<sub>MIN</sub> ist in den technischen Daten für jedes Modell angegeben. Wird weniger Spannung an den Eingang angelegt, kann das Gerät entsprechend weniger Strom aufnehmen, dabei sogar weniger als einstellbar. Der Verlauf ist linear, der maximal aufnehmbare Strom bei einer Eingangsspannung unterhalb U<sub>MIN</sub> kann daher einfach berechnet werden. Rechts ist eine Prinzipdarstellung zu sehen. *I(A)*

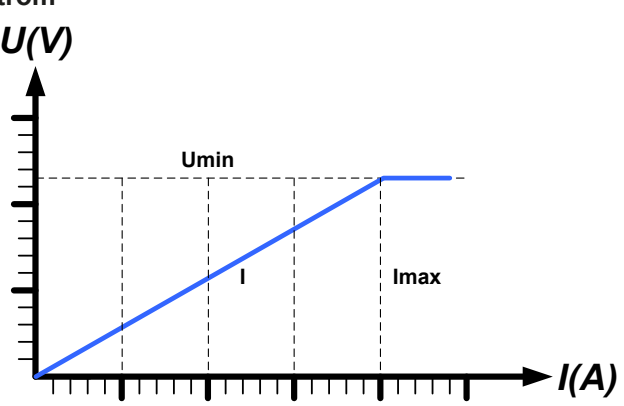

#### <span id="page-24-0"></span>**3.2.2 Stromregelung / Konstantstrom / Strombegrenzung**

Stromregelung wird auch Strombegrenzung oder Konstantstrom-Betrieb (kurz: CC) genannt und spielt eine wichtige Rolle im Normalbetrieb einer elektronischen Last. Der DC-Eingangsstrom wird durch die elektronische Last auf dem eingestellten Wert gehalten, indem die Last ihren Innenwiderstand so verändert, daß sich nach dem Ohmschen Gesetz R = U / I aus der DC-Eingangsspannung und dem gewünschten Strom ein Innenwiderstand ergibt, der einen entsprechenden Strom aus der Spannungsquelle fließen läßt. Erreicht der Strom den eingestellten Wert, wechselt das Gerät automatisch in Konstantstrom-Betrieb. Wenn jedoch die aus der Spannungsquelle entnommene Leistung den eingestellten Leistungsmaximalwert erreicht, wechselt das Gerät automatisch in Leistungsbegrenzung und stellt den Eingangsstrom nach  $I_{MAX} = P_{SOL} / U_{EN}$  ein, auch wenn der eingestellte Strommaximalwert höher ist. Der vom Anwender eingestellte und auf dem Display angezeigte Strommaximalwert ist stets nur eine obere Grenze.

Solange der DC-Eingang eingeschaltet und Konstantstrom-Betrieb aktiv ist, wird der Zustand "CC-Betrieb aktiv" als Kürzel CC auf der grafischen Anzeige und auch als Signal auf der analogen Schnittstelle ausgegeben, kann aber auch als Status über die digitalen Schnittstellen ausgelesen werden.

#### <span id="page-24-1"></span>**3.2.3 Widerstandsregelung/Konstantwiderstand**

Bei einer elektronischen Last, deren Wirkungsprinzip auf einem variablen Innenwiderstand beruht, ist Widerstandsregelung bzw. Konstantwiderstand-Betrieb (kurz: CR) ein fast natürlicher Vorgang. Die Last versucht dabei, ihren eigenen tatsächlichen Innenwiderstand auf den vom Anwender eingestellten Wert zu bringen und den Eingangsstrom nach dem ohmschen Gesetz  $I_{EN} = U_{EN} / R_{SOLL}$  und in Abhängigkeit von der Eingangsspannung einzustellen. Dem Innenwiderstand sind gegen Null hin (Strombegrenzung oder Leistungsbegrenzung werden aktiv), sowie nach oben hin (Auflösung der Stromregelung zu ungenau) natürliche Grenzen gesetzt. Da der Innenwiderstand nicht 0 sein kann, ist der einstellbare Anfangswert auf das machbare Minimum begrenzt. Das soll auch sicherstellen, daß die elektronische Last bei einer sehr geringen Eingangsspannung, aus der sich bei einem geringen eingestellten Widerstand dann wiederum ein sehr hoher Eingangsstrom errechnet, diesen auch aus der Quelle entnehmen kann bis hin zum Maximalstrom der Last.

Solange der DC-Eingang eingeschaltet und Konstantwiderstand-Betrieb aktiv ist, wird der Zustand "CR-Betrieb aktiv" als Kürzel CR auf der grafischen Anzeige ausgegeben, kann aber auch als Status über die digitalen Schnittstellen ausgelesen werden.

#### **3.2.4 Leistungsregelung / Konstantleistung / Leistungsbegrenzung**

Leistungsregelung, auch Leistungsbegrenzung oder Konstantleistung (kurz: CP) genannt, hält die DC-Eingangsleistung des Gerätes konstant auf dem eingestellten Wert, damit der aus der Quelle fließende Strom in Zusammenhang mit der Spannung der Quelle nach P = U \* I den gestellten Leistungssollwert erreicht. Die Leistungsbegrenzung begrenzt dann den Eingangsstrom nach  $I_{Ein} = P_{Soll} / U_{Ein}$ sofern die Spannungsquelle/Stromquelle den Strom bzw. die Leistung überhaupt liefern kann.

Die Leistungsbegrenzung arbeitet nach dem Auto-range-Prinzip, so daß bei geringer Eingangsspannung hoher Strom oder bei hoher Eingangsspannung geringer Strom fließen kann, um die Leistung im Bereich  $P_N$  (siehe Grafik rechts) konstant zu halten.

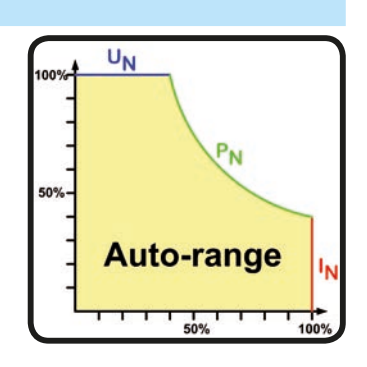

Solange der DC-Eingang eingeschaltet und Konstantleistungsbetrieb aktiv ist, wird der Zustand "CP-Betrieb aktiv" als Kürzel CP auf der grafischen Anzeige ausgegeben, kann aber auch als Status über die digitalen Schnittstellen ausgelesen werden.

Konstantleistungsbetrieb wirkt auf den internen Stromsollwert ein. Das bedeutet, der als maximal eingestellte Strom kann unter Umständen nicht erreicht werden, wenn der Leistungssollwert nach I = P / U einen geringeren Strom ergibt und auf diesen begrenzt. Der vom Anwender eingestellte und auf dem Display angezeigte Stromsollwert ist stets nur eine obere Grenze.

#### <span id="page-25-0"></span>**3.2.4.1 Temperaturabhängige Leistungsreduktion**

Die elektronischen Lasten dieser Serie wandeln die aufgenommene elektrische Energie in Wärme um. Um die Leistungsstufen vor Überhitzung zu schützen, begrenzt das Gerät ab einer gewissen Erwärmung automatisch die max. Eingangsleistung. Diese Leistungsreduktion (*engl.* derating) ist abhängig von der Umgebungstemperatur. Das bedeutet, daß ein Gerät bei 10°C Umgebungstemperatur die Spitzenleistung (siehe technische Daten) für eine längere Zeit aufnehmen kann als bei 25°C oder höher. Trotzdem wird dann durch weitere Erwärmung die maximal aufgenommene Leistung intern mit einer gewissen Leistungsänderung pro Grad Kelvin (x W/K) konstant reduziert bis runter auf eine typische Dauerleistung (siehe technische Daten), die für 40°C Umgebungstemperatur definiert ist.

Wenn das Gerät bei weniger Leistung als die genannte Dauerleistung betrieben wird, beeinflußt das Derating den Betrieb nicht merklich. Die interne Begrenzung ist trotzdem immer vorhanden. Würde man z. B. bei dem Modell mit 600 W Nennleistung eine Weile mit konstant 400 W Ist-Leistung arbeiten, bei 600 W Soll-Leistung gesetzt, und würde einen Stromsprung oder Spannungssprung nach oben machen, könnte das Gerät trotzdem keine Ist-Leistung von 600 W erreichen.

Verdeutlichungen:

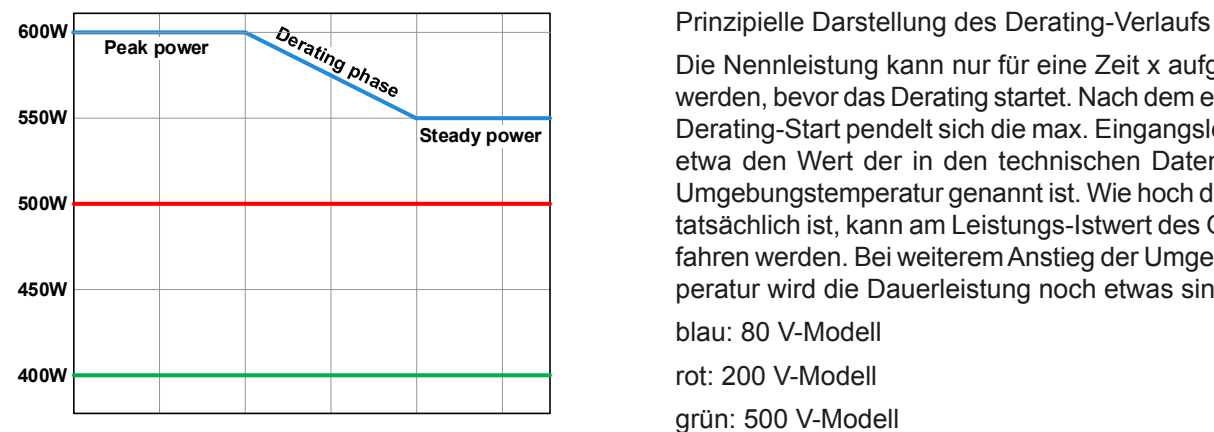

Die Nennleistung kann nur für eine Zeit x aufgenommen werden, bevor das Derating startet. Nach dem eigentlichen Derating-Start pendelt sich die max. Eingangsleistung auf etwa den Wert der in den technischen Daten bei 40°C Umgebungstemperatur genannt ist. Wie hoch die Leistung tatsächlich ist, kann am Leistungs-Istwert des Gerätes erfahren werden. Bei weiterem Anstieg der Umgebungstemperatur wird die Dauerleistung noch etwas sinken.

blau: 80 V-Modell

rot: 200 V-Modell

grün: 500 V-Modell

#### <span id="page-25-1"></span>**3.2.5 Regelverhalten und Stabilitätskriterium**

Die elektronische Last zeichnet sich durch schnelle Stromanstiegs- und abfallzeiten aus, die durch eine hohe Bandbreite der internen Regelung erreicht werden.

Werden Quellen mit eigener Regelung, wie zum Beispiel Netzgeräte, mit der elektronischen Last getestet, so kann unter bestimmten Bedingungen eine Regelschwingung auftreten. Diese Instabilität tritt auf, wenn das Gesamtsystem (speisende Quelle und elektronische Last) bei bestimmten Frequenzen zu wenig Phasen- und Amplitudenreserve aufweist. 180 ° Phasenverschiebung bei >0dB Verstärkung erfüllt die Schwingungsbedingung und führt zur Instabilität. Das Gleiche kann auch bei Quellen ohne eigene Regelung (z. B. Batterie) auftreten, wenn die Lastzuleitung stark induktiv oder induktiv–kapazitiv ist.

Tritt eine Regelungsschwingung auf, ist das nicht durch einen Mangel der elektronischen Last verursacht, sondern durch das Verhalten des gesamten Systems. Eine Verbesserung der Phasen- und Amplitudenreserve kann das wieder beheben. In der Praxis wird hierfür ein Kondensator direkt am DC-Eingang an der elektronischen Last angebracht. Welcher Wert den gewünschten Effekt bringt, ist nicht festlegbar. Wir empfehlen:

80 V-Modell: 1000 μF....4700 μF 200 V-Modell: 100 μF...470 μF 500 V-Modell: 47 μF...150 μF

#### <span id="page-26-0"></span>**3.3 Alarmzustände**

<span id="page-26-1"></span>*Dieser Abschnitt gibt nur eine Übersicht über mögliche Alarmzustände. Was zu tun ist im Fall, daß Ihr Gerät einen Alarm anzeigt, wird in Abschnitt ["3.6. Alarme und Überwachung"](#page-43-1) erläutert.*

Grundsätzlich werden alle Alarmzustände optisch (Text + Meldung in der Anzeige) und als auslesbarer Status, sowie Alarmzähler über digitale Schnittstelle signalisiert. Die Alarmzustände OT und OVP werden zusätzlich über die analoge Schnittstelle (optionales Zubehör) signalisiert. Zwecks nachträglicher Erfassung der Alarme kann ein Alarmzähler im Display angezeigt oder per digitaler Schnittstelle ausgelesen werden.

#### **3.3.1 Power Fail**

Power Fail (kurz: PF) kennzeichnet einen Alarmzustand des Gerätes, der mehrere Ursachen haben kann:

- AC-Eingangsspannung zu niedrig (Netzunterspannung, Netzausfall)
- Defekt im Eingangskreis (PFC)

Bei einem Power Fail stoppt das Gerät die Leistungsaufnahme und schaltet den DC-Eingang aus. War der PF-Alarm nur eine zeitweilige Netzunterspannung, verschwindet der Alarm aus der Anzeige, sobald die Unterspannung weg ist.

Der Zustand des DC-Eingangs nach einem zeitweiligen PF-Alarm kann im MENU bestimmt werden. Siehe *[3.4.3.](#page-27-2)*

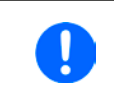

*Das Ausschalten des Gerätes am Netzschalter oder einer externen Trenneinheit ist wie ein Netzausfall und wird auch so interpretiert. Daher tritt beim Ausschalten jedesmal ein "Alarm: PF" auf, der in dem Fall ignoriert werden kann.*

#### **3.3.2 Übertemperatur (Overtemperature)**

Ein Übertemperaturalarm (kurz: OT) tritt auf, wenn ein Gerät durch zu hohe Innentemperatur selbständig die Leistungsstufen abschaltet. Dies kann durch einen Defekt der eingebauten Lüfter oder durch zu hohe Umgebungstemperatur zustandekommen. Trotz hohem Wirkungsgrad und Rückspeisung der aufgenommenen Energie benötigt das System ausreichend Kühlung.

Nach dem Abkühlen startet das Gerät die Leistungsaufnahme automatisch wieder, der Alarm braucht nicht bestätigt zu werden.

#### **3.3.3 Überspannung (Overvoltage)**

Ein Überspannungsalarm (kurz: OVP) führt zur Abschaltung des DC-Eingangs und kann auftreten, wenn

• die angeschlossene Spannungsquelle eine höhere Spannung auf den DC-Eingang bringt, als mit der einstellbaren Überspannungsalarmschwelle (OVP, 0...103%  $U_{\text{Nenn}}$ ) festgelegt

Diese Funktion dient dazu, dem Betreiber der elektronischen Last akustisch oder optisch mitzuteilen, daß die angeschlossene Spannungsquelle eine überhöhte Spannung erzeugt hat und damit sehr wahrscheinlich den Eingangskreis und weitere Teile des Gerätes beschädigen oder sogar zerstören könnte.

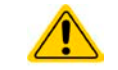

Die elektronische Last ist nicht mit Schutzmaßnahmen gegen Überspannung von außen ausgestattet.

#### **3.3.4 Überstrom (Overcurrent)**

Ein Überstromalarm (kurz: OCP) führt zur Abschaltung des DC-Eingangs und kann auftreten, wenn

• der in den DC-Eingang fließende Eingangsstrom die eingestellte OCP-Schwelle überschreitet

Diese Schutzfunktion dient nicht dem Schutz des Gerätes, sondern dem Schutz der speisenden Spannungs- bzw. Stromquelle, damit diese nicht durch zu hohen Strom belastet und möglicherweise beschädigt wird.

#### **3.3.5 Überleistung (Overpower)**

Ein Überleistungsalarm (kurz: OPP) führt zur Abschaltung des DC-Eingangs und kann auftreten, wenn

• das Produkt aus der am DC-Eingang anliegenden Eingangsspannung und dem Eingangsstrom die eingestellte OPP-Schwelle überschreitet

Diese Schutzfunktion dient nicht dem Schutz des Gerätes, sondern dem Schutz der speisenden Spannungs- bzw. Stromquelle, falls diese durch zu hohe Belastung beschädigt werden könnte.

#### <span id="page-27-1"></span><span id="page-27-0"></span>**3.4 Manuelle Bedienung**

#### **3.4.1 Einschalten des Gerätes**

Das Gerät sollte möglichst immer am Netzschalter (Rückseite) eingeschaltet werden. Alternativ kann es über eine externe Trennvorrichtung (Hauptschalter, Schütz) mit entsprechender Strombelastbarkeit netzseitig geschaltet werden.

Nach dem Einschalten zeigt das Gerät für einige Sekunden in der Anzeige das Herstellerlogo und danach noch etwa drei Sekunden lang Herstellername und -anschrift, Gerätetyp, Firmwareversion(en), Seriennummer und Artikelnummer, sowie eine Sprachauswahl an und ist danach betriebsbereit. Im den Einstellmenü MENU (siehe Abschnitt ["3.4.3. Konfiguration im MENU"](#page-27-2)) befindet sich im Untermenü "Allg. Einstellungen" eine Option "Ein**gang nach Power ON**", mit der der Anwender bestimmen kann, wie der Zustand des DC-Eingangs nach dem Einschalten des Gerätes ist. Werkseitig ist diese Option deaktiviert (="**AUS**"). "**AUS**" bedeutet, der DC-Eingang wäre nach dem Einschalten des Gerätes immer aus und "**Wiederhstl.**" bedeutet, daß der letzte Zustand des DC-Eingangs wiederhergestellt wird, so wie er beim letzten Ausschalten war, also entweder ein oder aus. Außerdem werden sämtliche Sollwerte wiederhergestellt.

#### **3.4.2 Ausschalten des Gerätes**

Beim Ausschalten des Gerätes werden der Zustand des DC-Einganges und die zuletzt eingestellten Sollwerte gespeichert. Weiterhin wird ein "Alarm: PF" gemeldet. Dieser kann ignoriert werden. Der DC-Eingang wird sofort ausgeschaltet und nach kurzer Zeit die Lüfter. Das Gerät ist nach ein paar weiteren Sekunden dann komplett aus.

#### <span id="page-27-2"></span>**3.4.3 Konfiguration im MENU**

Das MENU dient zur Konfiguration aller Betriebsparameter, die nicht ständig benötigt werden. Es kann per Fingerberührung auf die Taste MENU erreicht werden, aber nur, wenn der DC-Eingang **ausgeschaltet**  ist. Siehe Grafiken rechts.

Die Navigation erfolgt in den Untermenüs mittels Fingerberührung, Werte werden mit den Drehknöpfen eingestellt. Die Zuordnung der Drehknöpfe wird zu den einstellbaren Werten wird nicht immer eindeutig erkennbar, daher gilt folgende Regel: oberer oder linker Wert -> linker Drehknopf, unterer oder rechter Wert -> rechter Drehknopf.

Die Menüstruktur ist auf den folgenden Seiten als Schema dargestellt. Einige Einstellparameter sind selbsterklärend, andere nicht. Diese werden auf den nachfolgenden Seite im Einzelnen erläutert.

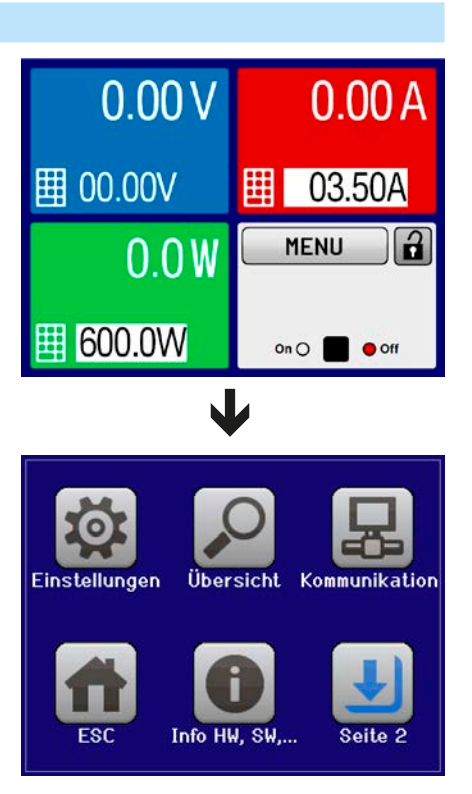

*Werte in geschweiften Klammern stellen den auswählbaren Bereich dar, unterstrichene Werte den Standardwert nach Auslieferung oder Zurücksetzen.* Werte in geschweiften Klammern stellen den auswählbaren Bereich dar, unterstrichene Werte den Standardwert nach Auslieferung oder Zurücksetzen *Parameter in gestrichelt dargestellten Kästchen sind bezogen auf optionale Komponenten und werden ggf. nicht angezeigt.*Parameter in gestrichelt dargestellten Kästchen sind bezogen auf optionale Komponenten und werden ggf. nicht angezeigt.

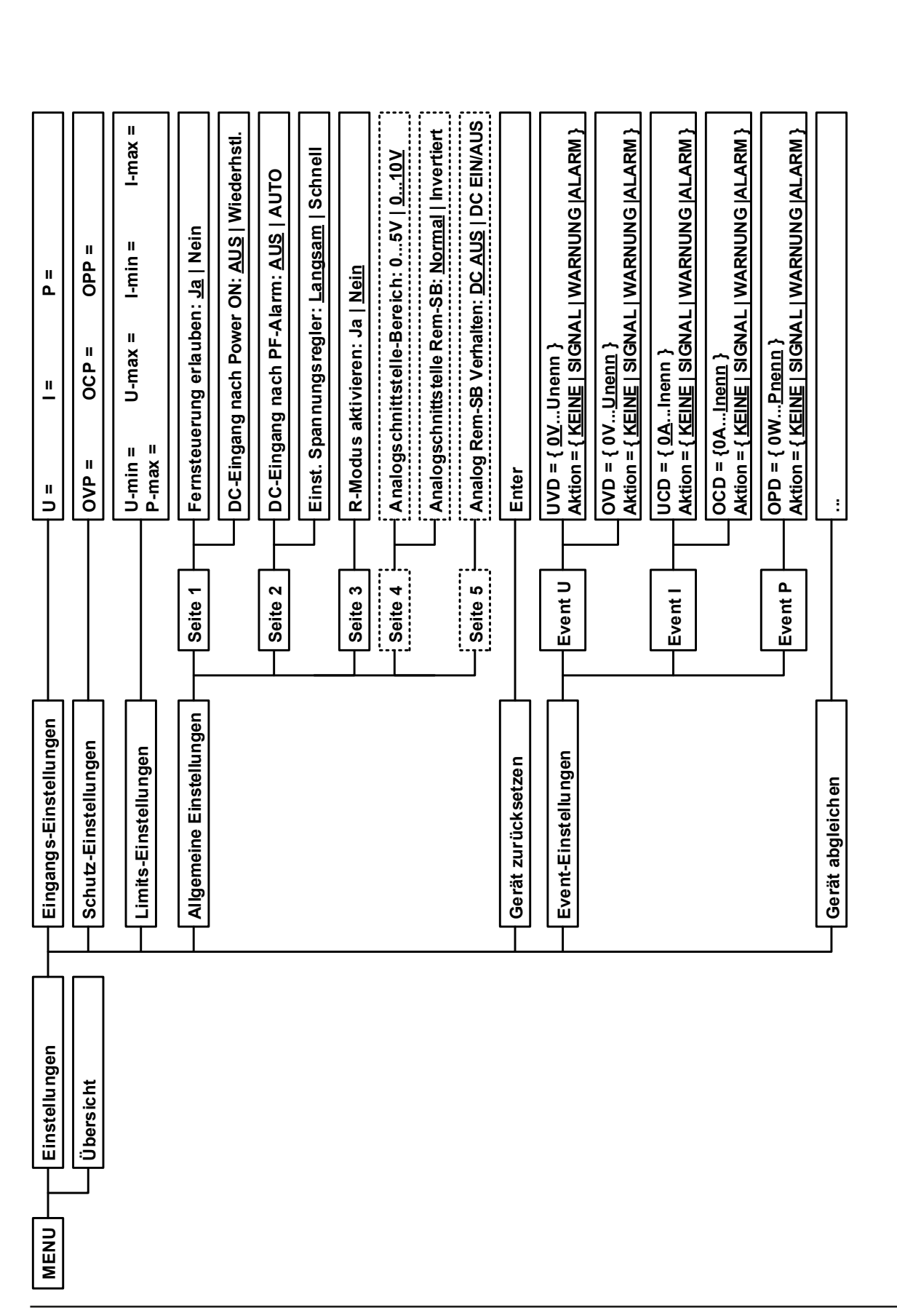

**www.elektroautomatik.de** ea1974@elektroautomatik.de

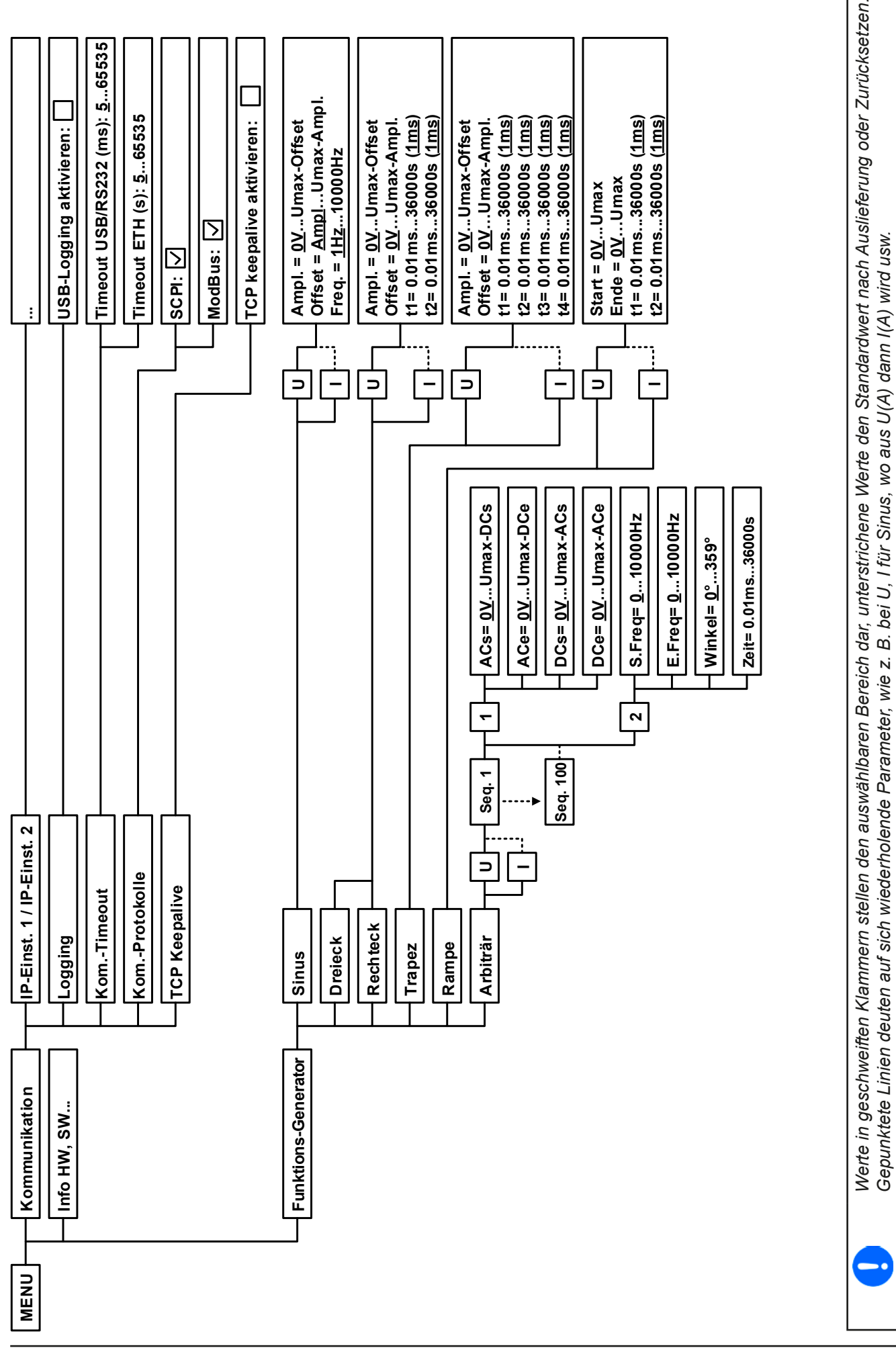

EA Elektro-Automatik GmbH Telefon: 02162 / 3785-0 **www.elektroautomatik.de** S**eite 30**<br>Helmholtzstr. 31-37 • 41747 Viersen Telefax: 02162 / 16230 ea1974@elektroautomatik.de

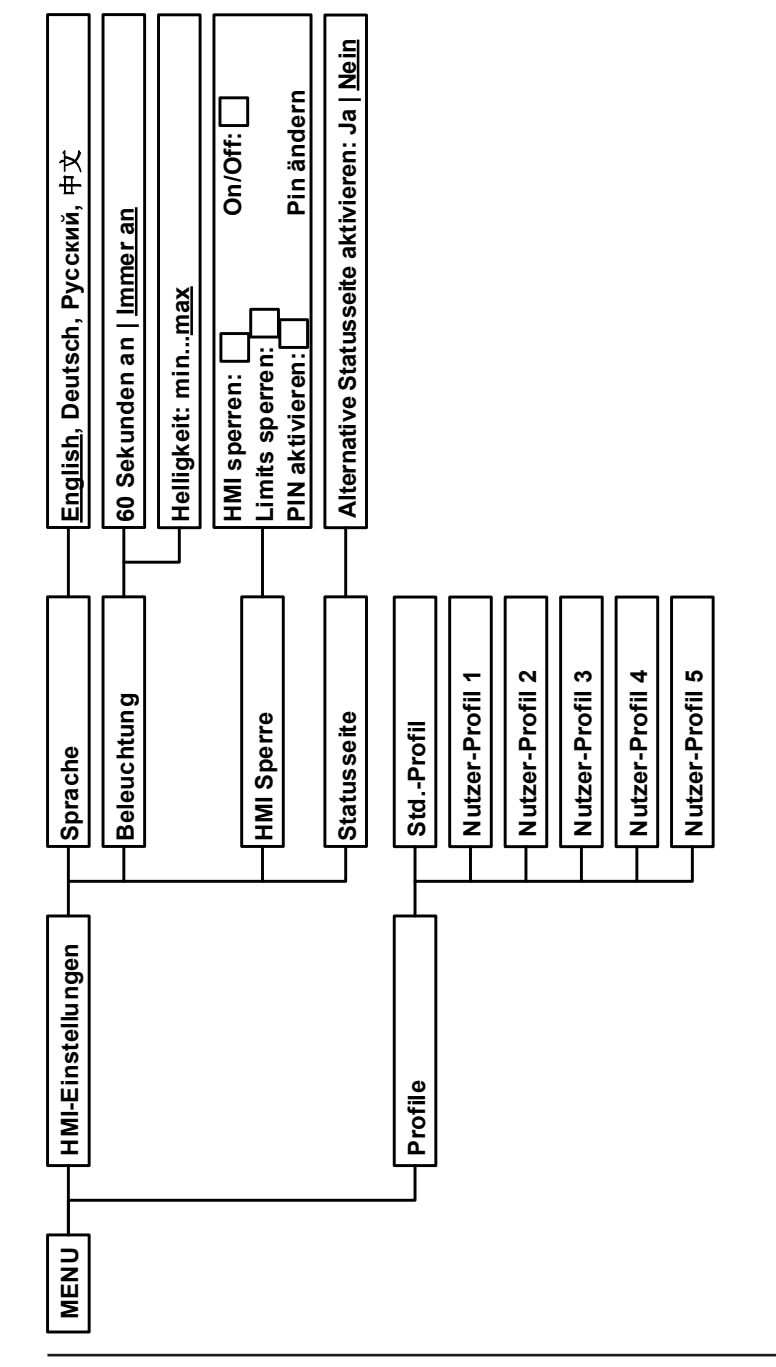

#### 3.4.3.1 Menü "Einstellungen"

Dieses Menü umfaßt alle Einstellungen für den generellen Betrieb des Gerätes und dessen Schnittstellen:

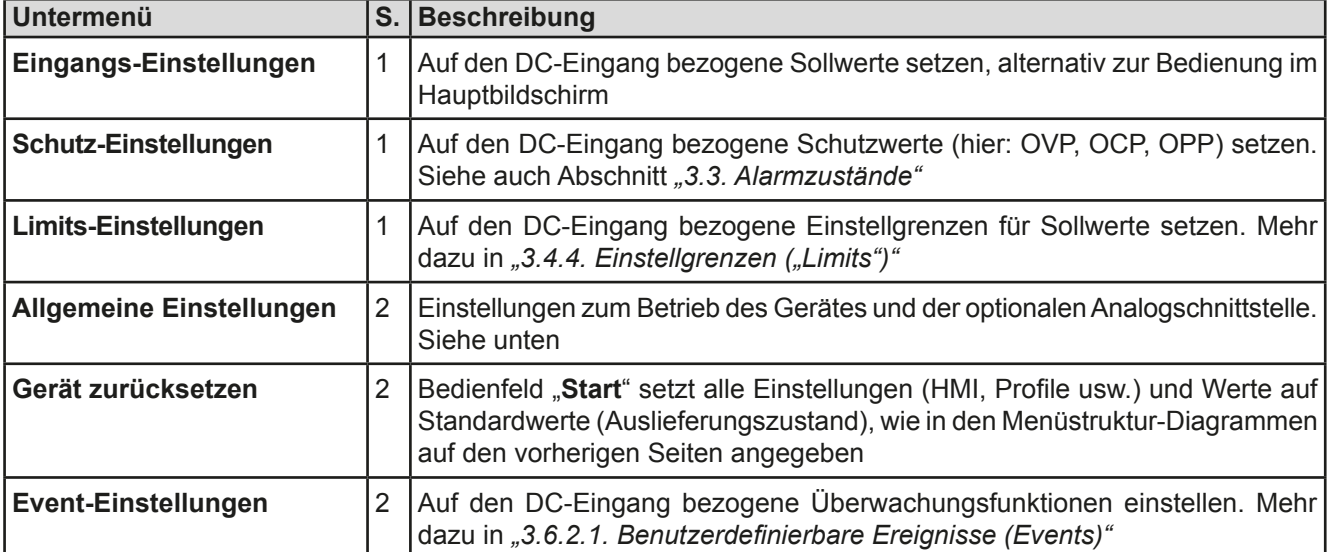

<span id="page-31-0"></span>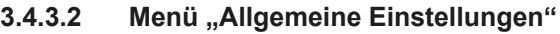

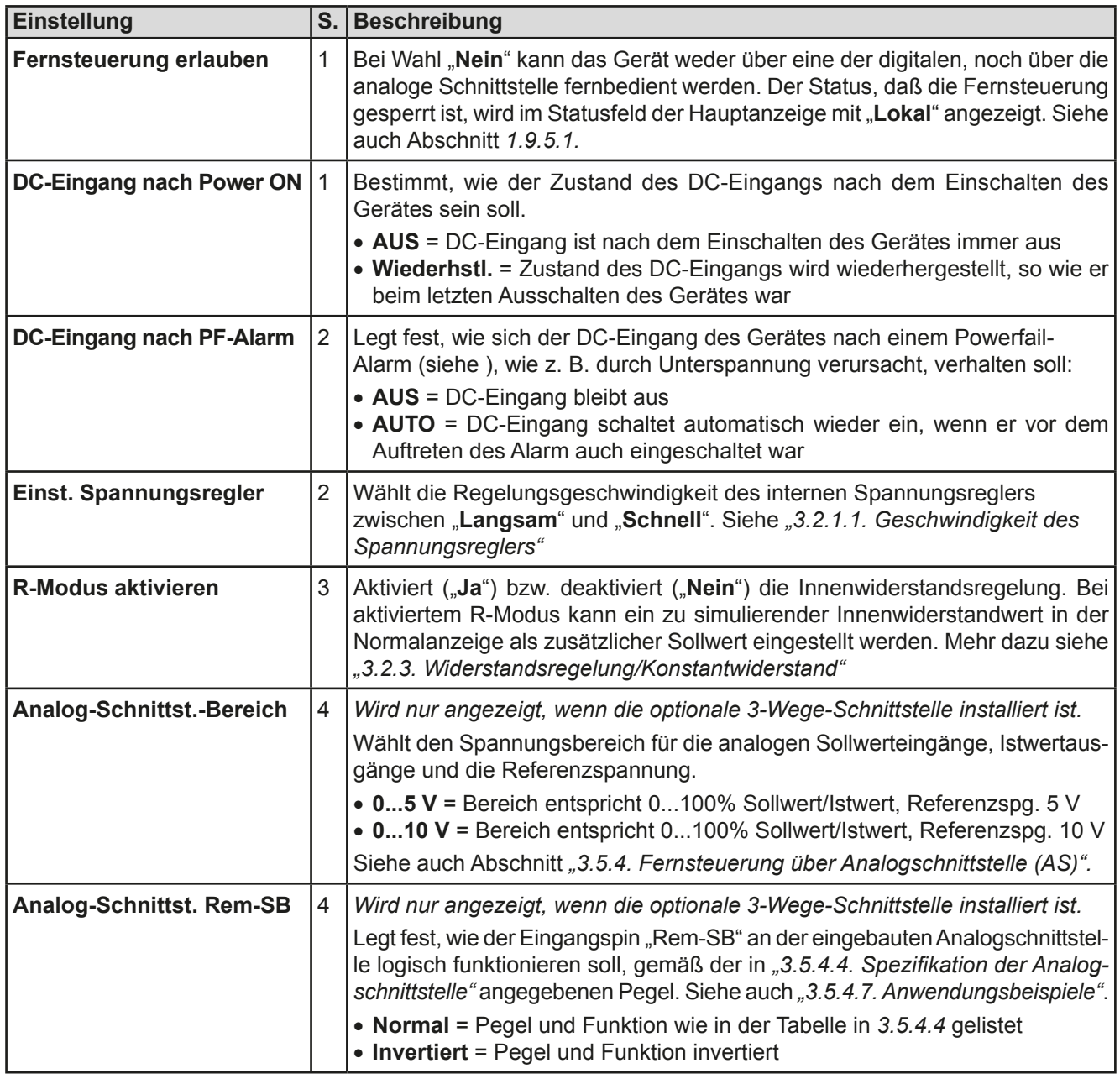

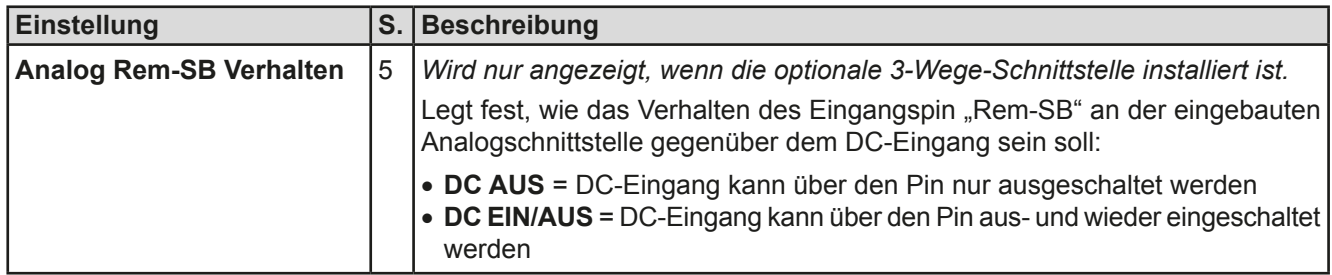

#### **3.4.3.3 Menü** "Profile"

Siehe *["3.9 Nutzerprofile laden und speichern" auf Seite 49](#page-48-1).*

#### **3.4.3.4 Menü "Übersicht"**

Dieses Menü enthält vier Untermenüs die verschiedene Informationen zu den Eingangs-Sollwerten, Limits, Events, sowie eine Alarmhistorie (Anzahl aufgetretener Gerätealarme seit Einschalten des Gerätes). Diese können hier nur angesehen und nicht verändert werden.

#### 3.4.3.5 **Menü "Info HW, SW..."**

Diese Menüseite zeigt eine Übersicht gerätebezogener Daten wie Serienummer, Artikelnummer usw. an.

#### **3.4.3.6 Menü "Funktions-Generator"**

Siehe *["3.10 Der Funktionsgenerator" auf Seite 50](#page-49-1).*

#### 3.4.3.7 Menü "Kommunikation"

Neben der Konfiguration des sog. "USB-Logging" (mehr siehe *["3.4.9. Datenaufzeichnung \(USB-Logging\)"](#page-37-1)*) werden hier Einstellungen zu den auf der Rückseite des Gerätes befindlichen digitalen Schnittstellen getroffen. Bei Auslieferung hat das Gerät nur einen USB-Port, der nicht konfiguriert werden muß. Durch die Installation der optionalen 3-Wege-Schnittstelle IF-KE4 erhält das Gerät zusätzlich noch einen Ethernet/LAN-Port. Dieser hat nach dem Einbau oder nach einer Zurücksetzung des Gerätes folgende **Standard-Netzwerkparameter**:

- DHCP: aus
- • IP: 192.168.0.2
- • Subnetzmaske: 255.255.255.0
- • Gateway: 192.168.0.1
- • Port: 5025
- DNS: 0.0.0.0
- • Hostname: leer, aber über HMI einstellbar
- • Domäne: leer, aber über HMI einstellbar

Diese Parameter können nach Belieben den lokalen Erfordernissen entsprechend konfiguriert werden. Weiterhin gibt es generelle Kommunikationseinstellungen, die Protokollen und Timing zugeordnet sind.

Untermenü ..**IP-Einst. 1**"

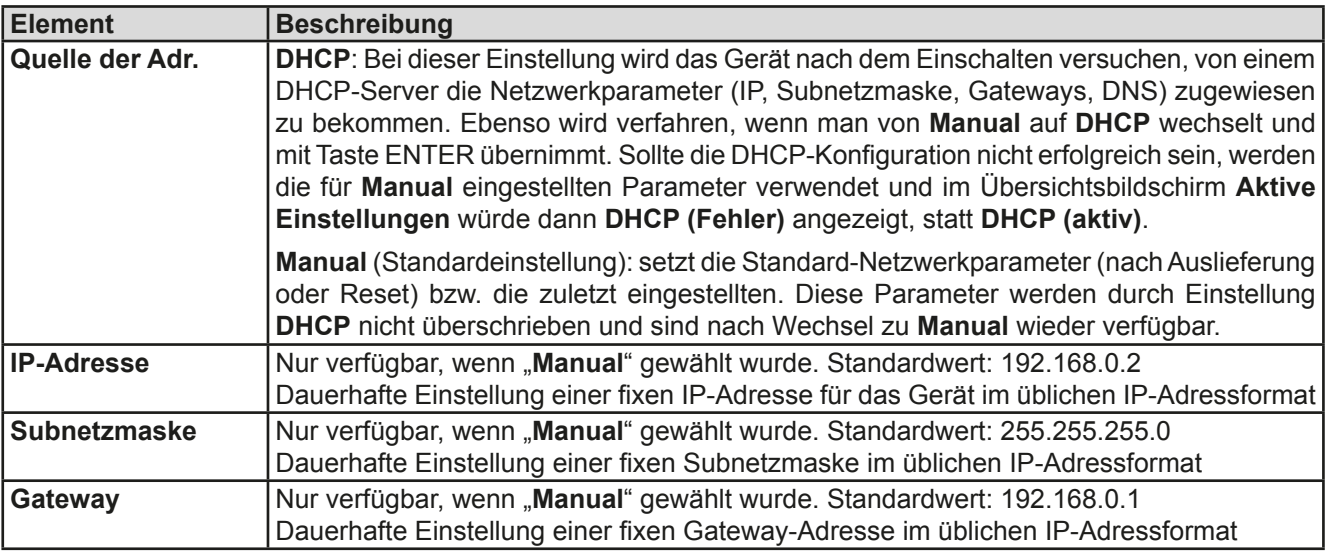

#### Untermenü "IP-Einst. 2"

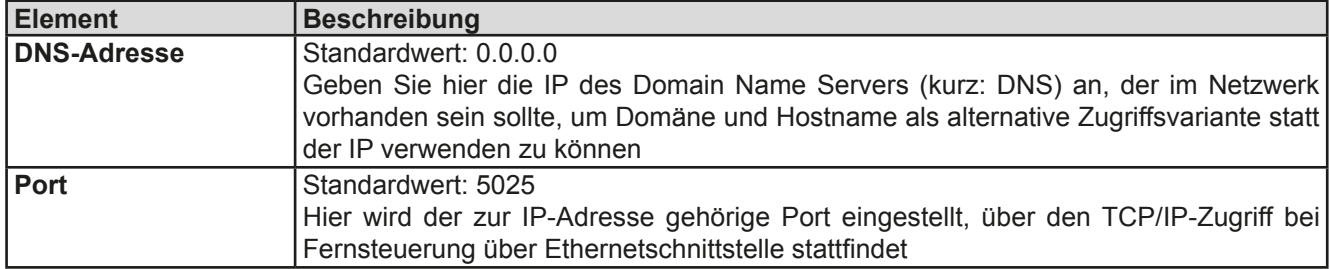

#### Untermenü "**TCP Keep-Alive"**

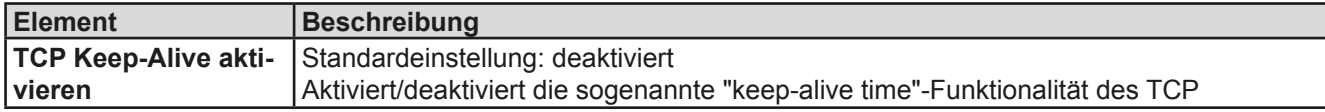

#### Untermenü "Logging"

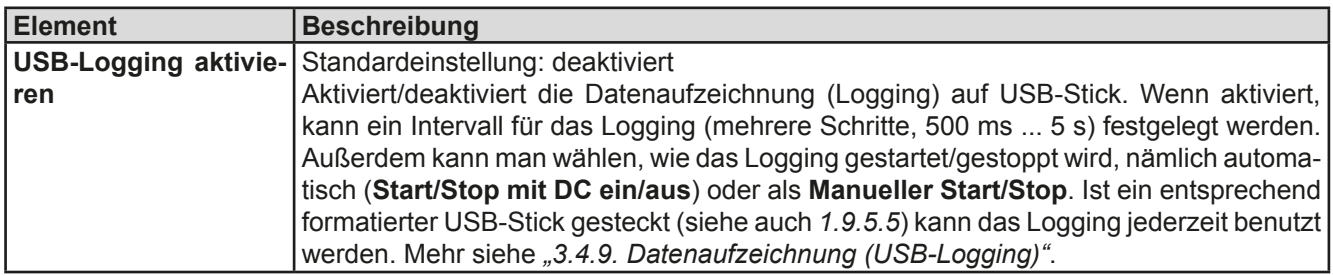

#### Untermenü "Kom.-Protokolle"

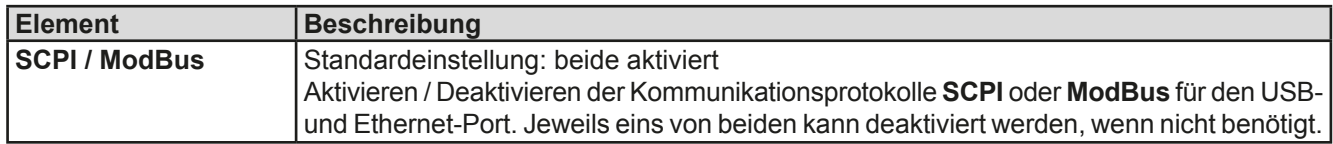

#### Untermenü "Kom.-Timeout"

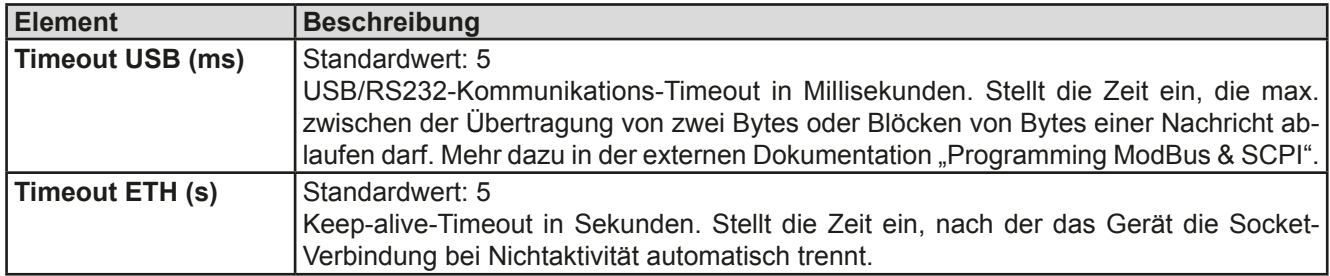

#### 3.4.3.8 Menü "HMI-Einstellungen"

Diese Einstellungen beziehen sich ausschließlich auf die Bedieneinheit (HMI).

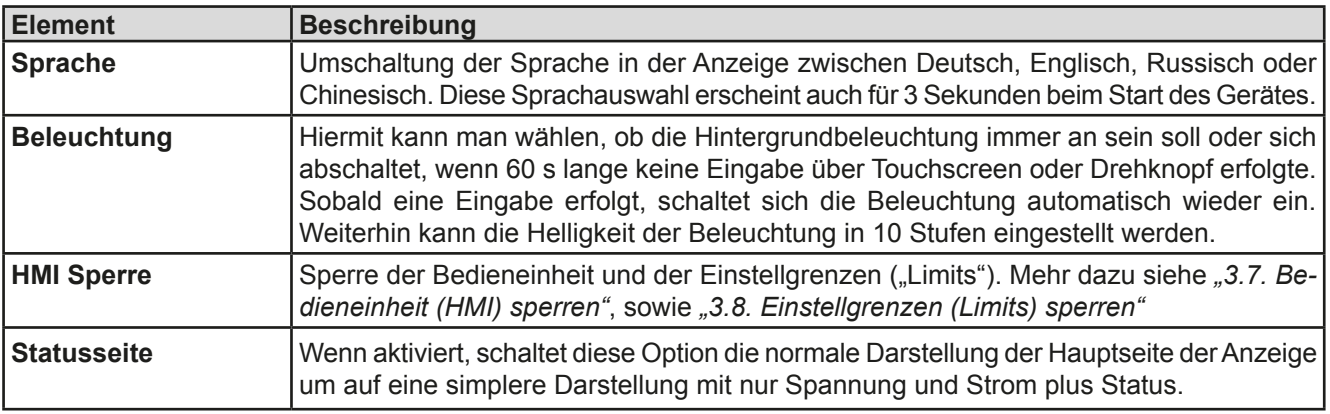

#### <span id="page-34-0"></span>**3.4.4 Einstellgrenzen ("Limits")**

<span id="page-34-1"></span>Die Einstellgrenzen gelten nur für die zugehörigen Sollwerte, jedoch gleichermaßen bei manueller Bedienung wie bei Fernsteuerung.

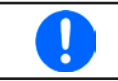

*Der Zugriff auf die Einstellgrenzen kann durch eine PIN gesperrt sein (siehe MENU, "Limits Sperre")*

Standardmäßig sind alle Sollwerte (U, I, P, R) von 0...102% einstellbar.

Das kann in einigen Fällen, besonders zum Schutz von Anwendungen gegen Überstrom, hinderlich sein. Daher können jeweils für Spannung (U) und Strom (I) separat untere und obere Einstellgrenzen festgelegt werden, die den einstellbaren Bereich des jeweiligen Sollwertes verringern.

Für die Leistung (P) und den Widerstand (R) können obere Einstellgrenzen festgelegt werden.

#### **►So konfigurieren Sie die Einstellgrenzen**

**1.** Tippen Sie in der Hauptseite auf das Bedienfeld .

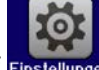

2. Tippen Sie auf Einstellungen und dann auf, um die Menüseite der Einstellgrenzen zu öffnen.

- **3.** Jeweils ein Wertepaar von U und I bzw. die obere Einstellgrenzen von P und R sind den Drehknöpfen zugewiesen, können mit diesen eingestellt und per Auswahl durch Berührung umgeschaltet werden.
- 4. Übernehmen Sie die Einstellungen mit

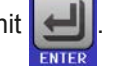

*Die Einstellwerte können auch direkt über eine Zehnertastatur eingegeben werden. Diese erscheint durch Tippen auf das Bedienfeld "Direkteingabe".* 

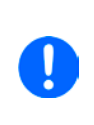

*Die Einstellgrenzen sind an die Sollwerte gekoppelt. Das bedeutet, daß die obere Einstellgrenze (-max) des Sollwertes nicht kleiner bzw. die untere Einstellgrenze (-min) nicht höher eingestellt werden kann als der Sollwert momentan ist.* 

*Beispiel: Wenn man die obere Einstellgrenze des Stromes (I-max) auf 35 A einstellen möchte während der Stromsollwert noch auf 45 A eingestellt ist, dann müßte man den Stromsollwert zuerst auf 35 A oder geringer einstellen, um I-max auf 35 A setzen zu können.*

### **3.4.5 Betriebsart wechseln**

Generell wird bei manueller Bedienung einer EL 9000 T zwischen zwei Betriebsarten unterschieden: UIP und UIR. Bei UIR ist der Widerstand zusätzlich zur Spannung und zum Strom einstellbar, bei UIP statt des Widerstandes die Leistung. Der Widerstand als einstellbarer Sollwert muß generell aktiviert werden (im MENU, siehe auch *["3.4.3.2.](#page-31-0)  [Menü "Allgemeine Einstellungen""](#page-31-0)*).

#### **►So wechseln Sie die Betriebart zwischen UIP und UIR**

- **1.** Aktivieren Sie den Widerstands-Modus (UIR) über das MENU. Nach Verlassen des Menüs der vormals grüne Bereich mit den Leistungswerten nun orangebraun dargestellt und enthält Widerstands-Istwert und -Sollwert.
- **2.** Wechsel zurück zum Modus UIP geschieht umgekehrt, indem man den Modus UIR wieder deaktiviert. Die Anzeige wechselt dann wieder auf die grüne Darstellung für die Leistung

Je nach getroffener Wahl wird dem linken Drehknopf ein anderer Sollwert (U, P oder R) zum Einstellen zugeordnet, während der rechte Drehknopf immer den Strom (I) stellt.

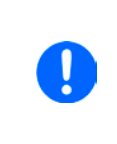

*Das Umschalten auf UIR-Anzeige deaktiviert nicht den Leistungssollwert. Das bedeutet, der gesetzte Leistungswert ist weiterhin in Gebrauch und beeinflußt das Regelverhalten des Gerätes. Der Leistungssollwert kann im UIR-Modus nur im MENU eingestellt werden.*

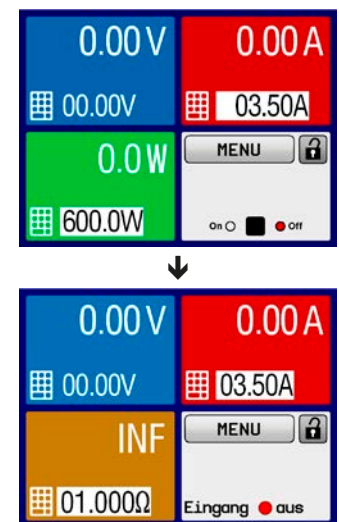

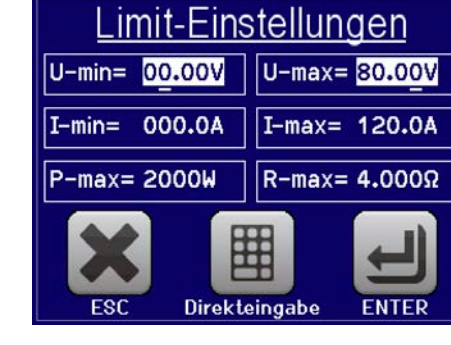

#### <span id="page-35-0"></span>**3.4.6 Sollwerte manuell einstellen**

Die Einstellung der Sollwerte von Spannung, Strom, Leistung und Widerstand ist die grundlegendste Bedienmöglichkeit der elektronischen Last und daher sind die beiden Drehknöpfe auf der Vorderseite des Gerätes bei manueller Bedienung stets zwei von den vier Sollwerten zugewiesen.

Die Sollwerte können auf zwei Arten manuell vorgegeben werden: per **Drehknopf** oder **Direkteingabe**.

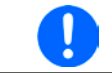

*Die Eingabe von Sollwerten, egal ob per Knopf oder direkt, setzt den Sollwert immer sofort, egal ob der Eingang ein- oder ausgeschaltet ist.*

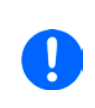

*Die Einstellung der Sollwerte kann nach oben oder unten hin begrenzt sein durch die Einstellgrenzen. Siehe auch ["3.4.4 Einstellgrenzen \("Limits"\)" auf Seite 35.](#page-34-1) Bei Erreichen einer der Grenzen wird in der Anzeige, links neben dem Wert, für 1,5 Sekunden ein Hinweis "Limit: Umax" usw. eingeblendet.*

#### **►So können Sie manuell Sollwerte mit den Drehknöpfen einstellen**

- **1.** Prüfen Sie zunächst, ob der Sollwert (U, I, P, R), den Sie einstellen wollen, bereits einem der Drehknöpfe zugeordnet ist. Die Hauptbildschirm zeigt die Zuordnung durch invertierte Sollwerte an.
- **2.** Falls, wie rechts im Beispiel gezeigt, für den linken Drehknopf die Spannung (U) und den rechten Drehknopf die Leistung (I) zugewiesen ist, Sie möchten aber die Leistung einstellen, können Sie die Zuordnung ändern, indem Sie auf die Abbildung des linken Drehknopfes tippen, bis "P" (für Leistung) auf dem Knopf angezeigt wird.

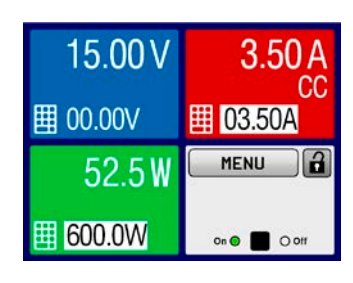

**3.** Nach erfolgter Auswahl kann der gewünschte Sollwert innerhalb der festgelegten Grenzen eingestellt werden. Zum Wechsel der Stelle drücken Sie auf den jeweiligen Drehknopf. Das verschiebt den Cursor (gewählte Stelle wird unterstrichen) von rechts nach links:

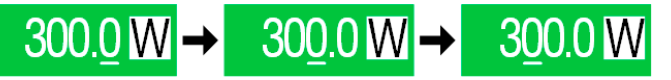

#### **►So können Sie manuell Sollwerte per Direkteingabe einstellen**

- **1.** In der Hauptanzeige, abhängig von der Zuordnung der Drehknöpfe, können Sie die Sollwerte von Spannung (U), Strom (I), Leistung (P) oder Widerstand (R) per Direkteingabe einstellen, indem Sie in den Sollwert/Istwert-Anzeigefeldern auf das kleine Symbol der Zehnertastatur tippen. Also z. B. auf das oberste Feld, um die Spannung einzustellen usw.
- **2.** Geben Sie den gewünschten Wert per Zehnertastatur ein. Ähnlich wie bei einem Taschenrechner, löscht Bedienfeld  $\int_{a}^{b}$  die Eingabe.

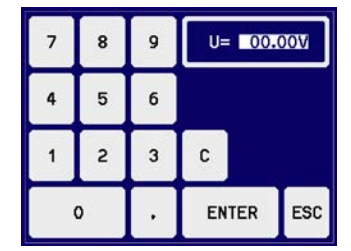

Nachkommastellen können durch Antippen des Komma-Bedienfeldes eingegeben werden. Wenn Sie also z. B. 54,3 V eingeben wollten, dann tippen

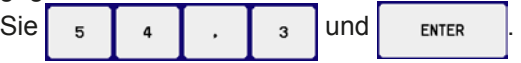

**3.** Die Anzeige springt zurück auf die Hauptseite und der Sollwert wird übernommen und gesetzt.
#### **3.4.7 Ansichtsmodus der Hauptanzeige wechseln**

Die Hauptanzeige, auch genannt Statusseite, mit ihren Soll- und Istwerten sowie den Gerätestatus, kann auf eine einfachere Darstellung umgeschaltet werden, die nur Werte von Spannung und Strom, sowie den Status anzeigt.

Der Vorteil der alternativen Statusseite ist, daß die beiden Istwerte mit **größeren Zahlen** dargestellt werden, wodurch das Ablesen aus größerer Entfernung möglich wird. Informationen, wo die Anzeige im MENU umgeschaltet werden kann, sind in ["3.4.3.8. Menü "HMI-Einstellungen""](#page-33-0) zu finden. Vergleich der Anzeige-Modi:

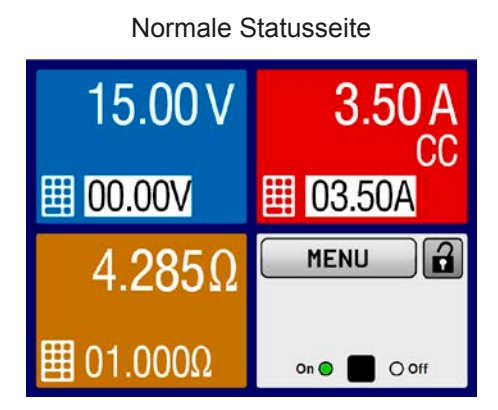

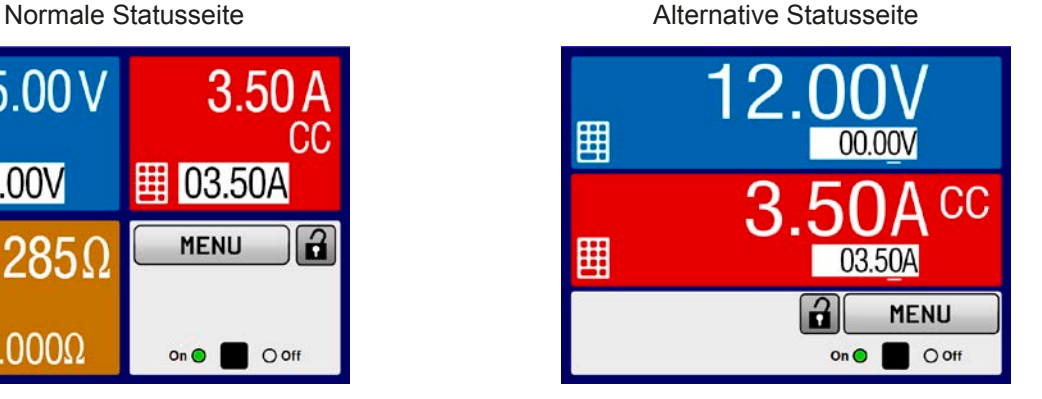

Einschränkungen der alternativen Statusseite:

*Im Anzeigemodus "alternative Statusseite" sind die Sollwerte von Leistung und Widerstand nicht einstellbar, solange der DC-Eingang eingeschaltet ist. Sie können nur bei Eingang = aus und nur im MENU bei bei "Einstellungen->Eingangs-Einstellungen" eingestellt werden.*

Für die manuelle Bedienung am HMI im Modus "alternative Statusseite" gilt:

- • Die beiden Drehknöpfe sind immer Spannung (links) und Strom (rechts) zugewiesen, außer in Menüs
- • Die Einstellung bzw. Eingabe von Sollwerte geschieht wie bei der normalen Statusseite, per Drehknopf oder Direkteingabe
- • Die Regelungsarten CP und CR werden alternativ zu CC an derselben Position angezeigt

#### **3.4.8 DC-Eingang ein- oder ausschalten**

Der DC-Eingang des Gerätes kann manuell oder ferngesteuert aus- oder eingeschaltet werden. Bei manueller Bedienung kann dies jedoch durch die Bedienfeldsperre verhindert sein.

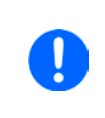

*Das manuelle oder ferngesteuerte (digitale) Einschalten des DC-Eingangs kann durch den Eingangspin REM-SB der eingebauten Analogschnittstelle gesperrt sein. Siehe dazu auch [3.4.3.2](#page-31-0) und Beispiel a) in [3.5.4.7](#page-41-0). In der Anzeige wird Hinweis eingeblendet, sollte man in dieser Situation versuchen, den DC-Eingang einzuschalten.*

#### **►So schalten Sie den DC-Eingang manuell ein oder aus**

- **1.** Sofern das Bedienfeld nicht komplett gesperrt ist, betätigen Sie Taste On/Off. Anderenfalls werden Sie zunächst gefragt, die Sperre aufzuheben bzw. die PIN einzugeben, sofern diese im Menü "HMI Sperre" aktiviert wurde.
- **2.** Jenachdem, ob der Eingang vor der Betätigung der Taste ein- oder ausgeschaltet war, wird der entgegengesetzte Zustand aktiviert, sofern nicht durch einen Alarm oder den Zustand "Fern" verhindert. Der aktuelle Zustand wird in der Anzeige (Statusfeld) mit "Eingang AUS" oder "Eingang EIN" gemeldet.

#### **►So schalten Sie den DC-Eingang über die analoge Schnittstelle ferngesteuert ein oder aus**

**1.** Siehe Abschnitt *["3.5.4 Fernsteuerung über Analogschnittstelle \(AS\)" auf Seite 40](#page-39-0).*

#### **►So schalten Sie den DC-Eingang über eine digitale Schnittstelle ferngesteuert ein oder aus**

**1.** Siehe externe Dokumentation "Programmieranleitung ModBus & SCPI", falls Sie eigene Software verwenden oder kreieren bzw. siehe die externe Dokumentation für LabView VIs oder von Elektro-Automatik zur Verfügung gestellter Software.

#### **3.4.9 Datenaufzeichnung (USB-Logging)**

Mittels eines handelsüblichen USB-Sticks (2.0, 3.0, nicht alle Hersteller werden unterstützt) können Daten vom Gerät aufgezeichnet werden. Für nähere Spezifikationen zum Stick und zu den Dateien lesen Sie bitte Abschnitt *["1.9.5.5. USB-Port \(Vorderseite\)"](#page-17-0)*.

Das durch das Logging erzeugten CSV-Dateien haben das gleiche Format wie jene, die von der App "Logging" in der Software EA Power Control erstellt werden, wenn stattdessen über den PC geloggt wird. Der Vorteil beim Logging auf Stick ist, daß das Gerät nicht mit dem PC verbunden sein muß. Die Funktion muß lediglich über das MENU aktiviert und konfiguriert werden.

#### **3.4.9.1 Konfiguration**

Siehe auch Abschnitt [3.4.3.7](#page-32-0). Nach der Aktivierung der Funktion "USB-Logging" und Wahl der beiden Parameter "Logging-Intervall" und "Start/Stop" kann das Logging jederzeit noch im MENU oder nach Verlassen gestartet werden.

#### **3.4.9.2 Bedienung (Start/Stopp)**

Bei Einstellung "Start/Stopp mit DC ein/aus" startet das Logging mit Betätigen der Taste "On/Off" auf der Vorderseite bzw. Steuerung derselben Funktion über digitale oder analoge Schnittstelle. Bei Einstellung "Manueller Start/ Stopp" kann das Logging nur im MENU gestartet/gestoppt werden, wo es auch konfugiert wird. Somit kann bei dieser Einstellung das Logging nicht bei Fernsteuerung gestartet werden.

Bei gestarteter Aufzeichnung erscheint in der Anzeige das Symbol [11]. Sollte es während des Log-Vorgangs zu einem Fehler kommen (Stick voll, Stick abgezogen), erscheint ein entsprechendes Symbol **.** Mit jedem manuellen Stopp oder Ausschalten des DC-Eingangs wird das Logging beendet und die aufgezeichnete Log-Datei geschlossen.

#### **3.4.9.3 Das Dateiformat beim USB-Logging**

Typ: Textdatei im europäischen CSV-Format

Aufbau:

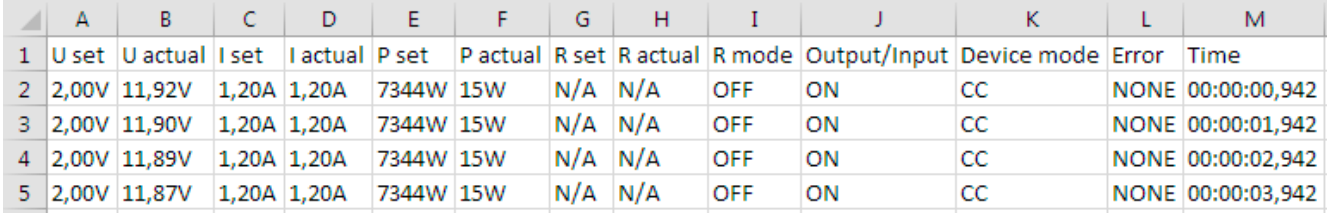

U set / I set / P set / R set: Sollwerte

U actual / I actual / P actual / R actual: Istwerte

Error: Gerätealarme

Time: Zeit ab Start des Logging

Device mode: aktuelle Regelungsart (siehe auch *["3.2. Regelungsarten"](#page-23-0)*)

Hinweise:

• R set und R actual werden nur aufgezeichnet, wenn UIR-Modus aktiv (siehe auch Abschnitt *[3.4.5](#page-34-0)*)

• Im Unterschied zum Logging am PC erzeugt jeder neue Log-Vorgang beim USB-Logging eine weitere Datei, die am Ende des Dateinamens eine hochgezählte Nummer erhält; dabei werden bereits existierende Logdateien berücksichtigt

#### **3.4.9.4 Besondere Hinweise und Einschränkungen**

- Max. Dateigröße einer Aufzeichnungsdatei, bedingt durch FAT32: 4 GB
- • Max. Anzahl von Aufzeichnungs-Dateien im Ordner HMI\_FILES: 1024
- Das Logging stoppt bei Einstellungen "Start/Stopp mit DC ein/aus" auch bei Alarmen oder Events mit Aktion "Alarm", weil diese den DC-Eingang ausschalten
- Bei Einstellung "Manueller Start/Stopp" zeichnet das Gerät bei Alarmen weiter auf, damit so z. B. die Dauer von temporären Alarmen wie OT und PF ermittelt werden kann

#### **3.5 Fernsteuerung**

#### **3.5.1 Allgemeines**

Fernsteuerung ist grundsätzlich über die eingebaute, hintere USB-Schnittstelle bzw. über die optional erhältichen Schnittstellen Analog und Ethernet (siehe dazu auch die Abschnitte *[1.9.4](#page-14-0),* sowie *[1.9.8](#page-18-0)* und *[1.9.9](#page-18-1)*) möglich. Wichtig ist dabei, daß entweder nur die analoge oder eine digitale im Eingriff sein kann. Das bedeutet, wenn man zum Beispiel versuchen würde bei aktiver analoger Fernsteuerung (Pin Remote = LOW) auf Fernsteuerung per digitaler Schnittstelle umzuschalten, würde das Gerät auf der digitalen Schnittstelle einen Fehler zurückmelden. Im umgekehrten Fall würde die Umschaltung per Pin Remote einfach ignoriert. In beiden Fällen ist jedoch Monitoring, also das Überwachen des Status' bzw. das Auslesen von Werten, immer möglich.

#### **3.5.2 Bedienorte**

Bedienorte sind die Orte, von wo aus ein Gerät bedient wird. Grundsätzlich gibt es zwei: am Gerät (manuelle Bedienung) und außerhalb (Fernsteuerung). Folgende Bedienorte sind definiert:

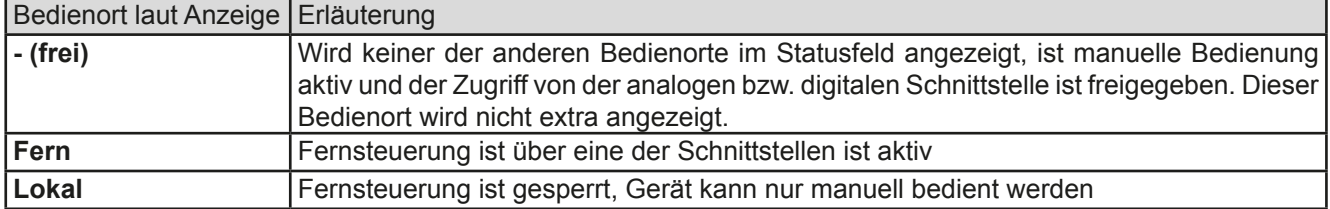

Fernsteuerung kann über die Einstellung "Fernsteuerung erlauben" (siehe ["3.4.3.2. Menü "Allgemeine Einstel](#page-31-0)*[lungen""](#page-31-0))* erlaubt oder gesperrt werden. Im gesperrten Zustand ist im Statusfeld in der Anzeige oben rechts der Status "**Lokal**" zu lesen. Die Aktivierung der Sperre kann dienlich sein, wenn normalerweise eine Software oder eine Elektronik das Gerät ständig fernsteuert, man aber zwecks Einstellung am Gerät oder auch im Notfall am Gerät hantieren muß, was bei Fernsteuerung sonst nicht möglich wäre.

Die Aktivierung des Zustandes "Lokal" bewirkt folgendes:

- • Falls Fernsteuerung über digitale Schnittstelle aktiv ist ("**Fern**"), wird die Fernsteuerung sofort beendet und muß später auf der PC-Seite, sobald "**Lokal**" nicht mehr aktiv ist, erneut übernommen werden, sofern nötig
- • Falls Fernsteuerung über analoge Schnittstelle aktiv ist (auch "**Fern**"), wird die Fernsteuerung nur solange unterbrochen bis "Lokal" wieder beendet, sprich die Fernsteuerung wieder erlaubt wird, weil der Pin "Remote" an der Analogschnittstelle weiterhin das Signal "Fernsteuerung = ein" vorgibt, es sei denn dies wird während der Phase mit "Lokal" geändert

#### **3.5.3 Fernsteuerung über eine digitale Schnittstelle**

#### **3.5.3.1 Schnittstellenwahl**

Das Gerät unterstützt nur die eingebauten Schnittstellen USB und Ethernet (optional erhältlich).

Für die USB-Schnittstelle wird ein Standardkabel mitgeliefert, sowie ein Windows-Treiber auf USB-Stick. Diese Schnittstelle benötigt keine Einstellungen im Setup-Menü.

Für die Ethernetschnittstelle sind dagegen die üblichen Netzwerkeinstellungen wie DHCP oder, bei manueller IP-Vergabe, die IP-Adresse usw. zu treffen, sofern nicht die Standardparameter bereits akzeptabel sind.

#### **3.5.3.2 Allgemeines**

Zur Installation des Netzwerkanschlusses siehe ["1.9.8. Ethernetport"](#page-18-0).

Die Schnittstellen benötigen nur wenige oder keine Einstellungen für den Betrieb bzw. können bereits mit den Standardeinstellungen direkt verwendet werden. Die zuletzt getroffenen Einstellungen werden dauerhaft gespeichert, können aber auch über den Menüpunkt "**Gerät zurücksetzen**" auf die Standardwerte zurückgebracht werden.

Über die digitalen Schnittstellen können in erster Linie Sollwerte (Strom, Spannung, Leistung, Widerstand), sowie Gerätezustände gesetzt oder ausgelesen werden. In zweiter Linie sind fast alle über das HMI einstellbaren Werte (Schutz, Limits), sowie einige Betriebsparameter über Fernsteuerung einstellbar.

Bei Wechsel auf Fernsteuerung werden die zuletzt am Gerät eingestellten Werte beibehalten, bis sie geändert werden. Somit wäre eine reine Spannungssteuerung durch Vorgabe von Spannungssollwerten möglich, wenn die anderen Sollwerte unverändert blieben.

#### **3.5.3.3 Programmierung**

Details zur Programmierung der Schnittstellen, die Kommunikationsprotokolle usw. sind in der externen Dokumentation "Programmieranleitung ModBus & SCPI" zu finden, die mit dem Gerät auf einem USB-Stick mitgeliefert wird bzw. als Download auf der Elektro-Automatik Webseite verfügbar ist.

#### <span id="page-39-0"></span>**3.5.4 Fernsteuerung über Analogschnittstelle (AS)**

#### **3.5.4.1 Allgemeines**

Die optional erhältliche, galvanische getrennte, 15polige analoge Schnittstelle (kurz: AS, siehe auch Abschnitt *[1.9.9](#page-18-1)*) befindet sich nach der Installation auf der Rückseite des Gerätes und bietet folgende Möglichkeiten:

- Fernsteuerung von Strom, Spannung, Leistung und Widerstand
- Fernüberwachung Status (CC/CP, CV)
- Fernüberwachung Alarme (OT, OVP, PF)
- • Fernüberwachung der Istwerte
- Ferngesteuertes Ein-/Ausschalten des DC-Einganges

Das Stellen der **drei** Sollwerte Spannung, Strom und Leistung über analoge Schnittstelle geschieht **immer zusammen**. Das heißt, man kann nicht z. B. die Spannung über die AS vorgeben und Strom und Leistung am Gerät mittels Drehknopf einstellen oder umgekehrt. Steuerung des Widerstandssollwertes ist zusätzlich möglich.

Der OVP-Sollwert, sowie weitere Überwachungsgrenzen und Alarmschwellen können über die AS nicht ferngestellt werden und sind daher vor Gebrauch der AS am Gerät auf die gegebene Situation anzupassen. Die analogen Sollwerte können über eine externe Spannung eingespeist oder durch am Pin 3 ausgegebene Referenzspannung erzeugt werden. Sobald die Fernsteuerung über analoge Schnittstelle aktiviert wurde, zeigt die Anzeige die Sollwerte an, wie Sie über die analoge Schnittstelle vorgegeben werden.

Die AS kann mit den gängigen Spannungsbereichen 0...5 V oder 0...10 V für jeweils 0...100% Nennwert betrieben werden. Die Wahl des Spannungsbereiches findet im Geräte-Setup statt, siehe Abschnitt *["3.4.3. Konfiguration im](#page-27-0)  [MENU"](#page-27-0)*. Die am Pin 3 (VREF) herausgegebene Referenzspannung wird dabei angepaßt. Es gilt dann folgendes:

**0-5 V**: Referenzspannung = 5 V, 0...5 V Sollwert (VSEL, CSEL, PSEL, RSEL) entsprechen 0...100% Nennwert, 0...100% Istwert entsprechen 0...5 V an den Istwertausgängen (CMON, VMON).

**0-10 V**: Referenzspannung = 10 V, 0...10 V Sollwert (VSEL, CSEL, PSEL, RSEL) entsprechen 0...100% Nennwert, 0...100% Istwert entsprechen 0...10 V an den Istwertausgängen (CMON, VMON).

Vorgabe von zu hohen Sollwerten (z. B. >5 V im gewählten 5 V-Bereich bzw. >10 V im gewählten 10 V-Bereich) wird abgefangen, in dem der jeweilige Sollwert auf 100% bleibt.

#### **Bevor Sie beginnen: Unbedingt lesen, wichtig!**

- Fernsteuerung des Gerätes erfordert die Umschaltung auf Fernsteuerbetrieb mit Pin "REMOTE" (5). Einzige Ausnahme ist der Pin REM-SB, der auch davon unabhängig funktioniert
- • Bevor die Steuerung verbunden wird, welche die analoge Schnittstelle bedienen soll, ist zu prüfen, daß die Steuerung keine höheren Spannungen als spezifiziert auf die Pins geben kann
- Die Sollwerteingänge VSEL, CSEL, PSEL bzw. RSEL (falls R-Modus aktiviert) dürfen bei Fernsteuerung über die analoge Schnittstelle nicht unbeschaltet bleiben, da sonst schwebend (floating). Sollwerte die nicht gestellt werden sollen können auf einen festen Wert oder auf 100% gelegt werden (Brücke nach VREF oder anders)

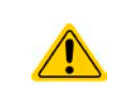

Die Analogschnittstelle ist zum DC-Eingang hin galvanisch getrennt. Daher:

Niemals eine der Massen der Analogschnittstelle mit DC- oder DC+ Eingang verbinden, wenn nicht unbedingt nötig!

#### **3.5.4.2 Auflösung und Abtastrate**

Intern wird die analoge Schnittstelle digital verarbeitet. Das bedingt zum Einen eine bestimmte, maximal stellbare Auflösung. Diese ist für alle Sollwerte (VSEL usw.) und Istwerte (VMON/CMON) gleich und beträgt 26214, bei Verwendung des 10 V-Bereiches. Bei gewähltem 5 V-Bereich halbiert sich die Auflösung. Durch Toleranzen am analogen Eingang kann sich die tatsächliche Auflösung leicht verringern.

Zum Anderen wird eine maximale Abtastrate von 500 Hz bedingt. Das bedeutet, die analoge Schnittstelle kann 500 mal pro Sekunde Sollwerte und deren Änderungen, sowie Zustände an den digitalen Pins verarbeiten.

#### <span id="page-40-1"></span>**3.5.4.3 Quittieren von Alarmmeldungen**

Alarmmeldungen des Gerätes (siehe *[3.6.2](#page-43-0)*) erscheinen immer in der Anzeige, einige davon auch als Signal auf der analogen Schnittstelle (siehe Tabelle unten).

Tritt während der Fernsteuerung über analoge Schnittstelle ein Gerätealarm auf, schaltet der DC-Eingang genauso aus wie bei manueller Bedienung. Bei den Alarmen Übertemperatur (OT), Power Fail (PF) und Überspannung (OV) kann das über die Signalpins der AS erfaßt werden, bei anderen Alarmen wie z. B. Überstrom (OC) nicht. Diese Alarme können nur durch Auswertung der Istwerte gegenüber den Sollwerten erfaßt werden.

Die Alarme OV, OC und OP gelten als zu quittierende Fehler (siehe auch ["3.6.2. Gerätealarme und Events hand](#page-43-0)*[haben"](#page-43-0)*). Sie können durch Aus- und Wiedereinschalten des DC-Eingangs per Pin REM-SB quittiert werden, also eine HIGH-LOW-HIGH-Flanke (mind. 50 ms für LOW).

| Pin             | Name            | Typ*           | Bezeichnung                                                    | Standardpegel                                                                          | Elektrische Eigenschaften                                                                                                    |
|-----------------|-----------------|----------------|----------------------------------------------------------------|----------------------------------------------------------------------------------------|----------------------------------------------------------------------------------------------------|
| $\mathbf{1}$    | <b>VSEL</b>     | AI             | Sollwert Spannung                                              | 010 V bzw. 05 V ent-<br>sprechen 0100% von U <sub>Nenn</sub>                           | Genauigkeit 0-5 V Bereich: < 0,4% *****<br>Genauigkeit 0-10 V Bereich: < 0,2% *****                                                                                                    |
| 2               | <b>CSEL</b>     | AI             | Sollwert Strom                                                 | 010 V bzw. 05 V ent-<br>sprechen 0100% von I <sub>Nenn</sub>                           | Eingangsimpedanz $R_i > 40 k\Omega$ 100 k $\Omega$                                                                                                    |
| 3               | <b>VREF</b>     | AO             | Referenzspannung                                               | 10 V oder 5 V                                                                          | Genauigkeit < $0.2\%$ *****, bei $I_{max}$ = +5 mA<br>Kurzschlussfest gegen AGND                                                                                                    |
| 4               | <b>DGND</b>     | POT            | Bezugspotential für<br>alle digitalen Signale                  |                                                                                        | Für Steuer- und Meldesignale                                                                                                    |
| 5               | <b>REMOTE</b>   | DI             | Umschaltung interne /<br>externe Steuerung                     | Extern = LOW, $U_{Low}$ < 1 V<br>Intern = HIGH, $U_{High} > 4$ V<br>$Internet = Offen$ | Spannungsbereich = $030$ V<br>$I_{\text{Max}}$ = -1 mA bei 5 V<br>$U_{LOW}$ nach HIGH typ. = $3 V$<br>Empf. Sender: Open collector gegen DGND                                                        |
| 6               | OT / PF         | <b>DO</b>      | Übertemperaturalarm /<br>Power fail ***                        | Alarm = HIGH, $U_{High} > 4$ V<br>kein Alarm = LOW, $U_{Low}$ < 1 V                    | Quasi-Open-Collector mit Pull-up gegen Vcc **<br>Bei 5 V am Pin fließen max. +1 mA<br>$I_{\text{Max}}$ = -10 mA bei U <sub>CE</sub> = 0,3 V<br>$U_{\text{Max}}$ = 30 V<br>Kurzschlussfest gegen DGND |
| $\overline{7}$  | <b>RSEL</b>     | AI             | Sollwert Widerstand                                            | 010 V bzw. 05 V ent-<br>sprechen 0100% von R <sub>Max</sub>                            | Genauigkeit 0-5 V Bereich: < 0,4% *****<br>Genauigkeit 0-10 V Bereich: < 0,2% *****                                                                                                    |
| 8               | <b>PSEL</b>     | AI             | Sollwert Leistung                                              | 010 V bzw. 05 V ent-<br>sprechen 0100% von PNenn                                       | Eingangsimpedanz $R_i > 40 k\Omega$ 100 k $\Omega$                                                                                                    |
| 9               | <b>VMON</b>     | A <sub>O</sub> | <b>Istwert Spannung</b>                                        | 010 V bzw. 05 V ent-<br>sprechen 0100% von U <sub>Nenn</sub>                           | Genauigkeit < 0,2% bei I <sub>Max</sub> = +2 mA<br>Kurzschlussfest gegen AGND                                                                                                    |
| 10              | <b>CMON</b>     | AO.            | <b>Istwert Strom</b>                                           | 010 V bzw. 05 V ent-<br>sprechen 0100% von INenn                                       |                                                                                                    |
| 11              | <b>AGND</b>     | <b>POT</b>     | Bezugspotential für<br>alle analogen Signale                   |                                                                                        | Für -SEL, -MON, VREF Signale                                                                                                    |
| 12 <sup>2</sup> | <b>R-ACTIVE</b> | <b>DI</b>      | Widerstandsregelung<br>ein / aus                               | $Ein = LOW, U_{Low} < 1 V$<br>Aus = HIGH, U <sub>High</sub> >4 V<br>$Aus =$ Offen      | Spannungsbereich = 030 V<br>$I_{\text{Max}}$ = -1 mA bei 5 V<br>$U_{LOW \text{ nach HIGH typ.}} = 3 V$<br>Empf. Sender: Open collector gegen DGND                                                    |
| 13 <sup>°</sup> | <b>REM-SB</b>   | DI             | DC-Eingang AUS<br>(DC-Eingang EIN)<br>(Alarme quittieren ****) | Aus = LOW, $U_{Low}$ < 1 V<br>$Ein = HIGH, U_{High} > 4$ V<br>$Ein = Offen$            | Spannungsbereich = 030 V<br>$I_{\text{Max}}$ = +1 mA bei 5 V<br>Empf. Sender: Open collector gegen DGND                                                                                              |
| 14              | <b>OVP</b>      | DO             | Überspannungsalarm                                             | OVP = HIGH, $U_{\text{Hich}}$ > 4 V<br>kein OVP = LOW, $U_{\text{Low}}$ <1 V           | Quasi-Open-Collector mit Pull-up gegen Vcc **<br>Bei 5 V am Pin fließen max. +1 mA                                                                                                    |
| 15              | <b>CV</b>       | DO             | Anzeige Spannungs-<br>regelung aktiv                           | $CV = LOW, U_{Low} < 1 V$<br>CC/CP/CR = $\overline{H}$ igH, U <sub>High</sub> >4 V     | $I_{\text{max}}$ = -10 mA bei U <sub>ce</sub> = 0,3 V, U <sub>max</sub> = 030 V<br>Kurzschlussfest gegen DGND                                                                                        |

<span id="page-40-0"></span>**3.5.4.4 Spezifikation der Analogschnittstelle**

\* AI = Analoger Eingang, AO = Analoger Ausgang, DI = Digitaler Eingang, DO = Digitaler Ausgang, POT = Potential \*\* Interne Vcc ca. 10 V \*\*\* Netzausfall, Netzunterspannung oder PFC-Fehler

\*\*\*\* Nur während Fernsteuerung

\*\*\*\*\* Der Fehler eines Sollwerteinganges addiert sich zum allgemeinen Fehler des zugehörigen Wertes am DC-Eingang des Gerätes

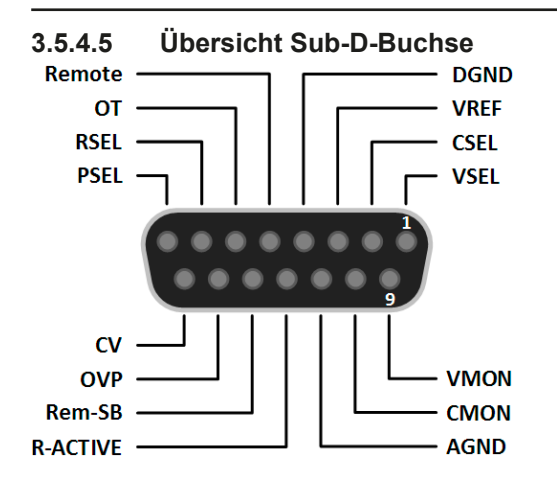

#### **3.5.4.6 Prinzipschaltbilder der Pins**

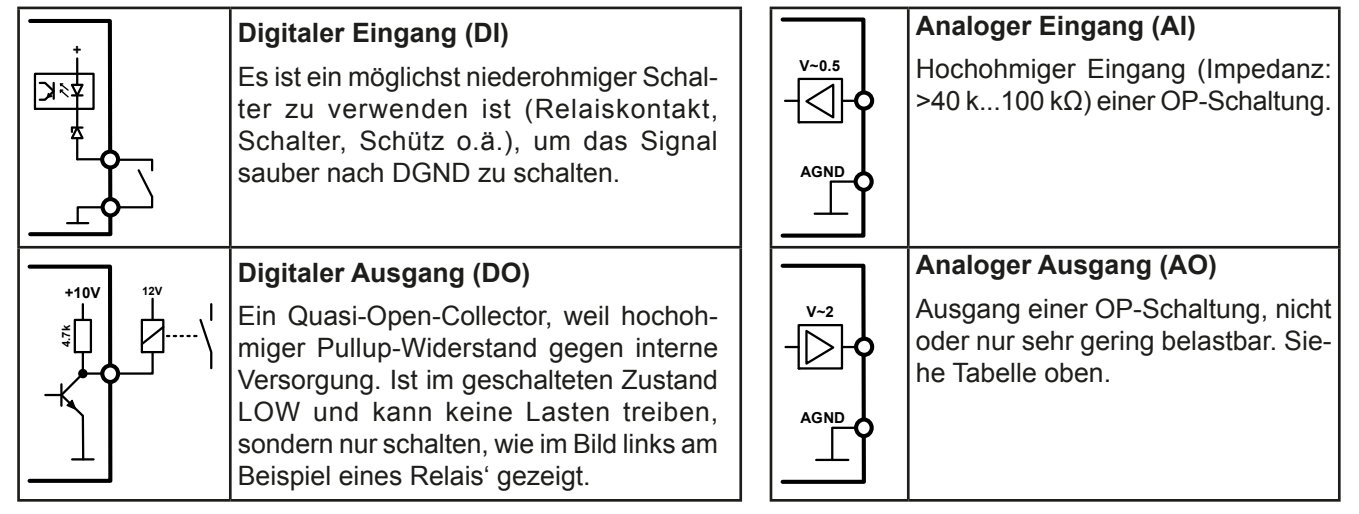

#### **3.5.4.7 Anwendungsbeispiele**

#### a) DC-Eingang ein- oder ausschalten über Pin "REM-SB"

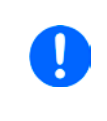

<span id="page-41-0"></span>*Ein digitaler Ausgang, z. B. von einer SPS, kann diesen Eingang unter Umständen nicht sauber ansteuern, da eventuell nicht niederohmig genug. Prüfen Sie die Spezifikation der steuernden Applikation. Siehe auch die Prinzipschaltbilder oben.*

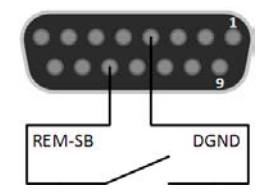

Dieser Eingang wird bei Fernsteuerung zum Ein- und Ausschalten des DC-Einganges des Gerätes genutzt, kann aber auch ohne aktivierte Fernsteuerung genutzt werden.

Es wird empfohlen, einen niederohmigen Kontakt wie einen Schalter, ein Relais oder Transistor zum Schalten des Pins gegen Masse (DGND) zu benutzen.

Folgende Situationen können auftreten:

#### **• Fernsteuerung wurde aktiviert**

Wenn Fernsteuerung über Pin "REMOTE" aktiviert ist, gibt nur "REM-SB" den Zustand des DC-Eingangs des Gerätes gemäß der Tabelle in *[3.5.4.4](#page-40-0)* vor. Die logische Funktion und somit die Standardpegel können durch eine Einstellung im Setup-Menü des Gerät invertiert werden. Siehe *[3.4.3.2](#page-31-0)*.

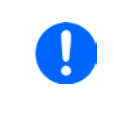

*Wird der Pin nicht beschaltet bzw. der angeschlossene Kontakt ist offen, ist der Pin HIGH. Bei Einstellung "Analogschnittstelle REM-SB = normal" entspricht das der Vorgabe "DC-Eingang einschalten". Das heißt, sobald mit Pin "REMOTE" auf Fernsteuerung umgeschaltet wird, schaltet der DC-Eingang ein!*

#### **• Fernsteuerung wurde nicht aktiviert**

In diesem Modus stellt der Pin eine Art Freigabe der Taste "On/Off" am Bedienfeld des Gerätes bzw. des Befehls "DC-Eingang ein/aus" (bei digitaler Fernsteuerung) dar. Daraus ergeben sich folgende mögliche Situationen:

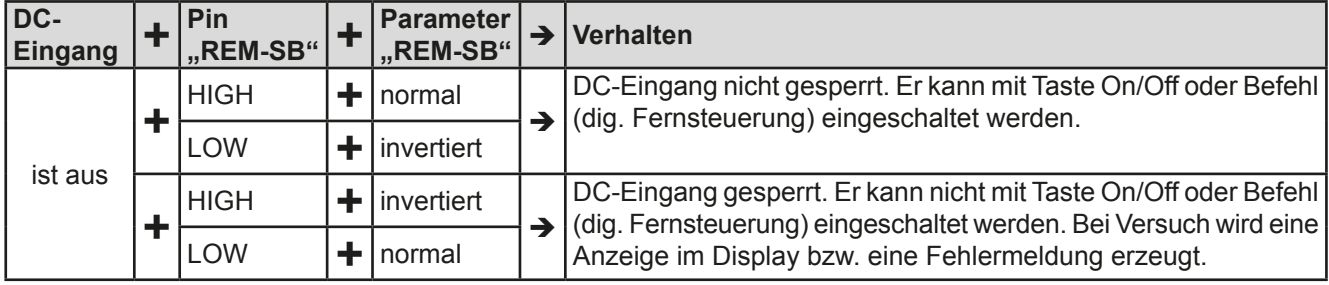

Ist der DC-Eingang bereits eingeschaltet, bewirkt der Pin die Abschaltung dessen bzw. später erneutes Einschalten, ähnlich wie bei aktivierter Fernsteuerung:

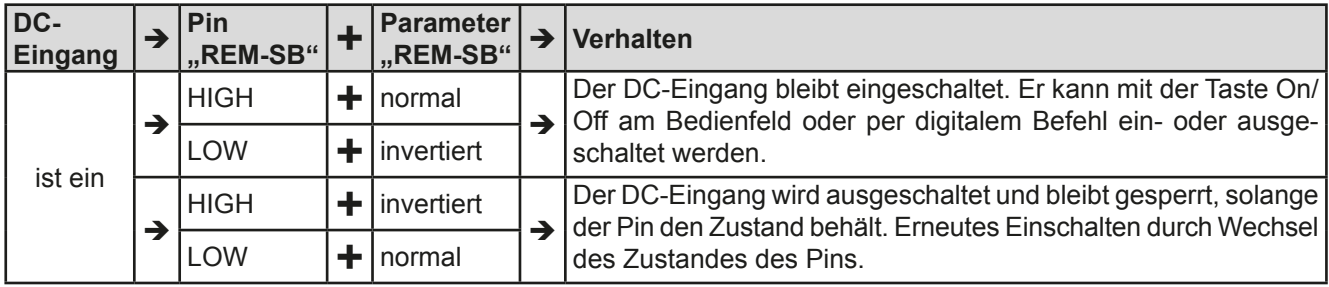

#### **b) Fernsteuerung von Strom und Leistung**

Erfordert aktivierte Fernsteuerung (Pin "REMOTE"  $=$  LOW).

Über je ein Potentiometer werden die Sollwerte PSEL und CSEL von beispielsweise der Referenzspannung VREF erzeugt. Die E-Last kann somit wahlweise in Strombegrenzung oder Leistungsbegrenzung arbeiten. Gemäß der Vorgabe von max. 5 mA für den Ausgang VREF sollten hier Potentiometer von mindestens 10 kΩ benutzt werden.

Der Spannungssollwert wird hier fest auf AGND (Masse) gelegt und beeinflußt somit Konstantstrom- oder Beispiel mit ext.<br>Konstantleistungsbetrieb nicht.

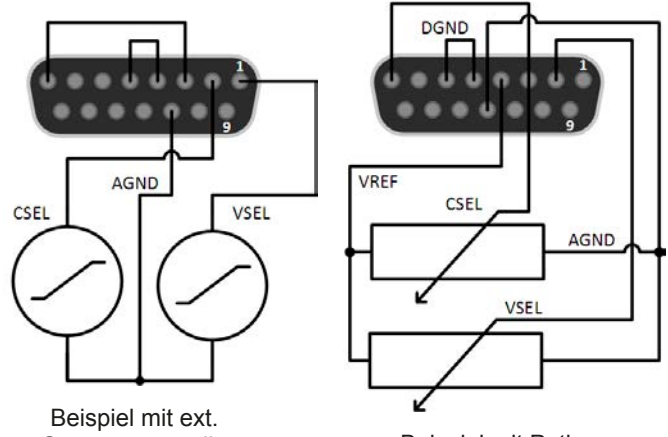

Spannungsquelle Beispiel mit Potis

Bei Einspeisung der Steuerspannungen von einer externen Spannungsquelle wäre die Wahl des Eingangsspannungsbereiches für Sollwerte (0...5 V oder 0...10 V) zu beachten.

> *Bei Benutzung des Eingangsspannungsbereiches 0...5 V für 0...100% Sollwert halbiert sich die effektive Auflösung bzw. verdoppelt sich die minimale Schrittweite für Sollwerte/Istwerte.*

#### **c) Istwerte erfassen**

Über die AS werden die DC-Eingangswerte von Strom und Spannung mittels 0...10 V oder 0...5 V abgebildet. Zur Erfassung dienen handelsübliche Multimeter o.ä.

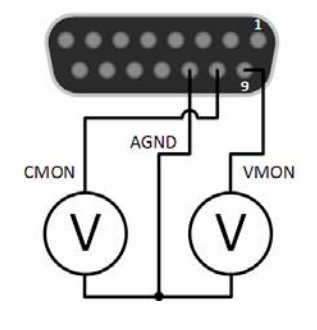

#### **3.6 Alarme und Überwachung**

#### <span id="page-43-1"></span>**3.6.1 Begriffsdefinition**

Grundsätzlich wird unterschieden zwischen Gerätealarmen (siehe *["3.3. Alarmzustände"](#page-26-0)*), wie Überspannung, und benutzerdefinierten Ereignissen wie z. B. **OVD** (Überspannungsüberwachung). Während Gerätealarme, bei denen der DC-Eingang zunächst ausgeschaltet wird, in erster zum Schutz der angeschlossenen Quelle dienen, können benutzerdefinierte Ereignisse den DC-Eingang abschalten (beiAktion **ALARM**), aber auch nur als optisches Signal (Pop-up auf der Anzeige) ausgegeben werden, das den Anwender auf etwas aufmerksam macht. Bei benutzerdefinierten Ereignissen kann die Aktion ausgewählt werden:

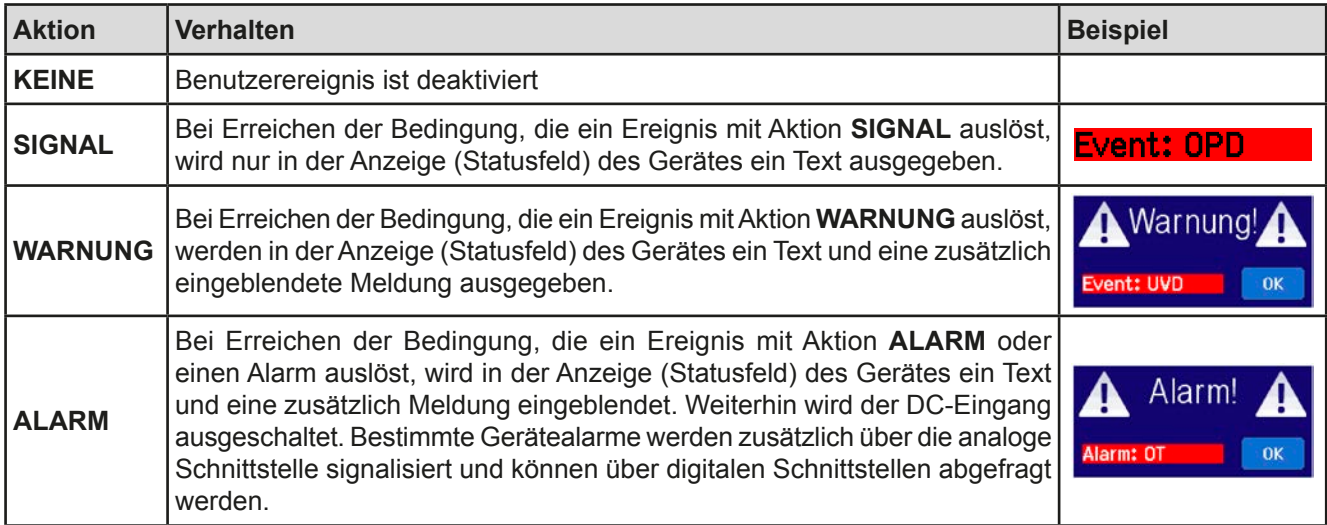

#### **3.6.2 Gerätealarme und Events handhaben**

#### <span id="page-43-0"></span>**Wichtig zu wissen:**

- • Der aus einem Schaltnetzteil oder ähnlichen Quellen entnommene Strom kann selbst bei einer strombegrenzten Quelle durch Kapazitäten am Ausgang viel höher sein als erwartet und an der elektronischen Last die Überstromabschaltung OCP oder das Stromüberwachungs-Event OCD auslösen, wenn diese entsprechend knapp eingestellt sind
- • Beim Abschalten des DC-Eingangs der elektronischen Last an einer strombegrenzten Quelle wird deren sspannung schlagartig ansteigen und durch Regelverzögerungen kurzzeitig einen Spannungsüberschwinger mit Dauer x haben, welcher an der Last die Überspannungsabschaltung OVP oder das Spannungs-Event OVD auslösen kann, wenn diese entsprechend knapp eingestellt sind

Bei Auftreten eines Gerätealarms wird üblicherweise zunächst der DC-Eingang ausgeschaltet, eine Meldung in der Mitte der Anzeige ausgegeben, um den Anwender auf den Alarm aufmerksam zu machen. Der Alarm muß zwecks Kenntnisnahme bestätigt werden. Ist die Ursache des Alarms bei der Bestätigung bereits nichts mehr vorhanden, weil z. B. das Gerät bereits abgekühlt ist nach einer Überhitzungsphase, wird der Alarm nicht weiterhin angezeigt. Ist die Ursache noch vorhanden, bleibt die Anzeige bestehen und weist den Anwender auf den Zustand hin. Sie muß dann, nach Verschwinden bzw. Beseitigung der Ursache, erneut bestätigt werden.

#### **►So bestätigen Sie einen Alarm in der Anzeige (während manueller Bedienung)**

- **1.** Wenn in der Anzeige ein Alarm angezeigt wird als überlagernde Meldung, dann mit **OK.**
- **2.** Wenn der Alarm bereits einmal mit OK bestätigt wurde, aber noch angezeigt wird im Statusfeld, dann zuerst auf das Statusfeld tippen, damit die überlagernde Meldung erneut eingeblendet wird und dann mit **OK.**

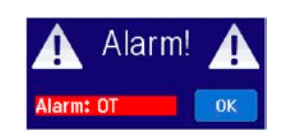

Zum Bestätigen von Alarmen während analoger Fernsteuerung siehe *["3.5.4.3. Quittieren von Alarmmeldungen"](#page-40-1)* bzw. bei digitaler Fernsteuerung siehe externe Dokumentation "Programming ModBus & SCPI".

Manche Gerätealarme können konfiguriert werden:

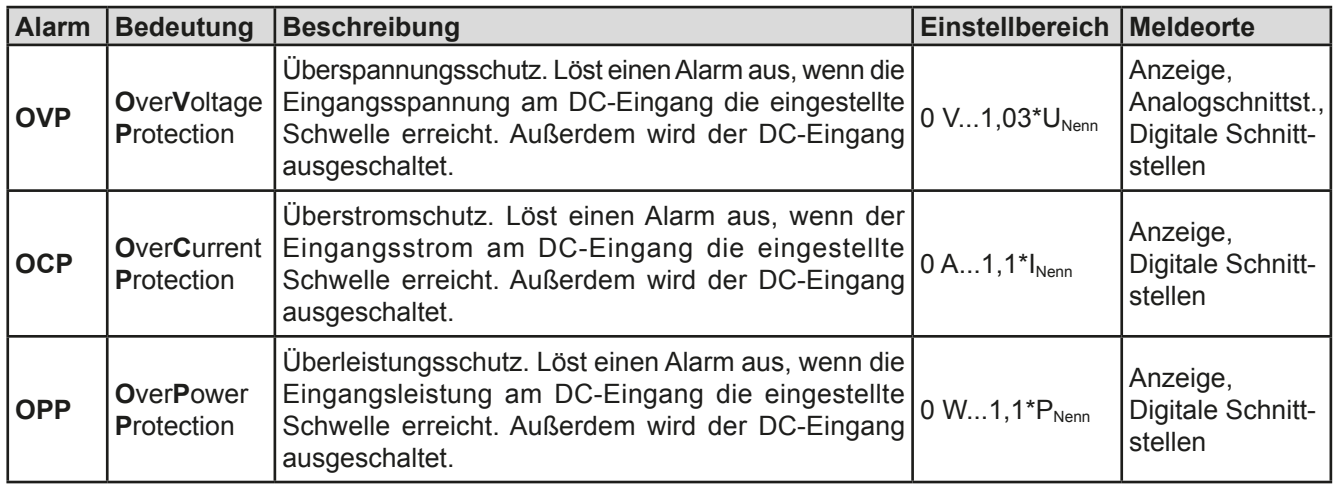

Diese Gerätealarme können nicht konfiguriert werden, da hardwaremäßig bedingt:

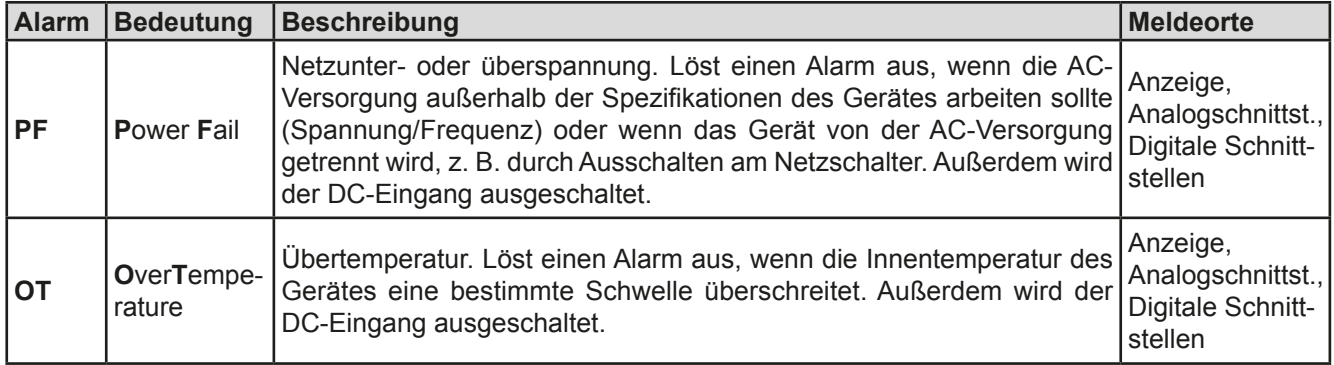

#### **►So konfigurieren Sie die Gerätealarme**

- **1.** Bei ausgeschaltetem DC-Ausgang tippen Sie in der Hauptseite auf das Bedienfeld **MENU**
- 2. Tippen Sie dann auf"Einstellungen" und dann auf "Schutz-Einstellungen".
- **3.** Stellen Sie hier die Grenzen für die Gerätealarme gemäß Ihrer Anwendung ein, falls die Standardwerte von 103% (OVP) bzw. 110% (OCP, OPP) nicht passen.

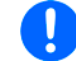

*Die Einstellwerte können auch direkt über eine Zehnertastatur eingegeben werden. Diese*  erscheint, wenn man unten auf das Bedienfeld "Direkteingabe" tippt.

#### **3.6.2.1 Benutzerdefinierbare Ereignisse (Events)**

Die Überwachungsfunktion des Gerätes kann über benutzerdefinierbare Ereignisse, nachfolgend Events genannt, konfiguriert werden. Standardmäßig sind die Events deaktiviert (Aktion: KEINE) und funktionieren im Gegensatz zu Gerätealarmen nur solange der DC-Eingang eingeschaltet ist. Das bedeutet, zum Beispiel, daß keine Unterspannung mehr erfaßt würde, nachdem der Eingang ausgeschaltet wurde und die Spannung noch fällt.

Folgende Events können unabhängig voneinander und jeweils mit Aktion KEINE, SIGNAL, WARNUNG oder ALARM konfiguriert werden:

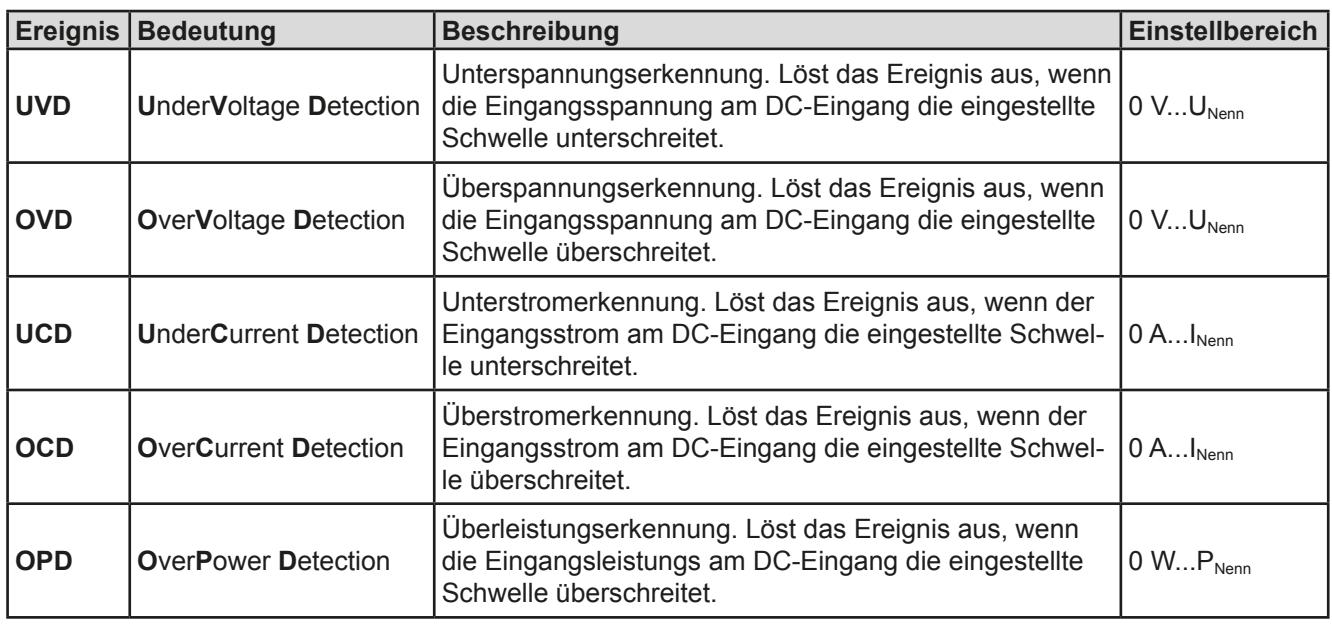

 $\mathbf{I}$ 

*Diese Events sind nicht zu verwechseln mit Alarmen wie OT und OVP, die zum Schutz des Gerätes dienen. Events können, wenn auf Aktion ALARM gestellt, aber auch den DC-Eingang ausschalten und somit die Quelle (z. B. Netzgerät, Batterie) schützen.*

#### **►So konfigurieren Sie die Events:**

- **1.** Bei ausgeschaltetem DC-Eingang tippen Sie auf der Hauptseite auf das Bedienfeld **MENU**
- 2. Tippen Sie auf"Einstellungen", dann auf "Seite 2" und dort auf "Event-Einstellungen".
- **3.** Mit den Bedienfelder "Event U", "Event I" und "Event P" wechseln Sie zwischen den Überwachungs-Parametern von Spannung, Strom und Leistung.
- **4.** Stellen Sie hier mit dem linken Drehknopf die Überwachungsgrenze sowie mit dem rechten Drehknopf die von dem Ereignis auszulösende Aktion (siehe *["3.6.1. Begriffsdefinition"](#page-43-1)*) gemäß der Anwendung ein. Wechsel zwischen oberem und unterem Parameter erfolgt durch Antippen des umrahmten Bereiches.
- **5.** Übernehmen Sie die Einstellungen mit

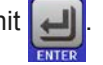

Sobald ein Ereignis durch Setzen der "Aktion" auf eine Einstellung anders als KEINE und Übernehmen der Einstellungen aktiviert wurde, kann das Event auftreten, egal ob der DC-Eingang eingeschaltet ist oder nicht. Wenn man durch das Verlassen der Menüseite "**Event-Einstellungen**" bzw. "**Einstellungen**" auf die Hauptseite zurückkehrt, könnte direkt ein "**Event**" angezeigt werden.

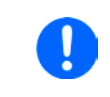

*Die Events sind Bestandteil des momentan gewählten Benutzerprofils. Wenn also ein anderes Benutzerprofil oder das Standardprofil geladen wird, könnten die Events entweder anders oder gar nicht konfiguriert sein.*

*Die Einstellwerte können auch direkt über eine Zehnertastatur eingegeben werden. Diese erscheint, wenn man auf der jeweiligen Seite unten auf das Bedienfeld "Direkteingabe" tippt.*

### **3.7 Bedieneinheit (HMI) sperren**

Um bei manueller Bedienung die versehentliche Verstellung eines Wertes zu verhindern, können die Drehknöpfe sowie der Touchscreen gesperrt werden, so daß keine Verstellung eines Wertes per Drehknopf oder Bedienung per Touchscreen angenommen wird, ohne die Sperre vorher wieder aufzuheben.

#### **►So sperren Sie das HMI**

**1.** Tippen Sie auf der Hauptseite auf das Schloßsymbol .

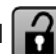

**2.** Es erscheint die Menüseite "**HMI-Sperre**", wo Sie festlegen können, ob Sie das HMI komplett (nur Haken bei "**HMI sperren**") oder mit Ausnahme der Taste "On/Off" (auch Haken bei "**On/Off**) sperren möchten bzw. ob die Sperre zusätzlich mit einer PIN belegt werden soll ("**PIN aktivieren**"). Diese PIN muß später beim Entsperren immer wieder eingegeben werden, solange sie aktiviert ist.

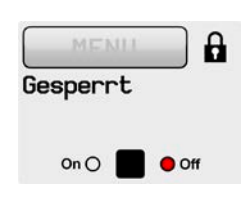

Vorsicht! Aktivieren Sie die Sperre nicht, wenn Sie sich nicht sicher sind, welche die aktuell gesetzte PIN ist bzw. ändern Sie diese vorher!

Sobald bei gesperrtem HMI der Versuch unternommen wird etwas zu verändern, erscheint in der Anzeige eine Abfragemeldung, ob man entsperren möchte.

#### **►So entsperren Sie das HMI**

- **1.** Tippen Sie in irgendeinen Bereich des Bildschirmoberfläche des gesperrten HMI oder betätigen Sie einen der Drehknöpfe oder betätigen Sie den Taster "On/Off" (nur bei kompletter Sperre).
- HMI **2.** Es erscheint eine Abfrage:
- **3.** Entsperren Sie das HMI mittels des Bedienfeldes "Entsperren". Erfolgt innerhalb von 5 Sekunden keine Eingabe, wird die Abfrage wieder ausgeblendet und das HMI bleibt weiterhin gesperrt. Sollte die zusätzliche **PIN**-Sperre (siehe Menüpunkt "**HMI Sperre**") aktiviert worden sein, erscheint eine weitere Abfrage zur Eingabe der **PIN**. Sofern diese richtig eingegeben wurde, wird das HMI entsperrt werden.

#### **3.8 Einstellgrenzen (Limits) sperren**

Um zu verhindern, daß die mit dem Gerät arbeitende Person durch versehentliches oder absichtliches Verstellen von Sollwerten z. B. eine viel zu hohe Ausgangsspannung einstellt, können Einstellgrenzen definiert (siehe auch *["3.4.4. Einstellgrenzen \("Limits"\)"](#page-34-1)*) und mittels einer PIN gegen Veränderung gesperrt werden. Dadurch werden die Menüpunkte "**Limit-Einstellungen**" und "**Profile**" unzugänglich. Die Sperre läßt sich nur durch Eingabe der korrekten PIN wieder entfernen. Tippt man auf ein gesperrtes Bedienfeld (ausgegraut), erscheint eine Abfrage, über die per Eingabe der richtigen PIN die Sperr wieder aufheben kann.

#### **►So sperren Sie die Limits-Einstellseite**

- **1.** Bei ausgeschaltetem DC-Eingang tippen Sie auf der Hauptseite auf das Bedienfeld **MENU**
- **2.** Tippen Sie auf "Seite 2", dann auf "HMI-Einstellungen" und dort auf "HMI Sperre".
- **3.** Setzen Sie den Haken bei "Limits sperren" und auch "PIN aktivieren".

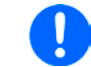

*Die Verwendung der PIN durch Setzen von "PIN aktivieren" wird für die Limits-Sperre enpfohlen. Die PIN ist dieselbe wie für die HMI-Sperre.*

**4.** Aktivieren Sie die Sperre mit

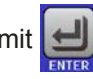

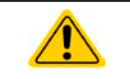

Vorsicht! Aktivieren Sie die Sperre nicht, wenn Sie sich nicht sicher sind, welche die aktuell gesetzte PIN ist bzw. ändern Sie diese vorher!

**<sup>3.</sup>** Aktivieren Sie die Sperre mit **Der Status "Gesperrt**" dann wie in der Anzeige eingeblendet.

#### **►So entsperren Sie die Limits-Einstellseite**

- 1. Bei ausgeschaltetem DC-Eingang tippen Sie auf der Hauptseite auf das Bedienfeld **MENU**
- 2. Tippen Sie auf "Seite 2", dann auf "HMI-Einstellungen" und dort auf "HMI Sperre".
- **3.** Auf der Einstellseite "**HMI Sperre**" entfernen Sie den Haken bei "**Limits sperren**". In dem Pop-up betätigen Sie die "**Entsperren**" und werden dann aufgefordert, die vierstellige PIN einzugeben.
- 4. Deaktivieren Sie die Sperre nach der Eingabe der korrekten PIN mit

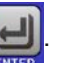

## **3.9 Nutzerprofile laden und speichern**

Das Menü "**Profile**" dient zur Auswahl eines Profils zum Laden bzw. zum Wechsel zwischen einem Standardprofil und 5 Nutzerprofilen. Ein Profil ist eine Sammlung aller Einstellungen und aller Sollwerte. Bei Auslieferung des Gerätes bzw. nach einem Zurücksetzungsvorgang haben alle sechs Profile dieselben Einstellungen und sämtliche Sollwerte sind auf 0. Werden vom Anwender dann Einstellungen getroffen und Werte verändert, so geschieht das in einem Arbeitsprofil, das auch über das Ausschalten hinweg gespeichert wird. Dieses Arbeitsprofil kann in eins der fünf Nutzerprofile gespeichert bzw. aus diesen fünf Nutzerprofilen oder aus dem Standardprofil heraus geladen werden. Das Standardprofil selbst kann nur geladen werden.

Der Sinn von Profilen ist es, z. B. einen Satz von Sollwerten, Einstellgrenzen und Überwachungsgrenzen schnell zu laden, ohne diese alle jeweils immer neu einstellen zu müssen. Da sämtliche Einstellungen zum HMI mit im Profil gespeichert werden, also auch die Sprache, wäre beim Wechsel von einem Profil zum anderen auch ein Wechsel der Sprache des HMI möglich.

Bei Aufruf der Profil-Menüseite und Auswahl eines Profil können dessen wichtigsten Einstellungen wie Sollwerte, Einstellgrenzen usw. betrachtet, aber nicht verstellt werden.

#### **►So speichern Sie die aktuellen Werte und Einstellungen (Arbeitsprofil) in ein Nutzerprofil**

- **1.** Bei ausgeschaltetem DC-Eingang tippen Sie in der Hauptseite auf das Bedienfeld MENU
- **2.** Im Menü tippen Sie dann auf "Seite 2" und dort auf "Profile".
- **3.** In der nun erscheinenden Auswahl (siehe Bild rechts) wählen Sie zwischen Nutzerprofil 1-5 aus, in welches Sie speichern wollen. Das gewählte Nutzerprofil wird daraufhin angezeigt. Sie können hier die Einstellungen und Werte noch einmal kontrollieren, jedoch nicht verändern.
- **4.** Tippen Sie auf das Bedienfeld "**Speich./Lad**." und in der dann folgenden Auswahl auf **"Speichern".**

#### **►So laden Sie ein Nutzerprofil zur Verwendung**

- **1.** Bei ausgeschaltetem DC-Eingang tippen Sie in der Hauptseite auf das Bedienfeld **MENU**
- **2.** Im Menü tippen Sie dann auf "Seite 2" und dort auf "Profile".
- **3.** In der nun erscheinenden Auswahl (siehe Bild oben) wählen Sie zwischen Nutzerprofil 1-5 aus, in welches Sie benutzen wollen. Das gewählte Nutzerprofil wird daraufhin angezeigt. Sie können hier die Einstellungen und Werte noch einmal kontrollieren, jedoch nicht verändern.
- 4. Tippen Sie auf das Bedienfeld "Speich./Lad." und in der dann folgenden Auswahl auf "Laden".

Benutzerprofile können auch auf einen USB-Stick (siehe Abschnitt *[1.9.5.5](#page-17-0)* für die Anforderungen an den Stick) gespeichert bzw. von diesem geladen werden.

#### **►So laden oder speichern Sie Nutzerprofil auf/von USB-Stick**

- **1.** Bei ausgeschaltetem DC-Eingang tippen Sie in der Hauptseite auf das Bedienfeld **MENU**
- **2.** Im Menü tippen Sie dann auf "**Seite 2**" und dort auf "**Profile**". Wählen Sie dort das zu ladende bzw. zu speichernde Nutzerprofil durch Antippen aus.
- **3.** In dem Übersichtsfenster zum gewählten Profil tippen Sie auf das Bedienfeld "**Import/Export**" und dann zum Laden des Profils von USB-Stick auf "**Von USB laden**" bzw. zum Speichern auf "**Auf USB sichern**".

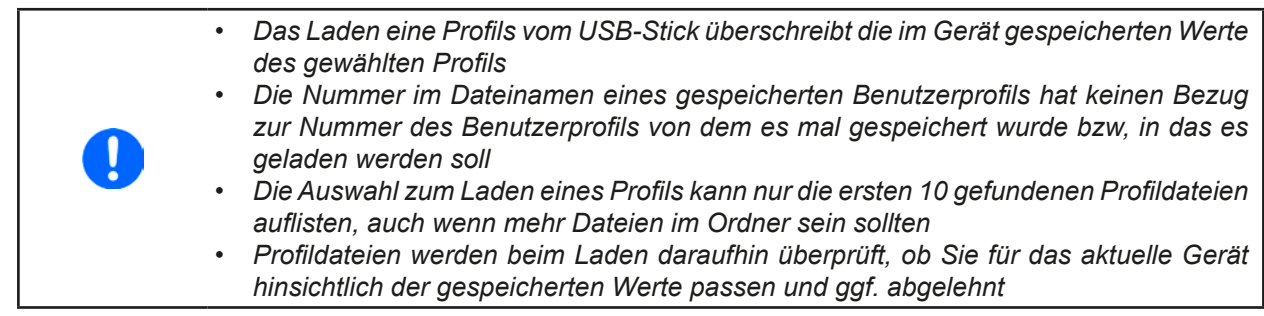

Nachdem ein Profil vom Stick geladen wurde, ist es nicht automatisch aktiv. Es muß dann wie bei einem Profilwechsel noch in das Standardprofil geladen werden. Siehe oben.

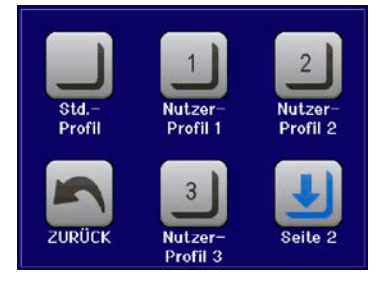

#### **3.10 Der Funktionsgenerator**

#### <span id="page-49-0"></span>**3.10.1 Einleitung**

Der eingebaute **Funktionsgenerator** (kurz: **FG**) ist in der Lage, verschiedenförmige Signalformen zu erzeugen und auf den Sollwert der Spannung (U) oder des Stromes (I) anzuwenden.

Alle Funktionen basieren auf einem variablen **Arbiträrgenerator**. Bei manueller Bedienung können die Funktionen einzeln ausgewählt, konfiguriert und bedient werden. Bei Fernsteuerung werden diese dann durch mehrere Sequenzen mit jeweils 8 Parametern konfiguriert und umgesetzt. Manche Anzeigewerte bei manueller Bedienung sind in Fernsteuerung nicht direkt verfügbar, sondern nur durch Lesen anderer Werte und Berechnung.

Es sind folgende Funktionen manuell aufruf-, konfigurier- und steuerbar:

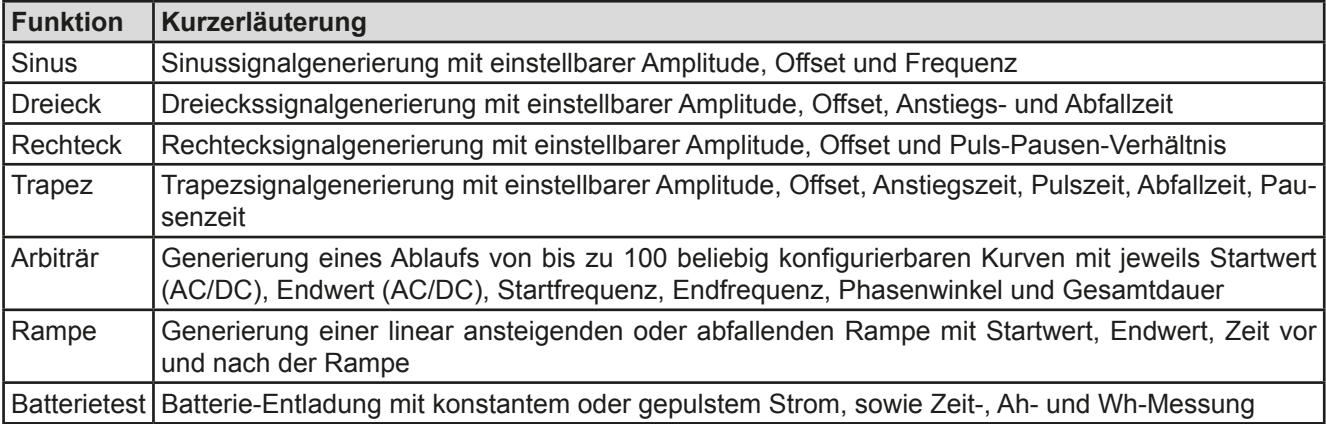

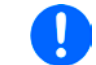

*In der Betriebsart UIR (Widerstandsmodus) ist der Zugang zum Funktionsgenerator gesperrt.*

#### **3.10.2 Allgemeines**

#### **3.10.2.1 Einschränkungen**

Der Funktionsgenerator, egal ob manuelle Bedienung oder Fernsteuerung, ist nicht verfügbar, wenn

• der Widerstandsmodus (auch UIR-Modus genannt) aktiviert wurde.

#### **3.10.3 Arbeitsweise**

Zum Verständnis, wie der Funktionsgenerator arbeitet und wie die eingestellten Werte aufeinander einwirken, muß folgendes beachtet werden:

#### **Das Gerät arbeitet auch im Funktionsgeneratormodus stets mit den drei Sollwerten U, I und P.**

Auf einen der Sollwerte U und I kann die gewählte Funktion angewendet werden, die anderen beiden Sollwerte sind dann konstant und wirken begrenzend, werden vom Gerät jedoch nicht automatisch gesetzt.

Das bedeutet, wenn man beispielsweise eine Spannung von 10 V am DC-Eingang anlegt und die Sinus-Funktion auf den Strom anwenden will und als Amplitude 20 A festgelegt hat mit Offset 20 A, so daß der Funktionsgenerator einen Sinusverlauf der Stromes zwischen 0 A (min.) und 40 A (max.) erzeugt, daß das eine Eingangsleistung zwischen 0 W(min.) und 400 W(max.) zur Folge hätte.

Die Leistung wird aber stets auf den eingestellten Wert begrenzt. Würde sie nun auf 300 W gesetzt, würde der Strom rechnerisch auf 30 A begrenzt sein und würde man ihn über eine Stromzange auf einem Oszilloskop darstellen, würde er bei 30 A gekappt werden und nie die gewollten 40 A erreichen.

Ein anderer Fall ist, wenn man mit Funktionen arbeitet, die auf die Eingangsspannung angewendet werden. Stellt man hier die allgemeine Spannung U höher als Amplitude plus möglicher Offset zusammen ergeben, ergibt sich beim Starten der Funktion kein Reaktion, weil die Spannungseinstellung nach unten hin begrenzt, nicht nach oben hin wie beim Strom oder bei der Leistung. Die richtige Einstellung der jeweils anderen Sollwerte ist daher sehr wichtig.

#### **3.10.4 Manuelle Bedienung**

#### **3.10.4.1 Auswahl und Steuerung einer Funktion**

Über den Touchscreen kann eine der in *[3.10.1](#page-49-0)* genannten Funktionen aufgerufen werden, konfiguriert und gesteuert werden.Auswahl und Konfiguration sind nur bei ausgeschaltetem Eingang möglich.

#### **►So wählen Sie eine Funktion aus und stellen Parameter ein**

- **1.** Bei ausgeschaltetem DC-Eingang tippen Sie auf das Bedienfeld **MENU** .
- **2.** Im Menü tippen Sie auf "**Seite 2**", dann auf "**Funktions-Generator**" und dort auf die gewünschte Funktion.
- **3.** Danach kommt noch eine Abfrage, auf welchen Sollwert man die Funktion anwenden möchte, **U** oder .
- **4.** Stellen Sie nun die Werte wie gewünscht ein, z. B. für eine Sinuskurve den Offset und die Amplitude, sowie Frequenz.

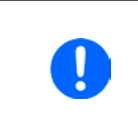

*Bei allen Funktionen und auch beim Arbiträrgenerator selbst, wenn Anfang und Ende eines Kurvenverlaufs nicht auf dem gleichen Wert sind, wird eine gewisse Mindeständerung (*Δ*Y/*Δ*t) erwartet. Erfüllen die eingestellten Werte die Bedingung nicht, nimmt sie der Funktionsgenerator nicht an und zeigt eine entsprechende Fehlermeldung.*

**5.** Legen Sie unbedingt noch die Grenzwerte für U, I und P im nächsten Bildschirm fest, den Sie mit Bedienfeld "**WEITER"** erreichen.

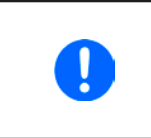

*Diese Grenzwerte sind bei Eintritt in den Funktionsgenerator-Modus zunächst auf unproblematische generelle Werte zurückgesetzt, die verhindern können, daß das Gerät Strom aufnimmt, wenn sie nicht entsprechend angepaßt werden. Daher sollten Sie überprüft und, falls nötig, justiert werden.*

Die Einstellungen der einzelnen Funktionen sind weiter unten beschrieben. Nachdem die Einstellungen getroffen wurden, muß die Funktion geladen werden.

#### **►So laden Sie eine Funktion**

die Funktion gestartet werden.

**1.** Nachdem Sie die Werte für das zu generierende Signal eingestellt haben, tippen Sie auf .

Das Gerät lädt daraufhin die Daten in die interne Regelung und wechselt die Anzeige. Kurz danach werde die statischen Werte gesetzt, der DC-Eingang eingeschaltet und das **START** Bedienfeld freigegeben. Erst danach kann

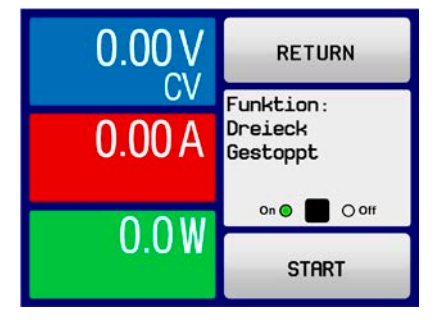

*Die statischen Werte wirken sofort nach dem Laden der Funktion auf die Last, weil der DC-Eingang automatisch eingeschaltet wird, um die Startsituation herzustellen. Diese Werte stellen die Startwerte vor dem Ablauf der Funktion und die Endwerte nach dem Ablauf der Funktion dar. Einzige Ausnahme: bei Anwendung einer Funktion auf den Strom I kann kein statischer Stromwert eingestellt werden; die Funktion startet immer bei 0 A.*

#### **►So starten und stoppen Sie eine Funktion**

- 1. Sie können die Funktion starten, indem Sie entweder auf das Bedienfeld start tippen oder die Taste "On/Off" betätigen, sofern der Eingang momentan aus ist. Die Funktion startet dann sofort. Sollte der DC-Eingang bei Betätigung von START ausgeschaltet sein, wird er automatisch eingeschaltet.
- 2. **Stoppen** können Sie die Funktion entweder mit dem Bedienfeld stor oder der Taste "On/Off", jedoch gibt es hier einen Unterschied:

a) Bedienfeld stop : Funktion stoppt lediglich, der DC-Eingang bleibt an mit dem statischen Wert b) Taste "On/Off": Funktion stoppt und der DC-Eingang wird ausgeschaltet

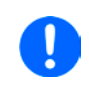

*Bei Gerätealarmen (Überspannung, Übertemperatur usw.), Schutzfunktionen (OPP, OCP) oder Events mit Aktion= Alarm stoppt der Funktionsablauf automatisch, der DC-Eingang wird ausgeschaltet und der Alarm in der Anzeige gemeldet.*

#### **3.10.5 Sinus-Funktion**

Folgende Parameter können für die Sinus-Funktion konfiguriert werden:

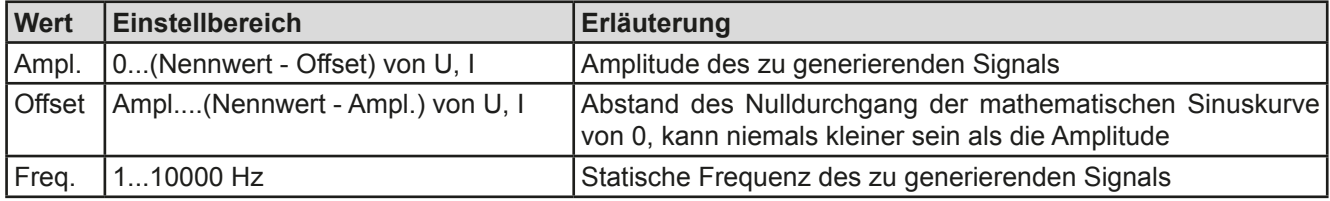

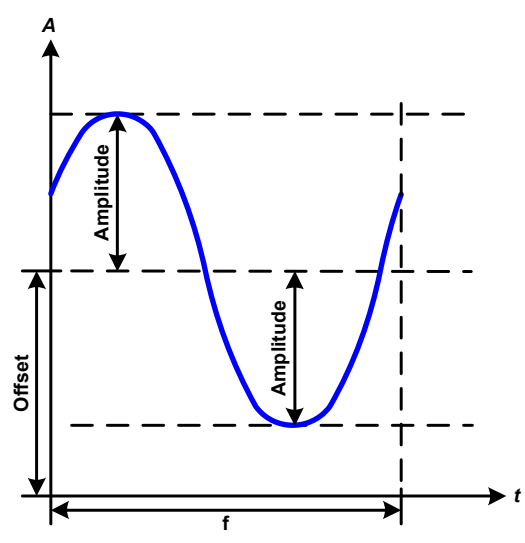

#### Bildliche Darstellung: **Anwendung und Resultat:** Anwendung und Resultat:

Es wird ein normal sinusförmiges Signal erzeugt und auf den gewählten Sollwert, zum Beispiel Strom (I), angewendet. Bei konstanter Eingangsspannung würde der Eingangsstrom der Last dann sinusförmig verlaufen.

Für die Berechnung der sich aus dem Verlauf maximal ergebenden Leistung muß die eingestellte Stromamplitude zunächst mit dem Offset addiert werden.

Beispiel: Sie stellen bei einer Eingangsspannung von 15 V und sin(I) die Amplitude auf 8 A ein, bei einem Offset von 12 A. Die sich ergebende max. Leistung bei Erreichen des höchsten Punktes der Sinuskurve wäre dann  $(12 A + 8 A)$  \*  $15 V = 300 W$ .

#### **3.10.6 Dreieck-Funktion**

Folgende Parameter können für die Dreieck-Funktion konfiguriert werden:

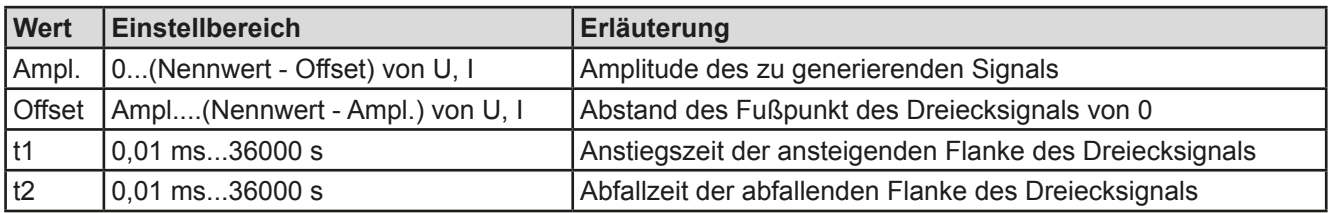

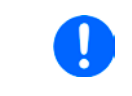

*Bei sehr kurzen Zeiten für t1 und t2 kann am DC-Eingang nicht jede mögliche Amplitude erreicht werden. Generell gilt: je kleiner die Zeiteinstellung, desto kleiner die tatsächlich erreichbare Amplitude.*

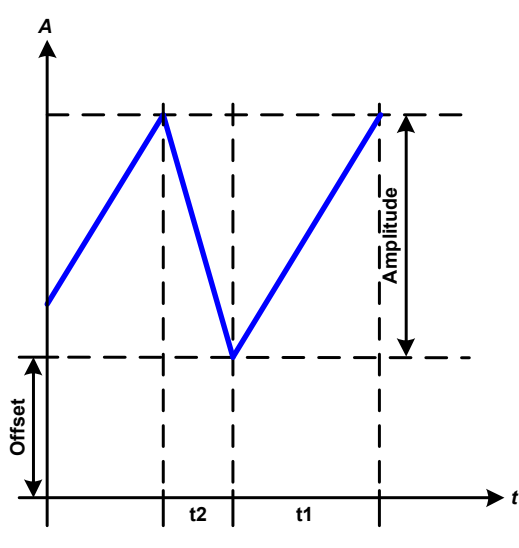

Bildliche Darstellung: and Anwendung und Resultat:

Es wird ein dreieckförmiges Signal für den Eingangsstrom oder die Eingangsspannung erzeugt. Die Zeiten der ansteigenden und abfallenden Flanken sind variabel und unterschiedlich einstellbar.

Der Offset verschiebt das Signal auf der Y-Achse.

Die Summe der Zeiten t1 und t2 ergibt die Periodendauer und deren Kehrwert eine Frequenz.

Wollte man beispielsweise eine Frequenz von 10 Hz erreichen, ergäbe sich bei T = 1/f eine Periode von 100 ms. Diese 100 ms kann man nun beliebig auf t1 und t2 aufteilen. Z. B. mit 50 ms:50 ms (gleichschenkliges Dreieck) oder 99,9 ms:0,1 ms (Dreieck mit rechtem Winkel, auch Sägezahn genannt).

#### **3.10.7 Rechteck-Funktion**

Folgende Parameter können für die Rechteck-Funktion konfiguriert werden:

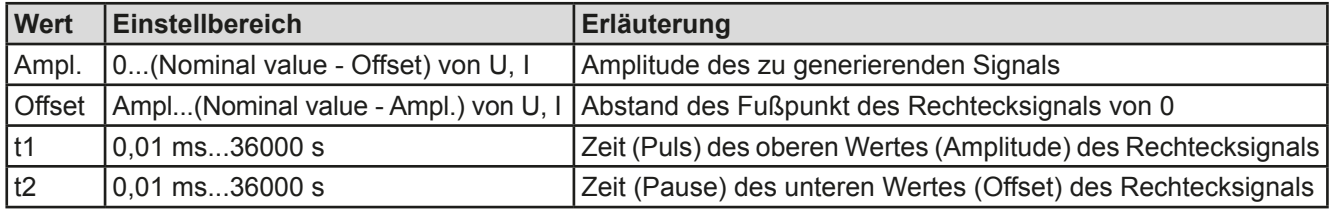

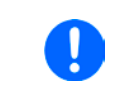

*Bei sehr kurzen Zeiten für t1 und t2 kann am DC-Eingang nicht jede mögliche Amplitude erreicht werden. Generell gilt: je kleiner die Zeiteinstellung, desto kleiner die tatsächlich erreichbare Amplitude.*

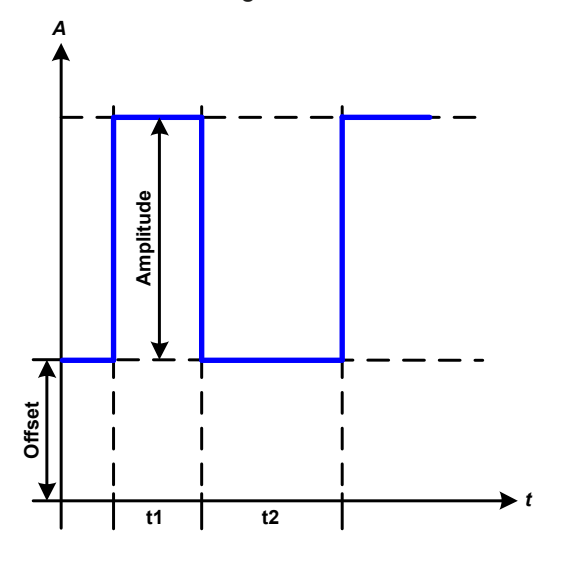

#### Bildliche Darstellung: and Anwendung und Resultat:

Es wird ein rechteckförmiges Signal für den Eingangsstrom oder die Eingangsspannung (erzeugt. Die Zeiten t1 und t2 bestimmen dabei, wie lang jeweils der Wert der Amplitude (zugehörig zu t1) und der Pause (Amplitude = 0, nur Offset effektiv, zugehörig zu t2) wirkt.

Der Offset verschiebt das Signal auf der Y-Achse.

Mit den Zeiten t1 und t2 ist das sogenannte Puls-Pausen-Verhältnis oder Tastverhältnis (engl. *duty cycle*) einstellbar. Die Summe der Zeiten t1 und t2 ergibt die Periodendauer und deren Kehrwert eine Frequenz.

Wollte man beispielsweise ein Rechtecksignal auf den Strom mit 25 Hz und einem Duty cycle von 80% erreichen, müßte die Summe von t1 und t2, also die Periode, mit  $T = 1/f = 1/25$  Hz = 40 ms berechnet werden. Für den Puls ergäben sich dann bei 80% Duty cycle t1 = 40 ms\*0,8 = 32 ms. Die Zeit t2 wäre dann mit 8 ms zu setzen.

#### <span id="page-53-0"></span>**3.10.8 Trapez-Funktion**

Folgende Parameter können für die Trapez-Funktion konfiguriert werden:

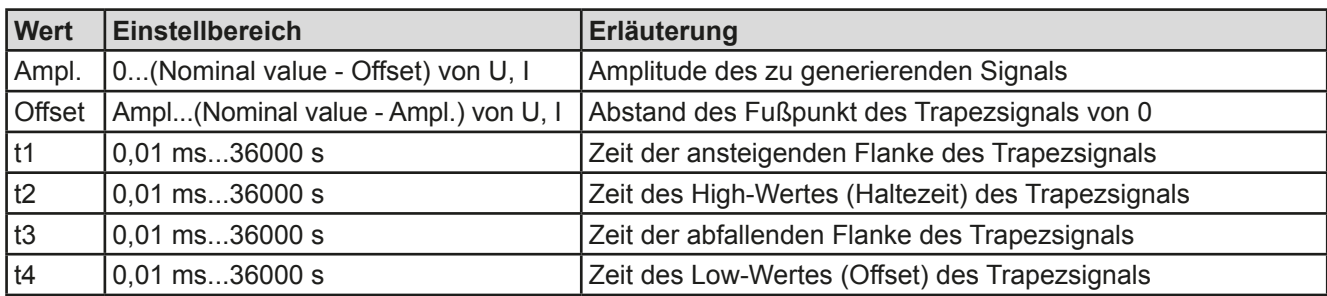

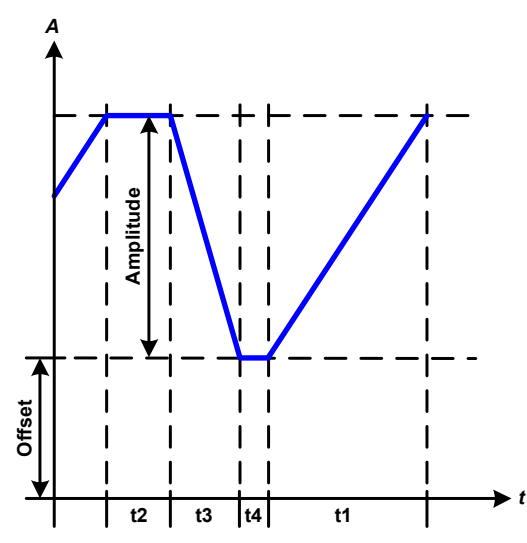

Bildliche Darstellung: Anwendung und Resultat:

Hiermit kann ein trapezförmiges Signal auf einen der Sollwerte U oder I angewendet werden. Bei dem Trapez können die Winkel unterschiedlich sein durch die getrennt variabel einstellbaren Anstiegs- und Abfallzeiten.

Hier bilden sich die Periodendauer und die Wiederholfrequenz aus vier Zeiten. Bei entsprechenden Einstellungen ergibt sich statt eines Trapezes ein Dreieck oder ein Rechteck. Diese Funktion ist somit recht universal.

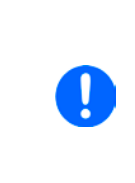

*Bei sehr kurzen Zeitwerten für t1 kann am DC-Eingang nicht jede mögliche Amplitude erreicht werden. Generell gilt: je kleiner die Zeiteinstellung, desto kleiner die tatsächlich erreichbare Amplitude.*

#### **3.10.9 Rampen-Funktion**

Folgende Parameter können für die Rampen-Funktion konfiguriert werden:

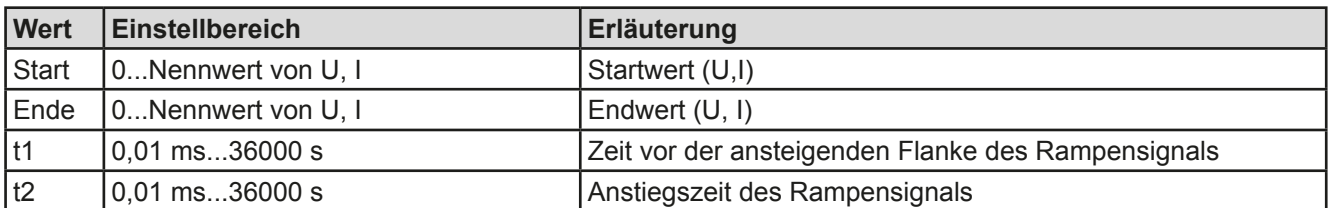

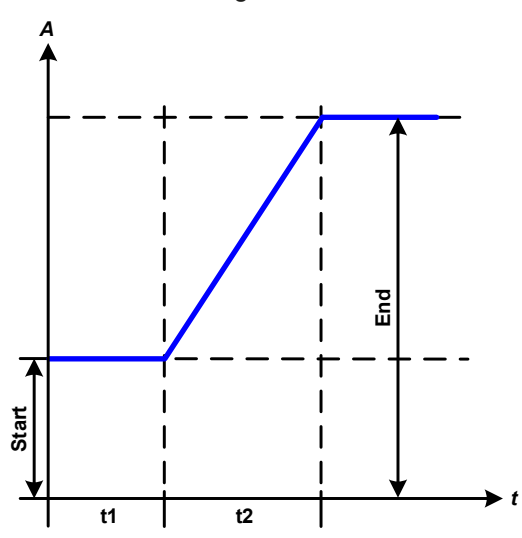

Bildliche Darstellung: and Anwendung und Resultat:

Diese Funktion generiert eine ansteigende oder abfallende Rampe zwischen Startwert und Endwert über die Zeit t2. Die andere Zeit t1 dient zur Festlegung einer Verzögerung, bevor die Rampe startet.

Die Funktion läuft einmal ab und bleibt dann am Endwert stehen. Um eine sich wiederholende Rampe zu erreichen, kann die Trapezfunktion benutzt werden (siehe *[3.10.8](#page-53-0)*).

Wichtig ist hier noch die Betrachtung des statischen Wertes, der den Startwert vor dem Beginn der Rampe definiert. Es wird empfohlen, den statischen Wert gleich dem Wert "Start" einzustellen, es sei denn, die Quelle soll vor dem Beginn der Rampenzeit t1 noch nicht belastet werden. Hier müßte man dann den statischen Wert auf 0 einstellen.

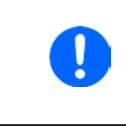

*10h nach Erreichen des Rampenendes stoppt die Funktion automatisch (I = 0 A bzw. U = 0 V), sofern sie nicht vorher schon anderweitig gestoppt wurde.* 

#### <span id="page-54-0"></span>**3.10.10 Arbiträr-Funktion**

Die Arbiträr-Funktion (arbiträr = beliebig) bietet dem Anwender einen erweiterten Spielraum. Es sind je 100 Sequenzen für die Zuordnung zum Strom I und der Spannung U verfügbar, die alle mit den gleichen Parametern versehen, aber durch die Werte unterschiedlich konfiguriert werden können, um so komplexe Funktionsabläufe "zusammenzubauen". Von den 100 verfügbaren Sequenzen können 1...100 nacheinander ablaufen. Das ergibt einen Sequenzblock. Der Sequenzblock kann dann noch 1...999 mal oder unendlich oft wiederholt werden. Von den 100 Sequenzen kann der abzuarbeitende Block von Sequenz Nummer x bis y beliebig festgelegt werden.

Eine Sequenz oder ein Sequenzblock wirkt immer entweder auf die Spannung oder den Strom. Eine Vermischung der Zuordnung U oder I ist nicht möglich.

Die Arbiträrkurve überlagert einen linearen Verlauf (DC) mit einer Sinuskurve (AC), deren Amplitude und Frequenz zwischen Anfangswert und Endwert ausgebildet werden. Bei Startfrequenz (Fs) = Endfrequenz (Fe) = 0 Hz sind die AC-Werte unwirksam und es wirkt nur der DC-Anteil. Für jede Sequenz ist eine Sequenzzeit gegeben, innerhalb der die AC/DC-Kurve von Start bis Ende generiert wird.

Folgende Parameter können für jede Sequenz derArbiträr-Funktion konfiguriert werden (die Tabelle listet Parameter für die Stromzuordnung, bei der Spannung ist es dann jeweils Us, Ue usw.):

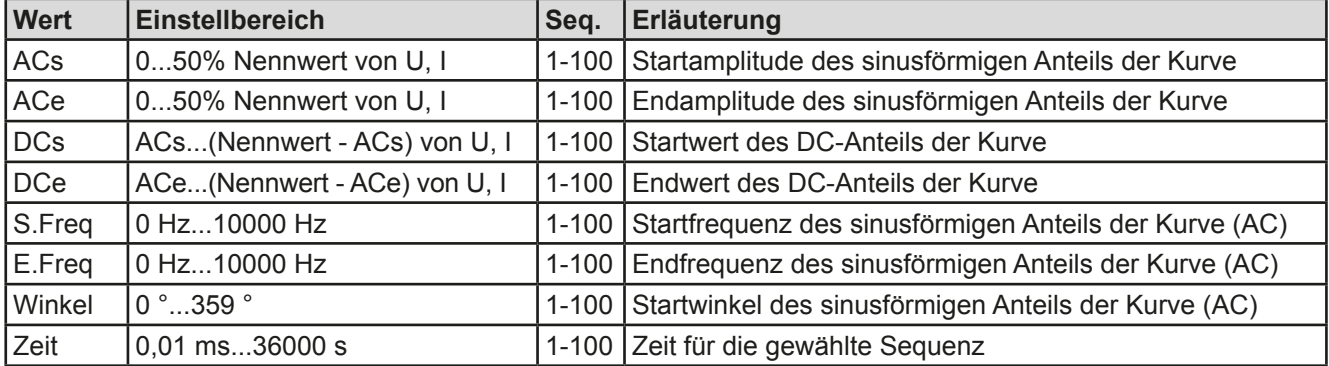

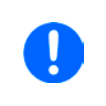

*Die Sequenzzeit ("Zeit") und die Startfrequenz/Endfrequenz stehen in Zusammenhang. Es besteht ein minimum* Δ*f/s von 9,3. Also würde z. B. eine Einstellung mit S.Freq = 1 Hz, E.Freg = 11 Hz und Zeit = 5 s nicht akzeptiert, weil das* Δ*f/s dann nur 2 wäre. Bei Zeit = 1 s paßt es wieder oder man müßte bei Zeit = 5 s mindestens eine E.Freq = 51 Hz einstellen.*

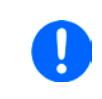

*Die Amplitudenänderung zwischen Start und Ende steht im Zusammenhang mit der Sequenzzeit. Man kann nicht eine beliebig kleine Änderung über eine beliebig große Zeit hinweg erzeugen. In so einem Fall lehnt das Gerät unpassende Einstellungen mit einer Meldung ab.*

Wenn diese Einstellungen für die gerade gewählte Sequenz mit Bedienfeld SPEICHERN übernommen werden, können noch weitere Sequenzen konfiguriert werden. Betätigt man im Sequenzen-Auswahlfenster das Bedienfeld WEITER, erscheint das zweite Einstellungsmenü, das globale Einstellungen für alle 100 Sequenzen enthält.

Folgende Parameter können für den Gesamt-Ablauf der Arbiträr-Funktion konfiguriert werden:

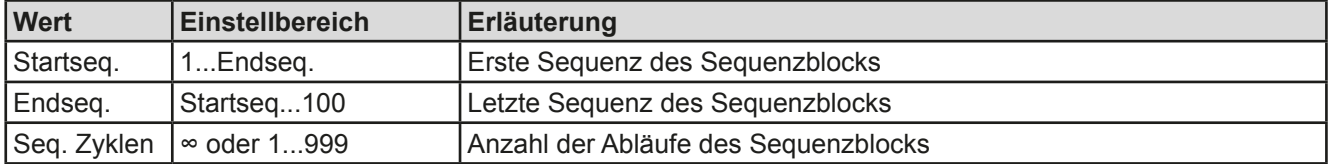

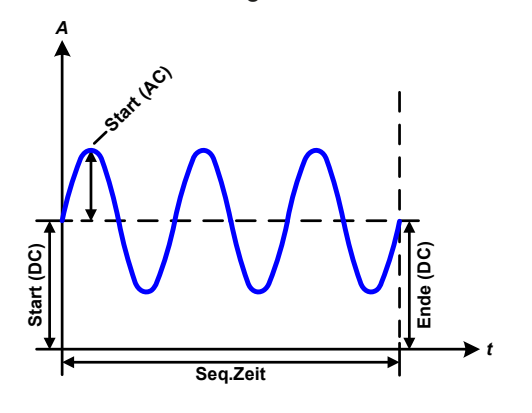

Bildliche Darstellungen: Anwendungen und Resultate: **Beispiel 1**

Betrachtung 1 Ablaufs 1 Sequenz aus 100:

Die DC-Werte von Start und Ende sind gleich, die AC-Werte (Amplitude) auch. Mit einer Frequenz ungleich Null ergibt sich ein sinusförmiger Verlauf des Sollwertes mit einer bestimmten Amplitude, Frequenz und Y-Verschiebung (Offset, DC-Wert von Start/Ende).

Die Anzahl der Sinusperioden pro Sequenzablauf hängt von der Sequenzzeit und der Frequenz ab. Wäre die Sequenzzeit beispielsweise 1 s und die Frequenz 1 Hz, entstünde genau 1 Sinuswelle. Wäre bei gleicher Frequenz die Sequenzzeit nur 0,5 s, entstünde nur eine Sinushalbwelle.

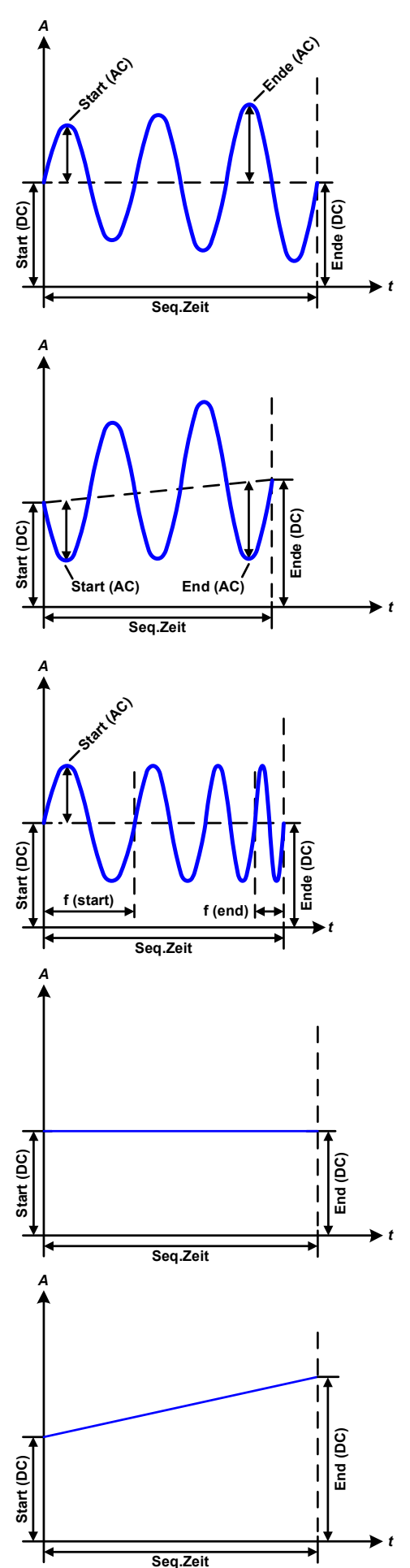

Bildliche Darstellungen: Anwendungen und Resultate:

#### **Beispiel 2**

Betrachtung 1 Ablaufs 1 Sequenz aus 100:

Die DC-Werte von Start und Ende sind gleich, die AC-Werte (Amplitude) jedoch nicht. Der Endwert ist größer als der Startwert, daher wird die Amplitude mit jeder neu angefangenen Sinushalbwelle kontinuierlich zwischen Anfang und Ende der Sequenz größer. Dies wird jedoch nur dann sichtbar, wenn die Sequenzzeit zusammen mit der Frequenz überhaupt zuläßt, daß während des Ablaufs einer Sequenz mehrere Sinuswellen erzeugt werden können. Bei Freq. = 1 Hz und Zeit = 3 s ergäbe das z. B. drei ganze Wellen (bei Winkel  $= 0^{\circ}$ ), umgekehrt genauso bei Freq. = 3 Hz und Zeit = 1 s.

#### **Beispiel 3**

Betrachtung 1 Ablaufs 1 Sequenz aus 100:

Die DC-Werte von Start und Ende sind nicht gleich, die AC-Werte (Amplitude) auch nicht. Der Endwert ist jeweils größer als der Startwert, daher steigt der Offset zwischen Start (DC) und Ende (DC) linear an, ebenso die Amplitude mit jeder neu angefangenen Sinushalbwelle.

Zusätzlich startet die erste Sinuswelle mit der negativen Halbwelle, weil der Winkel auf 180 ° gesetzt wurde. Der Startwinkel kann zwischen 0 ° und 359 ° beliebig in 1 °-Schritten verschoben werden.

#### **Beispiel 4**

Betrachtung 1 Ablaufs 1 Sequenz aus 100:

Ähnlich Beispiel 1, hier jedoch mit anderer Endfrequenz. Die ist hier größer als die Startfrequenz. Das wirkt sich auf die Periode einer Sinuswelle aus, die mit jeder neu angefangenen Sinuswelle kleiner wird, über den Zeitraum des Sequenzablaufs mit Sequenzzeit x.

#### **Beispiel 5**

Betrachtung 1 Ablaufs 1 Sequenz aus 100:

Ähnlich Beispiel 1, jedoch mit einer Start- und Endfrequenz von 0 Hz. Ohne einen Frequenzwert wird kein Sinusanteil (AC) erzeugt und ist es wirkt nur die Einstellung der DC-Werte. Erzeugt wird eine Rampe mit horizontalem Verlauf.

#### **Beispiel 6**

Betrachtung 1 Ablaufs 1 Sequenz aus 100:

Ähnlich Beispiel 3, jedoch mit einer Start- und Endfrequenz von 0 Hz. Ohne einen Frequenzwert wird kein Sinusanteil (AC) erzeugt und es wirkt nur die Einstellung der DC-Werte. Diese sind hier bei DCs (Startwert) und DCe (Endwert) ungleich. Generiert wird eine Rampe mit ansteigendem Verlauf.

Durch Aneinanderreihung mehrerer unterschiedlich konfigurierter Sequenzen können komplexe Abläufe erzeugt werden. Dabei kann durch geschickte Konfiguration der Arbiträrgenerator die anderen Funktionen wie Dreieck, Sinus, Rechteck oder Trapez nachbilden und somit z. B. eine Sequenz aus Rechteck-Funktionen mit unterschiedlichen Amplituden bzw. Duty Cycles erzeugen.

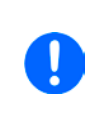

*Durch die Zuordnung zu U oder I sind die jeweils 100 verfügbaren Sequenzen entweder nur auf den Strom oder die Spannung anwendbar und nicht vermischbar. Das bedeutet, Sequenz 1, die auf den Strom einen Rampenanstieg bewirkt, kann nicht von Sequenz 2 gefolgt werden, die auf die Spannung einen Sinusverlauf anwendet.*

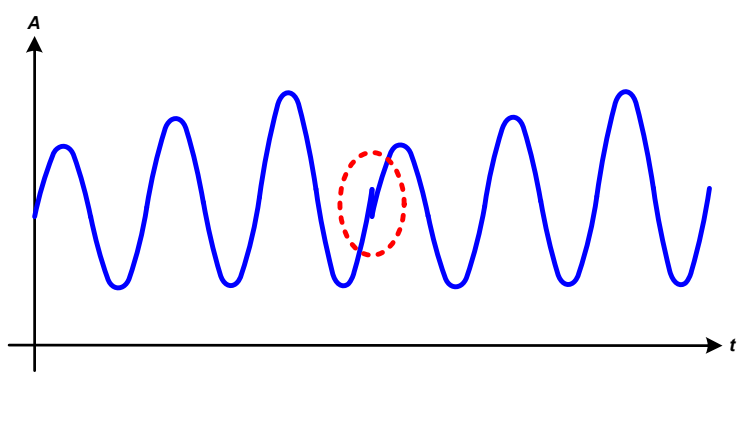

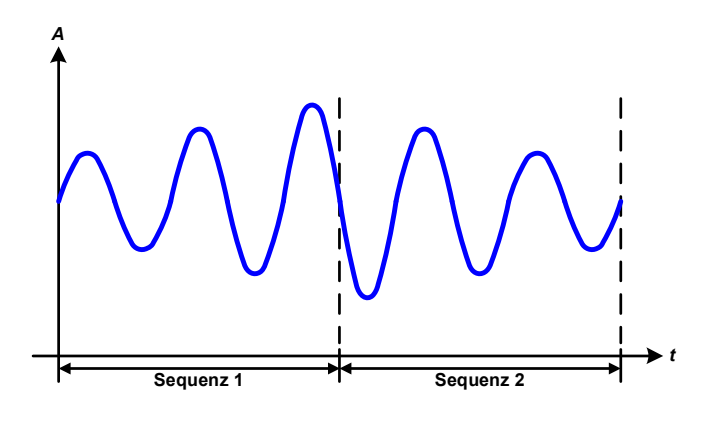

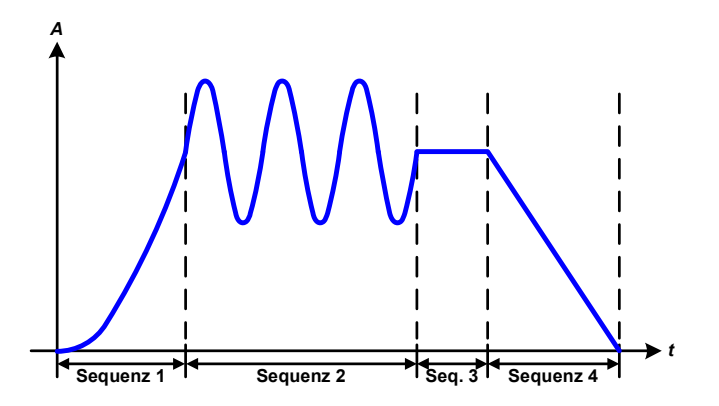

Bildliche Darstellungen: Anwendungen und Resultate:

#### *<sup>A</sup>* **Beispiel 7**

Betrachtung 2er Abläufe 1 Sequenz aus 100:

Eine Sequenz, konfiguriert wie in Beispiel 3, läuft ab. Da die Einstellungen vorgeben, daß der Ende-Offset (DCe) größer ist als der Start-Offset (DCs), springt der Anfangswert des zweiten Ablaufs der Sequenz auf denselben Anfangswert zurück wie beim ersten Ablauf der Sequenz, ganz gleich wo der erzeugte Wert der Sinuswelle am Ende des ersten Ablaufs war. Das erzeugt eine gewisse Verzerrung im Gesamtablauf (rote Markierung) und kann nur mit dementsprechend sorgsam gewählten Einstellwerten kompensiert werden.

#### **Beispiel 8**

Betrachtung 1 Ablaufs von 2 Sequenzen aus 100:

Zwei Sequenzen laufen hintereinander ab. Die erste erzeugt einen sinusförmigen Verlauf mit größer werdender Amplitude, die zweite einen mit kleiner werdender Amplitude. Zusammen ergibt sich der links gezeigte Verlauf. Damit die Sinuswelle mit der höchsten Amplitude in der Mitte der Gesamtkurve nur einmal auftaucht, darf die Start-Amplitude (AC) der zweiten Sequenz nicht gleich der End-Amplitude (AC) der ersten Sequenz sein oder die erste Sequenz müßte mit der positiven Halbwelle enden sowie die zweite Sequenz mit der negativen beginnen, wie links gezeigt.

#### **Beispiel 9**

Betrachtung 1 Ablaufs von 4 Sequenzen aus  $100<sup>1</sup>$ 

Sequenz 1: 1/4 Sinuswelle (Winkel = 270 °)

Sequenz 2: 3 Sinuswellen (Verhältnis Frequenz zu Sequenzzeit 1:3)

Sequenz 3: Horizontale Rampe (f = 0)

Sequenz 4: Abfallende Rampe (f = 0)

#### **3.10.10.1 Laden und Speichern von Arbiträr-Funktionen**

Die manuell am Gerät konfigurierbaren 100 Sequenzen derArbiträrfunktion, die auf Spannung oder Strom anwendbar ist, können über die USB-Schnittstelle auf der Vorderseite des Gerätes auf einen USB-Stick (nur FAT32-formatiert) gespeichert oder von diesem geladen werden. Dabei gilt, daß beim Speichern immer alle 100 Sequenzen in eine Textdatei vom Typ CSV gespeichert werden, beim Laden umgekehrt genauso.

Für das Laden einer Sequenztabelle für den Arbiträr-Generator gelten folgende Anforderungen

- • Die Tabelle muß genau 100 Zeilen mit jeweils 8 aufeinanderfolgenden Werten (8 Spalten, semikolongetrennt) enthalten und darf keine Lücken aufweisen
- Die Datei muß im Ordner HMI\_FILES liegen, der im Wurzelverzeichnis (root) des USB-Sticks sein muß
- Der Dateiname muß immer mit WAVE\_U oder WAVE\_I beginnen (Groß-/Kleinschreibung egal)
- • Werte mit Nachkommastellen müssen ein Komma als Dezimaltrennzeichen haben
- • Alle Werte in jeder Spalte und Zeile müssen den Vorgaben entsprechen (siehe unten)
- • Die Spalten der Tabelle haben eine bestimmte Reihenfolge, die nicht geändert werden darf

Für die Sequenztabelle mit den 100 Zeilen ist, in Anlehnung der Einstellparameter, die bei der manueller Bedienung für den Arbiträrgenerator festgelegt werden können, folgender Aufbau vorgegeben (Spaltenbenamung wie bei Excel):

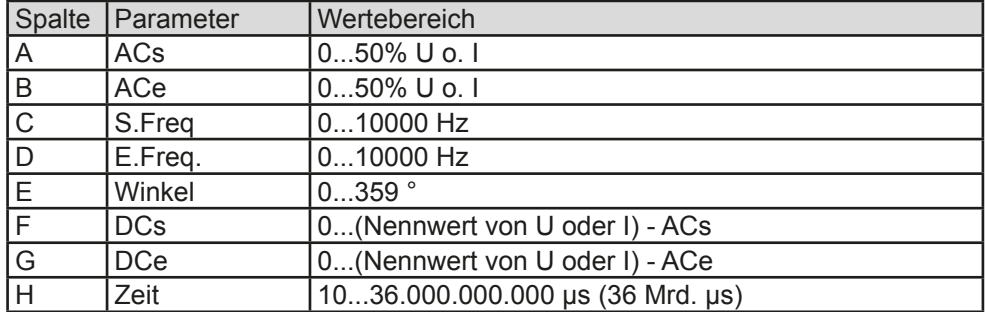

Für eine genauere Beschreibung der Parameter und der Arbiträrfunktion siehe *["3.10.10. Arbiträr-Funktion"](#page-54-0).* Beispiel-CSV:

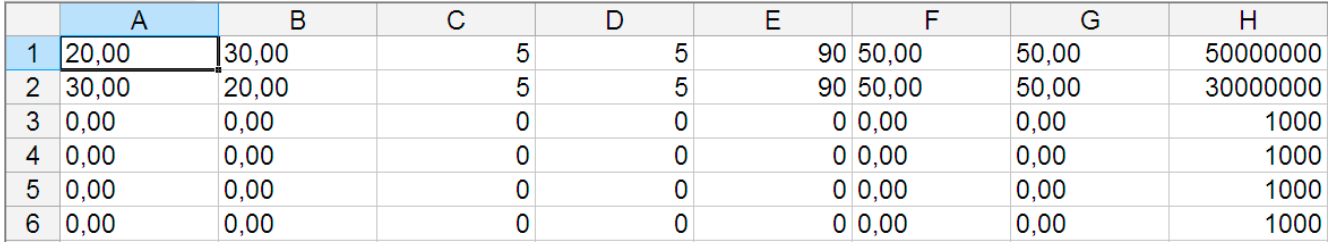

In dem Beispiel sind nur die ersten zwei Sequenzen konfiguriert, die anderen stehen alle auf Standardwerten. Die Tabelle könnten für das Modell EL 9080-45 T über eine WAVE\_U für die Spannung oder eine WAVE\_I für den Strom geladen werden, weil sie für beide paßt. Die Benamung ist jedoch durch einen Filter eindeutig gemacht, das heißt man kann nicht Arbiträr --> U wählen im Funktionsgeneratormenü und dann eine WAVE\_I laden. Diese würde gar nicht erst als "gefunden" aufgelistet.

#### **►So laden Sie eine Sequenztabelle (100 Sequenzen) von einem USB-Stick:**

- **1.** Stecken Sie den USB-Stick noch nicht ein bzw. ziehen Sie ihn zunächst heraus.
- **2.** Öffnen Sie das Funktionsauswahlmenü des Funktionsgenerators über MENU -> Seite 2 -> Funktions-Generator -> Seite 2 -> Arbiträr -> U / I, um zur Hauptseite der Sequenzauswahl zu gelangen, wie rechts gezeigt.

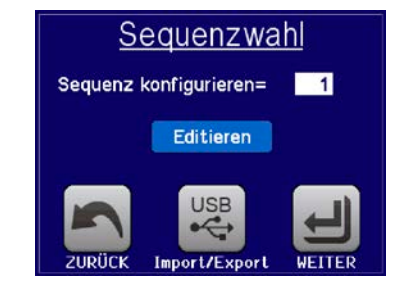

3. Tippen Sie auf **Daten Import/Export**, dann von USB Haden und folgen Sie den Anweisungen. Sofern für den aktuellen Vorgang mindestens eine gültige Datei (siehe Pfad und Dateibenamung oben) gefunden wurde,

wird eine Liste zur Auswahl angezeigt, aus der die zu ladende Datei durch Antippen ausgewählt werden kann.

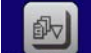

4. Tippen Sie unten rechts auf **von use laden**. Die gewählte Datei wird nun überprüft und, sofern in Ordnung, geladen. Bei Formatfehlern wird eine entsprechende Meldung angezeigt. Dann muß die Datei korrigiert und der Vorgang wiederholt werden.

#### **►So speichern Sie die 100 Sequenzen vom Gerät auf einen USB-Stick:**

- **1.** Stecken Sie den USB-Stick noch nicht ein bzw. ziehen Sie ihn zunächst heraus.
- **2.** Öffnen Sie das Funktionsauswahlmenü des Funktionsgenerators über MENU -> Seite 2 -> Funktions-Generator -> Seite 2 -> Arbiträr -> U / I

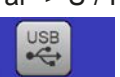

3. Tippen Sie auf Daten ImportzExport, dann Auf USB sichern. Sie werden aufgefordert, den USB-Stick einzustecken. Das Gerät sucht daraufhin nach dem Ordner HMI\_FILES auf dem Speicherstick und nach eventuell schon vorhandenen WAVE\_U- bzw. WAVE\_I-Dateien und listet gefundene auf. Soll eine vorhandene Datei mit den zu speichernden Daten überschrieben werden, wählen Sie diese mit  $\Box$  aus, ansonsten wählen Sie  $\Box$  FILE.

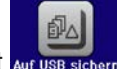

**4.** Speichern dann mit

#### **3.10.11 Batterietest-Funktion**

Die Batterietest-Funktion dient zum gezielten Entladen von Batterien unterschiedlicher Art in industriellen Produkttests oder auch in Laboranwendungen. Diese Funktion ist mit Stand November 2016 nur über manuelle Bedienung am HMI verfügbar, kann aber wie die anderen Funktionen über den Arbiträrgenerator in Fernsteuerung nachgebildet werden. Es stehen dann jedoch die sonst vom Gerät ermittelten und angezeigten Arbeitswerte wie die Testzeit, entnommene Batteriekapazität in Ah oder Energie (Wh) nicht zur Verfügung. Diese können durch eine steuernde Software und deren eigene Zeitzählung sowie Istwerterfassung ergänzend berechnet werden.

Der Batterietest wird üblicherweise auf den DC-Eingangsstrom angewendet und kann wahlweise "**Statisch**" (konstanter Strom) oder "**Dynamisch**" (gepulster Strom) ablaufen. Beim statischen Betrieb können die Einstellwerte für die Leistung und den Widerstand bei entsprechender Konfiguration den Funktionsablauf auch auf Konstantleistung (CP) oder Konstantwiderstand (CR) bringen. Wie beim normalen Betrieb der Last bestimmen die gesetzten Werte, welche Regelungsart (CC, CP oder CR) sich ergibt. So muß bzw. sollte für CP-Betrieb der Strom auf Maximum gestellt und der Widerstandsmodus ausgeschaltet werden. Ebenso müssen bzw. sollten dann für CR-Betrieb die Werte für Strom (I) und Leistung (P) auf Maximum gestellt werden.

Beim dynamischen Modus gibt es auch einen einstellbaren Leistungswert. Dieser kann aber nicht genutzt werden, um den dynamischen Batterietest mit gepulster Leistung ablaufen zu lassen. Zumindest jedoch könnte das Ergebnis anders aussehen als erwartet. Es wird daher empfohlen, diesen Wert immer hoch genug einzustellen, damit er den Test mit gepulstem Strom, d. h. die dynamische Batterietest-Funktion nicht stört.

Was bei trägen Blei-Batterien kaum ein Problem darstellt, bei empfindlichen Lithium-Ionen-Batterien aber ein wichtiges Kriterium ist: die **Reaktionszeit** zwischen Erreichen der Schwelle U-DV und dem Stopp des Test, d. h. Abschalten des DC-Eingangs. Diese ist nicht einstellbar und fast 0, praktisch aber 5-20 Millisekunden. Bei Batterietests mit hohen Pulsströmen könnte es vorkommen, daß die Batteriespannung durch die pulsartige Belastung kurz unter die Schwelle U-DV gelangt und dann sofort abgeschaltet wird. Daher sollt hier die U-DV entsprechend höher eingestellt werden.

Grafische Verdeutlichung beider Modi:

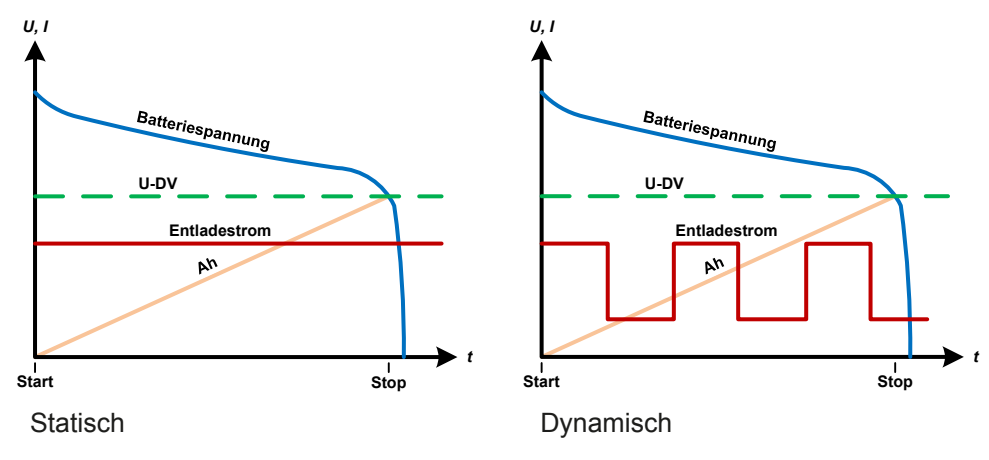

#### **3.10.11.1 Parameter für den statischen Batterietest**

Folgende Parameter können für die statische Batterietest-Funktion konfiguriert werden:

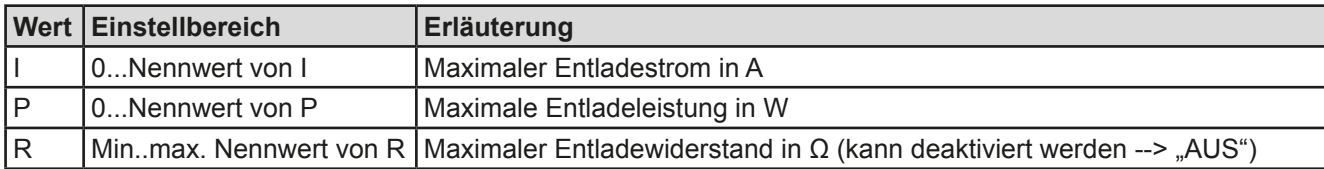

#### **3.10.11.2 Parameter für den dynamischen Batterietest**

Folgende Parameter können für die dynamische Batterietest-Funktion konfiguriert werden:

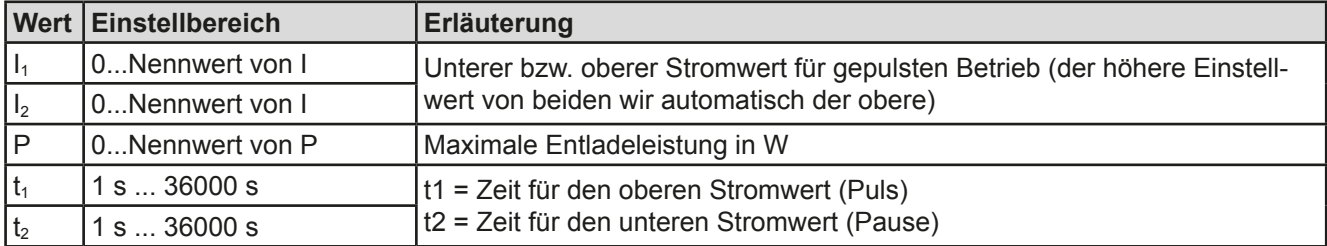

#### **3.10.11.3 Globale Parameter**

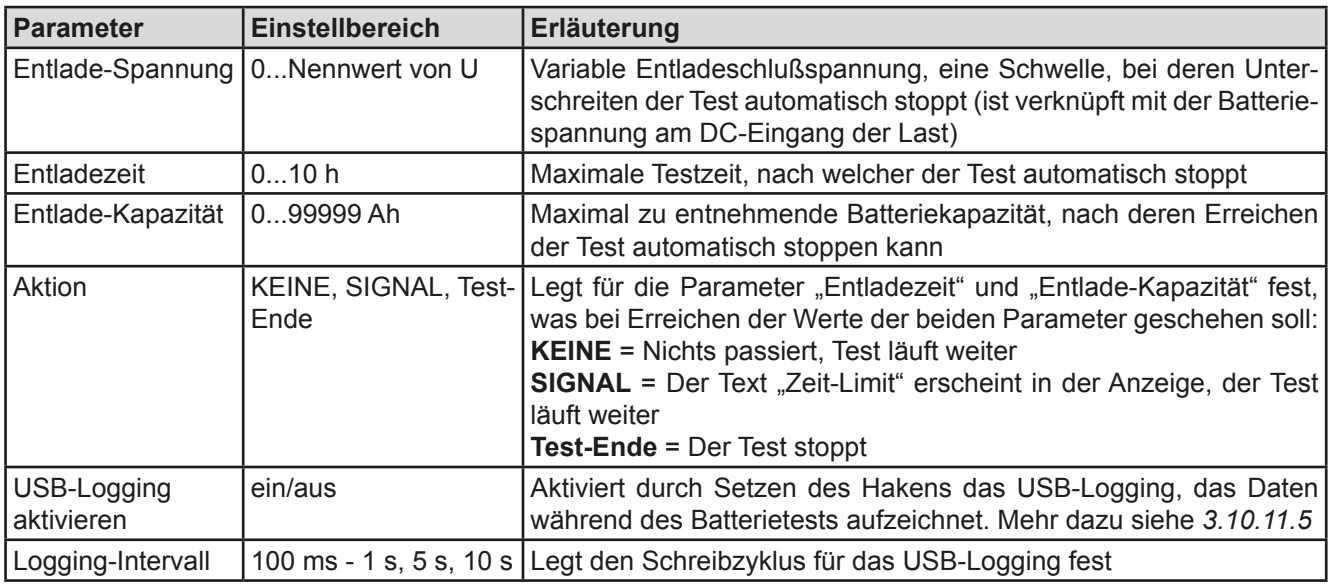

#### **3.10.11.4 Anzeigewerte**

Während der Test läuft zeigt die Anzeige des Gerätes folgende Werte an:

- Aktuelle Batteriespannung in V
- • Aktueller Entladestrom in A
- Aktuelle Leistung in W
- • Entladeschlußspannung (DV) in V
- • Entnommene Kapazität in Ah
- • Entnommene Energie in Wh
- • Testzeit in HH:MM:SS,MS
- • Reglerstatus (CC, CP, CR)

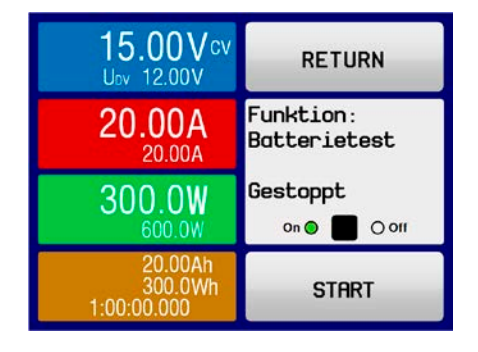

#### <span id="page-60-0"></span>**3.10.11.5 Datenaufzeichnung**

Für beide Modi "Statisch" und "Dynamisch" kann am Ende der Konfiguration für den Test das "USB-Logging" aktiviert werden, welches standardmäßig ausgeschaltet ist. Ist es aktiviert und ein USB-Stick mit entsprechender Formatierung (siehe *[1.9.5.5](#page-17-0)*) im USB-Port am Bedienteil gesteckt, zeichnet das Gerät für die Testdauer Meßwerte im festgelegten Intervall auf. Dies wird in der Anzeige durch ein kleines Diskettensymbol signalisiert. Die aufgezeichneten Daten liegen nach Beendigung des Tests als Textdatei (CSV-Format) vor.

Aufbau der Logdatei:

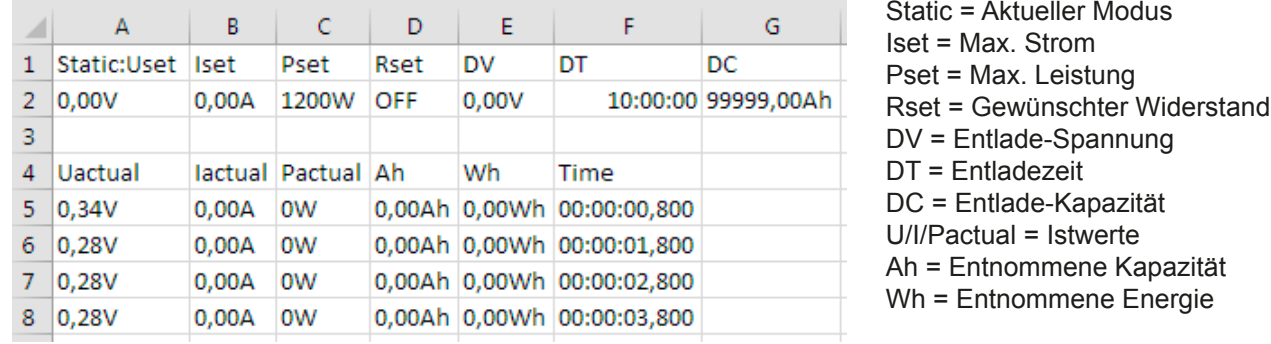

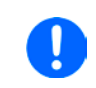

*Unabhängig davon wie das Zeitintervall für die Aufzeichnung eingestellt wurde, das Gerät berechnet die beiden Werte "Ah" und "Wh" immer nur einmal pro Sekunde. Bei einer Intervallzeit < 1 s können somit mehrere gleiche Werte im CSV erscheinen.*

#### **3.10.11.6 Abbruchbedingungen**

Der Ablauf der Batterietest-Funktion kann gewollt oder ungewollt durch stoppen bzw. gestoppt werden durch:

- Manuelle Betätigung des Bedienfeldes STOP in der Anzeige
- Irgendeinen Geräte-Alarm wie OT usw.
- • Erreichen der eingestellten max. Testzeit, wenn dafür Aktion = Test-Ende eingestellt ist
- Erreichen des eingestellten max. Ah-Wertes, wenn dafür Aktion = Test-Ende eingestellt ist
- • Unterschreiten der Entladeschlußspannung (DV), was gleichbedeutend ist mit jeder Art von Spannungsabfall am DC-Eingang, egal wodurch verursacht

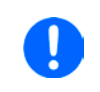

*Nach einem automatischen Stopp, bedingt durch einer der genannten Gründe, kann der Test nicht sofort erneut gestartet oder fortgeführt werden, sondern nur nach erneutem Durchlauf der Konfiguration, erreichbar über Bedienfeld ZURÜCK.*

#### **3.10.12 Fernsteuerung des Funktionsgenerators**

Der Funktionsgenerator ist fernsteuerbar, allerdings geschehen die Konfiguration und Steuern von Funktionen mittels einzelner Befehle und prinzipiell anders als bei manueller Bedienung. Die externe Dokumentation "Programmieranleitung ModBus & SCPI" erläutert die Vorgehensweise. Folgendes gilt generell:

- • Der Funktionsgenerator ist nicht über die analoge Schnittstelle fernbedienbar
- • Der Funktionsgenerator ist nicht verfügbar, wenn das Gerät im UIR-Modus arbeitet (Widerstandsregelung, CR)

#### **3.11 Weitere Anwendungen**

#### **3.11.1 Reihenschaltung**

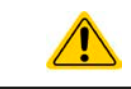

Reihenschaltung ist keine zulässige Betriebsart von elektronischen Lasten und darf daher unter keinen Umständen so verbunden und betrieben werden!

#### **3.11.2 Parallelschaltung**

Mehrere Geräte mit gleicher Nennspannung und möglichst gleichen Modells können zu einer Parallelschaltung verbunden werden, um eine höhere Gesamtleistung zu erzielen. Dabei werden alle Lasten von ihren DC-Eingängen zur Quelle verbunden, so daß sich der Gesamtstrom aufteilen kann. Eine Unterstützung zwecks gegenseitiger Ausregelung der Lasten untereinander in Form eines Master-Slave-Systems ist nicht vorhanden. Die Geräte müssen alle separat gesteuert werden. Dabei sind parallele Signale an der analogen Schnittstelle anwendbar, da diese vom Rest des Gerätes galvanisch getrennt ist. Generell sollten folgende Dinge beachtet und eingehalten werden:

- • Parallelschaltung immer nur mit identischen Modellen, zumindest aber mit solchen gleicher Nennspannung
- • Möglichst keine Verbindung zwischen einer Masse der analogen Schnittstelle und dem DC-Minus-Eingang herstellen, weil das die galvanische Trennung aufhebt. Das ist insbesondere zu beachten, wenn einer der DC-Eingangspole geerdet oder im Potential verschoben werden soll.
- • Zuleitungen zur Quelle dürfen nicht von Lastgerät zu Lastgerät, sondern stets von jedem Lastgerät direkt zur Quelle verlegt werden, weil sonst die DC-Eingangsklemmen strommäßig überbelastet werden könnten.

## **4. Instandhaltung & Wartung**

#### **4.1 Wartung / Reinigung**

Die Gerät erfordern keine Wartung. Reinigung kann, jenachdem in welcher Umgebung sie betrieben werden, früher oder später für die internen Lüfter nötig sein. Diese dienen zur Kühlung der internen Komponenten, die durch die zwangsweise entstehende, jedoch geringe Verlustleistung erhitzt werden. Stark verdreckte Lüfter können zu unzureichender Luftzufuhr führen und damit zu vorzeitiger Abschaltung des DC-Eingangs wegen Überhitzung bzw. zu vorzeitigen Defekten.

Die Reinigung der internen Lüfter kann mit einem Staubsauger oder ähnlichem Gerät erfolgen. Dazu ist das Gerät zu öffnen.

#### **4.2 Fehlersuche / Fehlerdiagnose / Reparatur**

Im Fall, daß sich das Gerät plötzlich unerwartet verhält, was auf einen möglichen Defekt hinweist, oder es einen offensichtlichen Defekt hat, kann und darf es nicht durch den Anwender repariert werden. Konsultieren Sie bitte im Verdachtsfall den Lieferanten und klären Sie mit ihm weitere Schritte ab.

Üblicherweise wird es dann nötig werden, das Gerät an Elektro-Automatik zwecks Reparatur (mit Garantie oder ohne) einzuschicken. Im Fall, daß eine Einsendung zur Überprüfung bzw. Reparatur ansteht, stellen Sie sicher, daß...

- • Sie vorher Ihren Lieferanten kontaktiert und mit ihm abgeklärt haben, wie und wohin das Gerät geschickt werden soll
- es in zusammengebautem Zustand sicher für den Transport verpackt wird, idealerweise in der Originalverpackung.
- eine möglichst detaillierte Fehlerbeschreibung beiliegt.
- • bei Einsendung zum Hersteller in ein anderes Land alle für den Zoll benötigten Papiere beiliegen.

#### **4.2.1 Defekte Netzsicherung tauschen**

Die Absicherung des Gerätes erfolgt über eine Schmelzsicherung, die sich in einem Sicherungshalter in der Netzbuchse auf der Geräterückseite befindet. Für den Wert siehe technische Daten. Zum Austausch der Sicherung muß das Gerät zuerst von der AC-Versorgung getrennt werden. Ersetzen Sie die Sicherung stets nur durch eine gleicher Größe und gleichen Wertes.

#### **4.2.2 Firmware-Aktualisierungen**

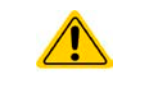

Firmware-Updates sollten nur durchgeführt werden, wenn damit Fehler in der bisherigen Firmware des Gerätes behoben werden können!

Die Firmwares der Bedieneinheit HMI, der Kommunikationseinheit KE und des digitalen Reglers DR kann nur über die rückseitige USB-Schnittstelle aktualisiert werden. Dazu wird die Software "EA Power Control" benötigt, die mit dem Gerät mitgeliefert wird, welche aber auch als Download von der Herstellerwebseite erhältlich ist, zusammen mit einer Firmware-Datei.

#### **4.3 Nachjustierung (Kalibrierung)**

#### **4.3.1 Einleitung**

Die Geräte der Serie EL 9000 T verfügen über eine Nachjustierungsfunktion, die im Rahmen einer Kalibrierung dazu dient, Abweichungen zwischen den Stellwerten und tatsächlichen Werten bis zu einem gewissen Grad zu kompensieren. Gründe, die eine Nachjustierung der Gerätestellwerte nötig machen, gibt es einige: Bauteilalterung, Bauteilverschleiß, extreme Umgebungsbedingungen, häufige Benutzung.

Um festzustellen, ob die zulässige Toleranz bei Stellwerten überschritten wurde, erfordert es präzise externe Meßgeräte, deren Meßfehler weitaus geringer sein muß, jedoch höchstens die Hälfte der Toleranz des Gerätes betragen darf. Erst dann kann ein Vergleich zwischen Stellwert und tatsächlichem Eingangswert gezogen werden.

Wenn Sie z. B. den Strom des Modells EL 9080-45 T bei den max. 45 A kalibrieren wollten, wobei der Strom in den technischen Daten mit einem max. Fehler von 0,2% angegeben ist, dürfte der zu verwendende Meßshunt max. 0,1% Fehler haben, sollte jedoch möglichst noch besser sein. Auch und gerade bei hohen Strömen darf der Meßvorgang nicht zu lange dauern bzw. der Meßshunt nicht zu 100% belastet werden, weil er dann seinen max. Fehler voraussichtlich überschreiten wird. Bei z. B. 45 A wäre daher ein Shunt zu empfehlen, der für mindestens 25% mehr Strom ausgelegt ist.

Bei Strommessung über Shunts addiert sich außerdem der Fehler des Meßgeräts (Multimeter am Shunt) zu dem des Shunts. Die Summe der Fehler darf bzw. sollte die max . Fehlertoleranz des Gerätes nicht überschreiten.

#### **4.3.2 Vorbereitung**

Für eine erfolgreiche Messung und Nachkalibrierung werden bestimmte Meßmittel und Umgebungsbedingungen benötigt:

- • Ein Meßmittel (Multimeter) für die Spannungsmessung, das im Meßbereich, in dem die Nennspannung des EL-Gerätes zu messen ist, eine Fehlertoleranz besitzt, die maximal nur halb so groß ist wie die Spannungsfehlertoleranz der EL. Dieses Meßmittel kann eventuell auch für die Messung der Shuntspannung benutzt werden
- • Falls der Strom zu kalibrieren ist: geeigneter Meßshunt, der für mindestens 125% des Maximalstromes der EL ausgelegt ist und der eine Fehlertoleranz besitzt, die maximal nur halb so groß ist wie die Stromfehlertoleranz der EL
- Normale Umgebungstemperatur von ca. 20-25 °C
- Eine einstellbare Spannungs- und Stromquelle, die mind. 102% Spannung und Strom der Maximalwerte des zu kalibrierenden EL-Gerätes liefern kann oder zwei einzelne Geräte und die abgeglichen ist

Vor Beginn des Kalibriervorgangs sind noch einige Maßnahmen zu treffen:

- • Das EL-Gerät mit der Spannungs- / Stromquelle verbinden und mindestens 10 Minuten lang mit 50% Leistung warmlaufen lassen
- • Für den Anschluß des Fernfühlungseingangs (SENSE) ein Verbindungskabel zum DC-Eingang vorbereiten, aber nicht stecken
- Jegliche Fernsteuerung beenden
- • Shunt zwischen Quelle und elektronischer Last installieren und so plazieren, daß er durch Luftbewegung gekühlt wird, z. B. im Luftstrom, der aus der Quelle austritt und welcher nur mäßig warm sein dürfte. Der Shunt kommt so zusätzlich auf Betriebstemperatur.
- • Geeignete Meßmittel am DC-Eingang und am Shunt anschließen, jenachdem ob zuerst Spannung oder Strom kalibriert werden soll

#### **4.3.3 Abgleichvorgang**

Nach der Vorbereitung kann der Abgleich starten. Wichtig ist jetzt die Reihenfolge. Generell müssen nicht immer alle drei Parameter abgeglichen werden, es wird aber empfohlen. Es gilt dabei:

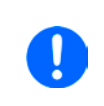

*Der Eingangsstrom sollte immer zuerst abgeglichen werden, weil dessen Sollwert im Spannungsabgleich eine Rolle spielt. Während die Eingangsspannung abgeglichen wird, darf der Fernfühlungseingang nicht verbunden sein.*

Die Erläuterung des Abgleichvorgangs erfolgt anhand des Beispiel-Modells EL 9080-45 T. Andere Modelle sind auf gleiche Weise zu behandeln, mit entsprechenden Werten für Spannung und Strom der Quelle.

#### **4.3.3.1 Sollwerte**

#### **►So kalibrieren Sie die Spannung**

- **1.** Die Spannungsquelle auf etwa 102% Nennspannung des EL-Gerätes, in diesem Beispiel dann rechnerisch 81,6 V, einstellen und deren Ausgang einschalten. Die Strombegrenzung der Quelle auf >5% des Nennstromes der Last, hier mindestens 2,3 A, einstellen. Prüfen Sie zu nochmals, daß für den Spannungsabgleich der Fernfühlungseingang (Sense) vorn am Gerät nicht verbunden ist.
- **2.** Bei ausgeschaltetem DC-Eingang in das MENU wechseln, dann auf "**Einstellungen**" tippen, dann "**Seite 2**" und dort auf "**Gerät abgleichen**"..

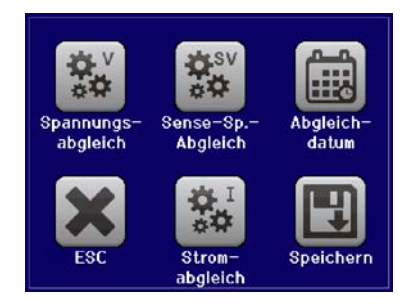

- **3.** In der folgenden Übersicht wählen: **Spannungs-Abgleich**, dann **Eingangsabgleich** und **WEITER**. Das Gerät schaltet dann den DC-Eingang ein, belastet die Quelle und mißt die Eingangsspannung (**U-mon**).
- **4.** Im nächsten Bildschirm ist eine manuelle Eingabe erforderlich. Geben Sie hier die mit dem externen Meßmittel gemessene Eingangsspannung bei **Messwert=** über die Zehnertastatur ein (vorher auf den Wert tippen) und vergewissern Sie sich, daß der Wert richtig eingegeben wurde. Dann mit **ENTER** bestätigen.
- **5.** Wiederholen Sie Punkt 4. für die nächsten Schritte (insgesamt vier).

#### **►So kalibrieren Sie den Strom**

- **1.** Die Stromquelle auf mindestens 102% Nennstrom des EL-Gerätes, in diesem Beispiel rechnerisch 45,9 A bzw. aufgerundet 46 A, einstellen. Die Spannung der Quelle auf etwa 10% der Nennspannung der EL, in diesem Beispiel also 8 V einstellen und den Ausgang der Quelle einschalten.
- **2.** Bei ausgeschaltetem DC-Eingang in das MENU wechseln, dann auf "Einstellungen" tippen, dann "Seite 2<sup>"</sup> und dort auf "Gerät abgleichen".
- **3.** In der folgenden Übersicht wählen: **Stromabgleich**, dann **Eingangsabgleich** und **WEITER.** Das Gerät schaltet dann den DC-Eingang ein, belastet die Quelle und mißt den Eingangsstrom (**I-mon**).
- **4.** Im nächsten Bildschirm ist eine Eingabe erforderlich. Geben Sie hier den mit dem externen Meßmittel (Shunt) gemessenen Eingangsstrom bei **Messwert=** über die Zehnertastatur ein und vergewissern Sie sich, daß der Wert richtig eingegeben wurde. Dann mit **ENTER** bestätigen.
- **5.** Wiederholen Sie Punkt 4. für die nächsten Schritte (insgesamt vier).

Falls Fernfühlung (Sense) generell genutzt wird, sollte die Fernfühlungsspannung auch abgeglichen werden. Die Vorgehensweise ist dabei identisch mit dem Spannungsabgleich, außer daß hierbei der Fernfühlungseingang (Sense) mit dem DC-Eingang der EL polrichtig verbunden sein muß.

#### **►So kalibrieren Sie die Sense-Spannung**

- **1.** Die Spannungsquelle auf etwa 102% Nennspannung des EL-Gerätes, in diesem Beispiel dann rechnerisch 81,6 V, einstellen und deren Ausgang einschalten. Die Strombegrenzung der Quelle auf >5% des Nennstromes der Last, z. B. mindestens 3 A einstellen.
- **2.** Bei ausgeschaltetem DC-Eingang in das MENU wechseln, dann auf "Einstellungen" tippen, dann "Seite 2<sup>"</sup> und dort auf "Gerät abgleichen".
- **3.** In der folgenden Übersicht wählen: **Sense-Sp.-Abgleich**, dann **Eingangsabgleich** und **WEITER.**
- **4.** Im nächsten Bildschirm ist eine manuelle Eingabe erforderlich. Geben Sie hier die mit dem externen Meßmittel gemessene Fernfühlungsspannung bei **Messwert=** über die Zehnertastatur ein (vorher auf den Wert tippen) und vergewissern Sie sich, daß der Wert richtig eingegeben wurde. Dann mit **ENTER** bestätigen.
- **5.** Wiederholen Sie Punkt 4. für die nächsten Schritte (insgesamt vier).

#### **4.3.3.2 Istwerte**

Die Vorgehensweise beim Abgleich der Istwerte für die Eingangsspannung, den Eingangsstrom und die Eingangsspannung bei Fernfühlungs-Betrieb ist weitgehend identisch mit jener der Sollwerte. In den Untermenüs wird statt "**Eingangsabgleich**" dann jeweils "**Anzeigeabgleich**" gewählt. Der Unterschied zum Sollwerteabgleich ist, daß hier nichts eingegeben werden muß, sondern nur angezeigte Meßwerte bestätigt werden müssen, wie in der Anzeige dazu aufgefordert. Bitte beachten Sie, den angezeigten Meßwert immer erst nach etwa mindestens 2 Sekunden zu bestätigen, weil eine Einpendelung des Meßwertes gewartet wird.

#### **4.3.3.3 Speichern und beenden**

gegeben und auch abgerufen werden.

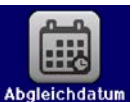

Zum Schluß kann noch über das Bedienfeld **das Datum des Abgleichs im Format JJJJ** / MM / TT ein-

Danach sollten die Abgleichwerte unbedingt noch mit dem Bedienfeld **gesteichert werden.** 

Verlassen des Abgleichmenüs ohne auf "Speichern und beenden" zu tippen verwirft alle ermittelten Abgleichdaten und die Abgleichprozedur müßte wiederholt werden!

### **5. Service & Support**

#### **5.1 Reparaturen**

Reparaturen, falls nicht anders zwischen Anwender und Lieferant ausgemacht, werden durch Elektro-Automatik durchgeführt. Dazu muß das Gerät im Allgemeinen an den Hersteller eingeschickt werden. Es wird keine RMA-Nummer benötigt. Es genügt, das Gerät ausreichend zu verpacken, eine ausführliche Fehlerbeschreibung und, bei noch bestehender Garantie, die Kopie des Kaufbelegs beizulegen und an die unten genannte Adresse einzuschicken.

#### **5.2 Kontaktmöglichkeiten**

Bei Fragen und Problemen mit dem Betrieb des Gerätes, Verwendung von optionalen Komponenten, mit der Dokumentation oder Software kann der technische Support telefonisch oder per E-Mail kontaktiert werden.

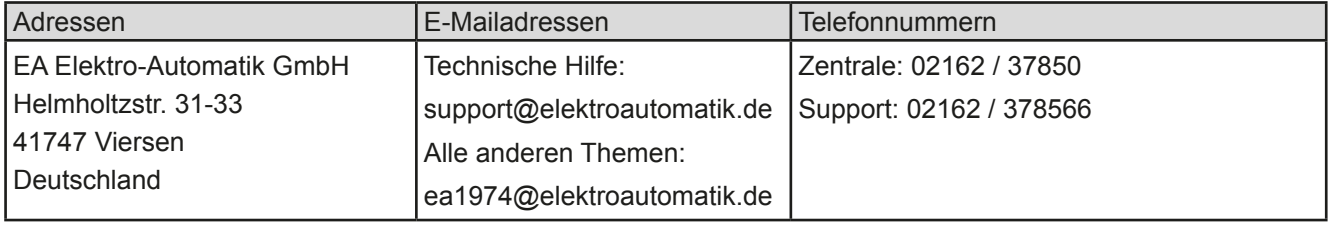

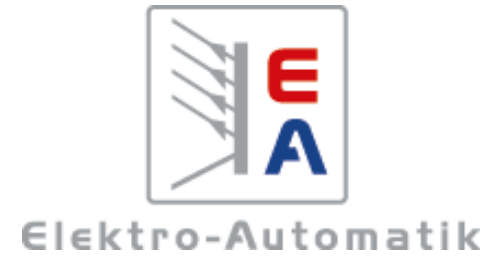

#### **EA-Elektro-Automatik GmbH & Co. KG**

Entwicklung - Produktion - Vertrieb

Helmholtzstraße 31-37 **41747 Viersen**

Telefon: 02162 / 37 85-0 Telefax: 02162 / 16 230 ea1974@elektroautomatik.de www.elektroautomatik.de

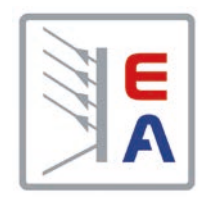

# **Operating Manual**

# **EL 9000 T Electronic DC Load**

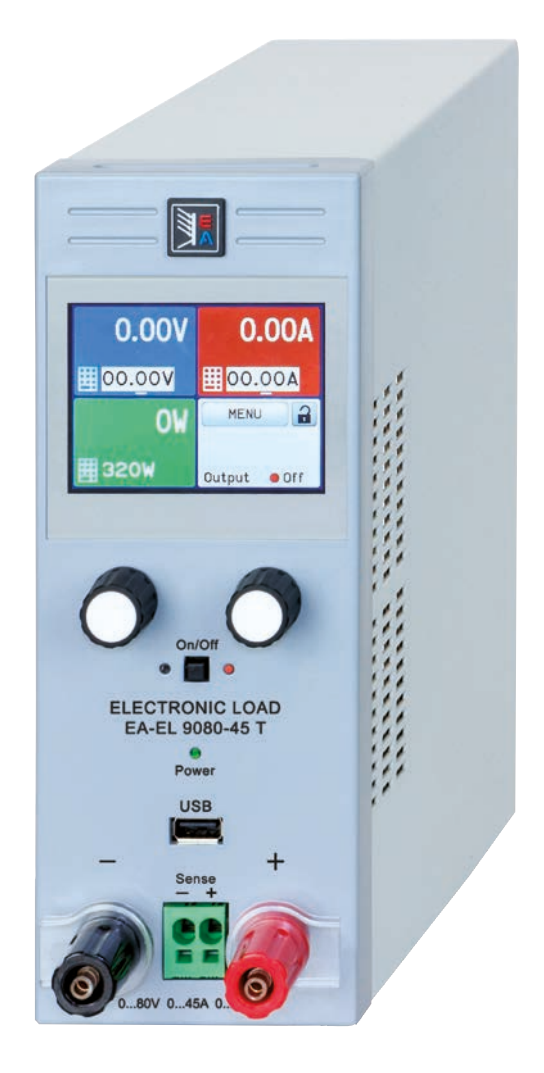

Doc ID: EL9TEN Revision: 01 Date: 12/2016

 $C<sub>6</sub>$ 

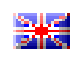

Elektro-Automatik

 $\blacktriangleleft$ 

## TABLE OF CONTENTS

## **1** [GENERAL](#page-72-0)

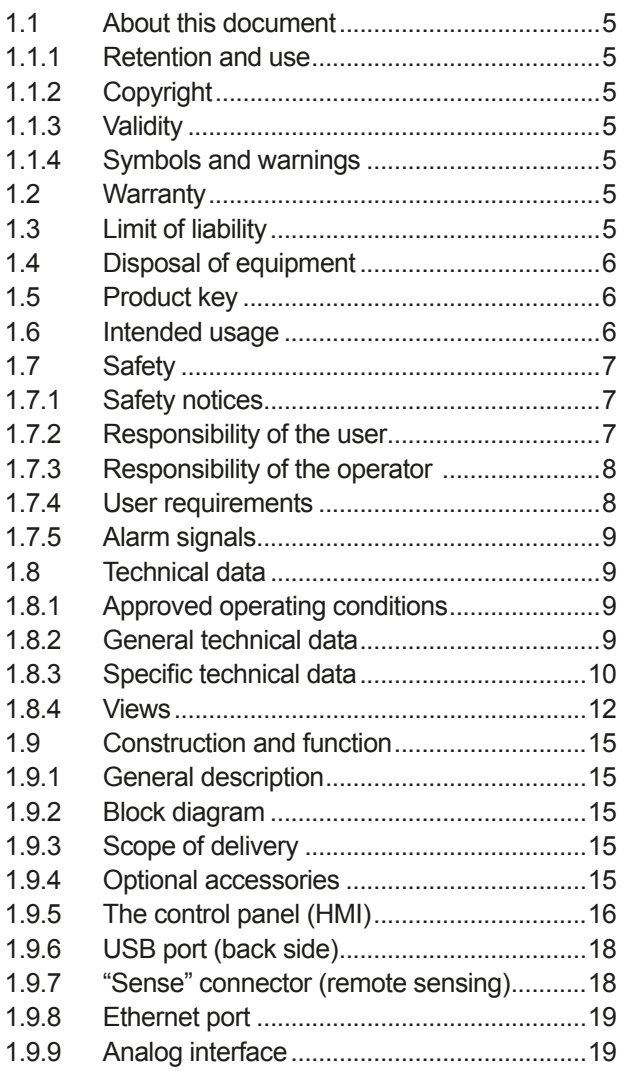

## **2** [INSTALLATION & COMMISSIONING](#page-87-0)

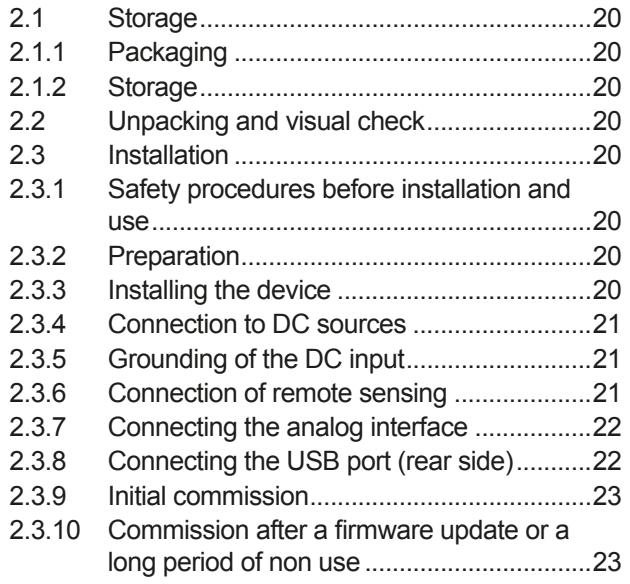

# **3** [OPERATION AND APPLICATION](#page-91-0)

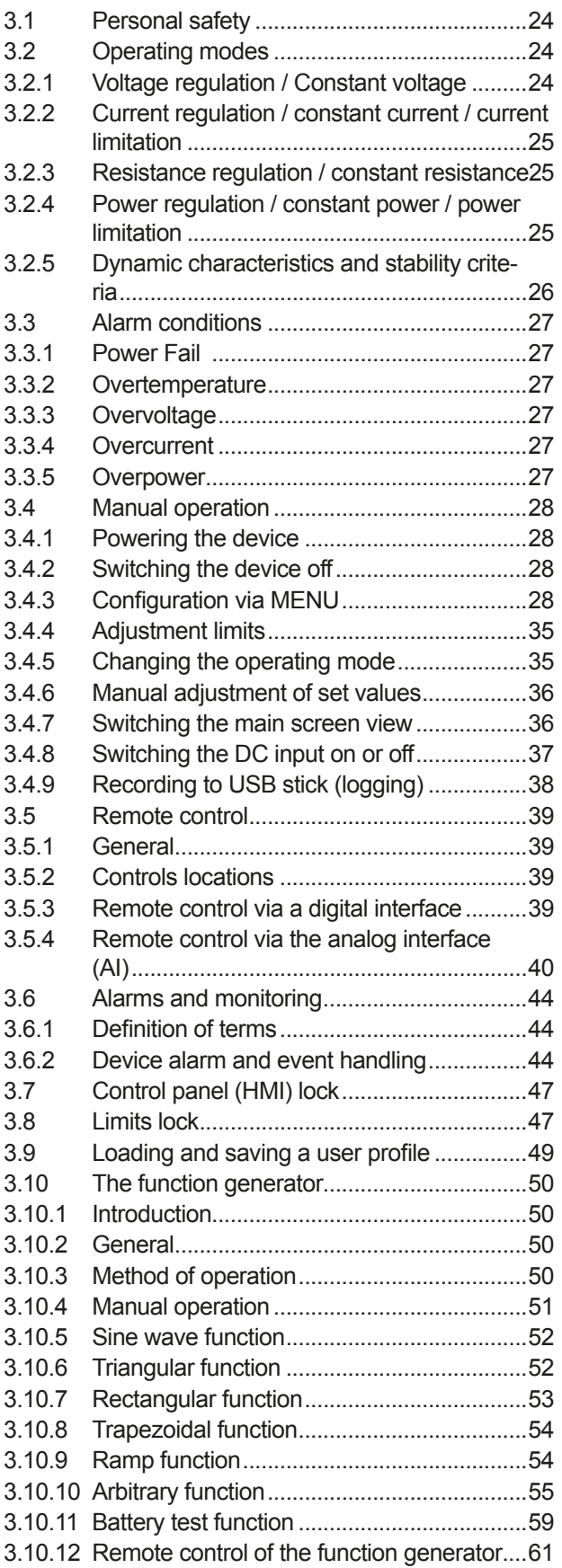

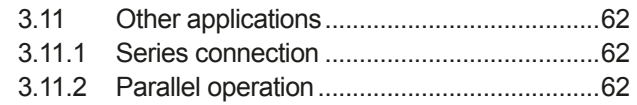

## **4** [SERVICE AND MAINTENANCE](#page-130-0)

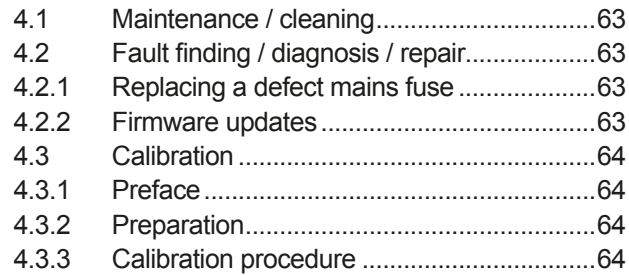

## **5** [CONTACT AND SUPPORT](#page-133-0)

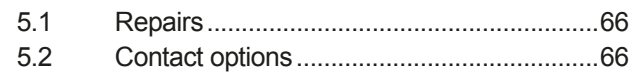
## **1. General**

## **1.1 About this document**

#### **1.1.1 Retention and use**

This document is to be kept in the vicinity of the equipment for future reference and explanation of the operation of the device. This document is to be delivered and kept with the equipment in case of change of location and/or user.

### **1.1.2 Copyright**

Reprinting, copying, also partially, usage for other purposes as foreseen of this manual are forbidden and breach may lead to legal process.

### **1.1.3 Validity**

This manual is valid for the following equipment.

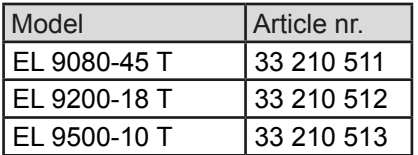

#### **1.1.4 Symbols and warnings**

Warning and safety notices as well as general notices in this document are shown in a box with a symbol as follows:

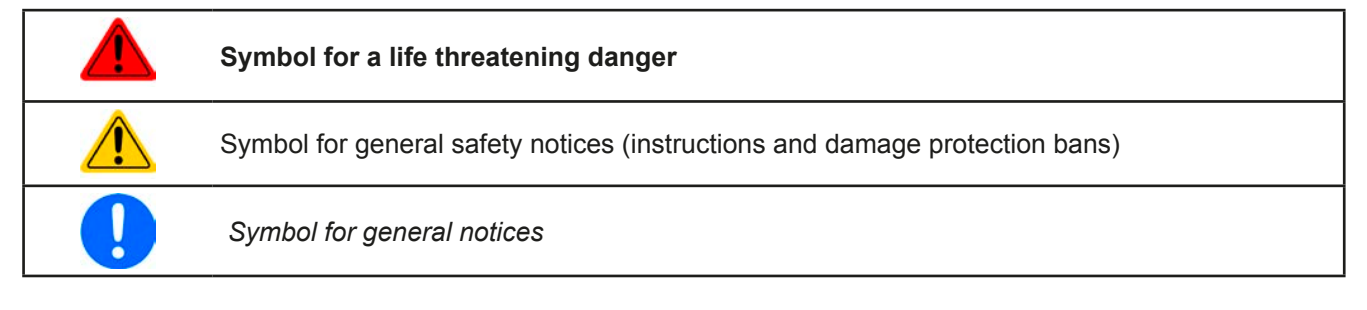

## **1.2 Warranty**

EA Elektro-Automatik guarantees the functional competence of the device within the stated performance parameters. The warranty period begins with the delivery of free from defects equipment.

Terms of guarantee are included in the general terms and conditions of EA Elektro-Automatik.

## **1.3 Limit of liability**

All statements and instructions in this manual are based on current norms and regulations, up-to-date technology and our long term knowledge and experience. EA Elektro-Automatik accepts no liability for losses due to:

- Usage for purposes other than defined
- Use by untrained personnel
- Rebuilding by the customer
- • Technical changes
- Use of non authorized spare parts

The actual delivered device(s) may differ from the explanations and diagrams given here due to latest technical changes or due to customized models with the inclusion of additionally ordered options.

## **1.4 Disposal of equipment**

A piece of equipment which is intended for disposal must, according to European laws and regulations (ElektroG, WEEE) be returned to EA Elektro-Automatik for scrapping, unless the person operating the piece of equipment or another, delegated person is conducting the disposal. Our equipment falls under these regulations and is accordingly marked with the following symbol:

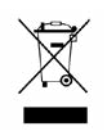

## **1.5 Product key**

Decoding of the product description on the label, using an example:

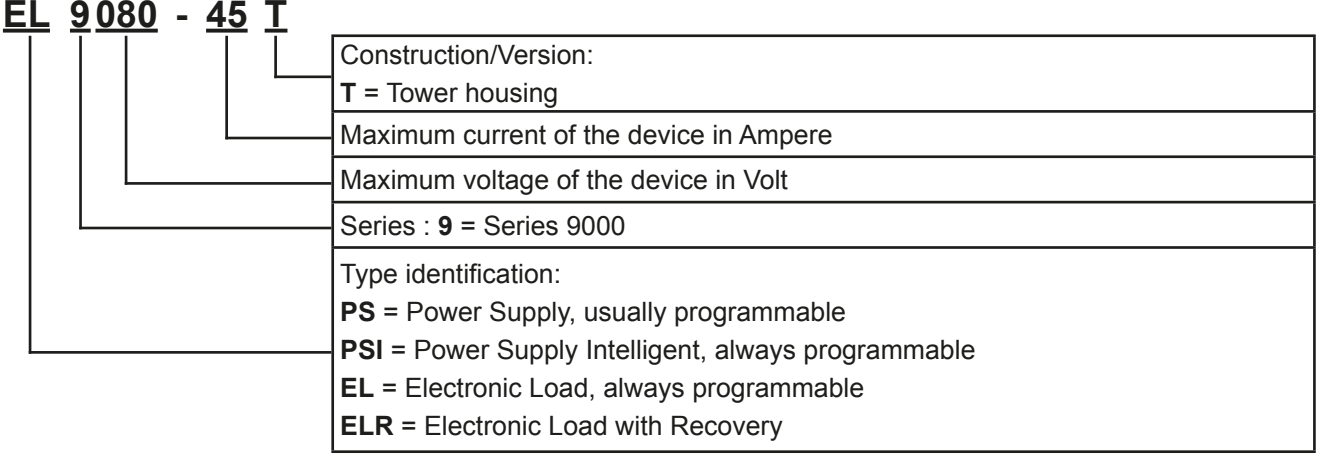

## **1.6 Intended usage**

The equipment is intended to be used, if a power supply or battery charger, only as a variable voltage and current source, or, if an electronic load, only as a variable current sink.

Typical application for a power supply is DC supply to any relevant user, for a battery charger the charging of various battery types and for electronic loads the replacement of Ohm resistance by an adjustable DC current sink in order to load relevant voltage and current sources of any type.

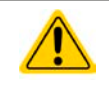

• Claims of any sort due to damage caused by non-intended usage will not be accepted.

• All damage caused by non-intended usage is solely the responsibility of the operator.

### **1.7 Safety**

### **1.7.1 Safety notices**

## **Mortal danger - Hazardous voltage**

• **Electrical equipment operation means that some parts will be under dangerous voltage. Therefore all parts under voltage must be covered!**

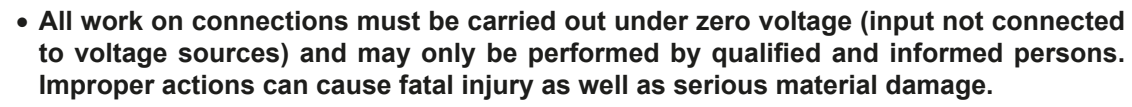

- • **Never touch cables or connectors directly after unplugging from mains supply as the danger of electric shock remains.**
- • **Never touch a blank contact on the DC input right after usage of the device, because between DC- and DC+ there is potential against ground (PE) which needs some time to discharge!**

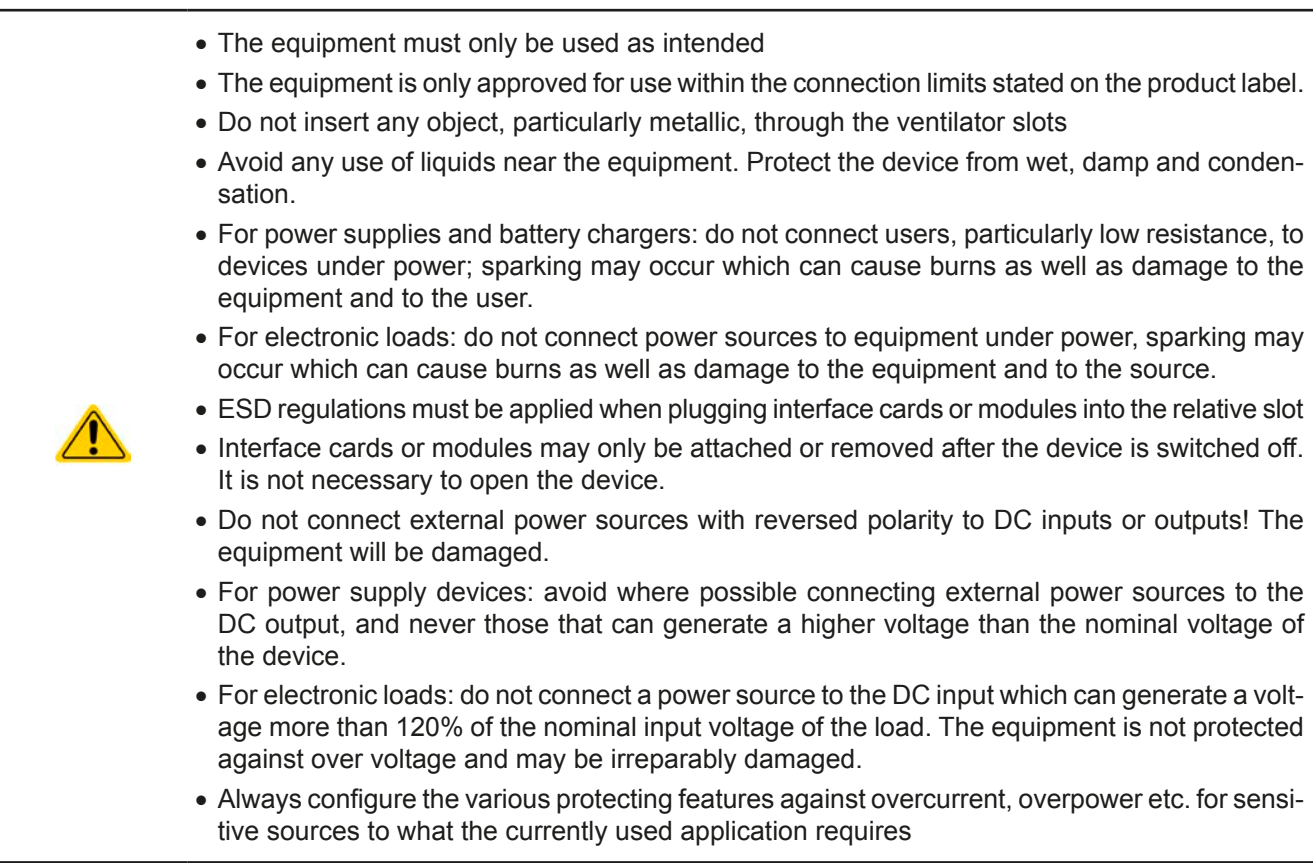

#### **1.7.2 Responsibility of the user**

The equipment is in industrial operation. Therefore the operators are governed by the legal safety regulations. Alongside the warning and safety notices in this manual the relevant safety, accident prevention and environmental regulations must also be applied. In particular the users of the equipment:

- must be informed of the relevant job safety requirements
- must work to the defined responsibilities for operation, maintenance and cleaning of the equipment
- before starting work must have read and understood the operating manual
- must use the designated and recommended safety equipment.

Furthermore, anyone working with the equipment is responsible for ensuring that the device is at all times technically fit for use.

## **1.7.3 Responsibility of the operator**

Operator is any natural or legal person who uses the equipment or delegates the usage to a third party, and is responsible during its usage for the safety of the user, other personnel or third parties.

The equipment is in industrial operation. Therefore the operators are governed by the legal safety regulations. Alongside the warning and safety notices in this manual the relevant safety, accident prevention and environmental regulations must also be applied. In particular the operator has to

- be acquainted with the relevant job safety requirements
- identify other possible dangers arising from the specific usage conditions at the work station via a risk assessment
- introduce the necessary steps in the operating procedures for the local conditions
- regularly check that the operating procedures are current
- • update the operating procedures where necessary to reflect changes in regulation, standards or operating conditions.
- • define clearly and unambiguously the responsibilities for operation, maintenance and cleaning of the equipment.
- • ensure that all employees who use the equipment have read and understood the manual. Furthermore the users are to be regularly schooled in working with the equipment and the possible dangers.
- provide all personnel who work with the equipment with the designated and recommended safety equipment Furthermore, the operator is responsible for ensuring that the device is at all times technically fit for use.

**1.7.4 User requirements**

Any activity with equipment of this type may only be performed by persons who are able to work correctly and reliably and satisfy the requirements of the job.

- Persons whose reaction capability is negatively influenced by e.g. drugs, alcohol or medication may not operate the equipment.
- Age or job related regulations valid at the operating site must always be applied.

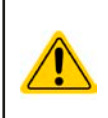

#### **Danger for unqualified users**

Improper operation can cause person or object damage. Only persons who have the necessary training, knowledge and experience may use the equipment.

**Delegated persons** are those who have been properly and demonstrably instructed in their tasks and the attendant dangers.

**Qualified persons** are those who are able through training, knowledge and experience as well as knowledge of the specific details to carry out all the required tasks, identify dangers and avoid personal and other risks.

## **1.7.5 Alarm signals**

The equipment offers various possibilities for signalling alarm conditions, however, not for danger situations. The signals may be optical (on the display as text) acoustic (piezo buzzer) or electronic (pin/status output of an analog interface). All alarms will cause the device to switch off the DC input.

The meaning of the signals is as follows:

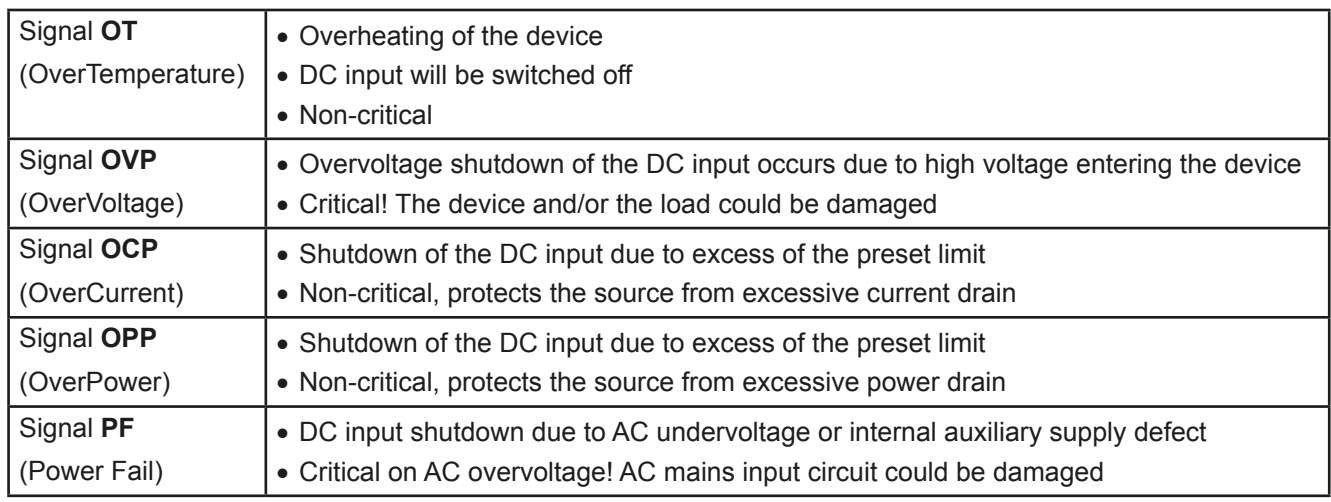

## **1.8 Technical data**

## **1.8.1 Approved operating conditions**

- Use only inside dry buildings
- Ambient temperature 0-50 °C
- • Operational altitude: max. 2000 m above sea level
- Maximum 80% humidity, not condensing

#### <span id="page-76-0"></span>**1.8.2 General technical data**

Display: Colour TFT touch screen with gorilla glass, 3.5", 320pt x 240pt, capacitive

Controls: 2 rotary knobs with pushbutton functions, 1 button

The nominal values for the device determine the maximum adjustable ranges.

## <span id="page-77-0"></span>**1.8.3 Specific technical data**

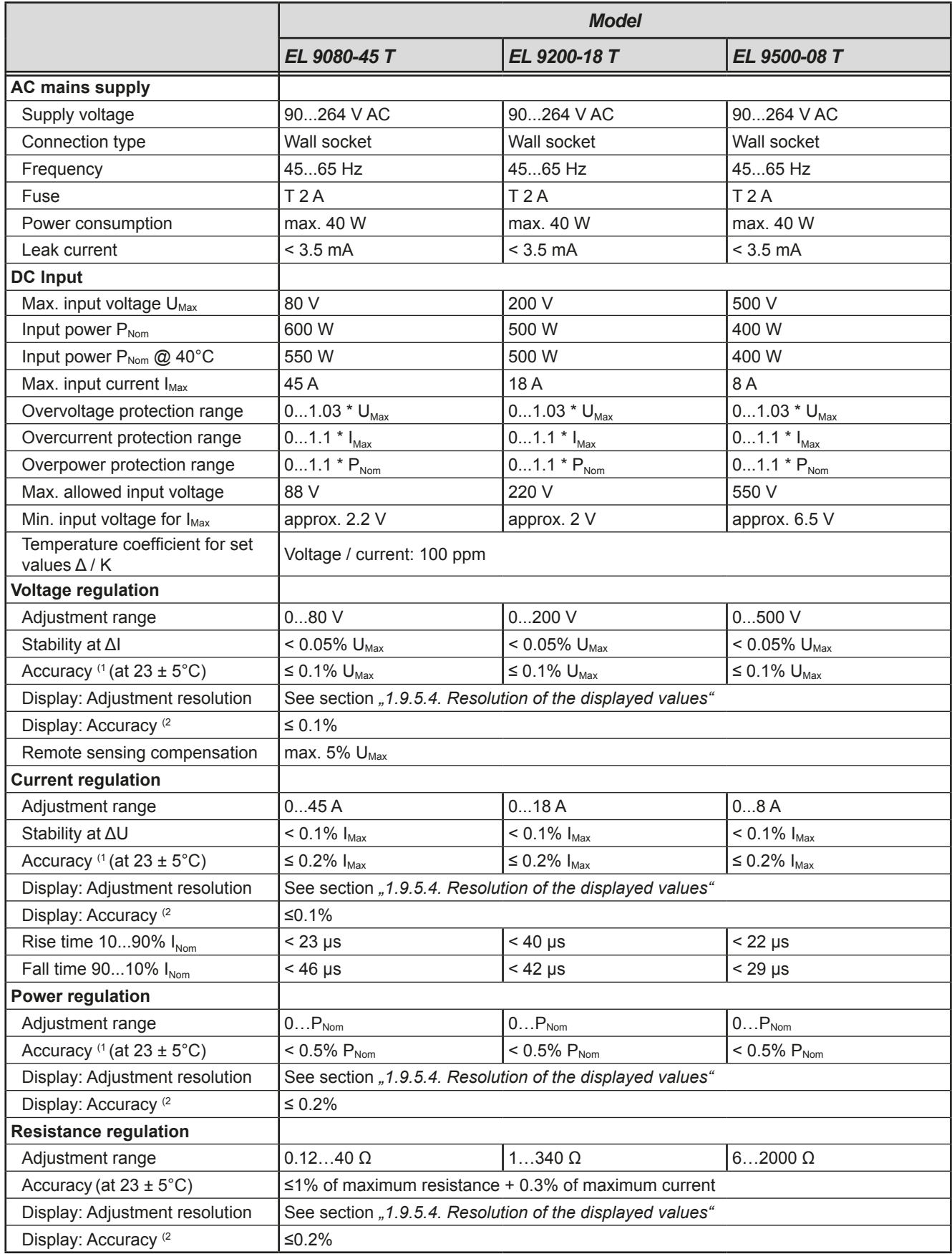

(1 Related to the nominal values, the accuracy defines the maximum deviation between an adjusted values and the true (actual) value. Example: a 45 A model has a max. 0.2% tolerance (i.e. min. accuracy), which calculates as 90 mA. When adjusting the current to 5 A, the actual value is allowed to differ max. 90 mV, which means it may be between 4.91 A and 5.09 A. (2 The display accuracy adds to the accuracy of the corresponding value on the DC input

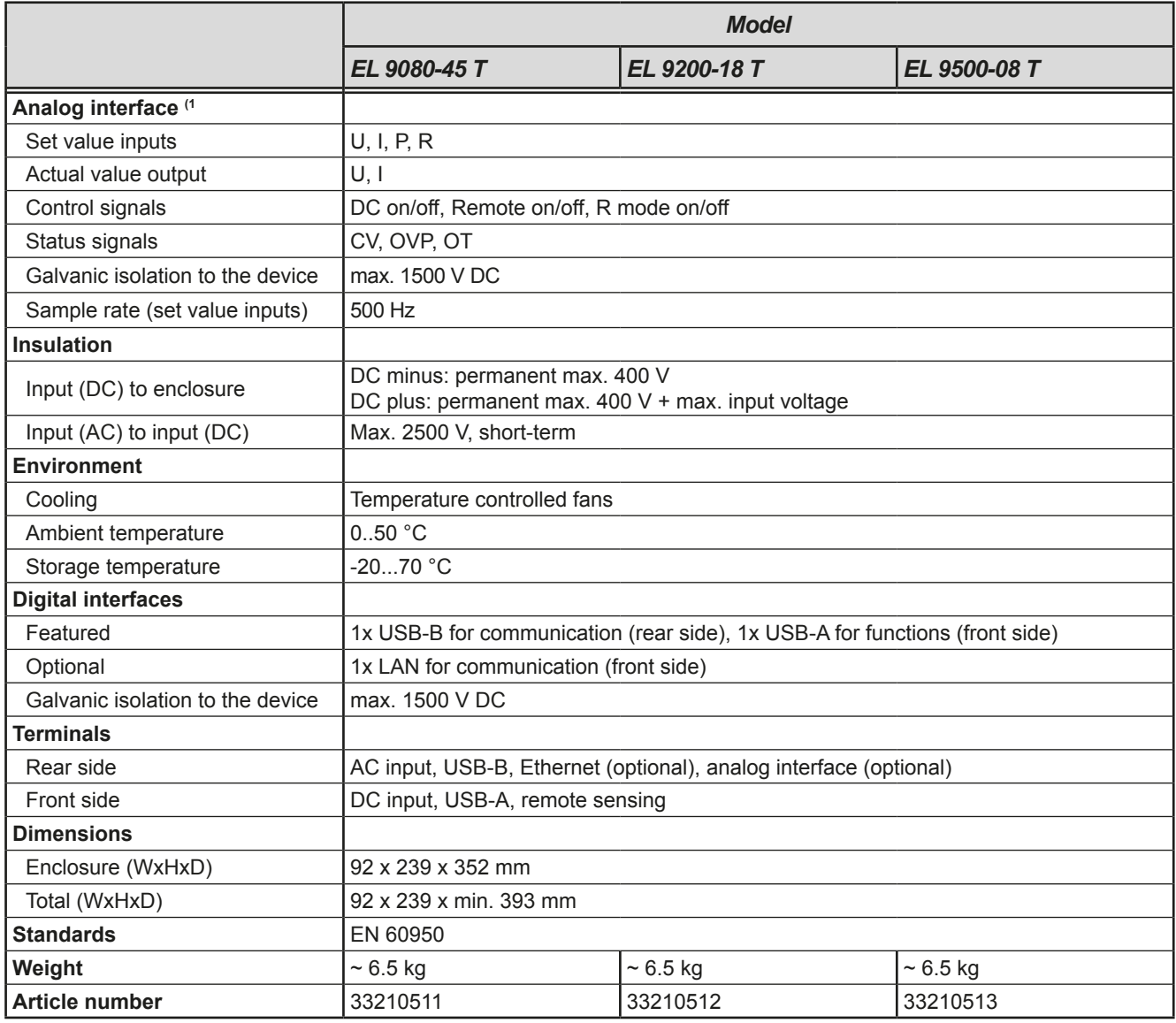

(1 Optionally available, for technical specifications of the analog interface see *["3.5.4.4 Analog interface specification" on page 41](#page-108-0)*

#### **1.8.4 Views**

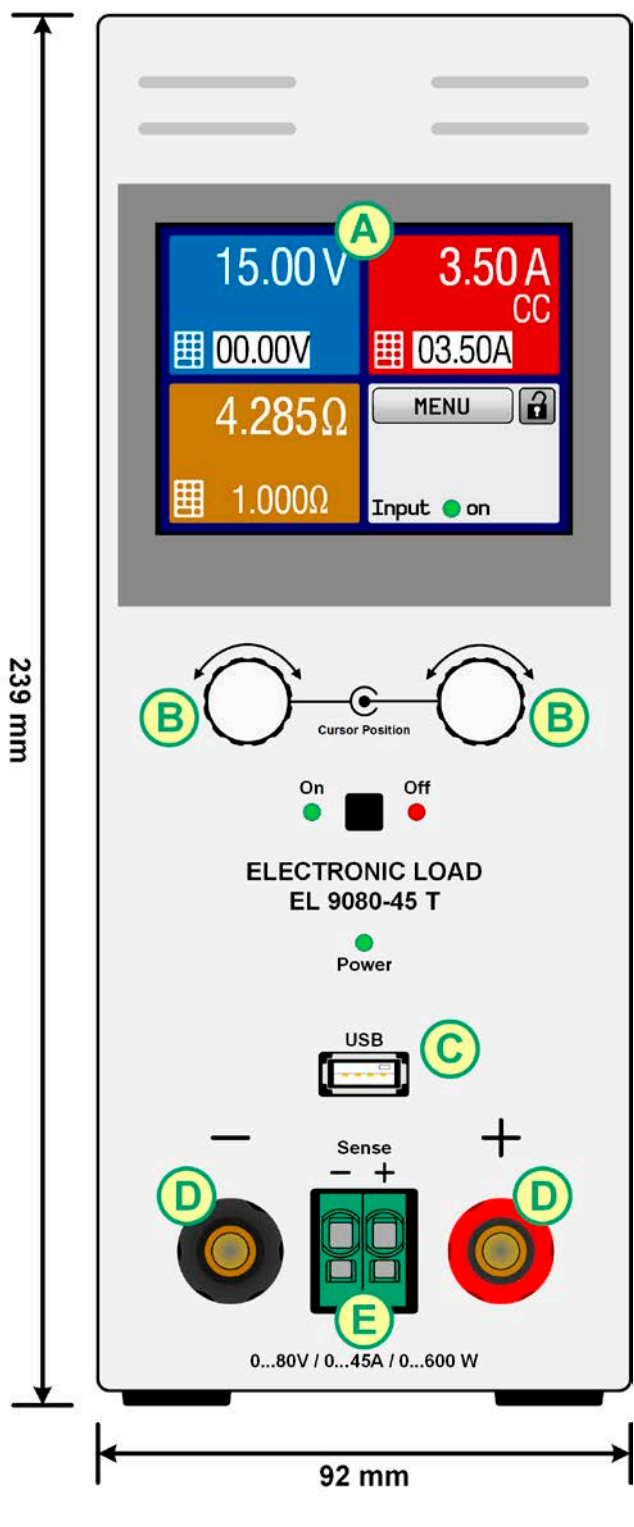

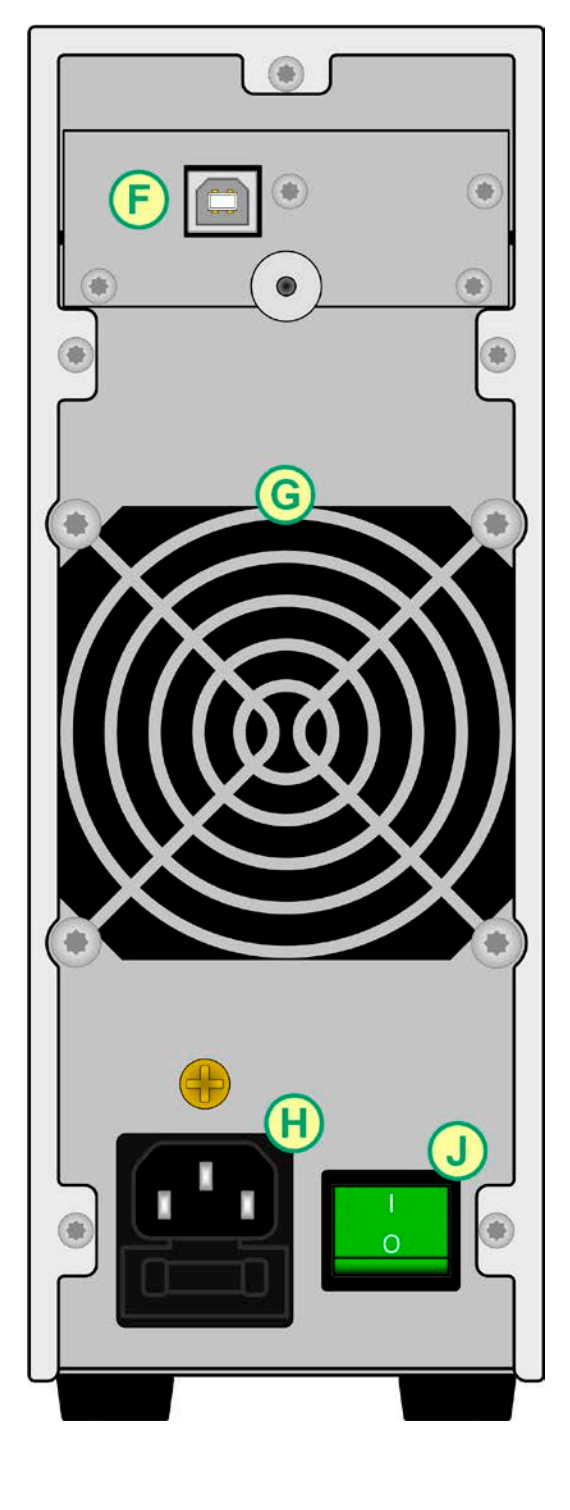

Figure 1 - Front side Figure 2 - Back side (delivery version with USB only)

- 
- B Adjustment knobs G Fan exhausts
- 
- 
- E Remote sensing input
- A Touch screen F Remote control interfaces (digital, analog)
	-
- C Front USB port (type A) H AC supply connection
- D DC input J Mains switch

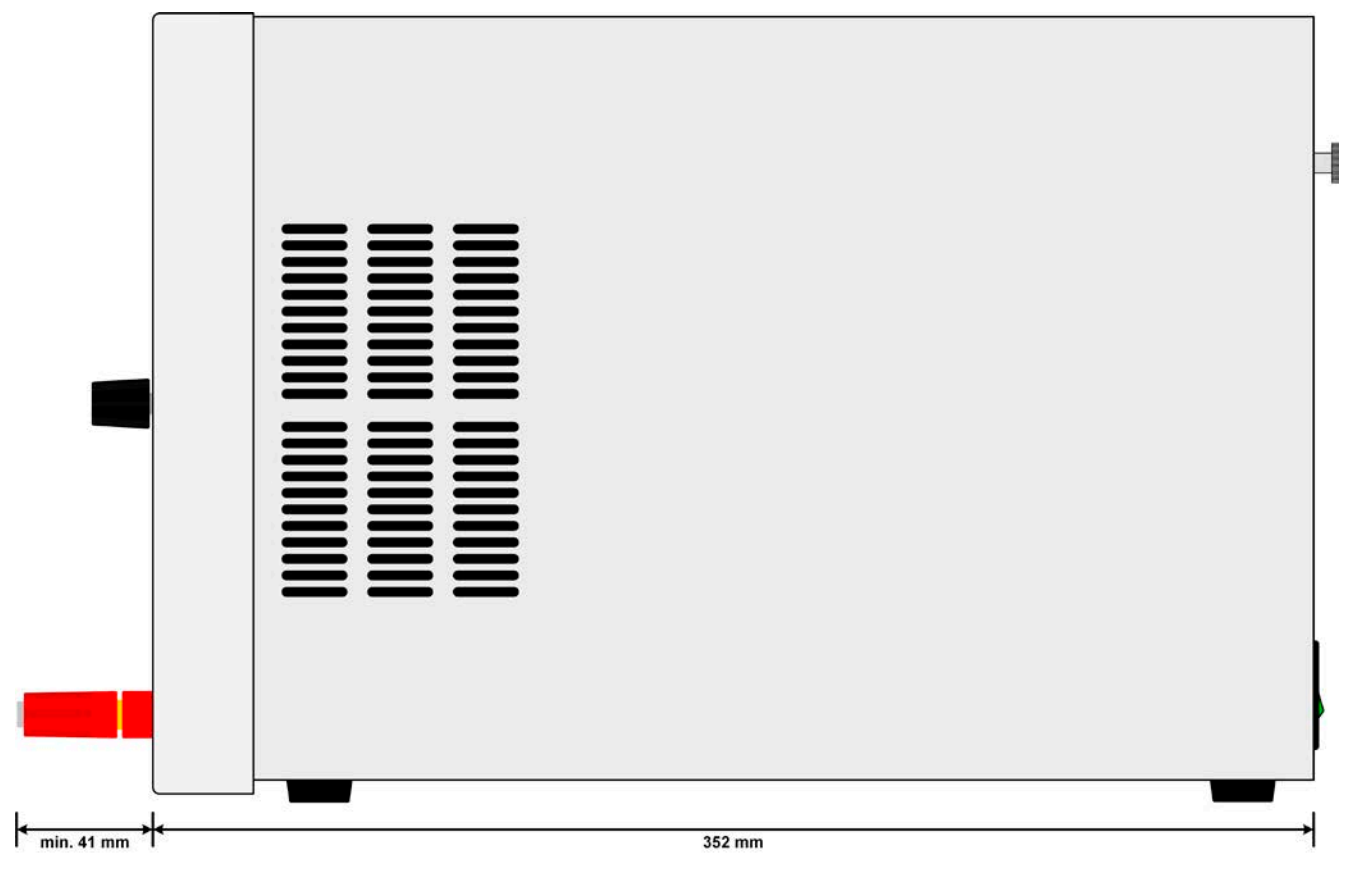

Figure 3 - Side view from right

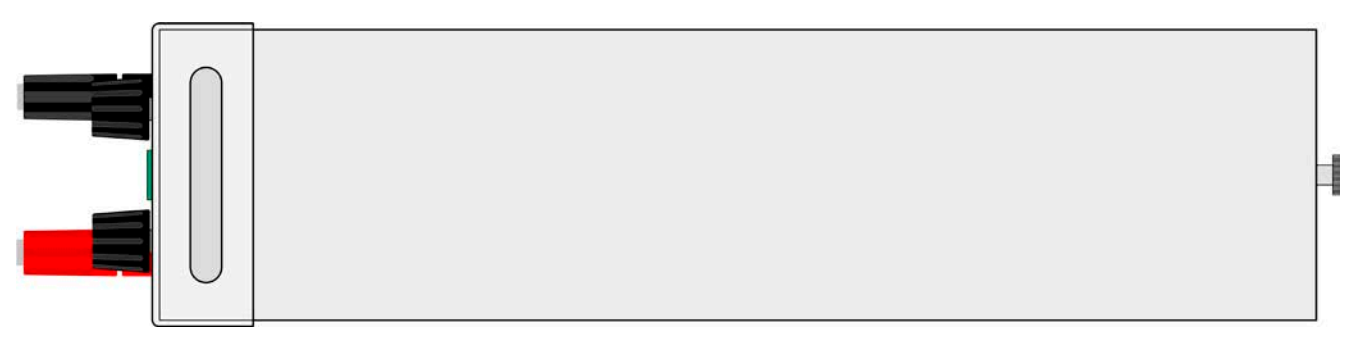

Figure 4 - Top view

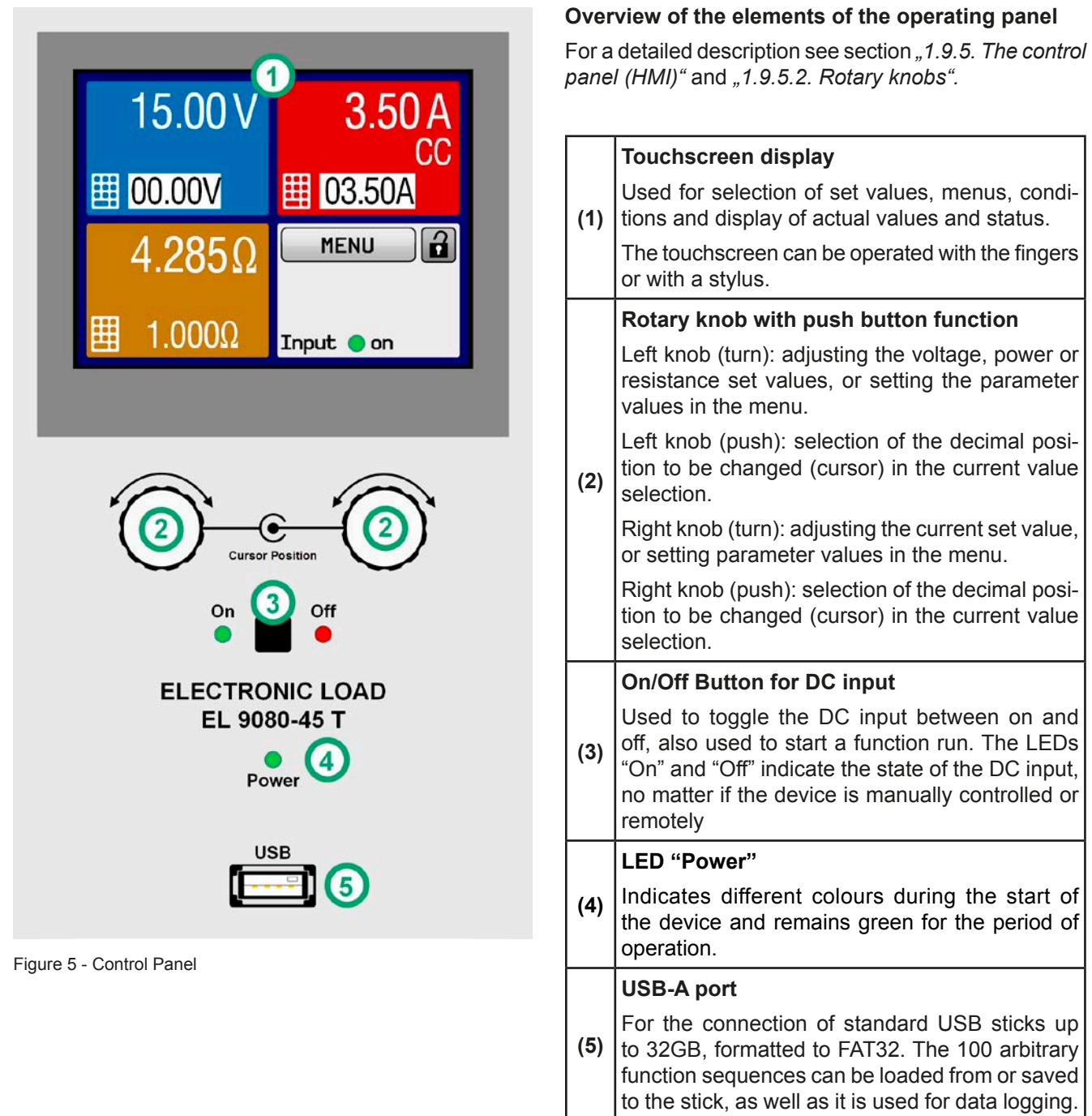

## **1.9 Construction and function**

### **1.9.1 General description**

The conventional, electronic DC loads of the EL 9000 T series with their small desktop enclosure in tower design are especially suitable for research laboratories, test applications or educational.

Apart from basic functions of electronic loads, set point curves can be produced in the integrated function generator (sine, rectangular, triangular and other curve types). Arbitrary curves can be stored on and uploaded from a USB stick.

For remote control using a PC or PLC the devices are provided as standard with USB, but can also be extended by an Ethernet/LAN port as well as a fast and galvanically isolated analog interface by installing an optional interface module.

All models are controlled by microprocessors. These enable an exact and fast measurement and display of actual values.

#### **1.9.2 Block diagram**

The block diagram illustrates the main components inside the device and their relationships.

There are digital, microprocessor controlled components (KE, DR, BE), which can be target of firmware updates.

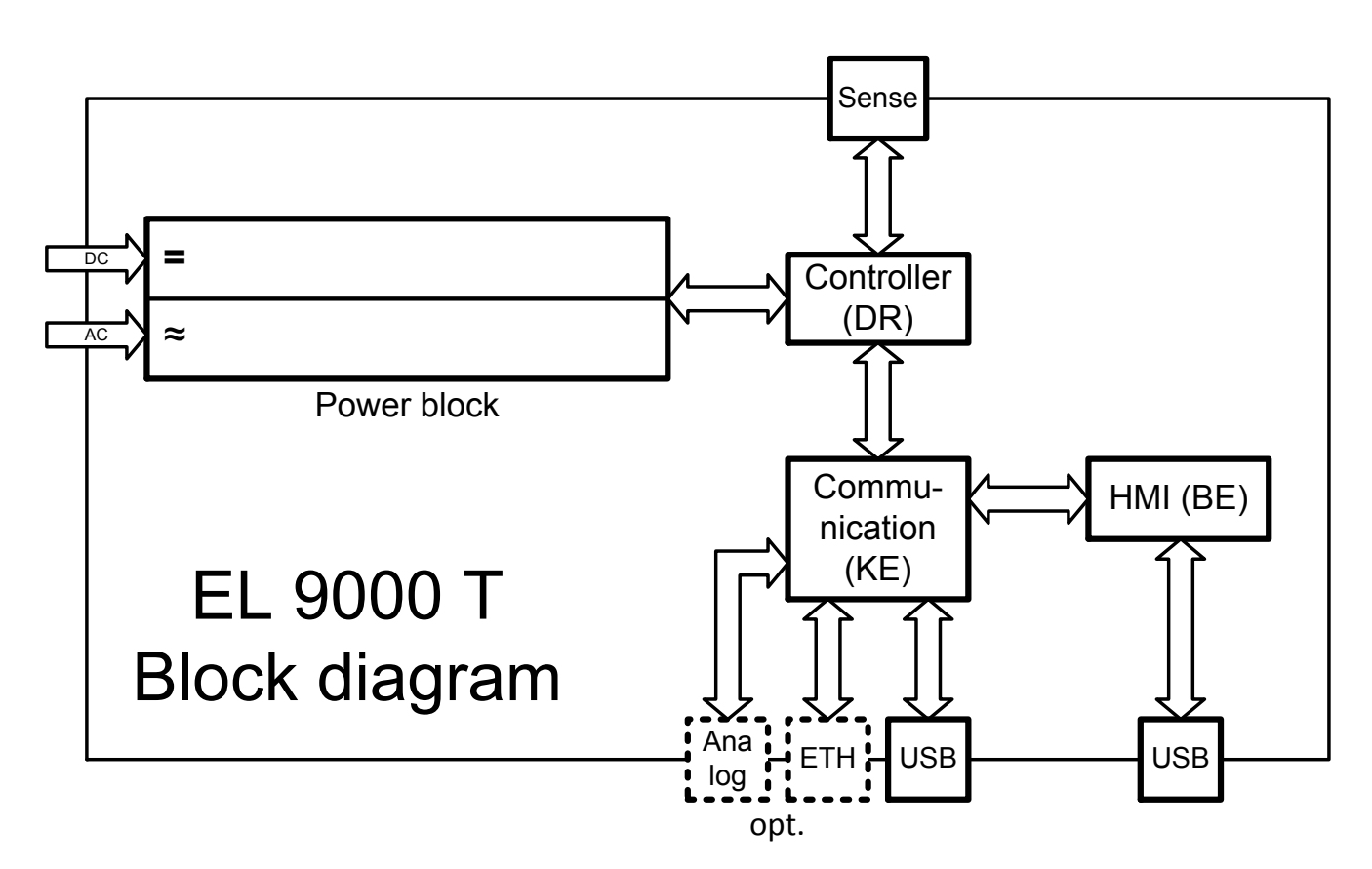

#### <span id="page-82-1"></span>**1.9.3 Scope of delivery**

- 1 x Electronic load device
- 1 x 1.8 m USB cable
- 1 x USB stick with documentation and software
- 1 x Mains cord

1 x UK wall socket adapter (only included in delivery to the UK)

#### <span id="page-82-0"></span>**1.9.4 Optional accessories**

For these devices the following accessories are available:

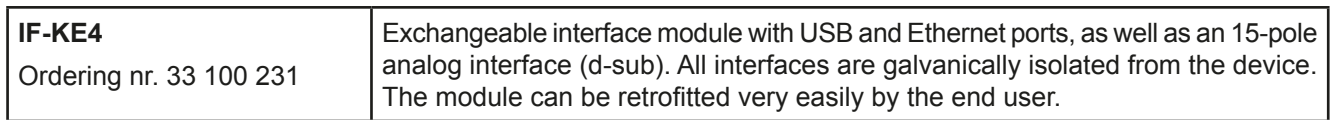

## <span id="page-83-0"></span>**1.9.5 The control panel (HMI)**

The HMI (**H**uman **M**achine **I**nterface) consists of a display with touchscreen, two rotary knobs, a button and a USB-A port.

#### <span id="page-83-1"></span>**1.9.5.1 Touchscreen display**

The graphic touchscreen display is divided into a number of areas. The complete display is touch sensitive and can be operated by finger or stylus to control the equipment.

In normal operation the screen is separated into four areas of equal size, of which three are used to show actual and set values and one to display status information:

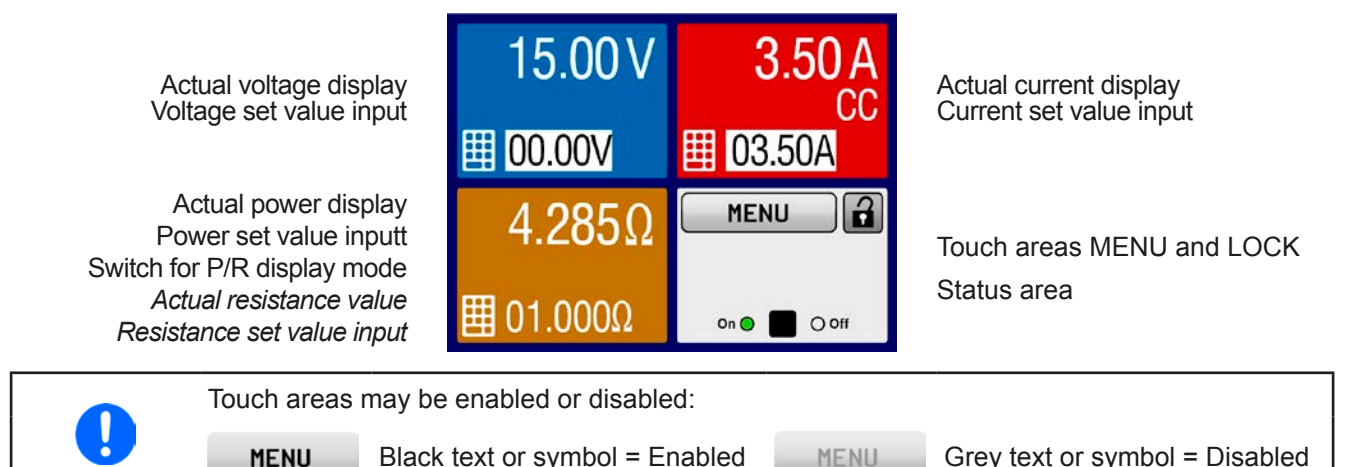

#### • **Actual / set values area (blue, red, green, orange)**

In normal operation the DC input values (large numbers) and set values (small numbers) for voltage, current and power are displayed. Resistance set value of the variable internal resistance is only displayed by active resistance mode. Once resistance mode is activated, a small touch button ("R") appears in the green area (power). That touch button is used to switch the area between R and P display mode.

When the DC input is switched on, the actual regulation mode, **CV, CC, CP** or **CR** is displayed in the corresponding area, as depicted in the figure above with "CC" in the red area for current.

The set values can be adjusted with the rotary knobs below the touch screen or can be entered directly via the touchscreen. When adjusting with the knobs, pushing the knob will select the digit to adjust. Logically, the values are increased by clockwise turning and decreased by anti-clockwise turning.

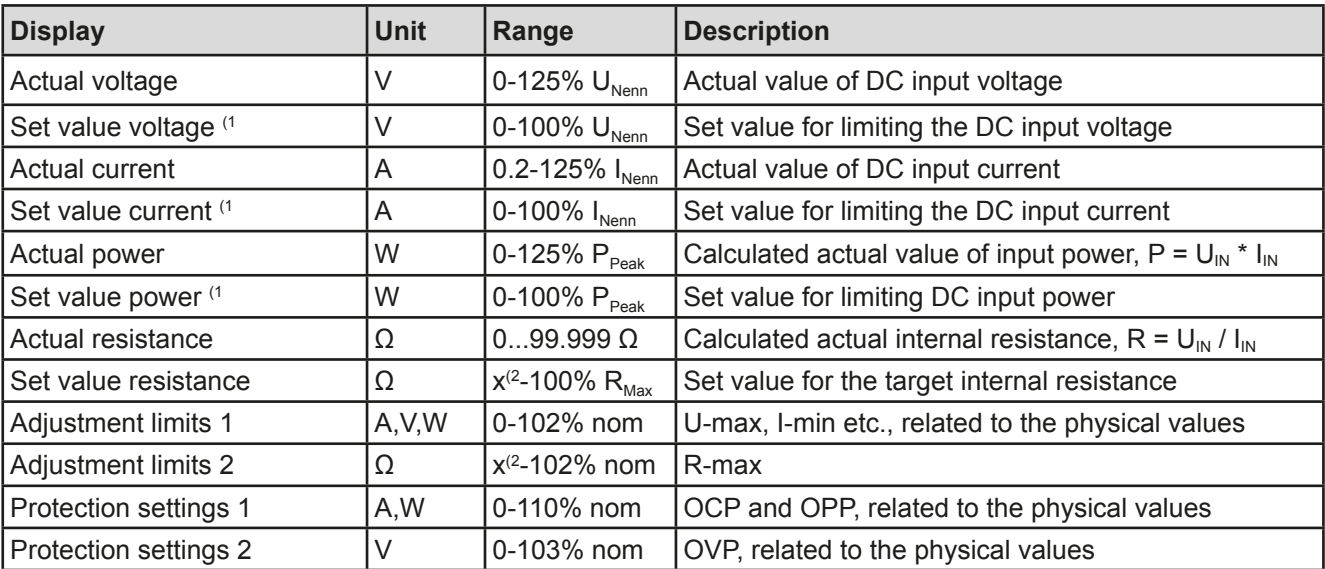

General display and setting ranges:

(1 Valid also for values related to these physical units, such as OVD for voltage and UCD for current

(2 Minimum resistance set value varies according to model. See technical specifications in *[1.8.3](#page-77-0)*

#### • **Status indicators (lower right)**

This area displays various status texts and symbols:

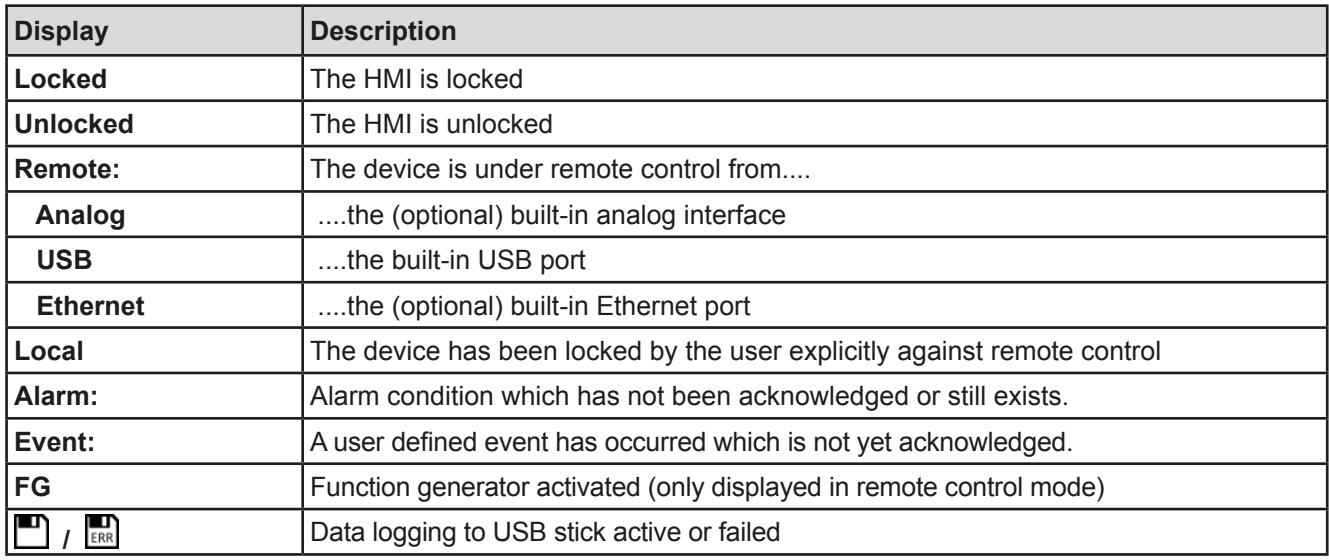

#### <span id="page-84-1"></span>**1.9.5.2 Rotary knobs**

As long as the device is in manual operation the two rotary knobs are used to adjust set values as well as setting the parameters in the MENU. For a detailed description of the individual functions see section *["3.4](#page-95-0)  [Manual operation" on page 28](#page-95-0)*. While the screen shows the main page, the assignment of the left-hand knob can be changed by tapping either the blue (voltage) or green/orange (power or resistance) area on screen, unless the control panel is locked. The right-hand knob is then permanently assigned to current (red).

Alternatively, values can be entered directly with a ten-key pad by tapping on the small icons

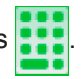

### **1.9.5.3 Button function of the rotary knobs**

The rotary knobs also have a pushbutton function which is used in all menu options for value adjustment to move the cursor by rotation as shown:

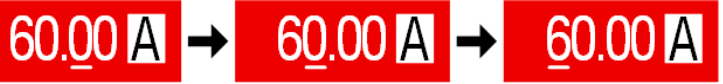

#### <span id="page-84-0"></span>**1.9.5.4 Resolution of the displayed values**

In the display, set values can be adjusted in fixed increments. The number of decimal places depends on the device model. The values have 4 or 5 digits. Actual and set values always have the same number of digits.

Adjustment resolution and number of digits of set values in the display:

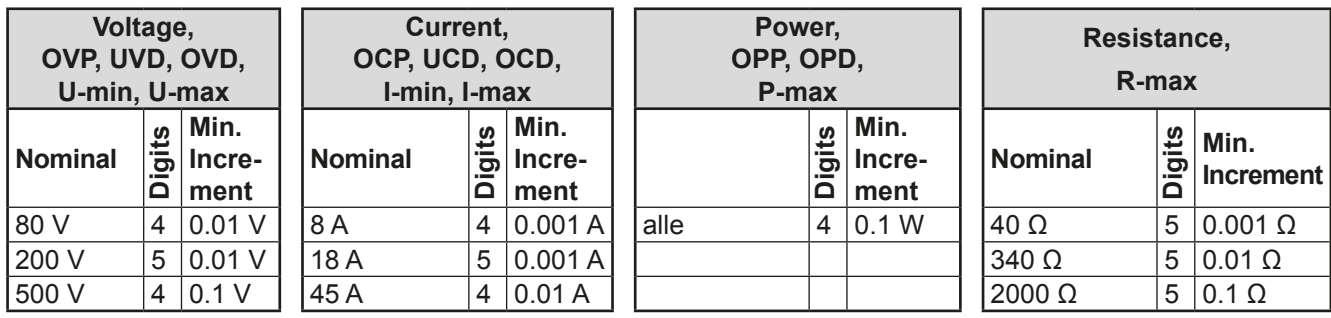

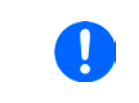

*In manual operation every set value can be set in the increments given above. In this case the actual input values set by the device will lie within percentage tolerances as shown in the technical data sheets. These will influence the actual values.* 

## <span id="page-85-0"></span>**1.9.5.5 USB-Port (Front side)**

The frontal USB port, located below the LED "Power", is intended for the connection of standard USB sticks. This can be used for uploading or downloading of sequences for the arbitrary function generator or data recording during all operation modes.

USB 2.0 sticks must be **FAT32** formatted and have a **maximum capacity of 32GB**. All supported files types for loading must be held in a designated folder in the root path of the USB drive in order to be found. This folder must be named **HMI\_FILES**, such that a PC would recognise the path G:\HMI\_FILES if the drive were to be assigned the letter G.

The control panel of the electronic load can read the following file types from an USB stick:

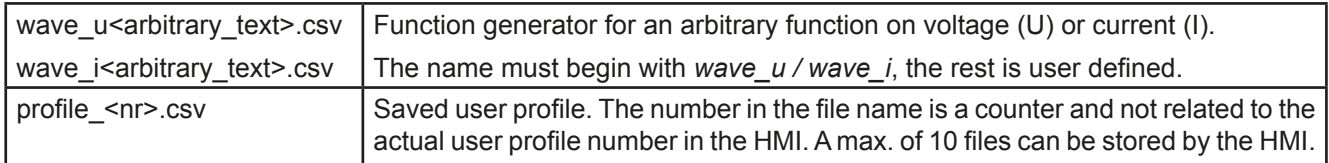

The control panel of the electronic load can save the following file types to an USB stick:

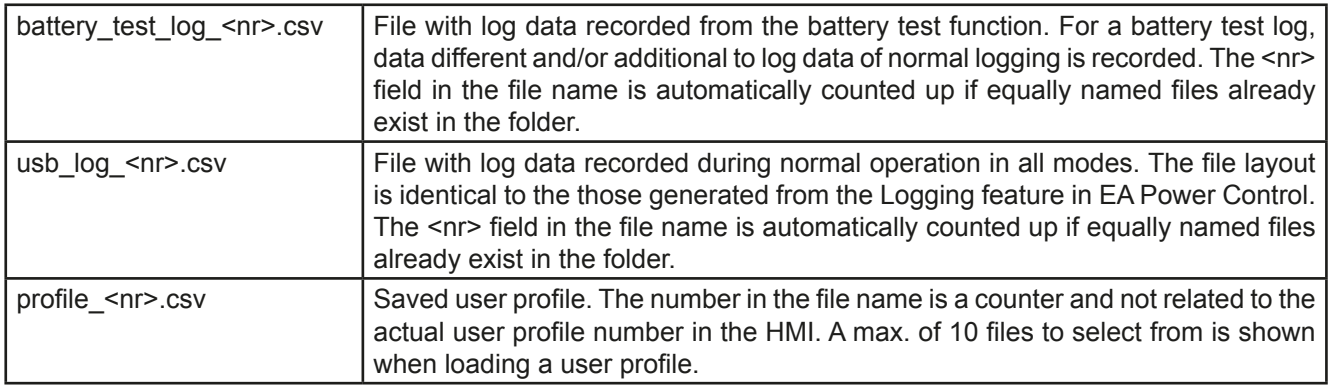

## **1.9.6 USB port (back side)**

The USB-B port on the back side of the device is provided for communication with the device and for firmware updates. The included USB cable can be used to connect the device to a PC (USB 2.0 or 3.0). The driver is delivered on the included USB stick and installs a virtual COM port. Details for remote control can be found on the included USB stick or the web site of Elektro-Automatik.

The device can be addressed via this port either using the international standard ModBus protocol or by SCPI language. The device recognises the message protocol automatically.

> EA Elektro-Automatik GmbH Helmholtzstr. 31-37 • 41747 Viersen

Germany

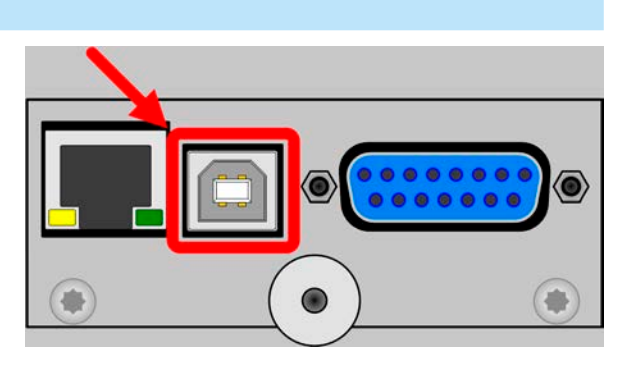

If remote control is going to be activated, the USB interface has no priority over any other interface and can therefore only be used alternatively to them. However, monitoring is always available, no matter if and via what interface the device is remotely controlled.

### **1.9.7 "Sense" connector (remote sensing)**

In order to compensate for voltage drops along the DC cables, the **Sense** input (between the DC input terminals) can be connected to the source. The device will automatically detect when the sense input is wired (Sense+) and compensate the input voltage accordingly. The maximum possible compensation is given in the technical specifications.

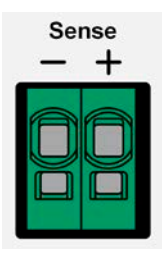

Using remote sensing is effective in constant voltage (CV) operation. Keeping this input connected in other operation modes should be avoided as the typically thin lines can increase the oscillation tendency. Also see section *[3.2.5](#page-93-0)* for more about this topic.

## <span id="page-86-0"></span>**1.9.8 Ethernet port**

The Ethernet port is optional. Also see section *[1.9.4](#page-82-0)*.

The port on the back side of the device is provided for communication with the device in terms of remote control or monitoring. The user has basically two options of access:

1. A website (HTTP, port 80) which is accessible in a standard browser under the IP or the host name given for the device. This website offers to configuration page for network parameters, as well as a input box for SCPI commands.

2. TCP/IP access via a freely selectable port (except 80 and other reserved ports). The standard port for this device is 5025. Via TCP/IP and this port, communication to the device can be established in most of the common programming languages.

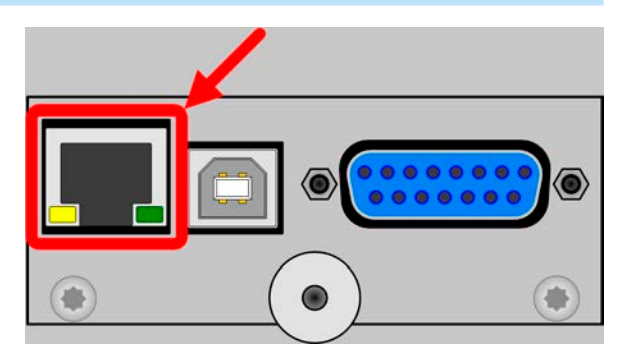

Using the Ethernet port, the device can either be controlled by commands from SCPI or ModBus protocol, while automatically detecting the type of message.

The network setup can be done manually or by DHCP. The transmission speed is set to "Auto negotiation" and means it can use 10MBit/s or 100MBit/s. 1GB/s is not supported. Duplex mode is always full duplex.

If remote control is going to be activated, the Ethernet interface has no priority over any other interface and can therefore only be used alternatively to them. However, monitoring is always available, no matter if and via what interface the device is remotely controlled.

#### <span id="page-86-1"></span>**1.9.9 Analog interface**

The analog interface is optional. Also see section *[1.9.4](#page-82-0)*.

This 15 pole Sub-D socket on the back side of the device is provided for remote control of the device via analog or digital signals.

The input voltage range of the set values and the output voltage range of the monitor values, as well as reference voltage level can be switched in the settings menu of the device between 0-5 V and 0-10 V, in each case for 0-100%.

If remote control is going to be activated, the analog interface has no priority over any other interface and can therefore only be used alternatively to them. However, monitoring is always available, no matter if and via what interface the device is remotely controlled.

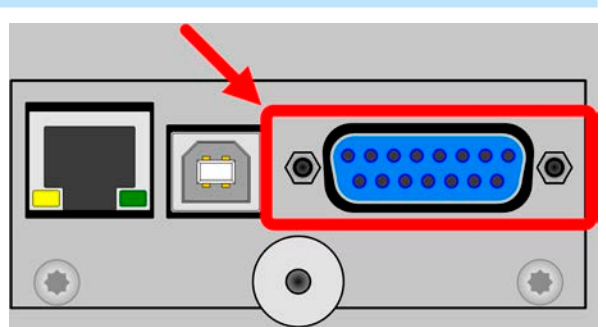

## **2. Installation & commissioning**

## **2.1 Storage**

## **2.1.1 Packaging**

It is recommended to keep the complete transport packaging for the lifetime of the device for relocation or return to Elektro-Automatik for repair. Otherwise the packaging should be disposed of in an environmentally friendly way.

## **2.1.2 Storage**

In case of long term storage of the equipment it is recommended to use the original packaging or similar. Storage must be in dry rooms, if possible in sealed packaging, to avoid corrosion, especially internal, through humidity.

### **2.2 Unpacking and visual check**

After every transport, with or without packaging, or before commissioning, the equipment should be visually inspected for damage and completeness using the delivery note and/or parts list (see section *["1.9.3. Scope of](#page-82-1)  [delivery"](#page-82-1)*). An obviously damaged device (e.g. loose parts inside, damage outside) must under no circumstances be put in operation.

## **2.3 Installation**

#### **2.3.1 Safety procedures before installation and use**

- Before connecting to the mains ensure that the connection is as shown on the product label. Overvoltage on the AC supply can cause equipment damage.
- Before connecting a voltage source to the DC input make sure, that the source can not generate a voltage higher than specified for a particular model or install measures which can prevent damaging the device by overvoltage input.

### **2.3.2 Preparation**

Mains connection with an EL 9000 T series device is done via the included 1.5 meters long 3 pole mains cord.

Dimensioning of the DC wiring to the source has to reflect the following:

- The cable cross section should always be specified for at least the maximum current of the device. • Continuous operation at the approved limit generates heat which must be removed, as well as voltage loss which depends on cable length and heating. To compensate for these the cable cross section should be increased and/or the cable length reduced.
	- The digital interface unit (the included USB or the optional IF-KE4) is modular and must always be installed correctly in the device, else it cannot work.

## **2.3.3 Installing the device**

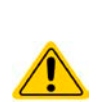

- Select the location for the device so that the connection to the source is as short as possible.
- Leave sufficient space behind the equipment, minimum 30 cm, for ventilation of warm air that will be exhausted
- Never obstruct the air inlets on the sides!

## **2.3.4 Connection to DC sources**

- 
- When using the 45 A model, attention has to be paid to where the load is connected to the DC input terminals. The front-side 4mm connection point is only rated for **max. 32 A**!
- Connection of voltage sources which can generate a voltage higher than 110% nominal of the device model is not allowed!
- Connection of voltage sources with reversed polarity is not allowed!

The DC load input is on the front side of the device and is **not** protected by a fuse. The cross section of the connection cable is determined by the current consumption, cable length and ambient temperature.

For cables **up to 5 m** and average ambient temperature up to 50°C, we recommend:

up to **10 A**: 0.75 mm² (AWG18)

up to **20 A**: 4 mm² (AWG10)

## up to **45 A**: 10 mm² (AWG8)

**per lead** (multi-conductor, insulated, openly suspended). Single cables of, for example, 10 mm² may be replaced by e.g. 2x 4 mm² etc. If the cables are long then the cross section must be increased to avoid voltage loss and overheating.

## **2.3.4.1 Possible connections on the DC input**

The DC input on the front is of type clamp & plug and can be used with:

- • 4 mm system plugs (Büschel, banana, safety) for **max. 32 A**
- Spade lugs (6 mm or bigger)
- Soldered cable ends (only recommended for small currents up to 10 A)

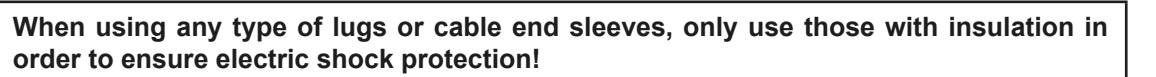

## **2.3.5 Grounding of the DC input**

The device can always be grounded on the DC minus pole, i.e. can be directly connected to PE. The DC plus pole, however, if it is to be grounded, may only be so for input voltages up to 400 V, because the potential of the minus pole is shifted into negative direction by the value of the input voltage. Also see technical specification sheets in *[1.8.2](#page-76-0)*, item "Insulation".

For this reason, for all models which can support an input voltage higher than 400 V grounding of the DC plus pole is not allowed.

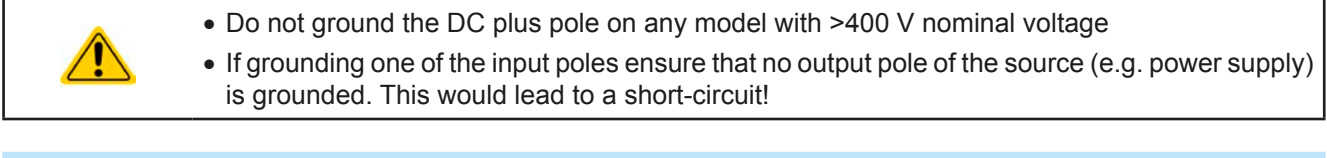

## **2.3.6 Connection of remote sensing**

- Remote sensing is only effective during constant voltage operation (CV) and for other regulation modes the sense input should be disconnected, if possible, because connecting it generally increases the oscillation tendency.
	- The cross section of the sensing cables is noncritical. Recommendation for cables up to 5 m: use at least 0.5 mm².
	- • Sensing cables should be twisted and laid close to the DC cables to damp oscillation. If necessary, an additional capacitor can be installed at the source to eliminate oscillation. Also see section *[3.2.5](#page-93-0).*
	- Sensing cables must be connected  $+$  to  $+$  and  $-$  to  $-$  at the source, otherwise the sense input of the electronic load can be damaged. For an example see *[Figure 6](#page-89-0)* below*.*

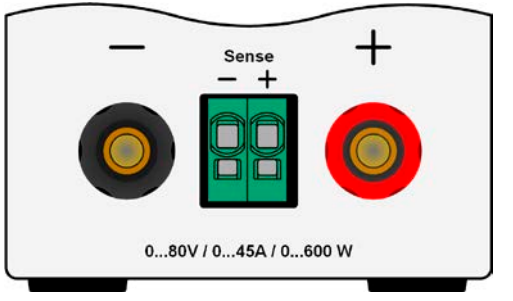

max.  $63<sub>4</sub>$ 

max. 32A

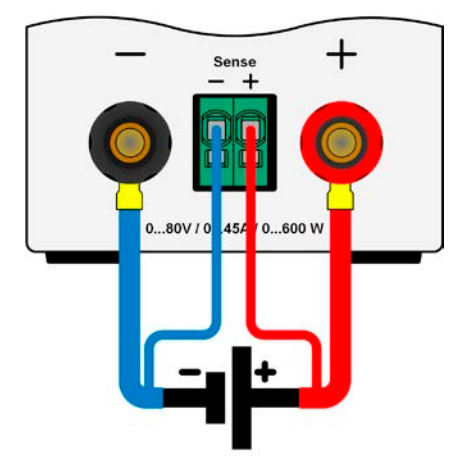

<span id="page-89-0"></span>Figure 6 - Example for remote sensing wiring

The connector Sense is a clamp terminal. It means for the remote sensing cables:

- Insert cables: crimp sleeves onto the cable ends and simply push them into the bigger square hole
- Remove cables: use a small flat screwdriver and push into the smaller square hole below the bigger one to loosen the cable clamp, then remove cable end

### **2.3.7 Connecting the analog interface**

The optionally available 15 pole connector (Type: Sub-D, D-Sub) on the rear side is an analog interface. To connect this to a controlling hardware (PC, electronic circuit), a standard plug is necessary (not included in the scope of delivery). It is generally advisable to switch the device completely off before connecting or disconnecting this connector, but at least the DC input.

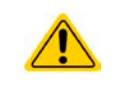

The analog interface is galvanically isolated from the device internally. Therefore do not connect any ground of the analog interface (AGND) to the DC minus input as this will cancel the galvanic isolation.

## **2.3.8 Connecting the USB port (rear side)**

In order to remotely control the device via this port, connect the device with a PC using the included USB cable and switch the device on.

#### **2.3.8.1 Driver installation (Windows)**

On the initial connection with a PC the operating system will identify the device as new hardware and will try to install a driver. The required driver is for a Communications Device Class (CDC) device and is usually integrated in current operating systems such as Windows 7 or 10. But it is strongly recommended to use and install the included driver installer (on USB stick) to gain maximum compatibility of the device to our softwares.

#### **2.3.8.2 Driver installation (Linux, MacOS)**

We cannot provide drivers or installation instructions for these operating systems. Whether a suitable driver is available is best found out by searching the Internet. With newer versions of Linux or MacOS, a generic CDC driver should be "on board".

#### **2.3.8.3 Alternative drivers**

In case the CDC drivers described above are not available on your system, or for some reason do not function correctly, commercial suppliers can help. Search the Internet for suppliers using the keywords "cdc driver windows" or "cdc driver linux" or "cdc driver macos".

#### <span id="page-90-0"></span>**2.3.9 Initial commission**

For the first start-up after purchasing and installing the device, the following procedures have to be executed:

- • Confirm that the connection cables to be used are of a satisfactory cross section!
- • Check if the factory settings of set values, safety and monitoring functions and communication are suitable for your intended application of the device and adjust them if required, as described in the manual!
- In case of remote control via PC, read the additional documentation for interfaces and software!
- In case of remote control via the analog interface, read the section in this manual concerning analog interfaces!

#### **2.3.10 Commission after a firmware update or a long period of non use**

In case of a firmware update, return of the equipment following repair or a location or configuration change, similar measures should be taken to those of initial start up. Refer to *["2.3.9. Initial commission"](#page-90-0).*

Only after successful checking of the device as listed may it be operated as usual.

## **3. Operation and application**

## **3.1 Personal safety**

- In order to quarantee safety when using the device, it is essential that only persons operate the device who are fully acquainted and trained in the required safety measures to be taken when working with dangerous electrical voltages
- • For models which accept dangerous voltages, a protection against unwanted physical contact has to be installed on the DC input
- <span id="page-91-1"></span>• Whenever the DC input is being re-configured, the device should be disconnected from the mains, not only switched off on the DC input! Also switch off or even disconnect the source!

## **3.2 Operating modes**

An electronic load is internally controlled by different control or regulation circuits, which shall bring voltage, current and power to the adjusted values and hold them constant, if possible. These circuits follow typical laws of control systems engineering, resulting in different operating modes. Every operating mode has its own characteristics which is explained below in short form.

### **3.2.1 Voltage regulation / Constant voltage**

Constant voltage operation (CV) or voltage regulation is a subordinate operating mode of electronic loads. In normal operation, a voltage source is connected to electronic load, which represents a certain input voltage for the load. If the set value for the voltage in constant voltage operation is higher than the actual voltage of the source, the value cannot be reached. The load will then take no current from the source. If the voltage set value is lower than the input voltage then the load will attempt to drain enough current from the source to achieve the desired voltage level. If the resulting current exceeds the maximum possible or adjusted current value or the total power according to P =  $U_{\text{IN}}$  \* I<sub>IN</sub> is reached, the load will automatically switch to constant current or constant power operation, whatever comes first. Then the adjusted input voltage can no longer be achieved.

While the DC input is switched on and constant voltage mode is active, then the condition "CV mode active" will be shown on the graphics display by the abbreviation CV, as well it will be passed as a signal to the analog interface and stored as internal status which can be read via digital interface.

#### <span id="page-91-0"></span>**3.2.1.1 Speed of the voltage controller**

The internal voltage controller can be switched between "Slow" and "Fast" (see *["3.4.3.2. Menu "General Settings""\)](#page-99-0).*  Factory default value is "Slow". Which setting to select depends on the actual situation in which the device is going to be operated, but primarily it depends of the type of voltage source. An active, regulated source such as a switching mode power supply has its own voltage control circuit which works concurrently to the load's circuit. Both might work against each other and lead to oscillation. If this occurs it is recommended to set the controller speed to "Slow".

In other situations, e.g. operating the function generator and applying various functions to the load's input voltage and setting of small time increments, it might be necessary to set the voltage controller to "Fast" in order to achieve the expected results.

#### **3.2.1.2 Minimum voltage for maximum current**

Due to technical reasons, all models in this series have a minimum internal resistance that makes the unit to be supplied with a minimum input voltage  $(U_{MIN})$  in order to be able to draw the full current  $(I_{MAX})$ . This minimum input voltage varies from model to model and is listed in the technical specifications. If less voltage than  $U_{MIN}$  is supplied, the load proportionally draws less current, which can be calculated easily.

See principle view to the right.

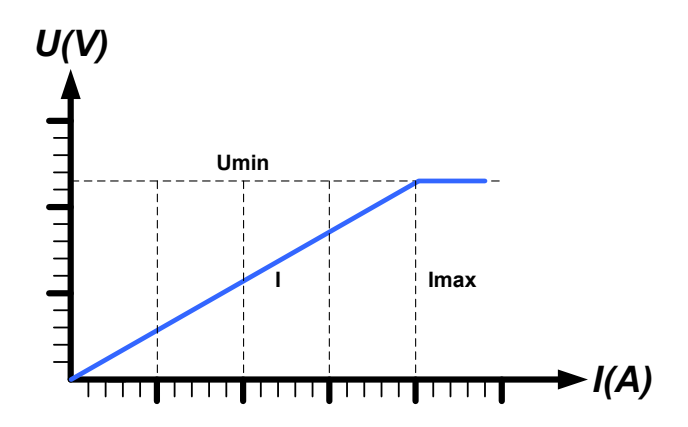

#### **3.2.2 Current regulation / constant current / current limitation**

Current regulation is also known as current limitation or constant current mode (CC) and is fundamental to the normal operation of an electronic load. The DC input current is held at a predetermined level by varying the internal resistance according to Ohm's law  $R = U / I$  such that, based on the input voltage, a constant current flows. Once the current has reached the adjusted value, the device automatically switches to constant current mode. However, if the power consumption reaches the adjusted power level, the device will automatically switch to power limitation and adjust the input current according to  $I_{MAX} = P_{SET} / U_{IN}$ , even if the maximum current set value is higher. The current set value, as determined by the user, is always and only an upper limit.

While the DC input is switched on and constant current mode is active, the condition "CC mode active" will be shown on the graphics display by the abbreviation CC, as well it will be passed as a signal to the analog interface and stored as internal status which can be read via digital interface.

#### <span id="page-92-0"></span>**3.2.3 Resistance regulation / constant resistance**

Inside electronic loads, whose operating principle is based on a variable internal resistance, constant resistance mode (CR) is almost a natural characteristic. The load attempts to set the internal resistance to the user defined value by determining the input current depending on the input voltage according to Ohm's law  $I_{IN} = U_{IN} / R_{SET}$ . The internal resistance is naturally limited between almost zero and maximum (resolution of current regulation too inaccurate). As the internal resistance cannot have a value of zero, the lower limit is defined to an achievable minimum. This ensures that the electronic load, at very low input voltages, can consume a high input current from the source, up to the maximum.

While the DC input is switched on and constant resistance mode is active, the condition "CR mode active" will be shown on the graphics display by the abbreviation CR, as well it will be stored as internal status which can be read via digital interface.

#### **3.2.4 Power regulation / constant power / power limitation**

Power regulation, also known as power limitation or constant power (CP), keeps the DC input power of the device at the adjusted value, so that the current flowing from the source, together with the input voltage, achieves the desired value. Power limitation then limits the input current according to  $I_{\text{IN}} = P_{\text{SET}} / U_{\text{IN}}$  as long as the power source is able to provide this power.

Power limitation operates according to the auto-range principle such that at lower input voltages higher current can flow and vice versa, in order to maintain constant power within the range  $P_N$  (see diagram to the right).

While the DC input is switched on and constant power operation is active, the condition "CP mode active" will be shown on the graphic display by the abbreviation CP, as well it will be stored as internal status which can be read via digital interface.

Constant power operation impacts the internal set current value. This means that the maximum set current may not be reachable if the set power value according to I = P / U sets a lower current. The user defined and displayed set current value is always the upper limit only.

#### **3.2.4.1 Temperature dependent derating**

This series consists of conventional electronic loads which convert the consumed electrical energy into heat and dissipate it. In order to avoid overheating, the device will automatically reduce, i.e. derate the actual input power when heating up. It means, at a cold start it can take the peak power (see technical specs) for a certain time before it starts reducing.

This derating is depending on the ambient temperature. It means, that at 10°C the load can take the peak power for a much longer time than at 20°C ambient temperature or higher. Disregarding the ambient temperature, the derating will be constant at a certain power per degree Kelvin (x W/K, see technical specifications), down to the steady power which is rated for the typical ambient temperature of 40°C (104°F) and further down.

If the device is supplied with less power than the rated steady power at a certain ambient temperature, the derating won't necessarily impact the operation. However, the internal power reduction is always imminent. For example, if you would run a model with rated 600 W power for a while at 400 W constant actual power, while the power limit is set to 600 W, and your source would make a voltage step or the load a current step, the power limit of 600 W could still not be achieved.

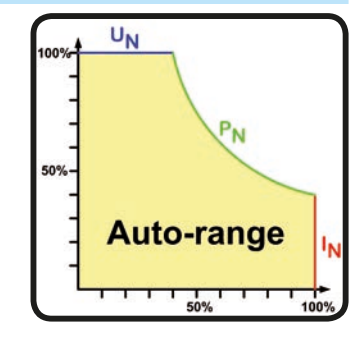

See the diagrams below for clarification.

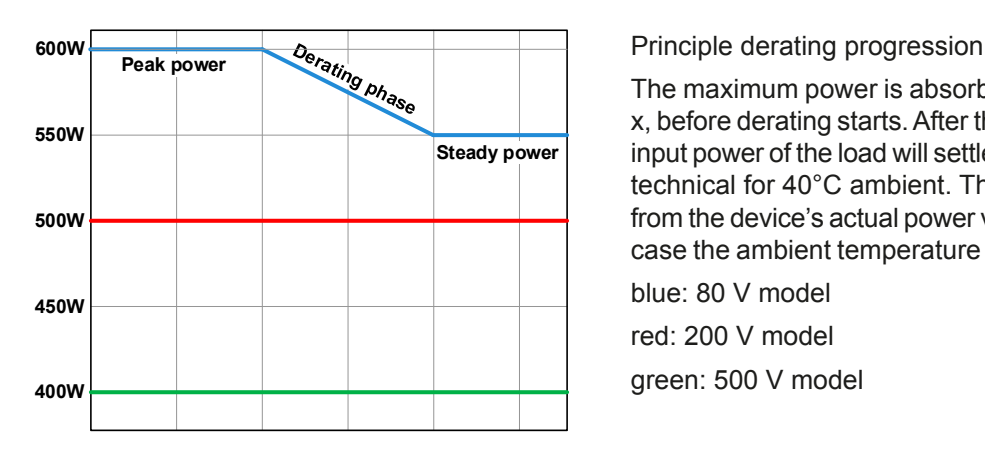

The maximum power is absorbed by the load device for a time x, before derating starts. After the start of derating, the available input power of the load will settle around the point as given in the technical for 40°C ambient. The true input power can be read from the device's actual power value (display or via interface). In case the ambient temperature rises, the derating will continue.

blue: 80 V model

red: 200 V model

green: 500 V model

#### <span id="page-93-0"></span>**3.2.5 Dynamic characteristics and stability criteria**

The electronic load is characterised by short rise and fall times of the current, which are achieved by a high bandwidth of the internal regulation circuit.

In case of testing sources with own regulation circuits at the load, like for example power supplies, a regulation instability may occur. This instability is caused if the complete system (feeding source and electronic load) has too little phase and gain margin at certain frequencies. 180 ° phase shift at > 0dB amplification fulfils the condition for an oscillation and results in instability. The same can occur when using sources without own regulation circuit (eg. batteries), if the connection cables are highly inductive or inductive-capacitive.

The instability is not caused by a malfunction of the load, but by the behaviour of the complete system. An improvement of the phase and gain margin can solve this. In practice, a capacity is directly connected to the DC input of the load. The value to achieve the expected result is not defined and has to be found out. We recommend:

80 V model: 1000 μF....4700 μF 200 V model: 100 μF...470 μF 500 V model: 47 μF...150 μF

#### **3.3 Alarm conditions**

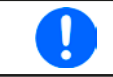

<span id="page-94-0"></span>*This section only gives an overview about device alarms. What to do in case your device indicates an alarm condition is described in section ["3.6. Alarms and monitoring".](#page-111-0)*

As a basic principle, all alarm conditions are signalled optically (text + message in the display) and as a readable status and alarm counter via the digital interface. In addition, the alarms OT and OVP are reported as signals on the analogue interface (optional accessory). For later acquisition, an alarm counter can be read from the display or via digital interface.

#### **3.3.1 Power Fail**

Power Fail (PF) indicates an alarm condition which may have various causes:

- AC input voltage too low (mains undervoltage, mains failure)
- Defect in the input circuit (PFC)

As soon as a power fail occurs, the device will stop to sink power and switch off the DC input. In case the power fail was an undervoltage and is gone later on, the alarm will vanish from display and doesn't require to be acknowledged.

The condition of the DC input after a gone PF alarm can be determined in the MENU. See *[3.4.3](#page-95-1).*

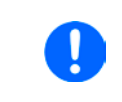

*Switching off the device with the mains switch can not be distinguished from a mains blackout*  and thus the device will signalise a PF alarm every time the device is switched off. This can *be ignored.*

#### **3.3.2 Overtemperature**

An overtemperature alarm (OT) can occur if an excess temperature inside the device and causes it to stop sinking power temporarily. This can occur due to a defect of the internal fan regulation or due to excessive ambient temperature. Though the device recovers most of the consumed energy with a high efficiency, it requires cooling.

After cooling down, the device will automatically continue to work, while the condition of the DC input remains and the alarm doesn't require to be acknowledged.

### **3.3.3 Overvoltage**

An overvoltage alarm (OVP) will switch off the DC input and can occur if:

• the connected voltage source provides a higher voltage to the DC input than set in the overvoltage alarm threshold (OVP,  $0...103\%$  U<sub>NOM</sub>)

This function serves to warn the user of the electronic load acoustically or optically that the connected voltage source has generated an excessive voltage and thereby could damage or even destroy the input circuit and other parts of the device.

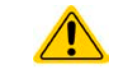

The device is not fitted with protection from external overvoltage.

#### **3.3.4 Overcurrent**

An overcurrent alarm (OCP) will switch off the DC input and can occur if:

• The input current in the DC input exceeds the adjusted OCP limit.

This function serves to protect the voltage and current source so that this is not overloaded and possibly damaged, rather than offering protection to the electronic load.

#### **3.3.5 Overpower**

An overpower alarm (OPP) will switch off the DC input and can occur if:

• the product of the input voltage and input current in the DC input exceeds the adjusted OPP limit.

This function serves to protect the voltage and current source so that this is not overloaded and possibly damaged, rather than offering protection to the electronic load.

## <span id="page-95-0"></span>**3.4 Manual operation**

### **3.4.1 Powering the device**

The device should, as far as possible, always be switched on using the toggle switch on the rear of the device. After switching on, the display will first show the company logo, followed by a language selection which will close automatically after 3 seconds and later manufacturer's name and address, device type, firmware version(s), serial number and item number.

In setup (see section *["3.4.3. Configuration via MENU"](#page-95-1)),* in the second level menu "**General settings**" is an option "**Input after power ON**" in which the user can determine the condition of the DC input after power-up. Factory setting here is "**OFF**", meaning that the DC input will always be switched off on power-up, while "**Restore**" means that the last condition of the DC input will be restored, either on or off. All set values are also restored.

### **3.4.2 Switching the device off**

On switch-off, the last input condition and the most recent set values and input status are saved. Furthermore, a PF alarm (power failure) will be reported, but has to be ignored here.

The DC input is immediately switched off and after a short while fans will shut down and after another few seconds the device will be completely powered off.

### <span id="page-95-1"></span>**3.4.3 Configuration via MENU**

The MENU serves to configure all operating parameters which are not constantly required. These can be set by finger touch on the MENU touch area, but only if the DC input is switched OFF. See figure to the right.

Menu navigation is by finger touch. Values are set using the rotary knobs. The assignment of the knobs to the adjustable values is not indicated, but there is an assignment rule: upper or left-hand value -> left-hand knob, lower or right-hand value -> right-hand knob.

The menu structure is shown schematically on the following pages. Some setting parameters are self-explanatory, others are not. The latter will be explained on the pages following.

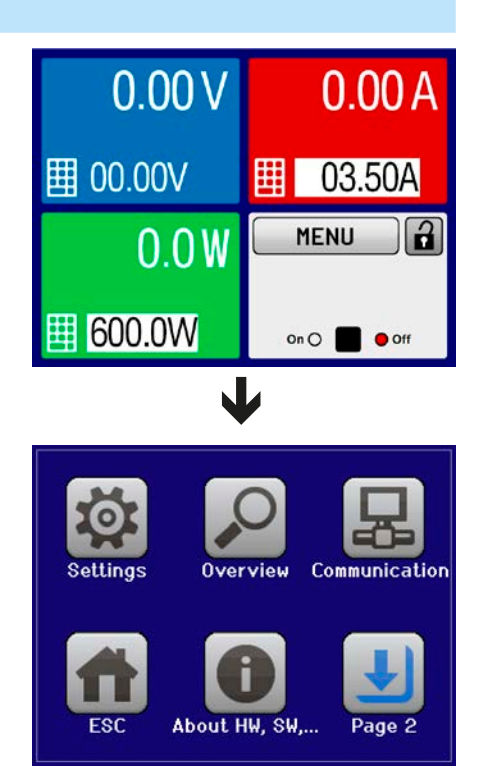

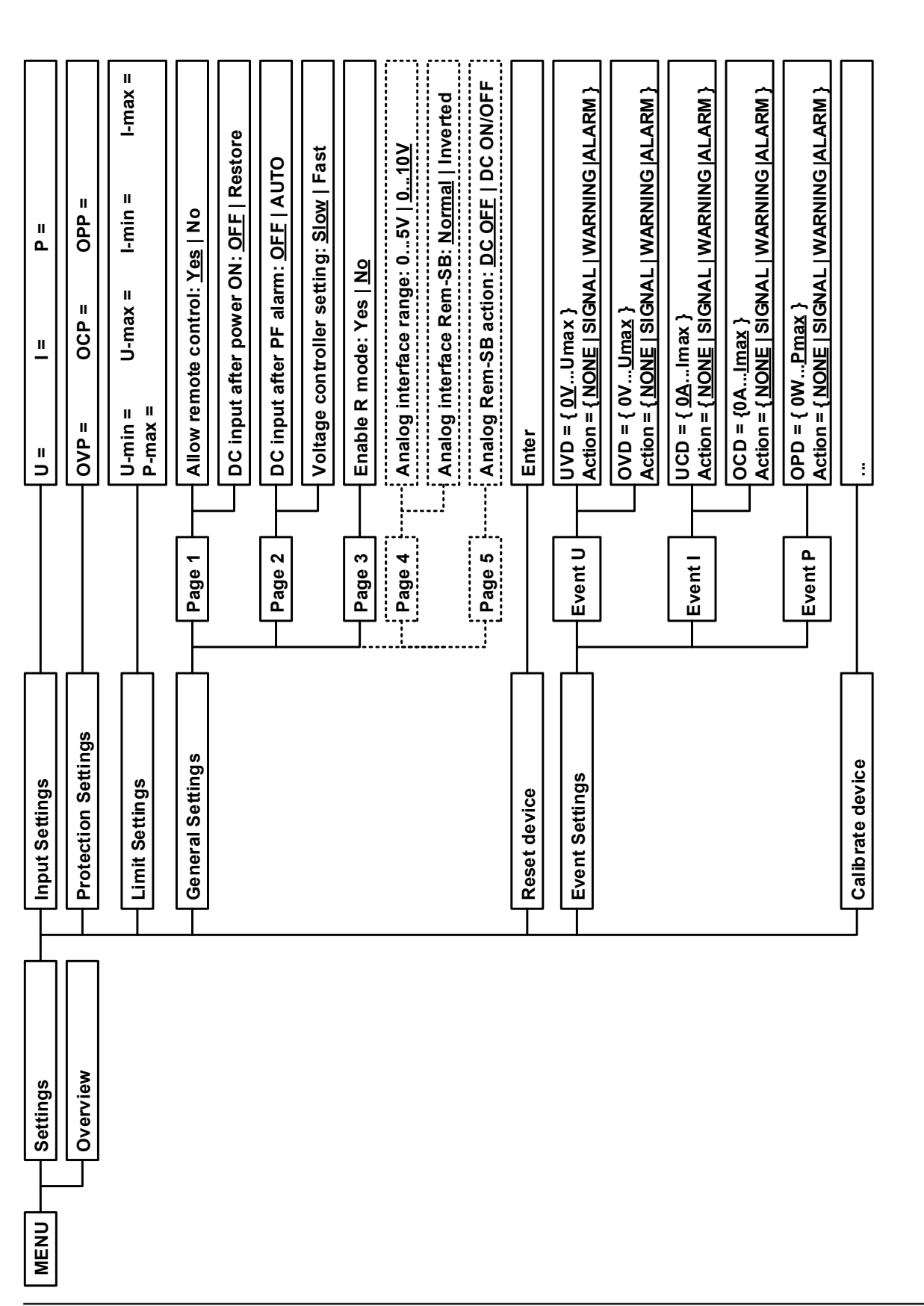

EA Elektro-Automatik GmbH Helmholtzstr. 31-37 • 41747 Viersen Germany

*Parameters in curly brackets describe the selectable range, underlined parameters show the default value after delivery or reset.*

Parameters in curly brackets describe the selectable range, underlined parameters show the default value after delivery or reset

*Parameters in dotted boxes are related to optional components and may not be shown on the display.*

Parameters in dotted boxes are related to optional components and may not be shown on the display.

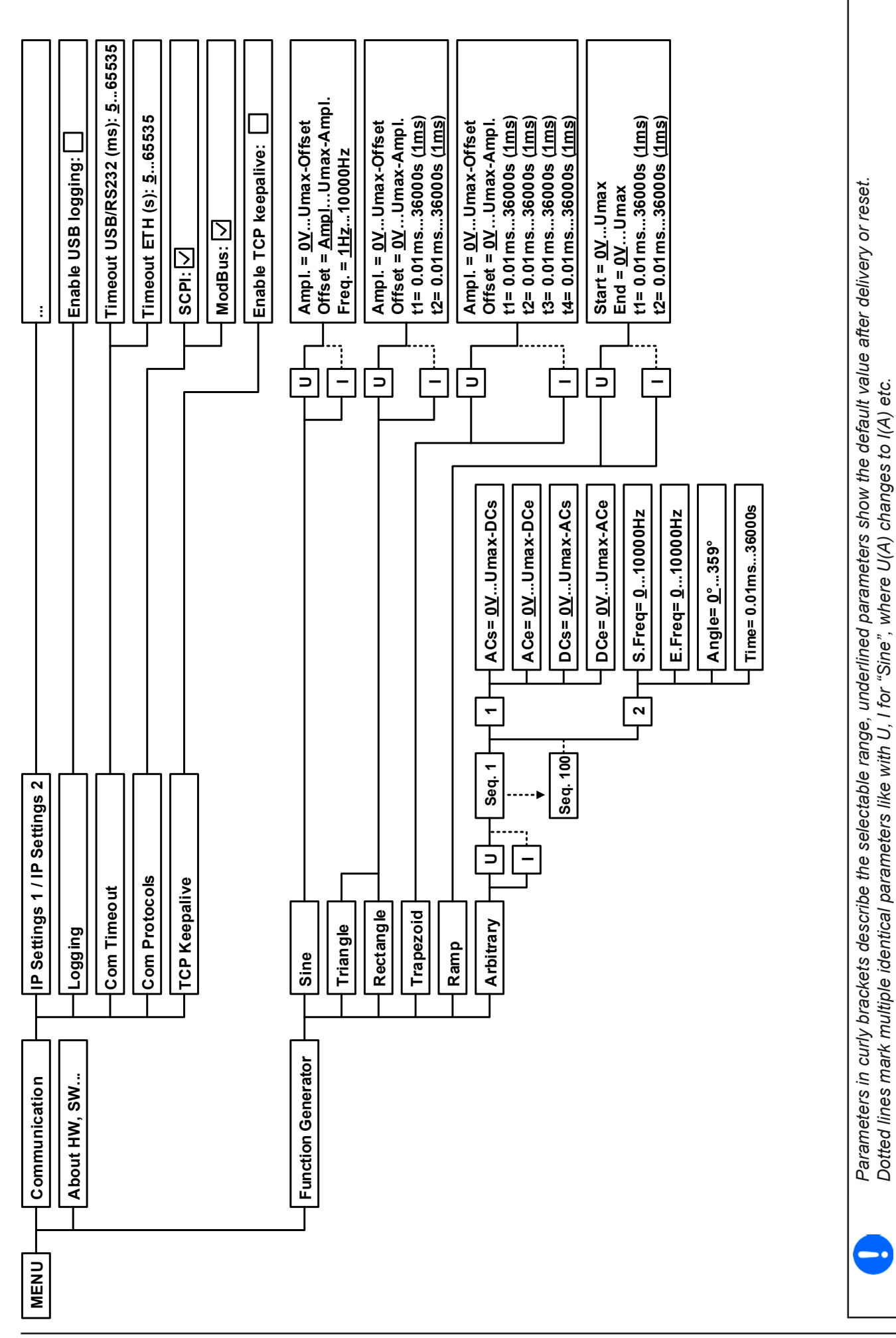

Page 30

**www.elektroautomatik.de** ea1974@elektroautomatik.de

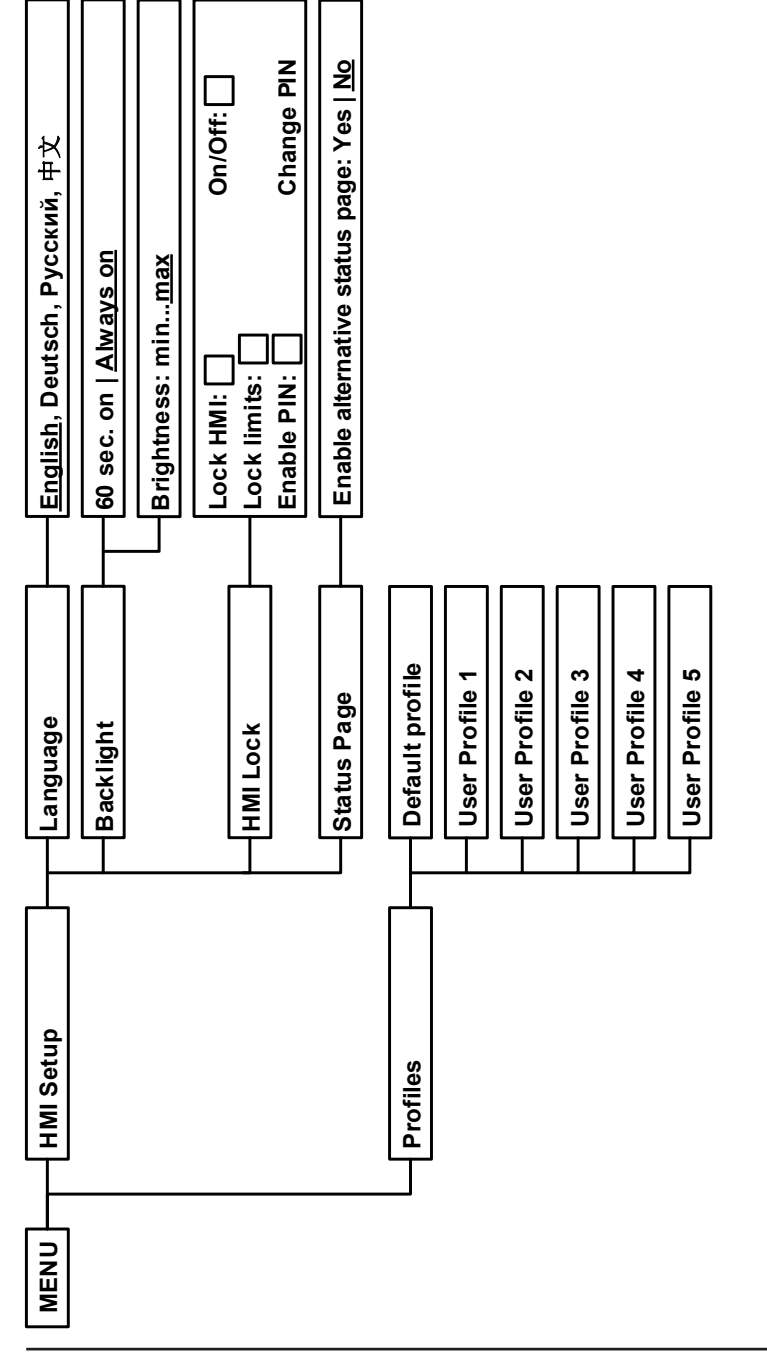

## **3.4.3.1 Menu "Settings"**

This is main menu for all settings related to the general operation of the device and of the interface(s).

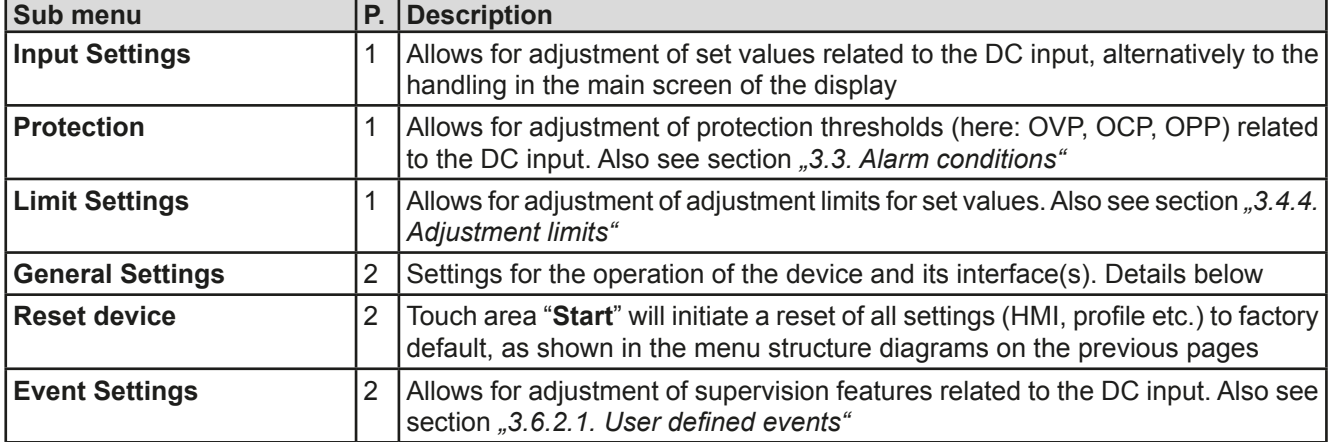

### <span id="page-99-0"></span>**3.4.3.2 Menu "General Settings"**

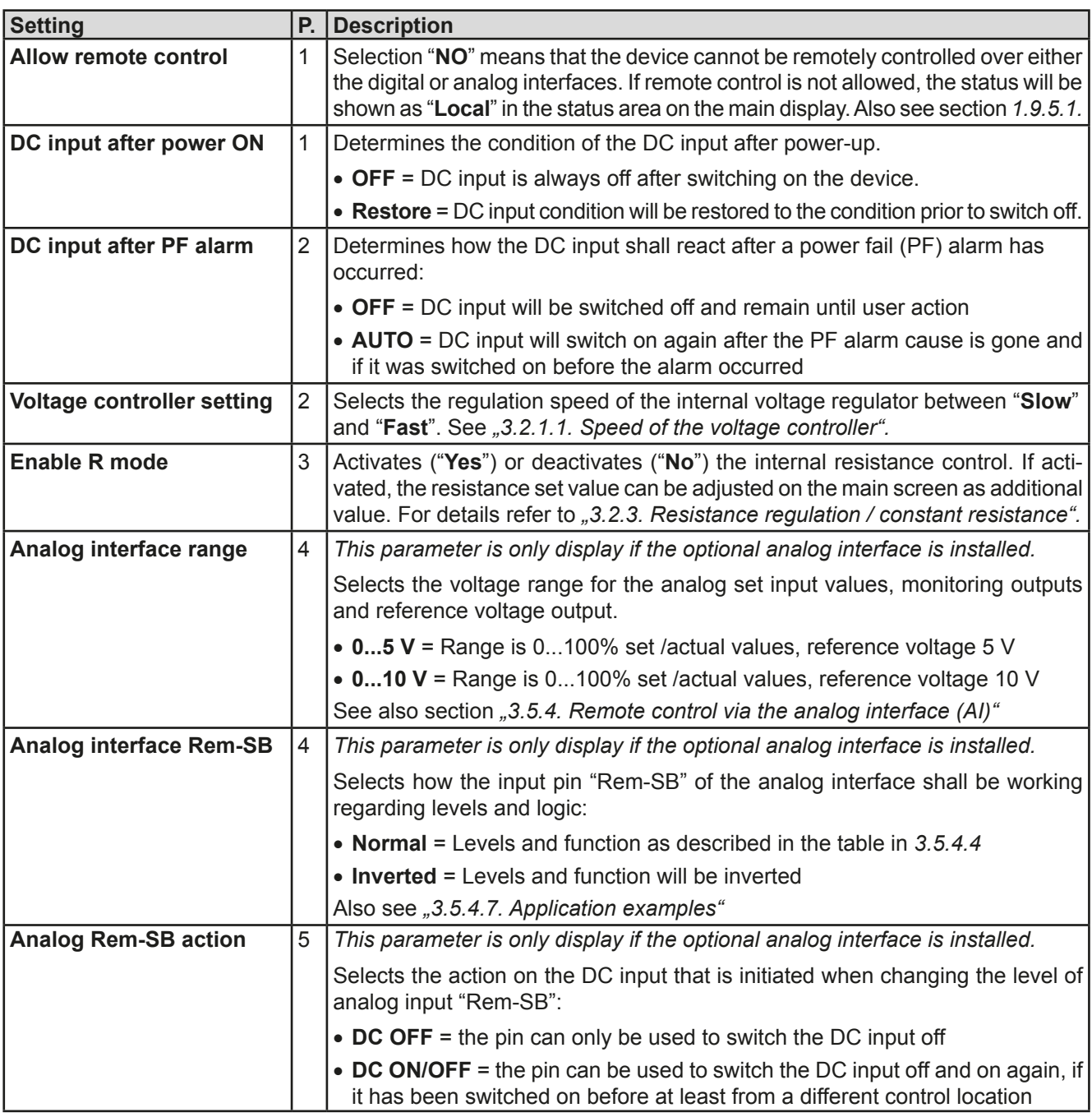

#### **3.4.3.3 Menu "Profiles"**

See *["3.9 Loading and saving a user profile" on page 49](#page-116-0).*

#### **3.4.3.4 Menu "Overview"**

This menu has four submenus which all displays overview information about input set values, limits, events and an alarm history which lists the number of device alarms that probably occurred since the device has been powered. Nothing can be changed here.

#### **3.4.3.5 Menu "About HW, SW..."**

This menu page displays an overview of device relevant data such as serial number, article number etc.

#### **3.4.3.6 Menu "Function Generator"**

See *["3.10 The function generator" on page 50.](#page-117-0)*

#### <span id="page-100-0"></span>**3.4.3.7 Menu "Communication"**

Here settings for the digital interface on the rear side are configured. The device is delivered with an USB port only which doesn't require configuration. It can be extended by an Ethernet/LAN port by installing the optional 3-way interface board IF-KE3. After installation or a complete device reset, the Ethernet port has following **default settings** assigned:

- DHCP: off
- IP: 192.168.0.2
- • Subnet mask: 255.255.255.0
- • Gateway: 192.168.0.1
- • Port: 5025
- $\bullet$  DNS: 0.0.0.0
- Host name: empty, but configurable via HMI
- • Domain: empty, but configurable via HMI

Those settings can be changed anytime and configured to meet local requirements. Furthermore, there are global communication settings available regarding timing and protocols.

#### Submenu "**Ethernet -> IP Settings 1**"

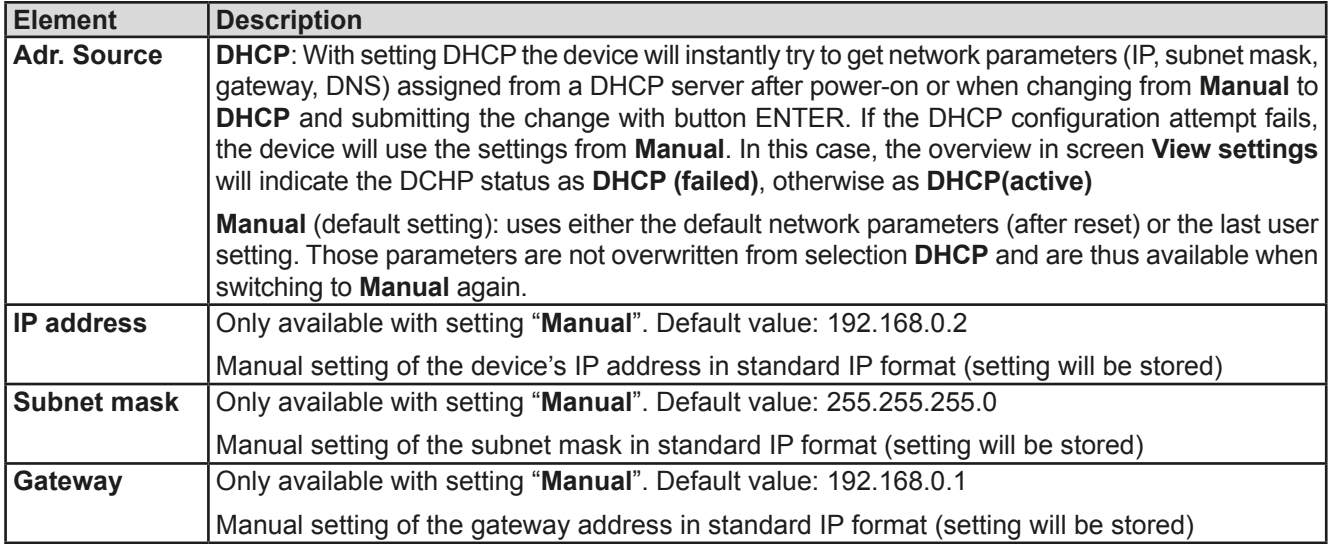

#### Submenu "**Ethernet -> IP Settings 2**"

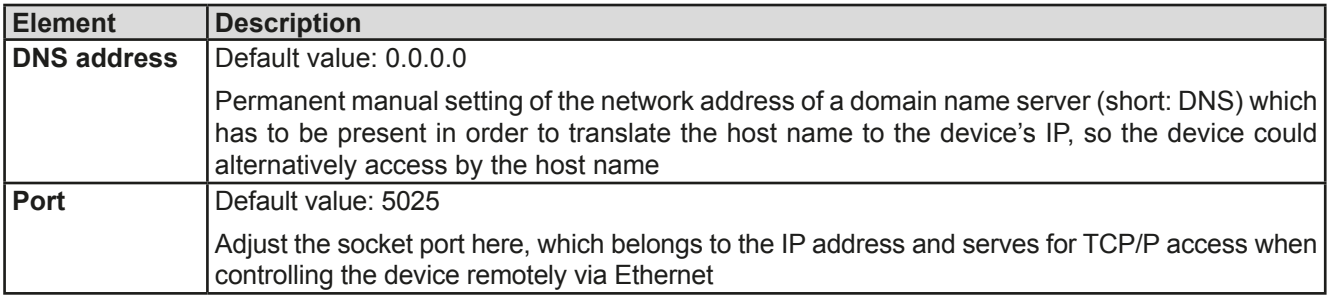

#### Submenu "**TCP Keep-Alive**"

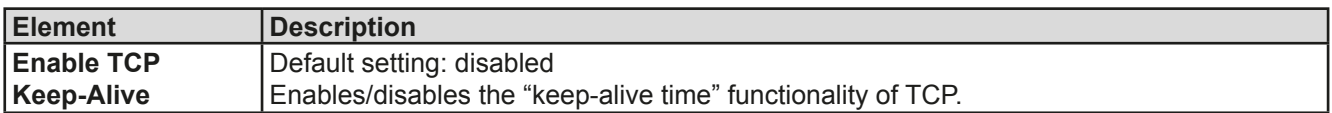

### Submenu "**Logging**"

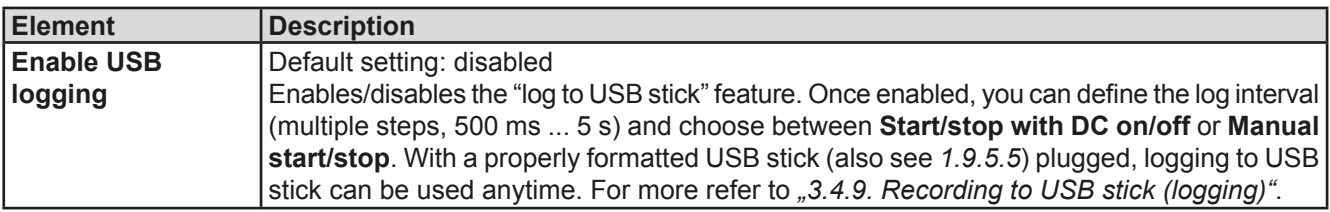

#### Submenu "**Com Protocols**" (communication protocols)

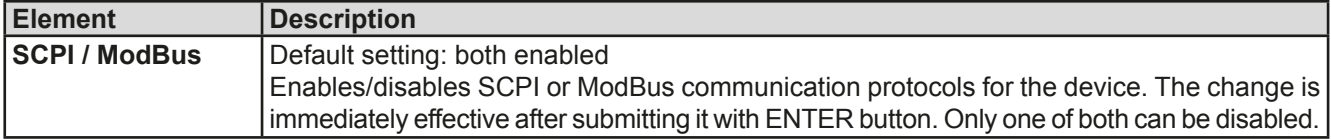

Submenu "**Com Timeout**" (communication timeout)

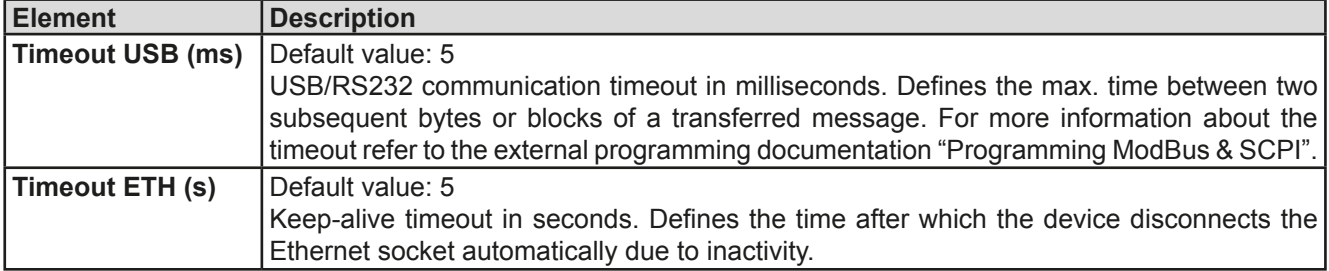

#### <span id="page-101-0"></span>**3.4.3.8 Menu "HMI Setup"**

These settings refer exclusively to the control panel (HMI).

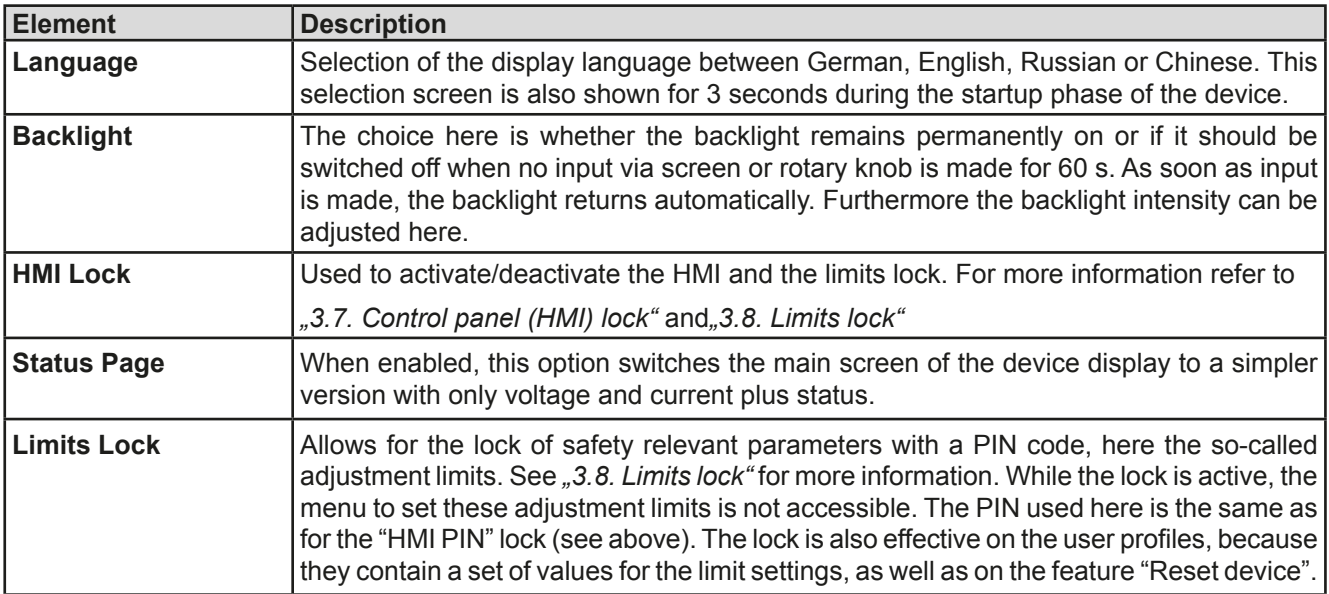

#### **3.4.4 Adjustment limits**

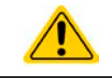

<span id="page-102-0"></span>Adjustment limits are only effective on the related set values, no matter if using manual adjustment or remote control!

*The limits settings could be locked by a PIN (see MENU, "Limits lock")*

Defaults are, that all set values (U, I, P, R) are adjustable from 0 to 102%.

This may be obstructive in some cases, especially for protection of applications against overcurrent. Therefore upper and lower limits for current (I) and voltage (U) can be set which limit the range of the adjustable set values.

For power (P) and resistance (R) only upper value limits can be set.

#### **►How to configure the adjustment limits**

**1.** On the main screen, tap MENU to access the SETTINGS menu.

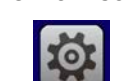

- **2.** Tap on **Sellings** and then on to open the menu page for the adjustment limits.
- **3.** In each case a pair of upper and lower limits for U/I or the upper limit for P/R is assigned to the rotary knobs and can be adjusted. Tap another pair to switch the selection.
- **4.** Accept the settings with

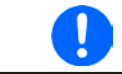

*The values can also be entered directly using the ten-key pad. This appears when tapping touch area "Direct input".*

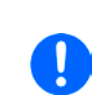

<span id="page-102-1"></span>*The adjustment limits are coupled to the set values. It means, that the upper limit may not be set lower than the corresponding set value. Example: If you wish to set the upper limit for the current (I-max) to 35 A while the set value of current is adjusted to 40 A, then the set value would first have to be reduced to 35 A or less, in order to enable setting I-max down to 35 A.*

## **3.4.5 Changing the operating mode**

In general, the manual operation of an EL 9000 T distinguishes between two operating modes: UIP and UIR.

With mode UIR selected, the resistance set value is adjustable to the one of U and I, while in UIP the power set value replaces the resistance value. The resistance as adjustable set value is only available after activation of the reistance mode (short: UIR) in the MENU (also see ).

#### **►How to switch operation between UIP and UIR**

- **1.** Activate the resistance mode in the MENU. After leaving the menu again, the area which was filled green before and showed the set and actual values of power now is filled with an orange-brown and will show set and actual values of resistance.
- **2.** Going back to UIP mode is done vice versa, by deactivating UIR mode in the MENU again. The lower left area is then switched back to green fill and power values are shown again.

Depending on the selection, a different value (U, P or R) is assigned to the left-hand rotary knob while the right-hand knob is always assigned to the current (I).

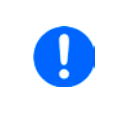

*Switching to UIR mode does not deactivate the set value of power. It means, the adjusted power value is still in effect. During UIR mode, the power set value can only be accessed and adjusted in the MENU.*

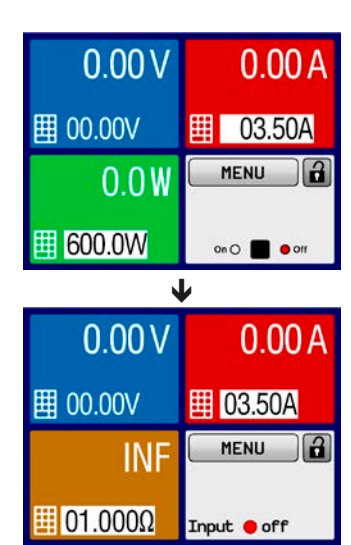

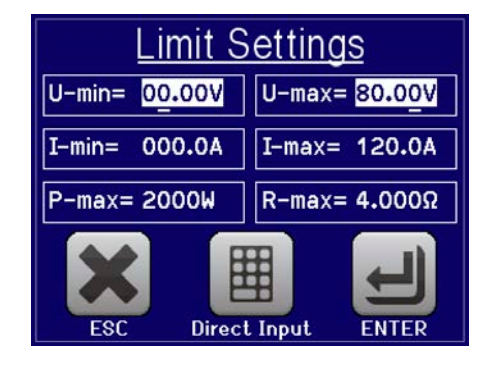

## **3.4.6 Manual adjustment of set values**

The set values for voltage, current, power and resistance are the fundamental operating possibilities of an electronic load and hence the two rotary knobs on the front of the device are always assigned to two of the four values in manual operation.

The set values can be entered manually in two ways: via rotary knob or direct input.

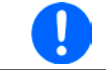

*Entering a value changes it immediately and no matter if the output is switched on or off.*

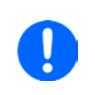

When adjusting the set values, upper or lower limits may come into effect. See section ..3.4.4. *[Adjustment limits"](#page-102-0). Once a limit is reached, the display will show a note like "Limit: U-max" etc. for 1.5 seconds next to the adjusted value.*

#### **►How to adjust values with the rotary knobs**

- **1.** First check if the value you want to change is already assigned to one of the rotary knobs. The main screen displays the assignment with the two assigned set values being inverted.
- **2.** If, as shown in the example, the assignment is power (P, left-hand knob) and current (I, right-hand knob), and it is required to set the power, then the assignments can be changed by tapping this touch area. A set of selection fields then appears.

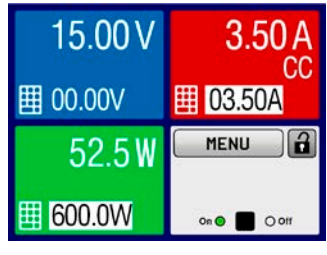

**3.** After successful selection, the desired value can be set within the defined limits. Selecting a digit is done by pushing the rotary knob which shifts the cursor from right to left (selected digit will be underlined):

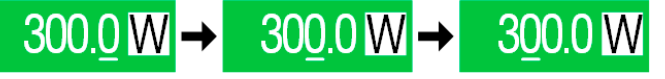

#### **►How to adjust values via direct input**

- **1.** In the main screen, depending on the rotary knob assignment, values can be set for voltage (U), current (I), power (P) or resistance (R) via direct input by tapping on the small keypad symbol in the set/actual value display areas, e.g in the uppermost area of voltage.
- **2.** Enter the required value using the ten-key pad. Similar to a pocket calculator the key  $c$  clears the input.

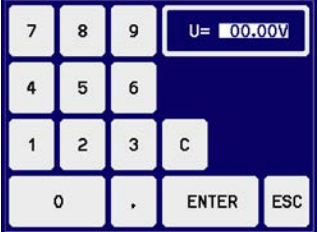

Decimal values are set by tapping the point key. For example, 54.3 V is set with and .

**3.** The display reverts to the main page and the set values take effect.

#### **3.4.7 Switching the main screen view**

The main screen, also called status page, with its set values, actual values and device status can be switched from the standard view mode with three values to a simpler mode with only voltage and current display. The advantage of the alternative view mode is that actual values are displayed with **bigger numbers**, so they read be read from a larger distance. Refer to *["3.4.3.8. Menu "HMI Setup""](#page-101-0)* to see where to switch the view mode in the MENU. Comparison:

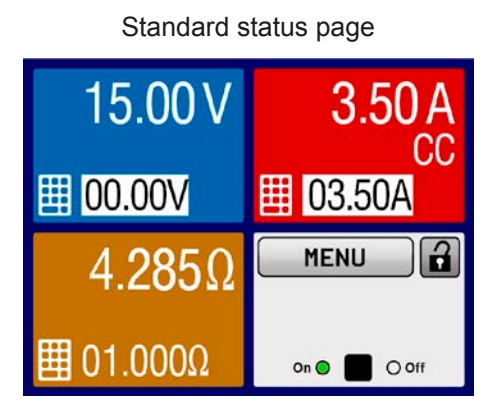

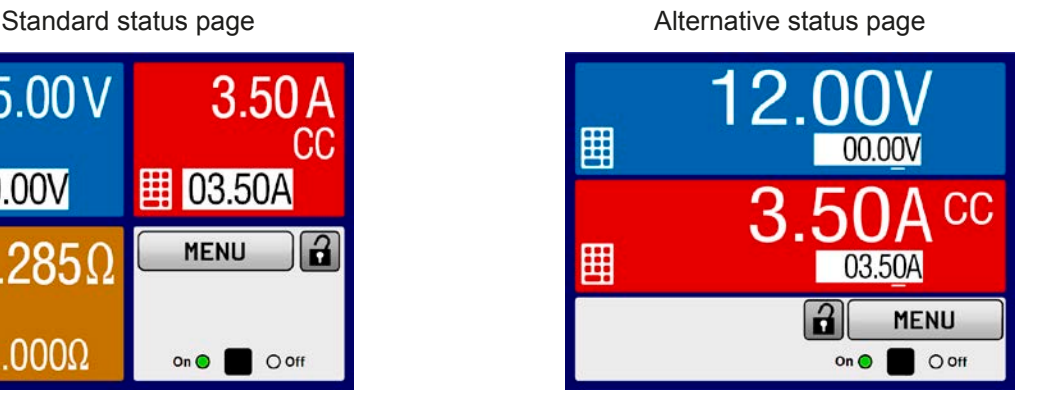

Limitations of the alternative status page:

I

*In alternative status page mode, the set values of power and resistance are not adjustable*  while the DC input is switched on. They can only be accessed and adjusted in the MENU, in *"Settings->Input Settings" while the DC input is off.*

Rules for manual handling of the HMI in alternative status page mode:

- The two rotary knobs are assigned to voltage (left knob) and current (right knob) all the time, except for menus
- Set values input is the same as in standard status page mode, with knobs or by direct input
- Regulation modes CP and CR are displayed alternatively to CC at the same position

### **3.4.8 Switching the DC input on or off**

The DC input of the device can be manually or remotely switched on and off. This can be restricted in manual operation by the control panel being locked.

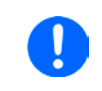

*Switching the DC input on during manual operation or digital remote control can be disabled by pin REM-SB of the built-in analog interface. For more information refer to [3.4.3.2](#page-99-0) and example a) in [3.5.4.7](#page-109-0). In such a situation, the device will show a notification in the display.*

#### **►How to manually switch the DC input on or off**

- **1.** As long as the control panel (HMI) is not fully locked press the button ON/OFF. Otherwise you are asked to disable the HMI lock (simple unlock or by entering the PIN, if activated in menu "HMI Lock").
- **2.** The ON/OFF button toggles between on and off, as long as a change is not restricted by any alarm or the device being in "Remote". The DC input condition is displayed as either "Input ON" or "Input OFF".

#### **►How to remotely switch the DC input on or off via the analog interface**

**1.** See section *[""3.5.4 Remote control via the analog interface \(AI\)" on page 40.](#page-107-0)*

#### **►How to remotely switch the DC input on or off via the digital interface**

**1.** See the external documentation "Programming Guide ModBus & SCPI" if you are using custom software, or refer to the external documentation of LabView VIs or other documentation provided by EA Elektro-Automatik.

## <span id="page-105-0"></span>**3.4.9 Recording to USB stick (logging)**

Device data can be recorded to USB stick (2.0, 3.0, not all vendors supported) anytime. For specifications of the USB stick and the generated log files refer to section *["1.9.5.5. USB-Port \(Front side\)"](#page-85-0)*.

The logging stores files of CSV format on the stick. The layout of the log data is the same as when logging via PC with software EA Power Control. The advantage of USB logging over PC logging is the mobility and that no PC is required. The logging feature just has to be activated and configured in the MENU.

#### **3.4.9.1 Configuration**

Also see section *[3.4.3.7](#page-100-0)*. After USB logging has been enabled and the parameters "Logging interval" and "Start/ Stop" have been set, logging can be started anytime from within the MENU or after leaving it, depends on the selected start/stop mode.

#### **3.4.9.2 Handling (start/stop)**

With setting "Start/stop with DC on/off" logging will start each time the DC input of the device is switched on, no matter if manually with the front button "On/Off" or remotely via analog or digital interface. With setting "Manual start/stop" it is different. Logging then is started and stopped only in the MENU, in the configuration page of logging.

Shortly after logging has been started, the symbol indicates the ongoing logging action. In case there is an error while logging, such as USB stick full or removed, another symbol  $\lim_{\epsilon \to \infty}$  will indicate. After every manual stop or switching the DC input off the logging is stopped and the log file closed.

#### **3.4.9.3 Log file format**

Type: text file in european CSV format

Layout:

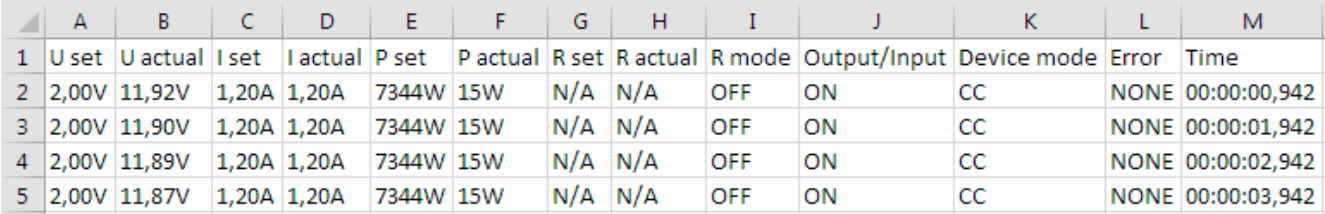

U set / I set / P set / R set: Set values

U actual / I actual / P actual / R actual: Actual values

#### Error: device alarms

Time: elapsed time since logging start

Device mode: actual regulation mode (also see *["3.2. Operating modes"](#page-91-1)*)

Important to know:

- R set and R actual are only recorded if UIR mode is active (also see section [3.4.5](#page-102-1))
- Unlike the logging on PC, every log start here creates a new log file with a counter in the file name, starting generally with 1, but minding existing files

#### **3.4.9.4 Special notes and limitations**

- Max. log file size (due to FAT32 formatting): 4 GB
- Max. number of log files in folder HMI\_FILES: 1024
- With setting "Start/stop with DC on/off", the logging will also stop on alarms or events with action "Alarm", because they switch off the DC input
- • With setting "Manual start/stop" the device will continue to log even on occurring alarms, so this mode can be used to determine the period of temporary alarms like OT or PF

#### **3.5 Remote control**

#### **3.5.1 General**

Remote control is possible via the built-in USB port (rear side) or the optionally available interfaces Analog and Ethernet (also see sections *[1.9.4,](#page-82-0) [1.9.8](#page-86-0)* and *[1.9.9](#page-86-1)*). Important here is that only the analog or any of the digital interfaces can be in control. It means that if, for example, an attempt were to be made to switch to remote control via the digital interface whilst analog remote control is active (pin Remote = LOW) the device would report an error via the digital interface. In the opposite direction, a switch-over via Pin Remote would be ignored. In both cases, however, status monitoring and reading of values are always possible.

#### **3.5.2 Controls locations**

Control locations are those locations from where the device can be controlled. Essentially there are two: at the device itself (manual control) and external (remote control). The following locations are defined:

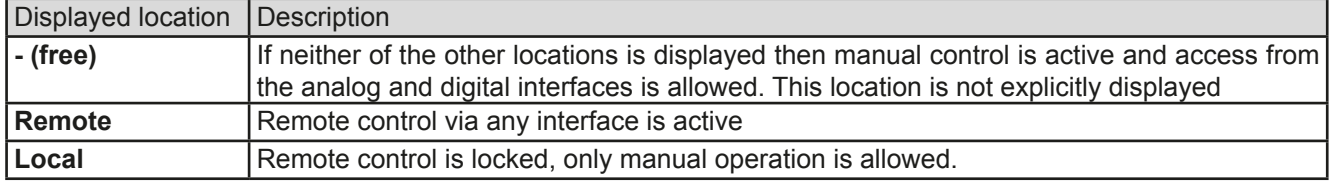

Remote control may be allowed or inhibited using the setting **"Allow remote control"** (see *[""3.4.3.2. Menu "General](#page-99-0)  [Settings""](#page-99-0)*). In inhibited condition, the status **"Local"** will be displayed top right. Activating the lock can be useful if the device is remotely controlled by software or some electronic device, but it is required to make adjustments at the device or deal with emergency, which would not be possible remotely.

Activating condition **"Local"** causes the following:

- • If remote control via the digital interface is active ("**Remote**"), then it is immediately terminated and in order to continue remote control once "**Local**" is no longer active, it has to be reactivated at the PC
- • If remote control via the analog interface is active ("**Remote**"), then it is temporarily interrupted until remote control is allowed again by deactivating "**Local**", because pin "Remote" continues to signal "remote control = on", unless this has been changed during the "**Local**" period.

#### **3.5.3 Remote control via a digital interface**

#### **3.5.3.1 Selecting an interface**

The device only supports the built-in digital interfaces USB and Ethernet (optional).

For USB, a standard USB cable is included in the delivery, as well as a driver for Windows on USB stick. The USB interface requires no setup in the MENU.

The Ethernet interface typically requires network setup (manual or DHCP), but can also be used with its default parameters right from the start.

#### **3.5.3.2 General**

For the network port installation refer to ["1.9.8. Ethernet port"](#page-86-0).

The digital interface require little or no setup for operation and can be directly used with their default configuration. All specific settings will be permanently stored, but could also be reset to defaults with the setup menu item "**Reset Device**".

Via the digital interface primarily the set values (voltage, current, power, resistance) and device conditions can be set and monitored. Furthermore, various other functions are supported as described in separate programming documentation.

Changing to remote control will retain the last set values for the device until these are changed. Thus a simple voltage control by setting a target value is possible without changing any other values.

#### **3.5.3.3 Programming**

Programming details for the interfaces, the communication protocols etc. are to be found in the documentation "Programming Guide ModBus & SCPI" which is supplied on the included USB stick or which is available as download from the EA Elektro-Automatik website.

## <span id="page-107-0"></span>**3.5.4 Remote control via the analog interface (AI)**

## **3.5.4.1 General**

The optionally available, galvanically isolated, 15-pole analog interface (short: AI, also see section *[1.9.9](#page-86-1)*) is located on the back side of the device after installation and offers the following possibilities:

- Remote control of current, voltage, power and resistance
- Remote status monitoring (CC/CP, CV)
- Remote alarm monitoring (OT, OVP, PF)
- Remote monitoring of actual values
- Remote on/off switching of the DC input

Setting the **three** set values of voltage, current and power via the analog interface must always be done concurrently. It means, that for example the voltage can't be given via the AI and current and power set by the rotary knobs, or vice versa. The internal resistance set value can additionally be adjusted.

The OVP set value and other supervision (events) and alarm thresholds cannot be set via the AI and therefore must be adapted to the given situation before the AI will be in control. Analog set values can be supplied by an external voltage or generated from the reference voltage on pin 3. As soon as remote control via the analog interface is activated, the display set values will be those provided by the interface.

The AI can be operated in the common voltage ranges 0...5 V and 0...10 V, both representing 0...100% of the nominal value. The selection of the voltage range can be done in the device setup. See section *["3.4.3. Configura](#page-95-1)tion via MENU*" for details. The reference voltage sent out from pin 3 (VREF) will be adapted accordingly:

**0-5 V**: Reference voltage = 5 V, 0...5 V set value signal for VSEL, CSEL, PSEL and RSEL correspond to 0...100% nominal value, 0...100% actual values correspond to 0...5 V at the actual value outputs CMON and VMON.

**0-10 V**: Reference voltage = 10 V, 0...10 V set value signal for VSEL, CSEL, PSEL and RSEL correspond to 0...100% nominal values, 0...100% actual values correspond to 0...10 V at the actual value outputs CMON and VMON.

Input of excess signals (e.g. >5 V in selected 5 V range or >10 V in the 10 V range) are clipped by the device by setting the corresponding set value to 100%.

#### **Before you begin, please read these important notes for use of the interface:**

- Analog remote control of the device must be activated by switching pin "REMOTE" (5) first. Only exception is pin REM-SB, which can be used independently
- • Before the hardware is connected that will control the analog interface, it shall be checked that it can't provide voltage to the pins higher than specified
- Set value inputs, such as VSEL, CSEL, PSEL and RSEL (if R mode is activated), must not be left unconnected (i.e. floating) during analog remote control. In case any of the set values is not used for adjustment, it can be tied to a defined level or connected to pin VREF (solder bridge or different), so it gives 100%

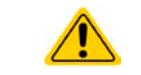

The analog interface is galvanically isolated from DC input. Therefore do not connect any ground of the analog interface to the DC- or DC+ input!

#### **3.5.4.2 Resolution and sample rate**

The analog interface is internally sampled and processed by a digital microcontroller. This causes a limited resolution of analog steps. The resolution is the same for set values (VSEL etc.) and actual values (VMON/CMON) and is 26214 when working with the 10 V range. In the 5 V range this resolution halves. Due to tolerances, the truly achievable resolution can be slightly lower.

There is furthermore a max. sample rate of 500 Hz. It means, the device can acquire analog set values and states on digital pins 500 times per second.
#### <span id="page-108-1"></span>**3.5.4.3 Acknowledging device alarms**

Device alarms (see *[3.6.2](#page-111-0)*) are always indicated in the front display and some of them are also reported as signal on the analog interface socket (see table below).

In case of a device alarm occurring during remote control via analog interface, the DC input will be switched off the same way as in manual control. While alarms like OT (overtemperature), PF (power fail) and OV (overvoltage) can be monitored via the corresponding pins of the interface, other alarms like overcurrent (OC) can't. Those could only be detected via the actual values of voltage and current being all zero contrary to the set values.

Some device alarms (OV, OC and OP) have to be acknowledged, either by the user of the device or by the control-ling unit. Also see ["3.6.2. Device alarm and event handling"](#page-111-0). Acknowledgement is done with pin REM-SB switching the DC input off and on again, means a HIGH-LOW-HIGH edge (at least 50 ms for LOW).

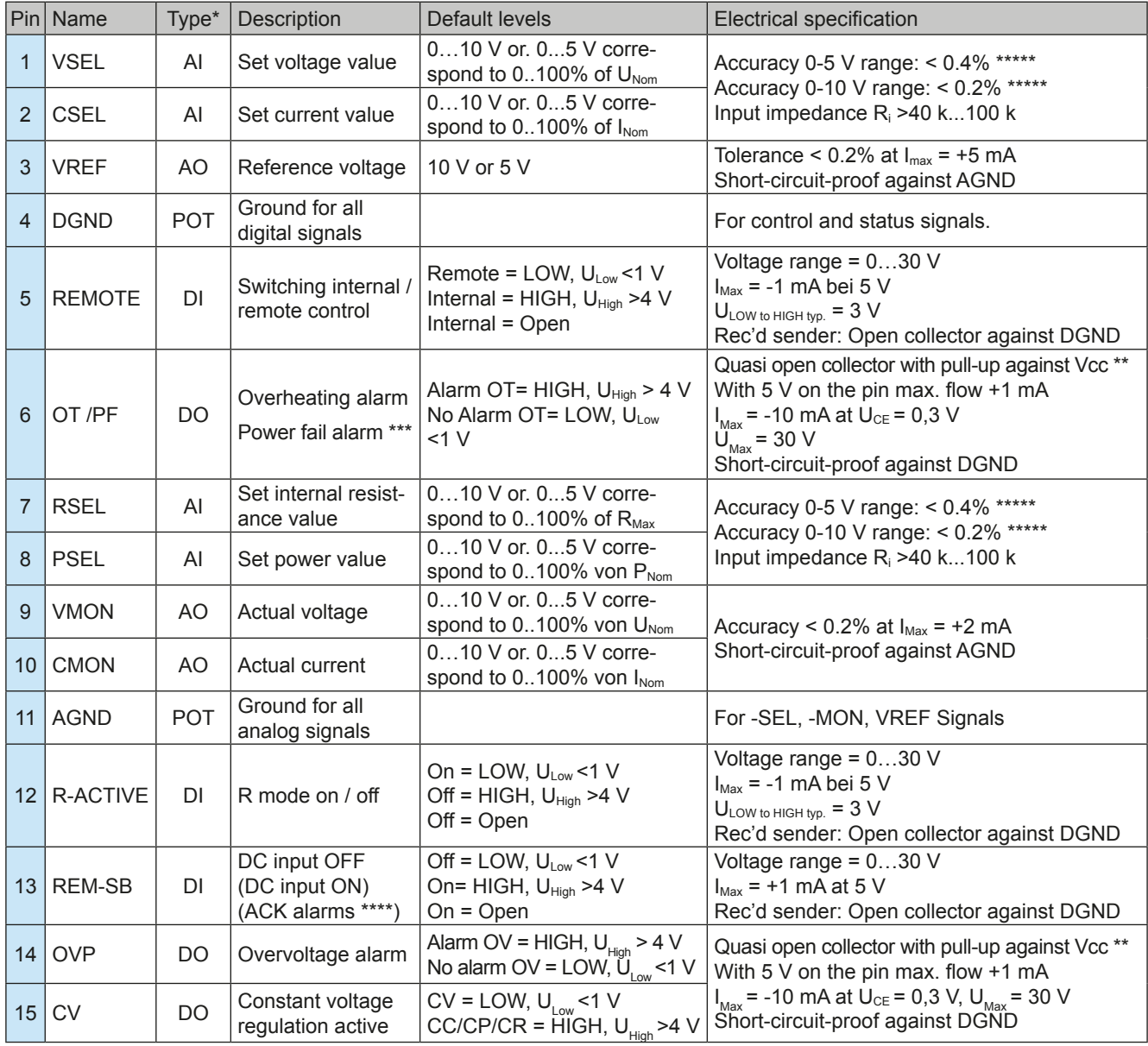

#### <span id="page-108-0"></span>**3.5.4.4 Analog interface specification**

\* AI = Analog Input, AO = Analog Output, DI = Digital Input, DO = Digital Output, POT = Potential \*\* Internal Vcc approx. 10 V \*\*\* AC supply blackout or PFC failure or supply undervoltage

\*\*\*\* Only during remote control \*\*\*\*\* The error of a set value input adds to the general error of the related value on the DC input of the device

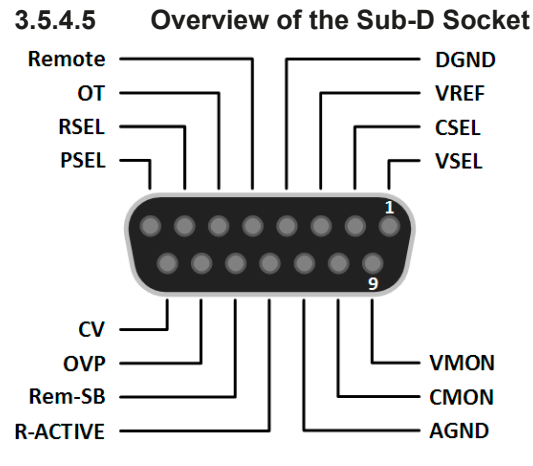

**3.5.4.6 Simplified diagram of the pins**

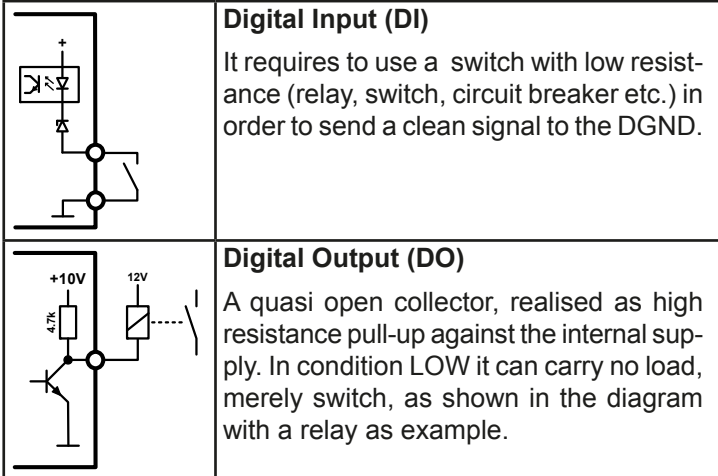

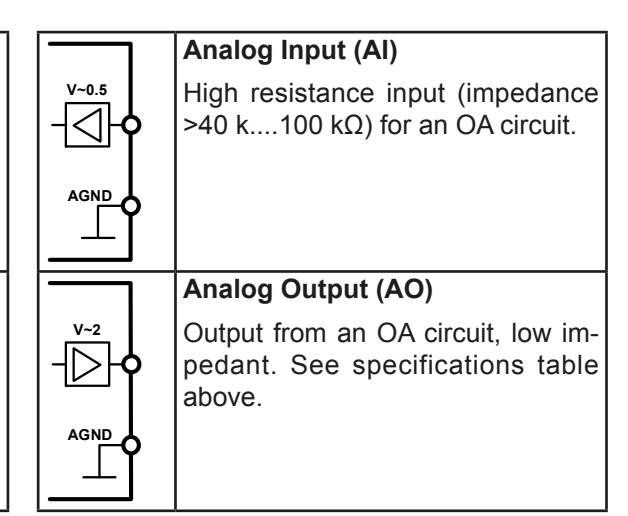

#### **3.5.4.7 Application examples**

#### **a) Switching off the DC input via the pin "REM-SB"**

*A digital output, e.g. from a PLC, may be unable to cleanly effect this as it may not be of low enough resistance. Check the specification of the controlling application. Also see pin diagrams above.* 

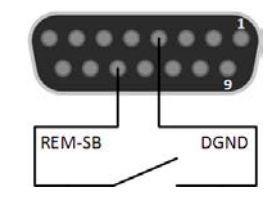

In remote control, pin REM-SB is be used to switch the DC input of the device on and off. This is also available without remote control being active.

It is recommended that a low resistance contact such as a switch, relay or transistor is used to switch the pin to ground (DGND).

Following situations can occur:

#### **• Remote control has been activated**

During remote control via analog interface, only pin "REM-SB" determines the states of the DC input, according to the levels definitions in *[3.5.4.4](#page-108-0)*. The logical function and the default levels can be inverted by a parameter in the setup menu of the device. See *[3.4.3.2](#page-99-0)*.

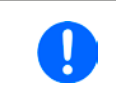

*If the pin is unconnected or the connected contact is open, the pin will be HIGH. With parameter "Analog interface REM-SB" being set to "normal", it requests "DC input on". So when activating remote control, the DC input would instantly switch on.*

#### **• Remote control is not active**

In this mode of operation pin "REM-SB" can serve as lock, preventing the DC input from being switched on by any means. This results in following possible situations:

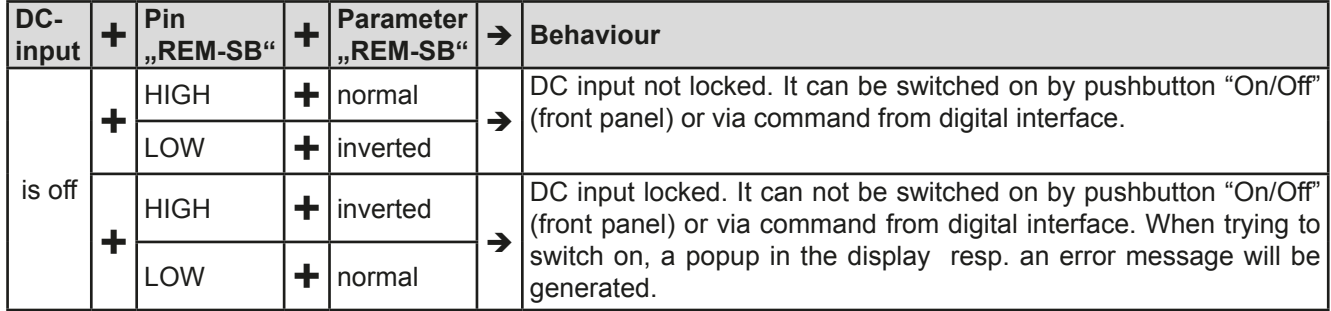

In case the DC input is already switched on, toggling the pin will switch the DC input off, similar to what it does in analog remote control:

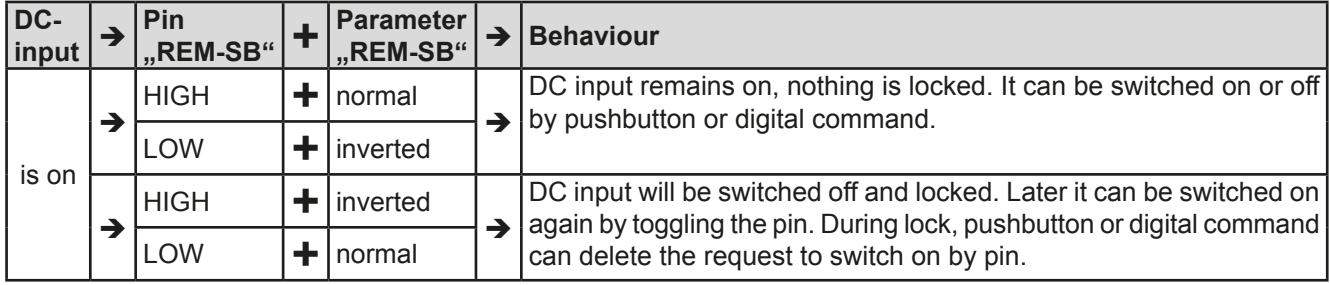

#### **b) Remote control of current and power.**

Requires remote control to be activated (pin "Remote"  $=$  LOW $)$ 

The set values PSEL and CSEL are generated from, for example, the reference voltage VREF, using potentiometers for each. Hence the electronic load can selectively work in current limiting or power limiting mode. According to the specification of max. 5 mA for the VREF output, potentiometers of at least 10 kΩ must be used.

The voltage set value VSEL is directly connected to AGND (ground) and therefore has no influence on constant current or power operation.

If the control voltage is fed in from an external source it is necessary to consider the input voltage ranges for set values (0...5 V or 0...10 V).

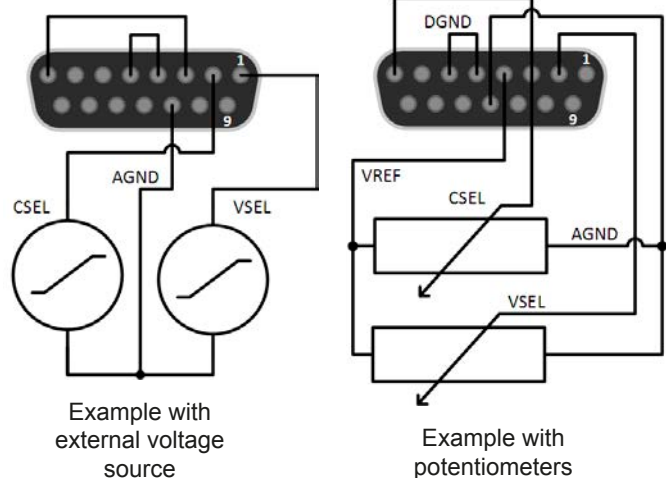

potentiometers

*Use of the input voltage range 0...5 V for 0...100% set value halves the effective resolution.*

#### **c) Reading actual values**

U

The AI provides the DC input values as current and voltage monitor. These can be read using a standard multimeter or similar.

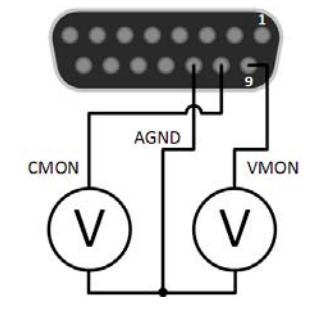

# **3.6 Alarms and monitoring**

#### <span id="page-111-1"></span>**3.6.1 Definition of terms**

There is a clear distinction between equipment alarms (see *["3.3. Alarm conditions"](#page-94-0)*) such as overvoltage or overheating, and user defined events such as e.g **OVD** overvoltage monitoring.Whilst device alarms primarily serve to protect the source by switching off the DC input, user defined events can also switch off the DC input (Action = ALARM), but can also simply make the user aware by a pop-up in the display. The actions driven by user defined events can be selected:

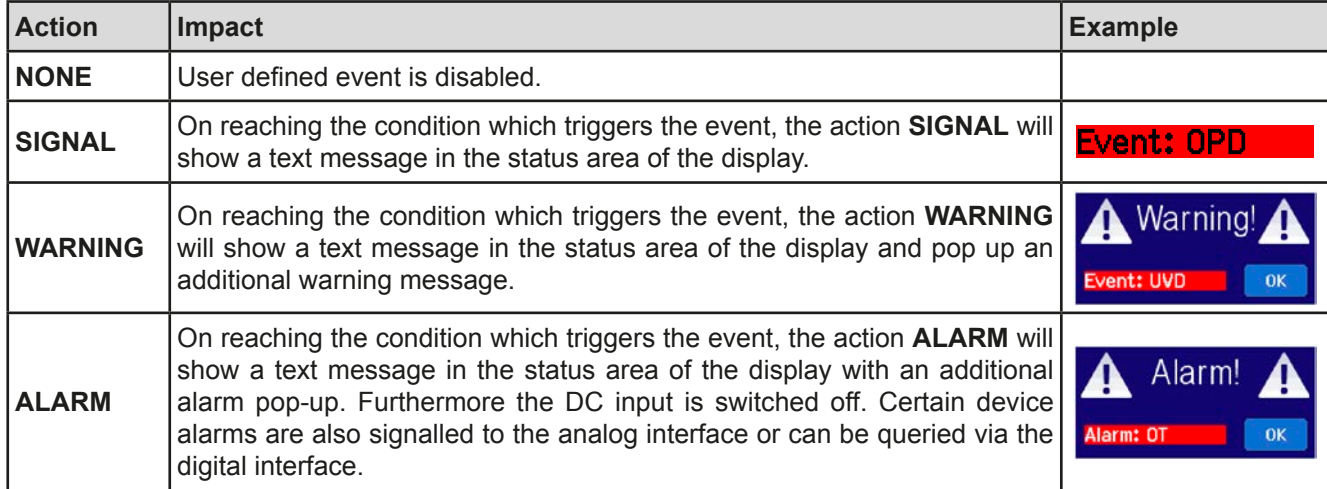

#### **3.6.2 Device alarm and event handling**

#### <span id="page-111-0"></span>**Important to know:**

- The current drained from a switching power supply or similar sources can be much higher than expected due to capacities on the source's output, even if the source is current limited, and might thus trigger the overcurrent shutdown OCP or the overcurrent event OCD of the electronic load, in case these supervision thresholds are adjusted to too sensitive levels
- When switching off the DC input of the electronic load while a current limited source still supplies energy, the output voltage of the source will rise immediately and due to response and settling times in effect, the output voltage can have an overshoot of unknown level which might trigger the overvoltage shutdown OVP or overvoltage supervision event OVD, in case these thresholds are adjusted to too sensitive levels

A device alarm incident will usually lead to DC input switch-off, the appearance of a pop-up in the middle of the display to make the user aware. The alarm must always be acknowledged. If the alarm condition no longer exists, e.g. the device has cooled down following overheating, the alarm indication will disappear. If the condition persists, the display remains and, following elimination of the cause, must be acknowledged again.

#### **►How to acknowledge an alarm in the display (during manual control)**

- **1.** If the alarm is indicated as a pop-up, tap **OK.**
- **2.** If the alarm has already been acknowledged, but is still displayed in the status area, then first tap the status area to make the alert pop up again and then acknowledge with **OK.**

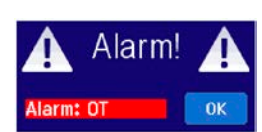

In order to acknowledge an alarm during analog remote control, see *["3.5.4.3. Acknowledging device alarms"](#page-108-1)*. To acknowledge in digital remote, refer to the external documentation "Programming ModBus & SCPI".

Some device alarms are configurable:

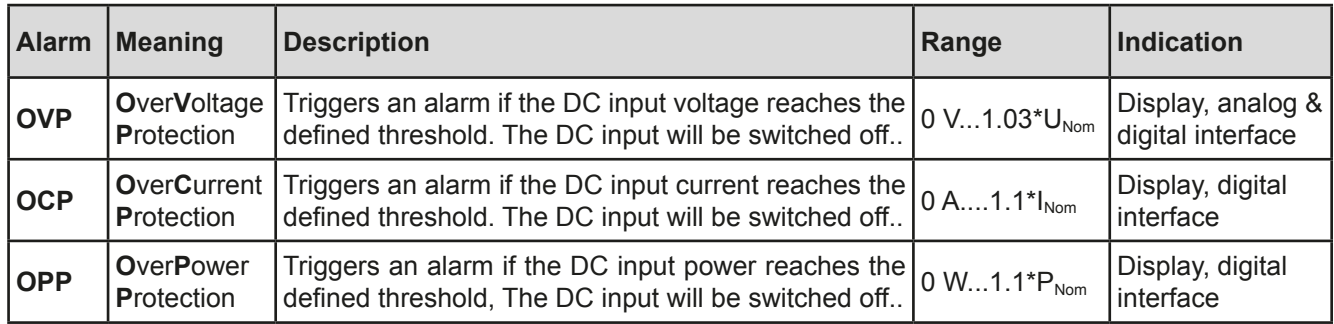

These device alarms can't be configured and are based on hardware:

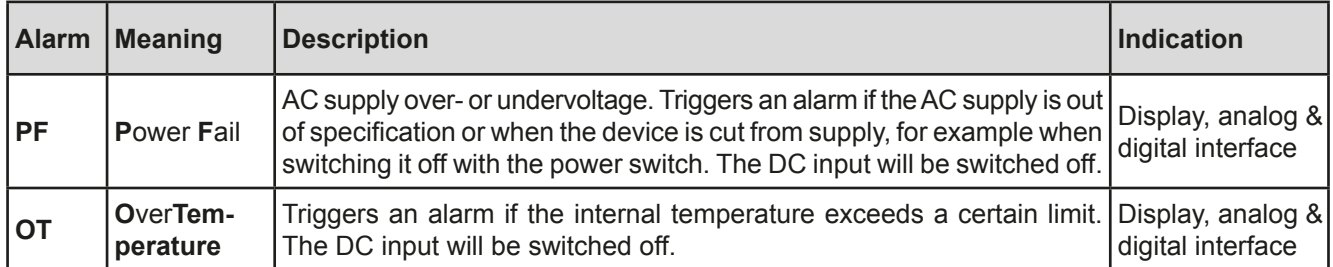

#### **►How to configure the device alarms**

ľ

- **1.** While the DC input is switched off, tap the touch area **MENU** on the main screen.
- **2.** In the menu tap on "**Settings**" and then on "**Protection Settings**".
- **3.** Set the thresholds for the device alarms relevant to your application if the default value of 103% (OVP) resp. 110% (OCP, OPP) is unsuitable.

*The set values can also be entered using a numeric pad, which appears when tapping the numpad symbol below.*

# **3.6.2.1 User defined events**

The monitoring functions of the device can be configured for user defined events. By default, events are deactivated (action = NONE). Contrary to device alarms, the events only work while the DC input is switched on. It means, for instance, that you cannot detect undervoltage (UVD) anymore after switching the DC input off and the voltage is still sinking.

The following events can be configured independently and can, in each case, trigger the actions NONE, SIGNAL, WARNING or ALARM.

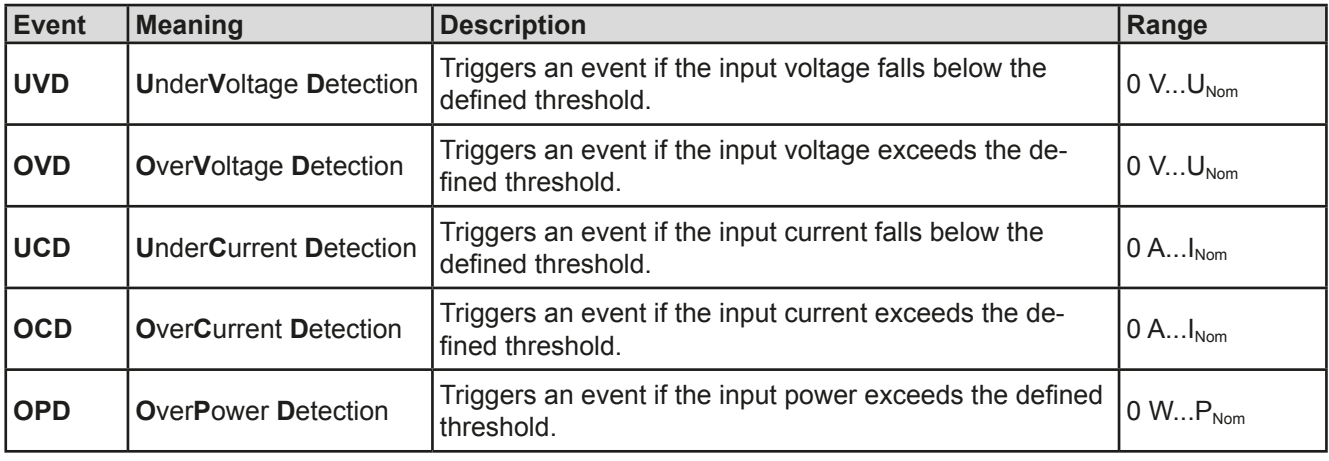

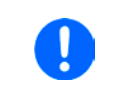

*These events should not be confused with alarms such as OT and OVP which are for device protection. User defined events can, however, if set to action ALARM, switch off the DC input and thus protect the source (power supply, battery)*

#### **►How to configure user defined events**

- **1.** While the DC input is switched off, tap the touch area **MENU** on the main screen.
- **2.** In the menu tap on "**Settings**", then on "**Page 2**" and there on "**Event Settings**".
- **3.** Switch between parameters for voltage, current and power monitoring with the touch areas "**Event U**", "**Event I**" and "**Event P**" on the right side.
- **4.** Set the monitoring limits with the left hand rotary knob and the triggered action with the right hand knob relevant to the application (also see ["3.6.1. Definition of terms"](#page-111-1)). Switching between the upper and lower values is done by tapping the stroked area.
- **5.** Accept the settings with

As soon as an event is set up with an action other than "NONE" and with accepted settings, an incident can occur whether the DC input is switched on or off. On leaving the pages "**Event Settings**" or "**Settings**" an event could occur directly.

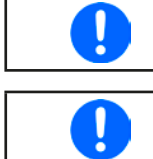

*User events are an integral part of the actual user profile. Thus, if another user profile or the default profile is selected and used, the events could either be differently configured or not at all.*

*The set values can be entered using the ten-key tab. This will appear by tapping the touch area "Direct input".*

## **3.7 Control panel (HMI) lock**

In order to avoid the accidental alteration of a value during manual operation, the rotary knobs or the touchscreen can be locked so that no alteration of values will be accepted without prior unlocking.

#### **►How to lock the HMI**

- **1.** In the main page, tap the lock symbol
- **2.** In the settings page "**HMI Lock Setup**" you are then asked to chose between a complete HMI lock (check mark set for "**Lock HMI**") or a partial lock where the On/ Off button on the front of the device is still usable (check mark also set for "**On/Off**"). You may also chose to activate the additional PIN ("**Enable PIN**"). The device would later request to enter this PIN every time you want to unlock the HMI, until the PIN is deactivated again.

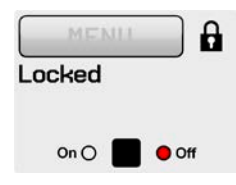

Be careful with the "**Enable PIN**" option if you are unsure what PIN is currently set. If you are unsure, use "**Change PIN**" to define a new one.

**4.** Activate the lock with  $\Box$  The status "**Locked**" as shown in the figure to the right.

If an attempt is made to alter something whilst the HMI is locked, a requester appears in the display asking if the lock should be disabled.

#### **►How to unlock the HMI**

- **1.** Tap any part of the touchscreen of the locked HMI, or turn one of the rotary knobs or press the button "On/ Off" (only in complete lock mode).
- **2.** This request pop-up will appear:

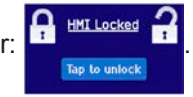

**3.** Unlock the HMI by tapping on "Tap to unlock" within 5 seconds, otherwise the pop-up will disappear and the HMI remains locked. In case the additional **PIN code** lock has been activated in the "**HMI Lock Setup**", another requester will pop up, asking you to enter the **PIN** before it finally unlocks the HMI.

### **3.8 Limits lock**

In order to avoid the alteration of the adjustment limits (also see *["3.4.4. Adjustment limits"](#page-102-0)*) by an unprivileged user, the screen with the adjustment limit settings ("Limits") can be locked by a PIN code. The menu pages "Limit Settings" and "Profiles" will then become inaccessible until the lock is removed. Tapping a locked menu page. i.e. touch area is greyed out, will give the option to unlock the access by entering the PIN.

#### **►How to lock the limits settings**

- **1.** While the DC input is switched off, tap the touch area **MENU** on the main screen.
- **2.** In the menu tap on "**Page 2**", then "**HMI Settings**" and there "**HMI Lock**".
- **3.** In the settings page set the check mark for "Lock limits" and also "**Enable PIN**".

*Enabling the PIN for the limits lock is recommended. The PIN is also used for the HMI lock.*

**4.** Activate the lock by leaving the settings page with

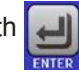

Be careful with the "**Enable PIN**" option if you are unsure what PIN is currently set. If you are unsure, use "**Change PIN**" to define a new one.

# **►How to unlock the limits settings**

**1.** While the DC input is switched off, tap the touch area **MENU** on the main screen.

- **2.** In the menu tap on "**Page 2**", then "**HMI Settings**" and there "**HMI Lock**".
- **3.** In the settings page "**HMI Lock Setup**" unset the check mark for "Lock Limits". In the following pop-up tap on "**Unlock**" and then you will be asked to enter the 4-digit PIN.
- **4.** Deactivate the lock by submitting the correct PIN with

### **3.9 Loading and saving a user profile**

The menu "**Profiles**" serves to select between a default profile and up to 5 user profiles. A profile is a collection of all settings and set values. Upon delivery, or after a reset, all 6 profiles have the same settings and all set values are 0. If the user changes settings or sets target values then these create a working profile which can be saved to one of the 5 user profiles. These profiles or the default one can then be switched. The default profile is read-only.

The purpose of a profile is to load a set of set values, settings limits and monitoring thresholds quickly without having to readjust these. As all HMI settings are saved in the profile, including language, a profile change can also be accompanied by a change in HMI language.

On calling up the menu page and selecting a profile the most important settings can be seen, but not changed.

#### **►How to save the current values and settings (working profile) as a user profile**

- **1.** While the DC input is switched off, tap the touch area **MENU** on the main screen
- **2.** In the menu page, tap on "**Page 2**" and then on "**Profiles**".
- **3.** In the selection screen (see image to the right) choose between user profiles 1-5 in which the settings are to be saved. The profile will then be displayed and the values can be checked, but not changed.
- **4.** Tap on touch area "**Save/Load**" and in the next screen save the user profile with touch area "**Save**".

#### **►How to load a user profile to work with**

- **1.** While the DC input is switched off, tap the touch area **MENU** on the main screen
- **2.** In the menu page, tap on "**Page 2**" and then on "**Profiles**".
- **3.** In the selection screen (see image to the right) choose between user profiles 1-5 in which the settings are to be saved. The profile will then be displayed and the values can be checked, but not changed.
- **4.** Tap on touch area "**Save/Load**" and in the next screen save the user profile with touch area "**Load**".

User profiles can also be loaded from and saved to a properly formatted USB stick (see section *[1.9.5.5](#page-85-0)* for details).

#### **►How to load a user profile from USB stick or save to**

- **1.** While the DC input is switched off, tap the touch area **MENU** on the main screen
- **2.** In the menu page, tap on "**Page 2**" and then on "**Profiles**".
- **3.** In the selection screen (see image to the right) choose between user profiles 1-5 in which the settings are to be saved. The profile will then be displayed and the values can be checked, but not changed.
- **4.** Tap on touch area "**Import/Export**" and in the next screen either save the profile to USB stick by tapping on "Save to USB" or load it from the stick with "Load from USB".
	- *• When loading a profile from USB stick it will overwrite all previously stored values of the selected user profile • The number in the profile file name is not related to the user profile number from which it once was saved or to which is it going to be loaded • The selector for picking a profile file to load can only list the first 10 files in the folder • Profile files are checked for validity upon load to determine if the stored values match the device (a profile from an 80 V, 45 A model cannot be loaded for a 200 V, 10A)*

After a profile has been loaded from USB stick it doesn't become effective automatically. Like when switching between profiles, it requires to load the user profile into the working profile. See above for the steps.

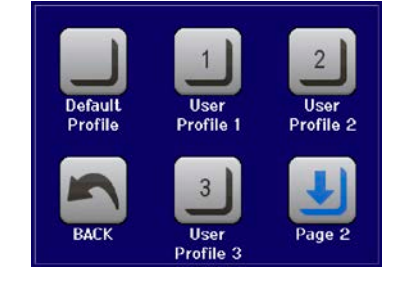

# **3.10 The function generator**

# <span id="page-117-0"></span>**3.10.1 Introduction**

The built-in **function generator** (short: **FG**) is able to create various signal forms and apply these to the set value of voltage or current.

All standard functions are based on the also available arbitrary generator. During manual control, the standard functions such as sine wave can be selected and uses separately. In remote control, they are represented by several sequences and configured with 8 parameters each. Some of the values on display are not directly available to be read via the digital interfaces, but can be obtained by reading other values and do corresponding calculation.

The following functions are retrievable, configurable and controllable:

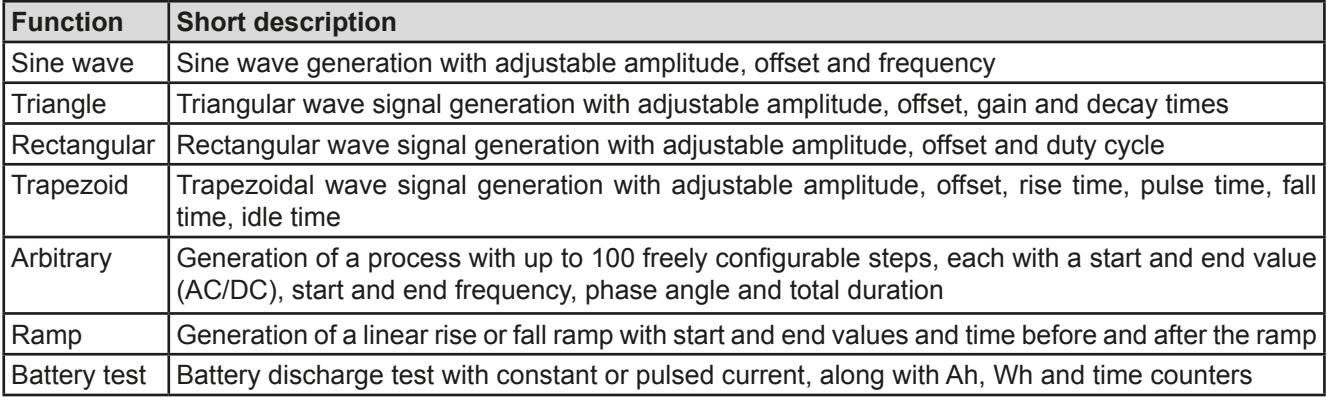

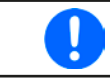

*With R/I being activated, access to the function generator is not available.*

### **3.10.2 General**

#### **3.10.2.1 Limitations**

The function generator is not accessible, neither for manual access, nor for remote control, if

• resistance mode (R/I adjustment mode, also called UIR mode) is active.

### **3.10.3 Method of operation**

In order to understand how the function generator works and how the value settings interact, the following should be noted:

#### **The device operates always with the three set values U,I and P, also in function generator mode.**

The selected function can be used on one of the values U or I, the other two are then constants and have a limiting effect, but are not set automatically to optimal value by the device.

That means, if, e.g. a voltage of 10 V is applied to the DC input and a sine wave function should operate on the current with an amplitude of 20 A and offset 20 A, then the function generator will create a sine wave progression of current between 0 A (min) and 40 A (max), which will result in an input power between 0 W (min) and 400 W (max). The input power, however, is limited to its set value. If this were, for instance, 300 W then the current would be limited to 30 A and if clamped to an oscilloscope it would look like capped at 30 A and never reach the target of 40 A.

Another case is when working with a function which is applied to the input voltage. If here the static voltage is set higher than the amplitude plus offset then at function start there will be no reaction, because the voltage regulation limits downwards to 0 with electronic loads, other than current or power. The correct settings for each of the other set values is therefore essential.

#### **3.10.4 Manual operation**

#### **3.10.4.1 Function selection and control**

Via the touchscreen one of the functions described in *[3.10.1](#page-117-0)* can be called up, configured and controlled. Selection and configuration are only possible when the input is switched off.

#### **►How to select a function and adjust parameters**

- **1.** While the DC input is switched off, tap the touch area **MENU** on the main screen.
- **2.** In the menu tap on "**Page 2**", then "**Function Generator**" and there on the desired function.
- **3.** Then you are requested to select to what physical value the function is going to be applied,
- **4.** Adjust the parameters as you desire, like offset, amplitude and frequency for a sine wave, for example.

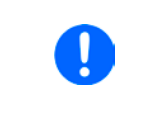

*With all functions and also the arbitrary generator, if there is a difference between start and end value of the curve and that difference is too low (min.* Δ*Y/*Δ*t), also depending on the time that is defined for one function run, the function generator will not accept the settings and pop up an error.*

**5.** Do not forget to adjust the overall limits of voltage, current and power, which you can access with touch area "**NEXT**".

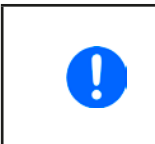

*When entering function generator mode, those global limits are reset to safe values, which might prevent the function from working at all. For example, if you apply the selected function to the input current, then the overall current limit should not interfere and should at least be as high as offset + amplitude.*

Setting the various functions is described below. After setting it up, the function can be loaded.

#### **►How to load a function**

**1.** After setting the values for the required signal generation, tap on the

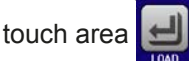

The device will then load the data into the internal controller and change the display. Shortly afterwards the static values are set (power and voltage or

current), the DC input is switched on and the touch area  $\blacksquare$  START enabled. Only then can the function be started.

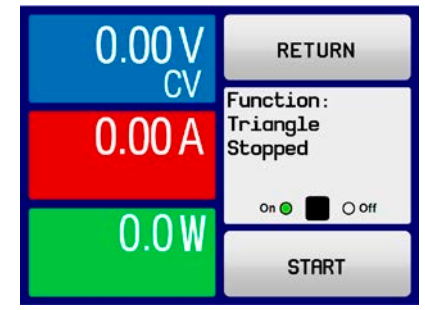

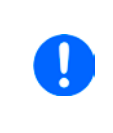

*The static values are applied to the DC input immediately after loading the function, because the DC input is automatically switched on in order to settle the start situation. These static values*  represent the effective value before start and after the end of the function, so that it doesn't *need to start from 0. Only exception: when applying any function to the current (I), there is no adjustable static current value, so the function would always start from 0 A.*

# **►How to start and stop a function**

- **1.** The function can be started either by tapping start or pushing the "On/Off" button, if the DC input is currently switched off. The function then starts immediately. In case START is used while the DC input is still switched off, the DC input will be switched on automatically.
- **2.** The function can be stopped either by tapping straction or pushing the "On/Off" button. However, there is a difference:

a) The stop are only stops the function, the DC input remains ON with the static value in effect.

b) The "On/Off" button stops the function and switches the DC input off.

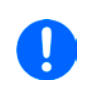

*Any device alarm (overvoltage, overtemperature etc.), protection (OPP, OCP) or event with action = Alarm stops the function progress automatically, switches off the DC input and reports the alarm in the display.*

### **3.10.5 Sine wave function**

The following parameters can be configured for a sine function:

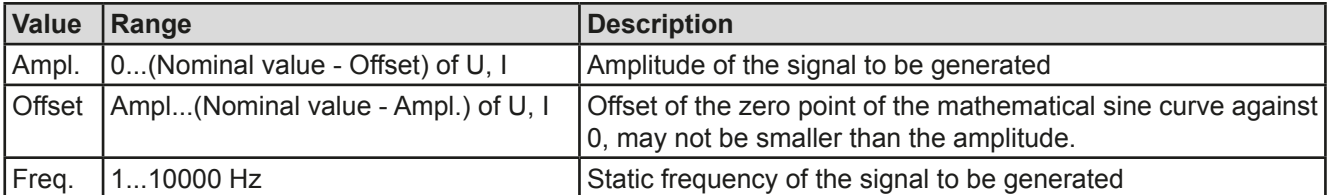

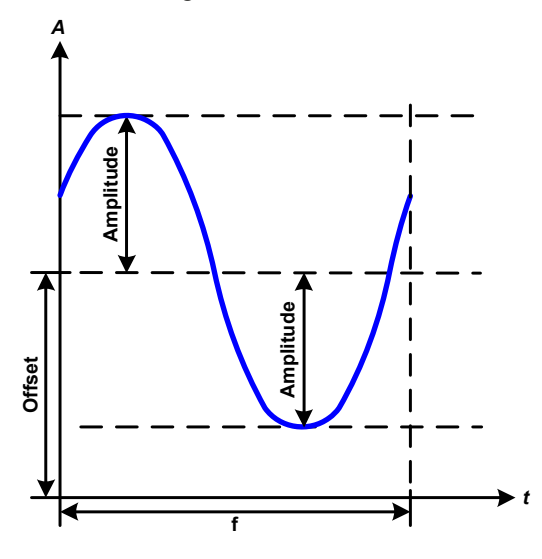

Schematic diagram:  $\blacksquare$  Application and result:

A normal sine wave signal is generated and applied to the selected set value, e.g. current (I). At a constant input voltage the current input of the load will follow a sine wave.

For calculating the maximum power input the amplitude and offset values for the current must be added.

Example: with an input voltage of 15 V and sin(I) selected, set the amplitude to 8 A and the offset to 12 A. The resulting maximum input power is then achieved at the highest point of the sine wave and is  $(12 A + 8 A)^*$  $15 V = 300 W$ .

# **3.10.6 Triangular function**

The following parameters can be configured for a triangular wave function:

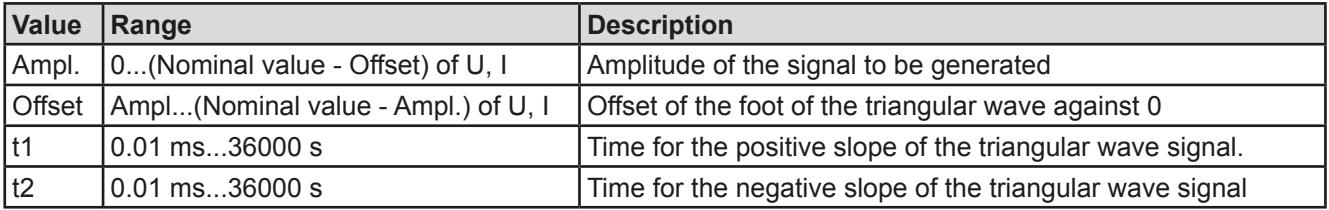

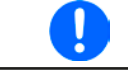

*When adjusting very short time value for t1 and t2 not every adjustable amplitude can be gained on the DC input. Rule of thumb: the smaller the time value, the lower the true amplitude.*

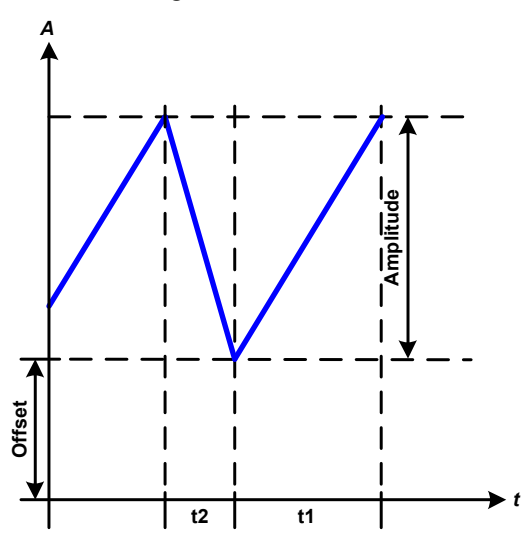

#### Schematic diagram:  $\blacksquare$

A triangular wave signal for input current or input voltage is generated. The positive and negative slope times are variable and can be set independently.

The offset shifts the signal on the Y-axis.

The sum of the intervals t1 and t2 gives the cycle time and its reciprocal is the frequency.

Example: a frequency of 10 Hz is required and would lead to periodic duration of 100 ms. This 100 ms can be freely allocated to t1 and t2, e.g. 50 ms:50 ms (isosceles triangle) or 99.9 ms:0.1 ms (right-angled triangle or sawtooth).

#### **3.10.7 Rectangular function**

The following parameters can be configured for a rectangular wave function:

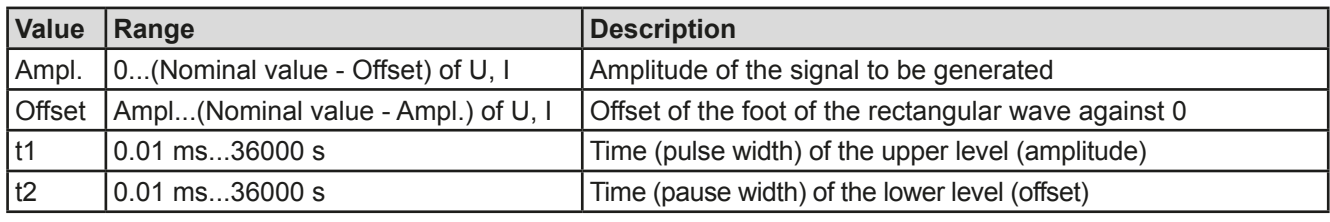

*When adjusting very short time value for t1 and t2 not every adjustable amplitude can be gained on the DC input. Rule of thumb: the smaller the time value, the lower the true amplitude.*

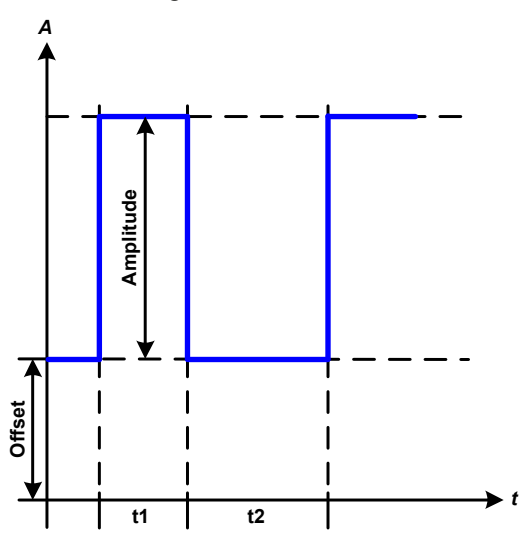

#### Schematic diagram:  $\blacksquare$  Application and result:

A rectangular or square wave signal for input current or input voltage is generated. The intervals t1 and t2 define how long the value of the amplitude (pulse) and how long the value of the offset (pause) are effective.

The offset shifts the signal on the Y axis.

Intervals t1 and t2 can be used to define a duty cycle. The sum of t1 and t2 gives the period and its reciprocal is the frequency.

Example: a rectangular wave signal of 25 Hz and a duty cycle of 80% are required. The sum of t1 and t2, the period, is  $1/25$  Hz = 40 ms. For a duty cycle of 80% the pulse time (t1) is 40 ms\*0.8 = 32 ms and the pause time (t2) is 8 ms

# <span id="page-121-0"></span>**3.10.8 Trapezoidal function**

The following parameters can be configured for a trapezoidal curve function:

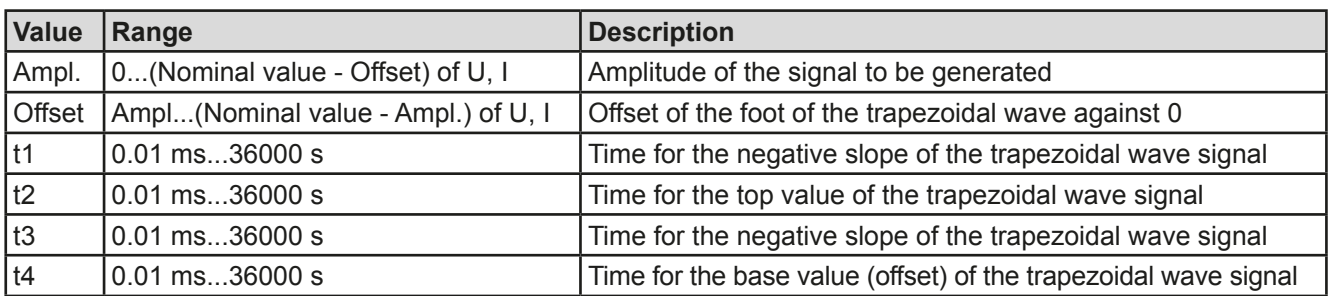

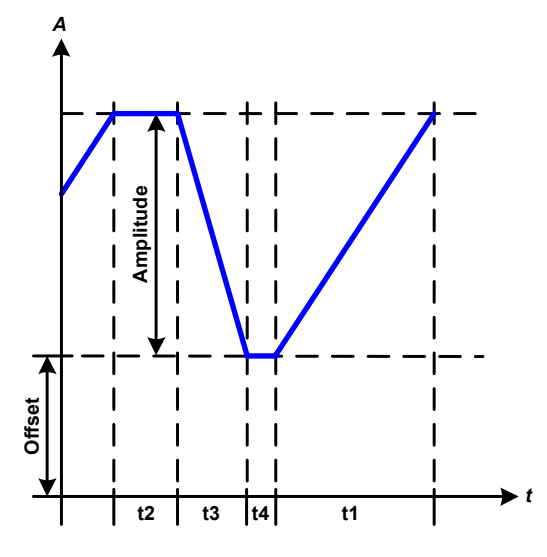

Schematic diagram:  $\blacksquare$  Application and result:

Here a trapezoidal signal can be applied to a set value of U or I. The slopes of the trapezium can be different by setting different times for gain and decay.

The periodic duration and repeat frequency are the result of four time elements. With suitable settings the trapezium can be deformed to a triangular or rectangular wave. It has, therefore, universal use.

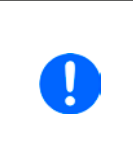

*When adjusting very short time values for t1 not every adjustable amplitude can be gained on the DC input. Rule of thumb: the smaller the time value, the lower the true amplitude.*

### **3.10.9 Ramp function**

The following parameters can be configured for a ramp function.

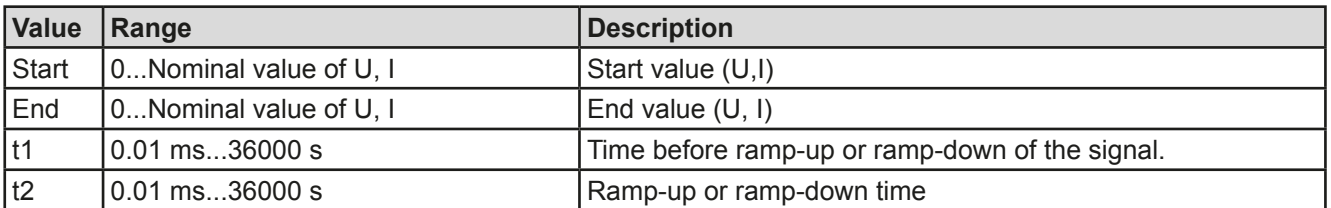

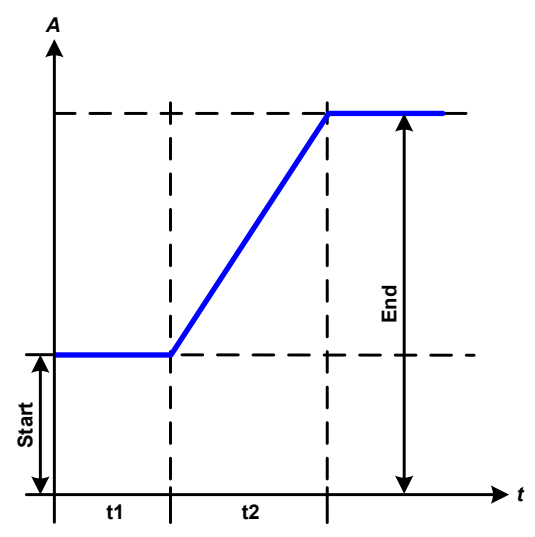

Schematic diagram: Application and result:

This function generates a rising or falling ramp between start and end values over the time t2. Time t1 creates a delay before the ramp starts.

The function runs once and stops at the end value. The function runs once and stops at the end value. To have a repeating ramp, function Trapezoid would have to be used instead (see *[3.10.8](#page-121-0)*).

Important to consider are the static values of U and I which define the start levels at the beginning of the ramp. It is recommended that these values are set equal to the one in set for "Start", unless the power source shall not be loaded before the start of the ramp. In that case the static values should be set to zero.

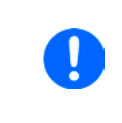

*10h after reaching the ramp end, the function will stop automatically (i.e. I = 0 A resp. U = 0 V), unless it has been stopped manually before.*

### <span id="page-122-0"></span>**3.10.10 Arbitrary function**

The arbitrary (freely definable) function offers the user further scope. Up to 100 sequences are available for use for current I and voltage U, all of which have the same parameters but which can be differently configured so that a complex function process can be built up. The 100 sequences can run one after another in a sequence block, and this sequence block can then be repeated many times or endlessly. From the 100 sequences a block can be freely defined to run from sequence x to sequence y. A sequence or sequence block acts only on current or voltage, thus a mix of assignment to current I or voltage U is not possible.

The arbitrary curve overlays a linear progression (DC) with a sine curve (AC), whose amplitude and frequency are shaped between start and end values. If the start frequency (Fs) = end frequency (Fe) = 0 Hz the AC values have no impact and only the DC part is effective. Each sequence is allocated a sequence time in which the AC/ DC curve from start to finish will be generated.

The following parameters can be configured for each sequence in the arbitrary function (the table lists parameters for current, for voltage it would be Us, Ue etc.)

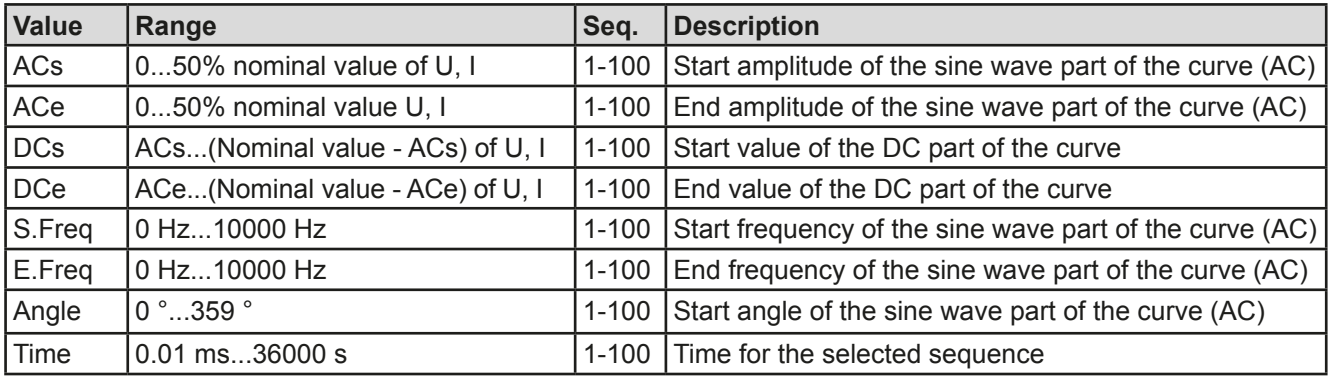

*The sequence time ("Time") and the start and end frequency are related. The minimum value for* Δ*f/s is 9.3. Thus, for example, a setting of S.Freq = 1 Hz, E.Freq = 11 Hz and Time = 5 s would not be accepted as* Δ*f/s is only 2. A sequence time of 1 s would be accepted or, if the time remains at 5 s, then E.Freq = 51 Hz or higher must be set .*

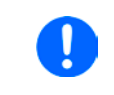

*The amplitude change between start and end is related to the sequence time. A minimal change over an extended time is not possible and in such a case the device will report an inapplicable setting.*

After the settings for the selected sequence are accepted with SAVE, further sequences can be configured. If the button NEXT is touched a second settings screen appears in which global settings for all 100 sequences are displayed.

The following parameters can be set for the total run of an arbitrary function:

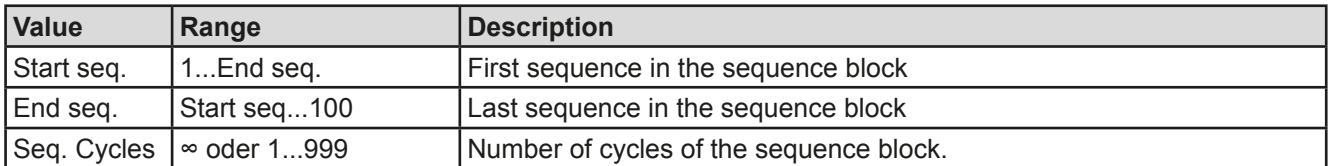

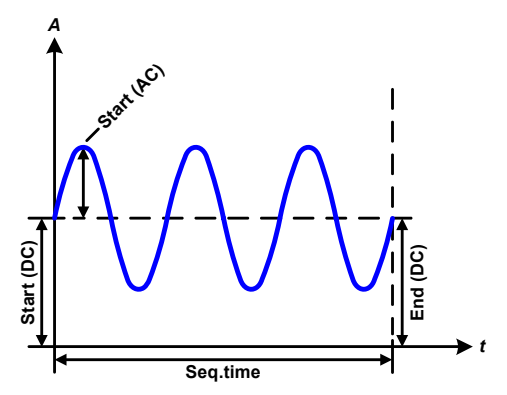

Schematic diagram: Applications and results: **Example 1**

Focussing 1 cycle of 1 sequence from 100

DC values for start and end are the same, also the AC amplitude. With a frequency  $>0$  a sine wave progression of the set value is generated with a defined amplitude, frequency and Y shift (offset, DC value at start and end)

The number of sine waves per cycle depend on the sequence time and the frequency. If the sequence time were 1 s and the frequency 1 Hz, there would be exactly 1 sine wave. If the time were 0.5 s at the same frequency, there would only be a half sine wave.

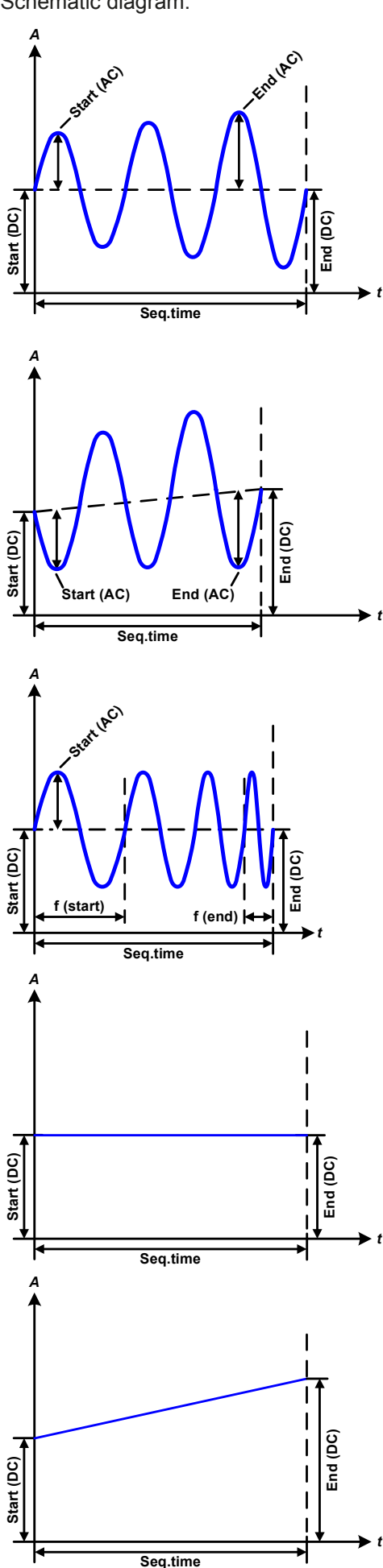

Schematic diagram:  $\qquad \qquad \qquad \text{Applications and results:}$ 

#### **Example 2**

Focussing 1 cycle of 1 sequence from 100:

The DC values at start and end are the same but the AC (amplitude) not. The end value is higher than the start so that the amplitude increases with each new half sine wave continuously through the sequence. This, of course, only if the sequence time and frequency allow for multiple waves to be created. e.g. for Freq. = 1 Hz and Time  $= 3$  s, three complete waves would be generated (for Angle  $= 0$  °) and reciprocally the same for Freq  $= 3$  s and Time  $= 1$  s.

#### **Example 3**

Focussing 1 cycle of 1 sequence from 100:

The DC values at start and end are unequal, as are also the AC values. In both cases the end value is higher than the start so that the offset increases from start to end (DC) and the amplitude also with each new half sine wave.

Additionally the first sine wave starts with a negative half wave because the angle is set at 180 °. The start angle can be shifted at will in 1 ° steps between 0 ° and 359 °.

#### **Example 4**

Focussing 1 cycle of 1 sequence from 100:

Similar to example 1 but with another end frequency. Here this is shown as higher than the start frequency. This impacts the period of the sine waves such that each new wave will be shorter over the total span of the sequence time.

#### **Example 5**

Focussing 1 cycle of 1 sequence from 100:

Similar to example 1 but with a start and end frequency of 0 Hz. Without a frequency no sine wave part (AC) will be created and only the DC settings will be effective. A ramp with a horizontal progression is generated.

#### **Example 6**

Focussing 1 cycle of 1 sequence from 100:

Similar to example 1 but with a start and end frequency of 0 Hz. Without a frequency no sine wave part (AC) will be created and only the DC settings will be effective. Here start and end values are unequal and a steadily increasing ramp is generated.

By linking together a number of differently configured sequences, complex progressions can be created. Smart configuration of the arbitrary generator can be used to match triangular, sine, rectangular or trapezoidal wave functions and thus, e.g. a sequence of rectangular waves with differing amplitudes or duty cycles could be produced.

*Assignment to U or I makes 100 sequences available for the use on either current or voltage, but not on a mix of both. That means that a sequence 1 which produces a ramp up on current cannot be followed by sequence 2 which applies a sine wave to the voltage.*

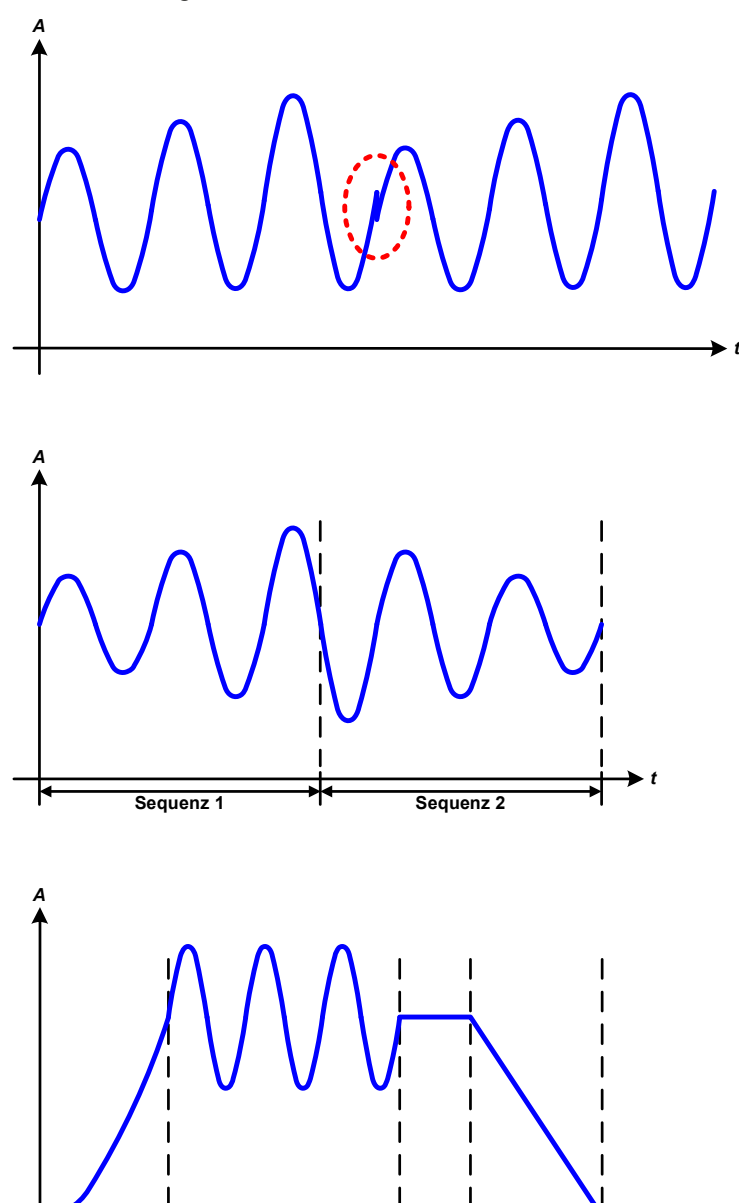

**Sequenz 1 Sequenz 2 Seq. 3 Sequenz 4**

Schematic diagrams:  $\blacksquare$ 

#### **Example 7**

Focussing 1 cycle of 2 sequences from 100:

Asequence configured as in example 3 is run. As the settings demand that the end offset (DCe) is higher than the start, the second sequence run will revert to the same start level as the first, regardless of the values achieved at the end of the first run. This can produce a discontinuity in the total progression (marked in red) which may only be compensated with careful choice of settings.

#### **Example 8**

Focussing 1 cycle of 2 sequences from 100:

Two sequences run consecutively. The first generates a sine wave with increasing amplitude, the second with a decreasing amplitude. Together they produce a progression as shown left. In order to ensure that the maximum wave in the middle occurs only once, the first sequence must end with a positive half wave and the second start with a negative half wave as shown in the diagram..

#### **Example 9**

Focussing 1 cycle of 4 sequences from 100:

Sequence 1: 1/4th of sine wave (angle =  $270°$ )

Sequence 2: 3 Sine waves (relationship frequency to sequence time: 1:3)

Sequence 3: Horizontal ramp  $(f = 0)$ 

Sequence 4: Falling ramp (f = 0)

*t*

# **3.10.10.1 Loading and saving the arbitrary function**

The 100 sequences of the arbitrary function, which can be manually configured with the control panel of the device and which are applicable either to voltage (U) or current (I), can be saved to or loaded from a common USB stick via the front side USB port. Generally, all 100 sequences are saved or loaded using a text file of type CSV (semicolon separator), which represents a table of values.

In order to load a sequence table for the arbitrary generator, following requirements have to be met:

- The table must contain exactly 100 rows with 8 subsequent values (8 columns, separated by semicolons) and must not have gaps
- The files must be stored inside a folder called HMI\_FILES which has to be in the root of the USB drive
- The file name must always start with WAVE\_U or WAVE\_I (not case-sensitive)
- Values with decimal places must use the comma as decimal separator
- All values in every row and column have to be within the specified range (see below)
- The columns in the table have to be in a defined order which must not be changed

Following value ranges are given for use in the table, related to the manual configuration of the arbitrary generator (column headers like in Excel):

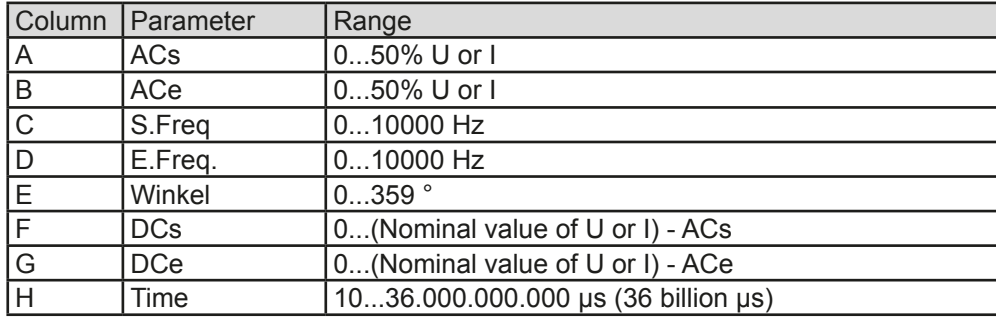

For details about the parameter and the arbitrary function refer to *["3.10.10. Arbitrary function"](#page-122-0).* Example CSV:

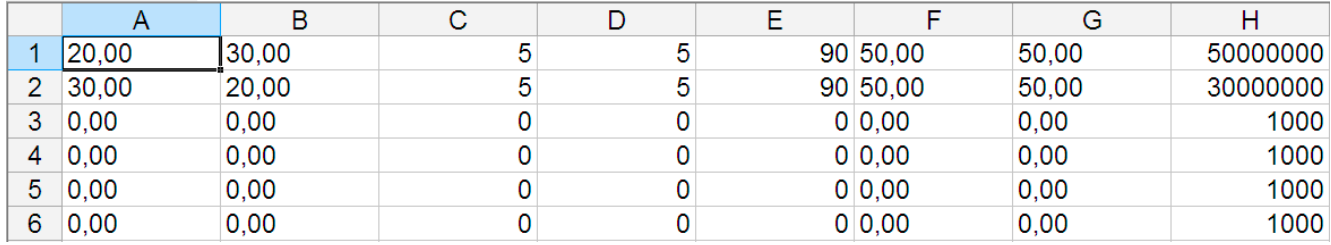

The example shows that only the first two sequences are configured, while all others are set to default values. The table could be loaded as WAVE\_U or WAVE\_I when using, for example, the model EL 9080-45 T, because the values would fit both, voltage and current. The file naming, however, is unique. A filter prevents you from loading a WAVE I file after you have selected "Arbitrary --> U" in the function generator menu. The file would not be listed as selectable at all.

#### **►How to load a sequence table (100 sequences) from a USB stick:**

- **1.** Do not plug the USB drive yet or remove it.
- **2.** Access the function selection menu of the function generator with MENU -> Page 2 -> Function Generator -> Page 2 -> Arbitrary -> U/I, to see the main screen of sequence selector, as depicted to the right.
- $\xi$ **3.** Tap touch area **File Import/Export**, then **LOAD from USB** and follow the instructions on screen. If at least one valid files has been recognized (for file and path naming see above), the device will show a list of files to select from with  $\sqrt{\sqrt{2}}$

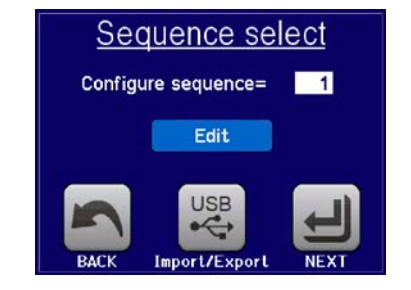

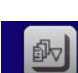

**4.** Tap touch area to the use in the bottom right corner. The selected file is then checked and loaded, if valid. In case it is not valid, the device will show an error message. Then the file must be corrected and the steps repeated.

#### **►How to save a sequence table (100 sequences) to a USB stick:**

- **1.** Do not plug the USB stick yet or remove it.
- **2.** Access the function selection menu of the function generator via MENU -> Function Generator -> Arbitrary
	-
- **3.** Tap on File Import/Export, then save to use. The device will request you to plug the USB stick now.
- **4.** After plugging it, the device will try to access the USB stick and find the folder HMI\_FILES and read the content. If there are already WAVE\_U or WAVE\_I files present, they will be listed and you can either select one for overwriting with  $\Box$  otherwise select **-NEW FILE-** for a new file.
- **5.** Finally save the sequence table with

### **3.10.11 Battery test function**

The purpose of the battery test function is to discharge various battery types in industrial product tests or laboratory applications. With date November, 2016 it is only available via access on the HMI, at least as setup and use are described below, but can also be achieved in remote control using the arbitrary function generator. The only disadvantage in remote control are the missing counters of battery capacity (Ah), energy (Wh) and time. But those can be calculated by custom remote control software when programming a time counter and regularly querying actual values from the device.

The function is usually applied on the DC input current and can either be selected and run in "**Static**" (constant current) or "**Dynamic**" (pulsed current) mode. In static mode, the settings for power or resistance can also let the device run the function in constant power (CP) or constant resistance (CR). Like in the normal operation of the load the set values determine what regulation mode (CC, CP, CR) is resulting on the DC input. If, for example, CP operation is projected, the set value of current should be set to maximum and resistance mode should be turned off, so that both don't interfere. For a projected CR operation it is similar. There current and power should be set to maximum.

For dynamic mode there is also a power setting, but it cannot be used to run the dynamic battery test function in pulsed power mode or at least the result would not be as expected. It is recommended to adjust the power values always according to the test parameters, so it doesn't interfere with the pulsed current, i. e. dynamic mode.

When discharging with high currents, compared to the nominal battery capacity and in dynamic mode, it may happen that the battery voltage shortly drops below the U-DV threshold and the test will unintentionally stop. Here it is recommended to adjust U-DV accordingly.

Graphical depiction of both battery test modes:

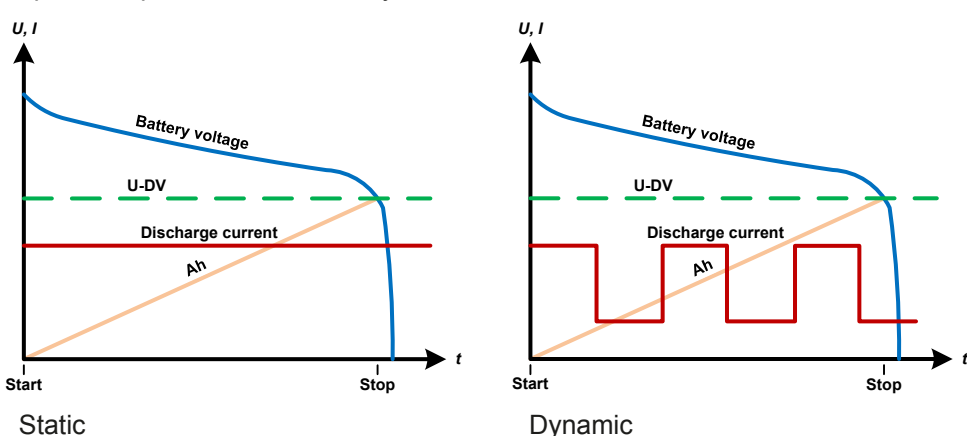

#### **3.10.11.1 Parameters for static mode**

The following parameters can be configured for the static battery test function.

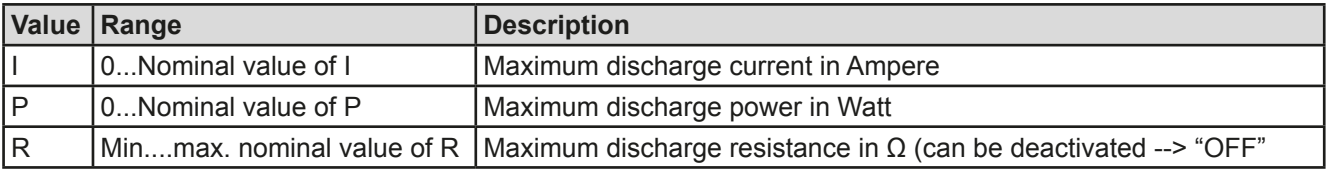

# **3.10.11.2 Parameters for dynamic mode**

The following parameters can be configured for the dynamic battery test function.

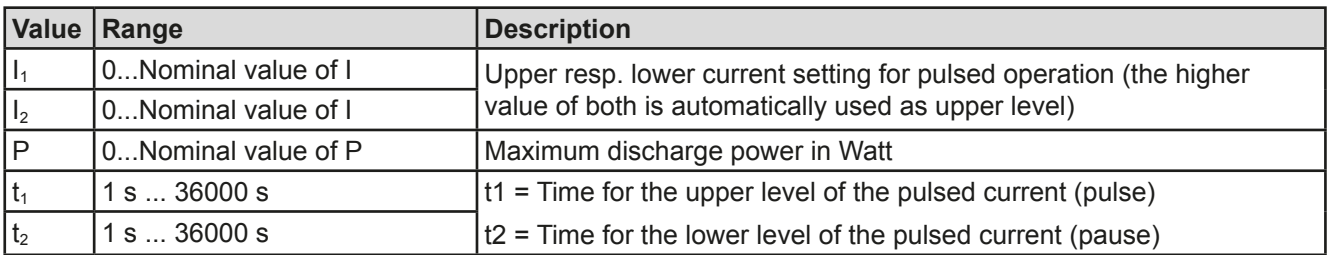

#### **3.10.11.3 Global parameters**

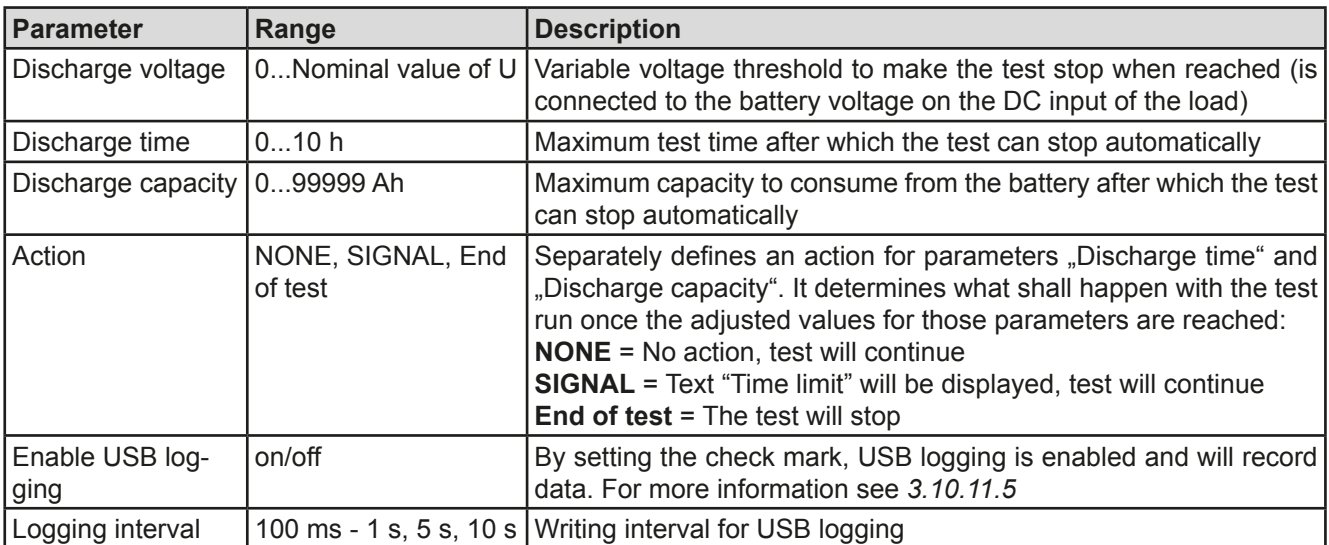

### **3.10.11.4 Displayed values**

During the test run, the display will show a set of values and status:

- • Actual battery voltage on the DC input in V
- • Actual discharge current in A
- • Actual power in W
- • Discharge voltage (DV) in V
- • Consumed battery capacity in Ah
- • Consumed energy in Wh
- • Elapsed time in HH:MM:SS,MS
- Regulation mode (CC, CP, CR)

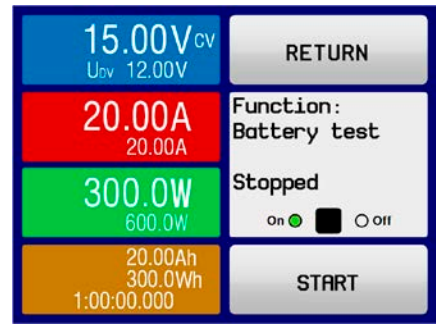

#### <span id="page-128-0"></span>**3.10.11.5 Data recording (USB logging)**

At the end of the configuration of both, static and dynamic mode, there is the option to enable the USB logging feature. With an USB stick plugged and formatted as required (see ), the device can record data during the test run directly to the stick and in the defined interval. Active USB logging is indicated in the display with a small disk symbol. After the test has stopped, the recorded data will be available as text file in CSV format.

Log file format:

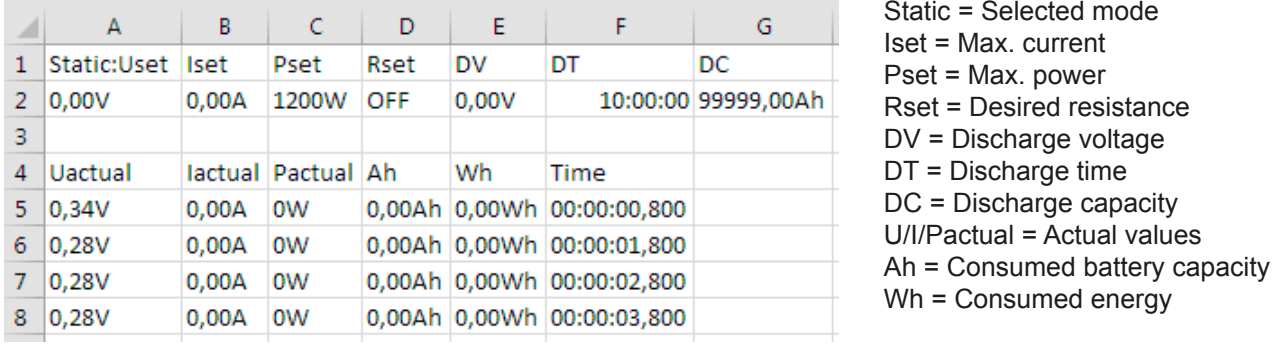

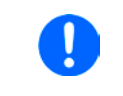

*Regardless the setting for the recording interval, the values "Ah" and "Wh" are only calculated by the device once per second. When using an interval setting of < 1 s, several identical values of Ah and Wh are written into the CSV.*

#### **3.10.11.6 Possible reasons for battery test stop**

The battery test function run can be stopped by different reasons:

- Manual stop on the HMI with touch area STOP
- After the max, test time has been reached and action "End of test" was set for it
- After the max. battery capacity to consume has been reached and action "End of test" was set for it
- Any device alarm which would also switch off the DC input, like OT
- Passing the discharge voltage (DV) threshold, which is equivalent to any voltage drop on the DC input caused by whatever reason

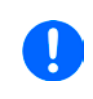

*After an automatic stop, caused by any of the listed reasons, the test cannot be continued or run again immediately. The full battery configuration has to be run through, accessible via touch area BACK.*

#### **3.10.12 Remote control of the function generator**

The function generator can be remotely controlled but configuration and control of the functions with individual commands is different from manual operation. The external documentation "Programming Guide ModBus & SCPI" explains the approach. In general the following apply:

- The function generator is not controllable via the analog interface
- The function generator is unavailable if the device in UIR mode (resistance mode, CR)

### **3.11 Other applications**

#### **3.11.1 Series connection**

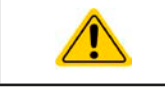

Series connection is not a permissible operating method for electronic loads and must not be installed or operated under any circumstances!

#### **3.11.2 Parallel operation**

Multiple devices of same kind and ideally same model can be connected in parallel in order to create a system with higher total current and hence higher power. This can be achieved by connecting all units to the DC source in parallel, so the total current can spread across all devices. There is no support for a balancing between the individual units, like in form of a master-slave system. All loads would have to be controlled and set up separately. However, it is possible to have a parallel control by the signals on the analog interface, as this one is galvanically isolated from the rest of the device. There are few general points to consider and adhere:

- Always make parallel connections only with device of same voltage, current and power rating, but at least with those of the same voltage rating
- • Never connect the ground signal of any analog interface with the negative DC input, because it will void the galvanic isolation. This rule is especially important when going to connect any DC input pole to ground (PE) or to shift its potential.
- • Never connect DC input cables from load device to load device, but instead from every load device directly to the source, else the total current will exceed the current rating of the DC input clamp

# **4. Service and maintenance**

### **4.1 Maintenance / cleaning**

The device needs no maintenance. Cleaning may be needed for the internal fans, the frequency of cleanse is depending on the ambient conditions. The fans serve to cool the components which are heated by the inherent minimal power loss. Heavily dirt filled fans can lead to insufficient airflow and therefore the DC input would switch off too early due to overheating or possibly lead to defects.

Cleaning the internal fans can be performed with a vacuum cleaner or similar. For this the device needs to be opened.

## **4.2 Fault finding / diagnosis / repair**

If the equipment suddenly performs in an unexpected way, which indicates a fault, or it has an obvious defect, this can not and must not be repaired by the user. Contact the supplier in case of suspicion and elicit the steps to be taken.

It will then usually be necessary to return the device to Elektro-Automatik (with or without warranty). If a return for checking or repair is to be carried out, ensure that:

- the supplier has been contacted and it is clarified how and where the equipment should be sent.
- the device is in fully assembled state and in suitable transport packaging, ideally the original packaging.
- a fault description in as much detail as possible is attached.
- if shipping destination is abroad, the necessary customs papers are attached.

### **4.2.1 Replacing a defect mains fuse**

The device is protected by a fusible which is inside a fuse holder on the rear of the device. The fuse rating is printed next to the fuse holder. Replace the fuse only with one of same size and rating.

#### **4.2.2 Firmware updates**

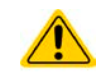

Firmware updates should only be installed when they can eliminate existing bugs in the firmware in the device or contain new features.

The firmware of the control panel (HMI), of the communication unit (KE) and the digital controller (DR), if necessary, is updated via the rear side USB port. For this the software "EA Power Control" is needed which is included with the device or available as download from our website, together with the firmware update, or upon request.

# **4.3 Calibration**

#### **4.3.1 Preface**

The devices of series EL 9000 T feature a function to re-adjust the most important input related values when doing a calibration and in case these values have moved out of tolerance. The re-adjustment is limited to compensate small differences of up to 1% or 2% of the max. value. There are several reasons which could make it necessary to re-adjust a unit: component aging, component deterioration, extreme ambient conditions, high frequent use.

In order to determine if a value is out of tolerance, the parameter must be verified first with measurement tools of high accuracy and with at least half the error of the EL device. Only then a comparison between values displayed on the EL device and true DC input values is possible.

For example, if you want to verify and possibly re-adjust the input current of model EL 9080-60 DT which has 60 A maximum current stated with a max. error of 0.2%, you can only do that by using a high current shunt with max. 0.1% error or less. Also, when measuring such high currents, it is recommended to keep the process short, in order to avoid the shunt heating up too much. It is furthermore recommended to use a shunt with at least 25% reserve.

When measuring the current with a shunt, the measurement error of the multimeter on the shunt adds to the error of the shunt and the sum of both must not exceed the given max. 0.4% of the device.

#### **4.3.2 Preparation**

For a successful calibration and re-adjustment, a few tools and certain ambient conditions are required:

- • A measurement device (multimeter) for voltage, with a max. error of half the EL's voltage error. That measurement device can also be used to measure the shunt voltage when re-adjusting the current
- If the current is also going to be calibrated: a suitable DC current shunt, ideally specified for at least 1.25 times the max. input current of the EL and with a max. error that is half or less than the max. current error of the EL device
- Normal ambient temperature of approx. 20-25 °C
- An adjustable voltage & current source which is capable of providing at least 102% of the max. voltage and current of the EL device, or separate voltage source and current source units

Before starting the calibration procedure, a few measures have to be taken:

- Let the EL device warm up for at least 10 minutes under 50% power, in connection with the voltage / current source
- In case the remote sensing input is going to be calibrated, prepare a cable for the remote sensing connector to DC input, but leave it yet unconnected
- Abort any form of remote control
- Install the shunt between source and EL device and make sure the shunt is cooled somehow. For example, you might want to place it in the warm air stream coming out of the rear of the EL device. This helps the shunt to warm up as well to operation temperature
- • Connect suitable measurement devices to the DC input and to the shunt, depending on whether the voltage is going to be calibrated first or the current

#### **4.3.3 Calibration procedure**

After the preparation, the device is ready to be calibrated. From now on, a certain sequence of parameter calibration is important. Generally, you don't need to calibrate all three parameters, but it is recommended to do so. Important:

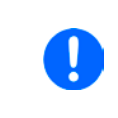

*The input current calibration should be done before any voltage calibration, because the calibrated input current is used for voltage calibration.* 

*When calibrating the input voltage, the remote input sense on the rear of the device has to be disconnected.*

The calibration procedure, as explained below, is an example with model EL 9080-45 T. Other models are treated the same way, with values according to the particular EL model and the required power source.

#### **4.3.3.1 Set values**

#### **►How to calibrate the voltage**

**1.** Adjust the connected voltage source to approx. 102% of the maximum voltage specified for the EL device. For the example with an 80 V EL this would be 81.6 V for the source. Set the current limitation of the voltage source to >5% of the nominal current specified for EL device, for this example it is at least 2.3 A. Check again, that for voltage calibration, the sensing connector (Sense) on the front of the device is not connected.

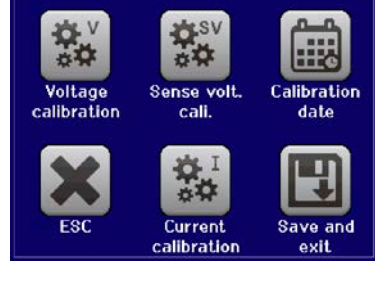

- **2.** While the DC input is switched off enter MENU, then tap on **"Settings**", then on "**Page 2**" and there on "**Calibrate device**".
- **3.** In the next screen select: **Voltage calibration**, then **Calibrate input val.** and **NEXT**. The load will switch the DC input on and start to measure the input voltage (**U-mon**).
- **4.** The next screen requests you to enter the measured input voltage at **Measured value=** from the multimeter. Enter it using the keypad, that appears when tapping the value. Assure yourself the value is correct and submit with **ENTER**.
- **5.** Repeat step 4. for the next three steps (total of four steps).

### **►How to calibrate the current**

- **1.** Adjust the current source to approx. 102% nominal current of the EL device, for the sample model with 45 A this would be 45.9 A, rounded to 46 A. Make sure the source can provide more current than the EL can draw, else the source's voltage will collapse. Set the output voltage of the current source to 10% of the nominal voltage specified for EL, in the example 8 V, and switch the DC output of the source on.
- **2.** While the DC input is switched off enter MENU, then tap on "Settings", then on "Page 2" and there on "**Calibrate device**".
- **3.** In the next screen select: **Current calibration**, then **Calibrate input val.** and **NEXT**. The load will switch on the DC input and start to measure (**I-mon**).
- **4.** The next screen requests you to enter the input current **Measured value=** measured with the shunt. Enter it using the keypad, assure yourself the value is correct and submit with **ENTER**.
- **5.** Repeat step 4. for the next three steps (total of four steps).

In case you are generally using the remote sensing feature (Sense), it is recommended to readjust this parameter too, for best results. The procedure is identical to the calibration of voltage, except for it requires to have the sensing connector on the rear to be plugged and connected with correct polarity to the DC input of the EL.

#### **►How to calibrate the remote sensing voltage**

- **1.** Adjust the connected voltage source to approx. 102% of the maximum voltage specified for the EL device. For example with an 80 V EL this would be 81.6 V for the source. Set the current limitation of the voltage source to >5% of the nominal current specified for EL device, for this example it is at least 3 A.
- **2.** While the DC input is switched off enter MENU, then tap on "Settings", then on "Page 2" and there on "**Calibrate device**".
- **3.** In the next screen select: **Sense volt. calibration**, then **Calibrate input val.** and **NEXT**.
- **4.** The next screen requests you to enter the measured sensing voltage **Measured value=** from the multimeter. Enter it using the keypad, that appears when tapping the value. Assure yourself the value is correct and submit with **ENTER**.
- **5.** Repeat step 4. for the next three steps (total of four steps).

#### **4.3.3.2 Actual values**

Actual values of the input voltage (with and without remote sensing) and the input current are calibrated almost the same way as the set values, but here you don't need to enter anything, but just confirm the displayed values. Please proceed the above steps and instead of "**Calibrate input val.**" select "**Calibrate actual val.**" in the submenus. After the device shows the measured values on display, wait at least 2s for the measured value to settle and then tap NEXT until you are through all steps.

#### **4.3.3.3 Save and exit**

After calibration you may furthermore enter the current date as "calibration date" by tapping  $\Box$  in the selection screen and enter the date in format YYYY / MM / DD.

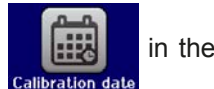

Last but not least save the calibration data permanently by tapping .

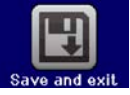

Leaving the calibration selection menu without "Save and exit" will discard calibration data and the procedure would have to be repeated!

# **5. Contact and support**

### **5.1 Repairs**

Repairs, if not otherwise arranged between supplier and customer, will be carried out by EA Elektro-Automatik. For this the equipment must generally be returned to the manufacturer. No RMA number is needed. It is sufficient to package the equipment adequately and send it, together with a detailed description of the fault and, if still under guarantee, a copy of the invoice, to the following address.

### **5.2 Contact options**

Questions or problems with operation of the device, use of optional components, with the documentation or software, can be addressed to technical support either by telephone or e-Mail.

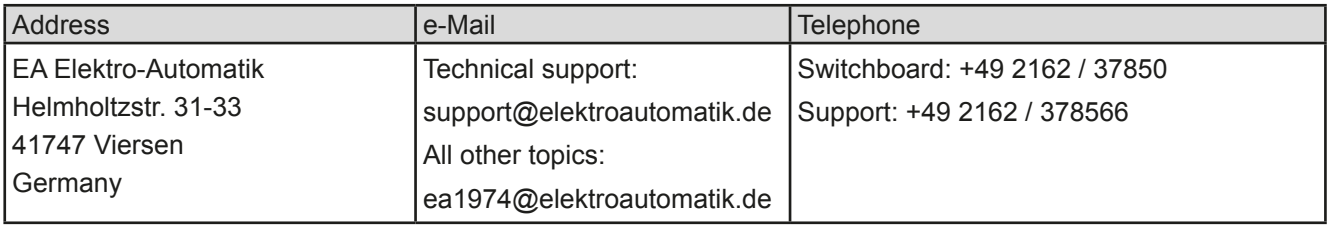

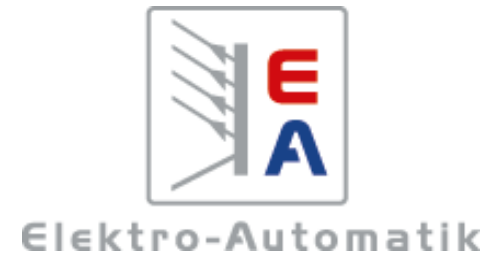

#### **EA-Elektro-Automatik GmbH & Co. KG** Development - Production - Sales

Helmholtzstraße 31-37 **41747 Viersen Germany**

Fon: +49 2162 / 37 85-0 Telefax: +49 2162 / 16 230 ea1974@elektroautomatik.de www.elektroautomatik.de